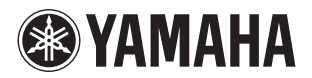

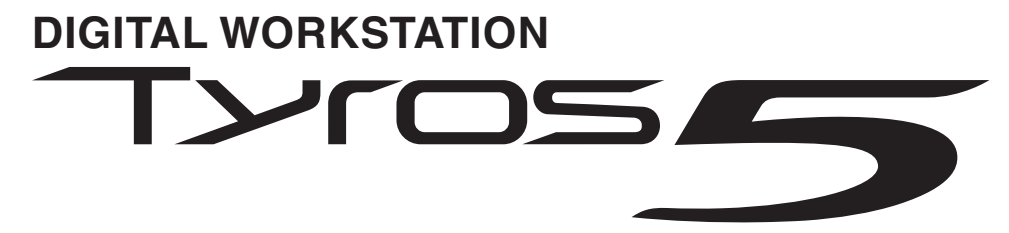

**Tyros5-76 Tyros5-61**

**Bedienungsanleitung**

Lesen Sie vor der Verwendung des Instruments unbedingt die "VORSICHTSMASSNAHMEN" auf den Seiten 6-7.

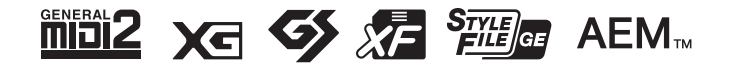

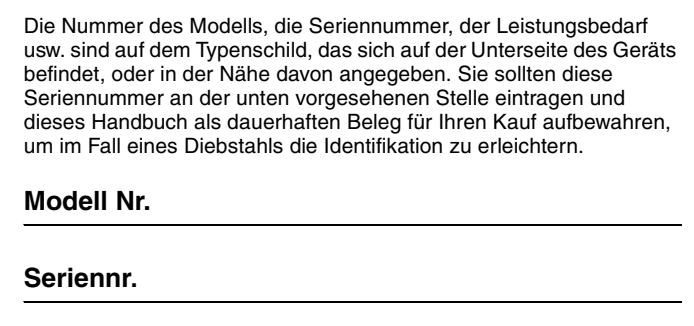

(bottom\_de\_01)

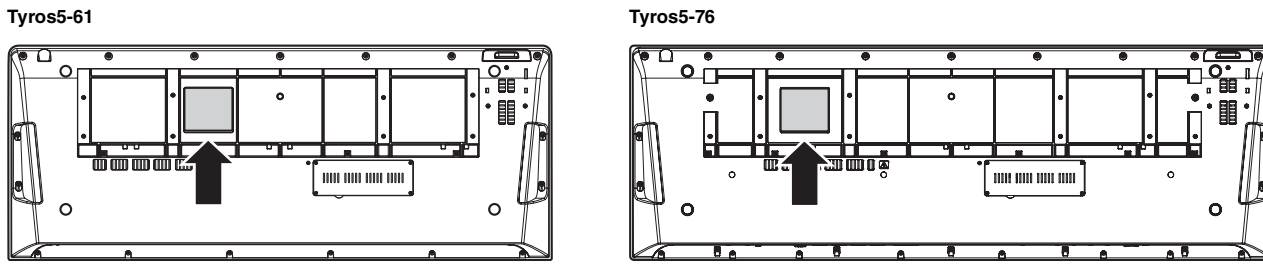

Das Namensschild befindet sich an der Unterseite des Produkts.

#### **Verbraucherinformation zur Sammlung und Entsorgung alter Elektrogeräte**

Befindet sich dieses Symbol auf den Produkten, der Verpackung und/oder beiliegenden Unterlagen, so sollten benutzte elektrische Geräte nicht mit dem normalen Haushaltsabfall entsorgt werden.

In Übereinstimmung mit Ihren nationalen Bestimmungen und den Richtlinien 2002/96/EC bringen Sie alte Geräte bitte zur fachgerechten Entsorgung, Wiederaufbereitung und Wiederverwendung zu den entsprechenden Sammelstellen.

Durch die fachgerechte Entsorgung der Elektrogeräte helfen Sie, wertvolle Ressourcen zu schützen, und verhindern mögliche negative Auswirkungen auf die menschliche Gesundheit und die Umwelt, die andernfalls durch unsachgerechte Müllentsorgung auftreten könnten.

Für weitere Informationen zum Sammeln und Wiederaufbereiten alter Elektrogeräte kontaktieren Sie bitte Ihre örtliche Stadt- oder Gemeindeverwaltung, Ihren Abfallentsorgungsdienst oder die Verkaufsstelle der Artikel.

**[Information für geschäftliche Anwender in der Europäischen Union]** Wenn Sie Elektrogeräte ausrangieren möchten, kontaktieren Sie bitte Ihren Händler oder Zulieferer für weitere Informationen.

#### **[Entsorgungsinformation für Länder außerhalb der Europäischen Union]**

Dieses Symbol gilt nur innerhalb der Europäischen Union. Wenn Sie solche Artikel ausrangieren möchten, kontaktieren Sie bitte Ihre örtlichen Behörden oder Ihren Händler und fragen Sie nach der sachgerechten Entsorgungsmethode.

(weee\_eu\_de\_01)

# **Inhalt**

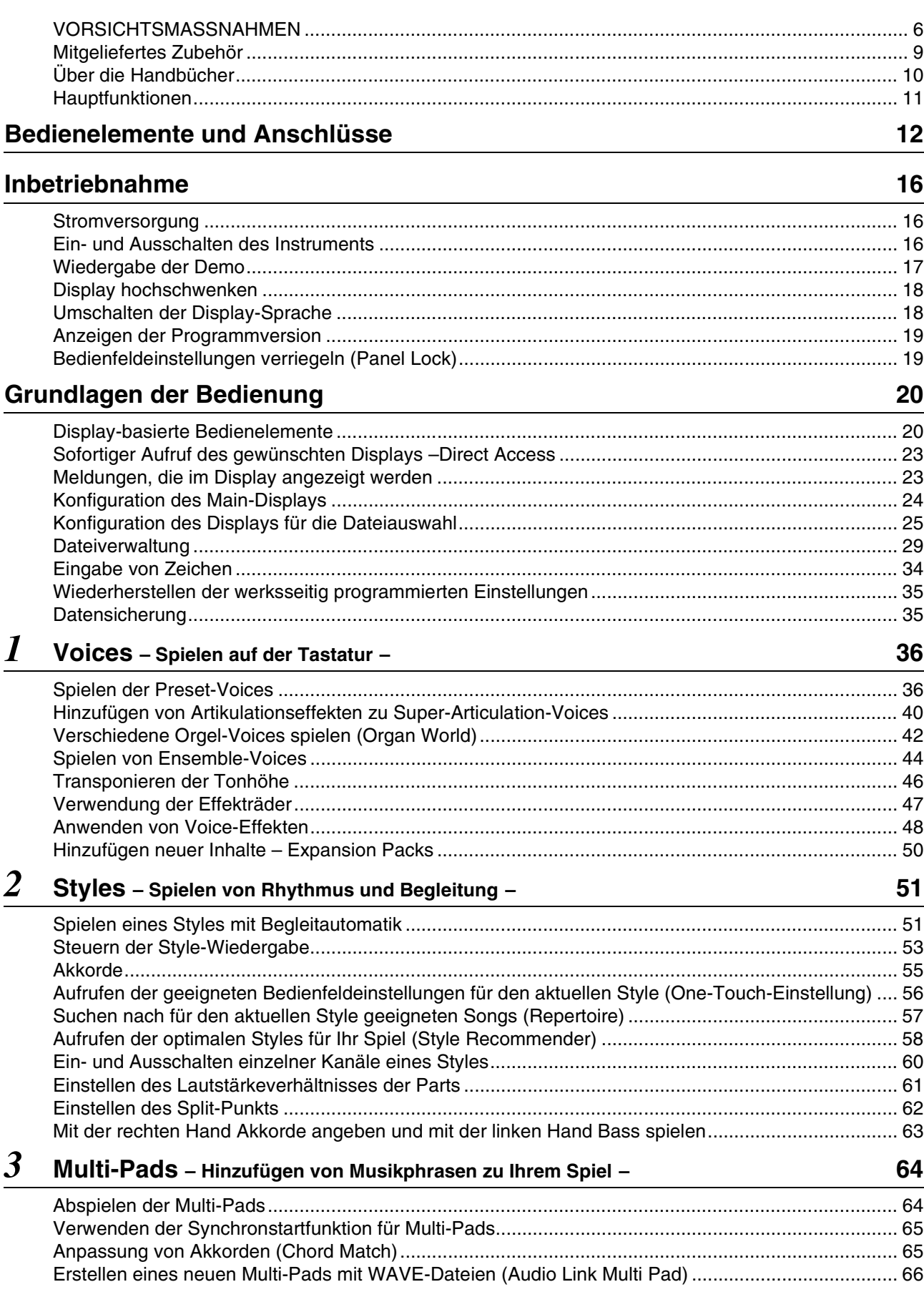

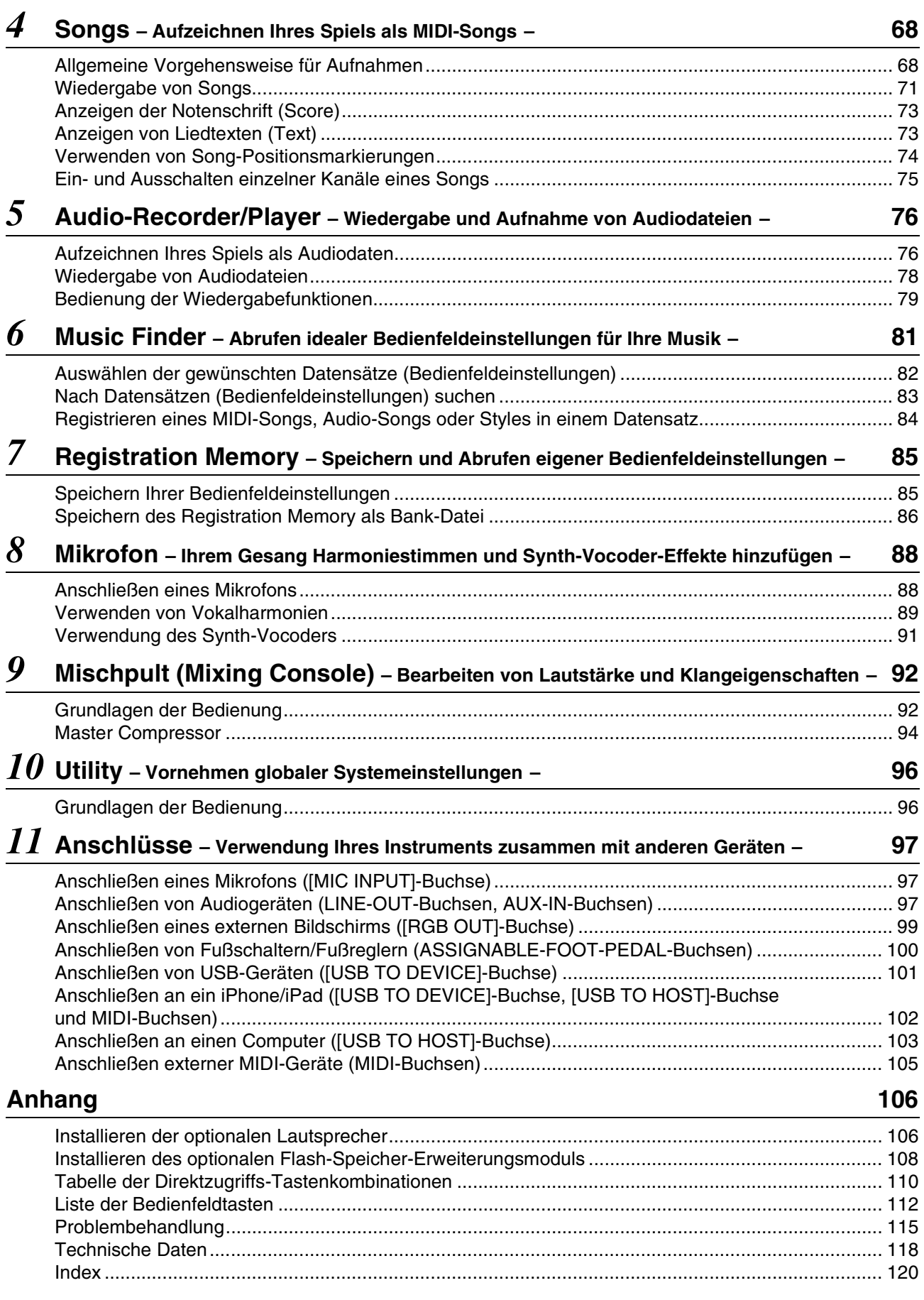

# <span id="page-5-1"></span>**VORSICHTSMASSNAHMEN**

## <span id="page-5-0"></span>BITTE SORGFÄLTIG DURCHLESEN, EHE SIE FORTFAHREN

Bitte heben Sie dieses Handbuch an einem sicheren und leicht zugänglichen Ort auf, um später wieder darin nachschlagen zu können.

## WARNUNG

**Beachten Sie stets die nachstehend aufgelisteten Vorsichtsmaßnahmen, um mögliche schwere Verletzungen oder sogar tödliche Unfälle infolge eines elektrischen Schlags, von Kurzschlüssen, Feuer oder anderen Gefahren zu vermeiden. Zu diesen Vorsichtsmaßnahmen gehören die folgenden Punkte, die jedoch keine abschließende Aufzählung darstellen:**

#### **Netzanschluss/Netzkabel**

- Verlegen Sie das Netzkabel nicht in der Nähe von Wärmequellen wie Heizgeräten oder Radiatoren. Schützen Sie das Kabel außerdem vor übermäßigem Verknicken oder anderen Beschädigungen und stellen Sie keine schweren Gegenstände darauf ab.
- Schließen Sie das Instrument nur an die auf ihm angegebene Netzspannung an. Die erforderliche Spannung ist auf dem Typenschild des Instruments aufgedruckt.
- Verwenden Sie ausschließlich das mitgelieferte Netzkabel bzw. den Netzstecker.
- Überprüfen Sie regelmäßig den Zustand des Netzsteckers, und entfernen Sie Schmutz oder Staub, der sich eventuell darauf angesammelt hat.
- Achten Sie darauf, eine geeignete Steckdose mit Sicherheitserdung zu verwenden. Durch falsche Erdung können elektrische Schläge verursacht werden.

#### **Öffnen verboten!**

• Dieses Instrument enthält keine vom Anwender zu wartenden Teile. Versuchen Sie nicht, die internen Komponenten zu zerlegen oder zu modifizieren. Sollte einmal eine Fehlfunktion auftreten, so nehmen Sie es sofort außer Betrieb und lassen Sie es von einem qualifizierten Yamaha-Kundendiensttechniker prüfen.

#### **Vorsicht mit Wasser**

- Achten Sie darauf, dass das Instrument nicht durch Regen nass wird, verwenden Sie es nicht in der Nähe von Wasser oder unter feuchten oder nassen Umgebungsbedingungen und stellen Sie auch keine Behälter (wie z. B. Vasen, Flaschen oder Gläser) mit Flüssigkeiten darauf, die herausschwappen und in Öffnungen hineinfließen könnte. Wenn eine Flüssigkeit wie z. B. Wasser in das Instrument gelangt, schalten Sie sofort die Stromversorgung aus und ziehen Sie das Netzkabel aus der Steckdose. Lassen Sie das Instrument anschließend von einem qualifizierten Yamaha-Kundendiensttechniker überprüfen.
- Schließen Sie den Netzstecker niemals mit nassen Händen an oder ziehen Sie ihn heraus.

#### **Brandschutz**

• Stellen Sie keine brennenden Gegenstände (z. B. Kerzen) auf dem Instrument ab. Ein brennender Gegenstand könnte umfallen und einen Brand verursachen.

#### **Falls Sie etwas Ungewöhnliches am Instrument bemerken**

- Wenn eines der folgenden Probleme auftritt, schalten Sie unverzüglich den Netzschalter aus und ziehen Sie den Netzstecker aus der Steckdose. Lassen Sie das Gerät anschließend von einem qualifizierten Yamaha-Kundendiensttechniker überprüfen.
	- Netzkabel oder Netzstecker sind zerfasert oder beschädigt.
	- Das Instrument sondert ungewöhnliche Gerüche oder Rauch ab.
	- Ein Gegenstand ist in das Instrument gefallen.
	- Während der Verwendung des Instruments kommt es zu einem plötzlichen Tonausfall.

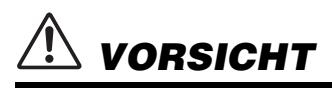

**Beachten Sie stets die nachstehend aufgelisteten grundsätzlichen Vorsichtsmaßnahmen, um mögliche Verletzungen bei Ihnen oder anderen Personen oder aber Schäden am Instrument oder an anderen Gegenständen zu vermeiden. Zu diesen Vorsichtsmaßnahmen gehören die folgenden Punkte, die jedoch keine abschließende Aufzählung darstellen:**

#### **Netzanschluss/Netzkabel**

- Schließen Sie das Instrument niemals über einen Mehrfachanschluss an eine Netzsteckdose an. Dies kann zu einem Verlust der Klangqualität führen und möglicherweise auch zu Überhitzung in der Netzsteckdose.
- Fassen Sie den Netzstecker nur am Stecker selbst und niemals am Kabel an, wenn Sie ihn vom Instrument oder von der Steckdose abziehen. Wenn Sie am Kabel ziehen, kann dieses beschädigt werden.
- Ziehen Sie bei Nichtbenutzung des Instruments über einen längeren Zeitraum oder während eines Gewitters den Netzstecker aus der Steckdose.

#### **Aufstellort**

- Achten Sie auf einen sicheren Stand des Instruments, um ein unabsichtliches Umstürzen zu vermeiden.
- Ziehen Sie, bevor Sie das Instrument bewegen, alle angeschlossenen Kabel ab, um zu verhindern, dass die Kabel beschädigt werden oder jemand darüber stolpert und sich verletzt.
- Vergewissern Sie sich beim Aufstellen des Produkts, dass die von Ihnen verwendete Netzsteckdose gut erreichbar ist. Sollten Probleme auftreten oder es zu einer Fehlfunktion kommen, schalten Sie das Instrument sofort aus, und ziehen Sie den Stecker aus der Steckdose. Auch dann, wenn das Produkt ausgeschaltet ist, wird es minimal mit Strom versorgt. Falls Sie das Produkt für längere Zeit nicht nutzen möchten, sollten Sie unbedingt das Netzkabel aus der Netzsteckdose ziehen.
- Verwenden Sie für das Instrument nur das dafür vorgesehene Stativ. Verwenden Sie zur Montage von Stativ oder Rack nur die mitgelieferten Schrauben. Andernfalls kann es zu einer Beschädigung der eingebauten Komponenten kommen, oder die Standfestigkeit ist nicht gegeben.

#### **Verbindungen**

- Bevor Sie das Instrument an andere elektronische Komponenten anschließen möchten, schalten Sie alle Geräte aus. Stellen Sie zunächst alle Lautstärkeregler an den Geräten auf Minimum, bevor Sie die Geräte ein- oder ausschalten.
- Sie sollten die Lautstärke grundsätzlich an allen Geräten zunächst auf die Minimalstufe stellen und beim Spielen des Instruments allmählich erhöhen, bis der gewünschte Pegel erreicht ist.

#### **Vorsicht bei der Handhabung**

- Stecken Sie weder einen Finger noch eine Hand in irgendeinen Spalt des Instruments.
- Stecken Sie niemals Papier, Metallteile oder andere Gegenstände in die Schlitze am Bedienfeld. Dies könnte Verletzungen bei Ihnen oder anderen Personen, Schäden am Instrument oder an anderen Gegenständen oder Betriebsstörungen verursachen.
- Stützen Sie sich nicht mit dem Körpergewicht auf dem Instrument ab, und stellen Sie keine schweren Gegenstände darauf ab. Üben Sie keine übermäßige Gewalt auf Tasten, Schalter oder Stecker aus.
- Verwenden Sie die Kopfhörer des Instruments/Geräts nicht über eine längere Zeit mit zu hohen oder unangenehmen Lautstärken. Hierdurch können bleibende Hörschäden auftreten. Falls Sie Gehörverlust bemerken oder ein Klingeln im Ohr feststellen, lassen Sie sich von Ihrem Arzt beraten.

Yamaha haftet nicht für Schäden, die auf eine nicht ordnungsgemäße Bedienung oder Änderungen am Instrument zurückzuführen sind, oder für den Verlust oder die Zerstörung von Daten.

Schalten Sie das Instrument immer aus, wenn Sie es nicht verwenden.

Falls Sie das Instrument längere Zeit nicht nutzen möchten, sollten Sie unbedingt das Netzkabel aus der Steckdose ziehen.

## **Hinweise und Informationen**

#### ACHTUNG

Um die Möglichkeit einer Fehlfunktion oder Beschädigung des Produkts, der Beschädigung von Daten oder anderem Eigentum auszuschließen, befolgen Sie die nachstehenden Hinweise.

#### **Umgang**

- Betreiben Sie das Instrument nicht in der Nähe von Fernsehgeräten, Radios, Stereoanlagen, Mobiltelefonen oder anderen elektrischen Geräten. Andernfalls erzeugt das Instrument, der Fernseher oder das Radio gegenseitige Störungen. Wenn Sie das Instrument zusammen mit einer App auf Ihrem iPad, iPhone oder iPod touch verwenden, empfehlen wir Ihnen, den "Flugmodus" des betreffenden Geräts einzuschalten, um durch Kommunikation verursachte Störungen zu vermeiden.
- Setzen Sie das Instrument weder übermäßigem Staub oder Vibrationen noch extremer Kälte oder Hitze aus (beispielsweise direktem Sonnenlicht, in der Nähe einer Heizung oder tagsüber in einem Fahrzeug), um eine mögliche Gehäuseverformung, eine Beschädigung der eingebauten Komponenten oder Fehlfunktionen beim Betrieb zu vermeiden (nachgeprüfter Betriebstemperaturbereich: 5–40 °C).
- Stellen Sie keine Gegenstände aus Vinyl, Kunststoff oder Gummi auf dem Instrument ab, da hierdurch Bedienfeld oder Tastatur verfärbt werden könnten.
- Verwenden Sie zur Reinigung des Instruments ein weiches, trockenes Tuch. Verwenden Sie keine Verdünnung, Lösungsmittel oder Reinigungsflüssigkeiten oder mit chemischen Substanzen imprägnierte Reinigungstücher.

#### **Sichern von Daten**

- Die bearbeiteten Voices, Styles, One-Touch-Einstellungen, Songs, Multi-Pads und MIDI-Einstellungen gehen verloren, wenn Sie das Instrument ausschalten, ohne zu speichern. Das passiert auch, wenn die Spannungsversorgung durch die automatische Abschaltungsfunktion ausgeschaltet wird ([Seite](#page-16-1) 17). Speichern Sie die bearbeiteten Daten auf dem Instrument (User-Speicher), der internen Festplatte oder einem USB-Flash-Speicher ([Seite](#page-28-1) 29). Es ist sicherer, die Daten auf einem USB-Flash-Speicher zu speichern, da Daten im Instrument bei Funktionsstörungen oder falscher Bedienung verloren gehen können.
- Zum Schutz vor Datenverlusten durch Beschädigung des USB-Flash-Speichers empfehlen wir Ihnen weiterhin, wichtige Daten auf zwei USB-Flash-Speichern zu sichern.
- Sie können die Daten auch auf einem Computer sichern, indem Sie das Instrument mit einem Computer verbinden [\(Seite](#page-102-1) 103).
- System-Setup-Daten (andere Daten als die bearbeiteten Voices, Styles, One-Touch-Einstellungen, Multi-Pads und MIDI-Einstellungen) werden automatisch gespeichert, wenn Sie die Einstellungen auf einer Display-Seite ändern und dann diese Seite verlassen Die Daten gehen jedoch verloren, wenn Sie das Instrument ausschalten, ohne das Display vorher ordnungsgemäß zu schließen. Informationen zu den System-Setup-Daten finden Sie in der "Parameter Chart" (Parametertabelle) der Data List auf der Website.

#### Informationen

#### **Hinweise zum Urheberrecht**

- Das Kopieren von kommerziell erhältlichen Musikdaten (einschließlich, jedoch ohne darauf beschränkt zu sein, MIDI- und/oder Audio-Daten) ist mit Ausnahme für den privaten Gebrauch strengstens untersagt.
- Dieses Produkt enthält und bündelt Computerprogramme und Inhalte, die von Yamaha urheberrechtlich geschützt sind oder für die Yamaha die Lizenz zur Benutzung der urheberrechtlich geschützten Produkte von Dritten besitzt. Dieses urheberrechtlich geschützte Material umfasst ohne Einschränkung sämtliche Computersoftware, Styles-Dateien, MIDI-Dateien, WAVE-Daten, Musikpartituren und Tonaufzeichnungen. Jede nicht genehmigte Benutzung von solchen Programmen und Inhalten, die über den persönlichen Gebrauch hinausgeht, ist gemäß den entsprechenden Gesetzen nicht gestattet. Jede Verletzung des Urheberrechts wird strafrechtlich verfolgt. DAS ANFERTIGEN, WEITERGEBEN ODER VERWENDEN VON ILLEGALEN KOPIEN IST VERBOTEN.

#### **Informationen über die Funktionen/Daten, die in diesem Instrument enthalten sind**

- Die Länge bzw. das Arrangement von einigen der Preset-Songs wurde bearbeitet, weshalb sie möglicherweise etwas anders klingen als die Original-Songs. • Dieses Gerät kann verschiedene Musikdatentypen/-formate verarbeiten, indem es sie im Voraus für das richtige Musikdatenformat zum Einsatz mit dem
- Gerät optimiert. Demzufolge werden die Daten an diesem Gerät möglicherweise nicht genauso wiedergegeben wie vom Komponisten/Autor beabsichtigt.
- Die in diesem Instrument verwendeten Bitmap-Schriftarten wurden von der Ricoh Co. Ltd. zur Verfügung gestellt und sind Eigentum dieses Unternehmens. • Dieses Produkt kann verwendet werden, um über die Eingangsbuchsen MIC und AUX INPUT analoge Audiosignale zu importieren/aufzuzeichnen, und es
- kann außerdem Ihr Spiel auf der Tastatur und die Wiedergabe von MIDI-Song-Daten als digitale Audiosignale im WAV-Format aufzeichnen. Falls Sie bei Ihren Aufnahmen urheberrechtlich geschütztes Material verwenden – auch wenn Sie es durch Ihr eigenes Spiel ergänzen –, sind das Kopieren und die öffentliche Wiedergabe dieses Materials nur für Ihren Privatgebrauch zulässig und ansonsten streng untersagt.
- Die Audiokodierungstechnik MPEG Layer-3 wird vom Fraunhofer-Institut und Thomson lizenziert.

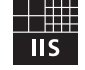

#### **Copyright Notice**

Nachfolgend sind die Titel, Credits und Hinweise zum Urheberrecht für die in diesem Instrument vorinstallierten Musiktitel aufgeführt.

#### **Achy Breaky Heart (Don't Tell My Heart)**

Words and Music by Don Von Tress Copyright © 1991 UNIVERSAL - MILLHOUSE MUSIC All Rights Reserved Used by Permission

#### **Beauty And The Beast**

from Walt Disney's BEAUTY AND THE BEAST Lyrics by Howard Ashman Music by Alan Menken © 1991 Walt Disney Music Company and Wonderland Music Company, Inc. All Rights Reserved Used by Permission

## **Herzlichen Glückwunsch!**

Sie haben ein außergewöhnliches elektronisches Keyboard erworben. Der Tyros5 von Yamaha vereint die aktuellste Klangerzeugungstechnik mit modernster digitaler Elektronik und digitalen Funktionen, um Ihnen eine phantastische Klangqualität und größtmögliche musikalische Vielseitigkeit zu bieten. Wir empfehlen dringend, die Bedienungsanleitung gründlich zu studieren, während Sie sich mit den verschiedenen beschriebenen Funktionen vertraut machen, damit Sie bestmögliche Resultate aus den Funktionen Ihres Tyros5 und seinen ungeheuren Leistungsmöglichkeiten erzielen. Bewahren Sie diese Bedienungsanleitung an einem sicheren Ort auf, um auch später noch darauf zurückgreifen zu können.

# Mitgeliefertes Zubehör

- <span id="page-8-0"></span>• Bedienungsanleitung (dieses Buch)
- Produktregistrierung für Online Member
	- \* Die PRODUKT-ID auf diesem Blatt benötigen Sie zum Ausfüllen des Online-Registrierungsformulars. https://member.yamaha.com/
- Netzkabel
- Notenablage, zwei Halteklammern für die Notenablage

Je nach der Region, in dem Sie das Instrument erwerben, gehört der folgende Gegenstand zum Lieferumfang oder ist als Zubehör erhältlich.

• USB-Wireless-LAN-Adapter

<span id="page-9-0"></span>Zu diesem Instrument gehören die folgenden Dokumente und Anschauungsmaterialien.

#### **Mitgelieferte Dokumente**

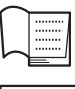

#### **Bedienungsanleitung (dieses Buch)**

Enthält grundlegende Erläuterungen zu den wichtigsten Funktionen des Tyros5.

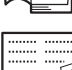

**Handbuch für den USB-Wireless-LAN-Adapter** Enthält die Vorsichtsmaßnahmen, die Sie sich durchlesen müssen, bevor Sie den Adapter verwenden.

#### **Online-Materialien (aus dem Internet herunterladbar)**

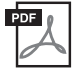

**Referenzhandbuch (nur auf Deutsch, Englisch und Französisch)**

Erläutert anspruchsvolle Funktionen des Instruments, beispielsweise, wie Sie eigene Styles, Songs und Multi-Pads erstellen und bestimmte Parameter einstellen.

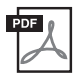

#### **Data List (Datenliste)**

Enthält verschiedene wichtige Listen zu vorprogrammierten Inhalten wie Voices, Styles, Effekte sowie Informationen zu MIDI.

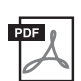

**iPhone/iPad Connection Manual (Handbuch für den Anschluss an ein iPhone/iPad) ([Seite](#page-101-1) 102)** Erläutert, wie Sie das Instrument an Smart-Geräte wie iPhone, iPad usw. anschließen.

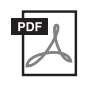

**Computer-related Operations (Computerbezogene Bedienvorgänge) ([Seite](#page-102-1) 103)** Enthält Anweisungen für den Anschluss des Instruments an einen Computer sowie die Bedienvorgänge zur Übertragung von Song-Daten.

Um diese Materialien herunterzuladen, gehen Sie zu Yamaha Downloads, geben Sie unter "Suche nach Modellbezeichnung" den Namen "Tyros5" ein, und klicken Sie dann auf [Suchen].

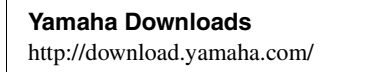

- Wenn nicht anders angegeben, basieren die in diesem Handbuch dargestellten Abbildungen und Displays auf der 61-Tasten-Tastatur. Sie dienen lediglich zur Veranschaulichung und können vom tatsächlichen Aussehen an Ihrem Instrument abweichen.
- Windows ist in den USA und anderen Ländern ein eingetragenes Warenzeichen der Microsoft® Corporation.
- iPad, iPhone und iPod touch sind in den USA und anderen Ländern als Warenzeichen von Apple Inc. eingetragen.
- Die in diesem Handbuch erwähnten Firmen- und Produktnamen sind Warenzeichen bzw. eingetragene Warenzeichen der betreffenden Firmen.

#### <span id="page-10-0"></span>**Außerordentlich ausdrucksvolle und realistische Voices**

Als eines der leistungsstärksten Keyboards, die je entwickelt wurden, verfügt der Tyros5 über einen umfassenden und klanglich verblüffenden Satz authentischer Voices und gibt Ihnen die Mittel an die Hand, um diese Voices natürlicher und ausdrucksvoller zu spielen. Insbesondere ist das Instrument mit neuen Ensemble-Voices ausgestattet, mit denen Sie überzeugend das Spiel mehrstimmiger Ensembles wie Blechbläsersektionen und Streichquartette nachbilden können. Außerdem enthält es eine Vielzahl neuer und verbesserter orchestraler Super-Articulation-Voices, darunter Trompete, Posaune und Querflöte. Darüber hinaus bietet die Spezialfunktion "Organ World" eine realistische Nachbildung und ausdrucksvolle Steuerung einiger der beliebtesten Orgelklänge der Welt.

#### **Dynamische, professionelle Begleitautomatik-Styles**

Die Styles des Tyros5 ermöglichen die Darbietung einer Vielfalt von Musikgenres mit vollständiger Hintergrundband-Begleitung. Die neuen Audio-Styles hingegen liefern ein neues Niveau von Realismus und Ausdruckskraft, da sie auf echten Audioaufnahmen hochkarätiger Studiomusiker basieren. Sie verleihen den Schlagzeug- und Perkussions-Parts des Styles das Original-Feeling, die Atmosphäre und Spannung der echten Instrumente, und auch die subtilen Nuancen und Grooves, die so schwer zu reproduzieren sind, sind in den vorprogrammierten Schlagzeug-Sets erhalten geblieben.

#### **Leistungsstarke DSP-Effektverarbeitung zur Bereicherung des Klangs**

Der Tyros5 ist nicht nur mit neuen und hochwertigen Effekttypen – darunter Real Distortion und Real Reverb – ausgestattet, sondern bietet außerdem ansprechend gestaltete Bildschirmdarstellungen mit äußerst intuitiven Bedienelementen, genau wie die echter Effektgeräte. Dazu gehören auch VCM-Effekte, die dieselbe professionelle Verarbeitungstechnologie verwenden wie die High-End-Mischpulte von Yamaha.

#### **Audioaufnahme und Wiedergabe**

Auf dem Tyros5 können Sie Ihr Spiel bequem als Audiodaten aufzeichnen und im WAV-Dateiformat speichern. So können Sie Ihre Aufnahmen leicht Ihren Vorstellungen entsprechend am Computer bearbeiten und über das Internet freigeben oder eigene CDs brennen. Auch die MP3-Audiowiedergabe wird unterstützt. Darüber hinaus bietet das Instrument eine Vielzahl hochentwickelter und praktischer Audiowiedergabe- und -verarbeitungsfunktionen, darunter Time Stretch (Verlangsamen oder Beschleunigen einer Audiodatei ohne Änderung der Tonhöhe) und Pitch Shift (Ändern der Tonhöhe ohne Auswirkung auf die Dauer). Außerdem schaltet die Vocal-Cancel-Funktion effektiv den Gesang der Hauptstimme (mittlere Panoramaposition) stumm, so dass Sie zu Instrumentalbegleitung "Karaoke" singen können.

#### **Ausdrucksvolle und vielseitige Vokalharmonie-Funktion – mit Synth-Vocoder**

Das verbesserte Vocal-Harmony-2- (VH2-) Verarbeitungsmodul bietet überragenden Klang, blitzschnelle Verarbeitung sowie umfassende, flexible Steuerung der auf Ihre Singstimme angewandten Harmonien ([Seite](#page-88-1) 89). Es besitzt auch eine Synth-Vocoder-Funktion, die den dynamischen, beliebten Vocoder-Effekt für eine Vielzahl üppiger und sogar transzendenter Klänge nachbildet. Zusätzlich können Sie an der praktischen Kombi-Buchse auf der Rückseite entweder ein XLR-Mikrofonkabel oder 6,3-mm-Klinkenstecker anschließen.

#### **Voice-Erweiterbarkeit**

Der Tyros5 ist ein Instrument ohne Grenzen, mit dem Sie kontinuierlich den verfügbaren Inhalt für ihre kreativen Erkundungen erweitern können. Auf unserer Spezial-Website (http://yamahamusicsoft.com) finden Sie zahlreiche Voices, Waves, Songs und Styles (als "Premium-Pack-Daten" bezeichnet), die Sie kaufen und in den Tyros5 laden können. (Um diese Zusatzinhalte nutzen zu können, müssen Sie das optionale Flash-Speicher-Erweiterungsmodul installieren.)

#### **Kompatible Formate für das Instrument**

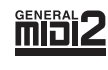

"GM (General MIDI)" ist eines der am häufigsten verwendeten Voice-Zuordnungsformate. "GM System Level 2" ist die Spezifikation eines Standards, der den ursprünglichen Standard "GM" erweitert und die Kompatibilität von Song-Daten verbessert. Dieser Standard sorgt für eine bessere Polyphonie, eine größere Auswahl von Voices, erweiterte Voice-Parameter und integrierte Effektverarbeitung.

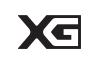

XG ist eine wichtige Erweiterung des Formats GM System Level 1. Es wurde von Yamaha entwickelt, um mehr Voices und Variationen zur Verfügung zu stellen sowie mehr Ausdrucksmöglichkeiten für Voices und Effekte zu erhalten und Datenkompatibilität für zukünftige Entwicklungen zu garantieren.

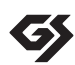

GS wurde von der Roland Corporation entwickelt. Genau wie Yamaha XG stellt GS eine wichtige Erweiterung von GM dar, um insbesondere mehr Voices und Drum Kits mit ihren Variationen sowie eine größere Ausdruckskontrolle über Voices und Effekte zu ermöglichen.

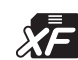

Das Yamaha-XF-Format erweitert den SMF-Standard (Standard MIDI File) durch mehr Funktionalität und unbeschränkte Erweiterungsmöglichkeiten für die Zukunft. Bei der Wiedergabe einer XF-Datei mit Liedtext können Sie diese Texte auf dem Display des Tyros5 anzeigen.

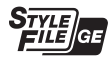

Das Style-Dateiformat (SFF, Style File Format) ist das Originalformat der Style-Dateien von Yamaha. Es verwendet ein einzigartiges Konvertierungssystem, um hochwertige automatische Styles auf der Basis eines breiten Spektrums von Akkordarten zur Verfügung zu stellen "SFF GE (Guitar Edition)" ist eine Formaterweiterung zu SFF, die eine verbesserte Notentransposition für Gitarrenspuren erlaubt.

"AEM" ist das Warenzeichen von Yamahas hochmoderner Klangerzeugungstechnologie. Weitere Informationen über AEM™ AEM finden Sie im Referenzhandbuch auf der Website.

# Bedienelemente und Anschlüsse

## <span id="page-11-0"></span>**Oberseite**

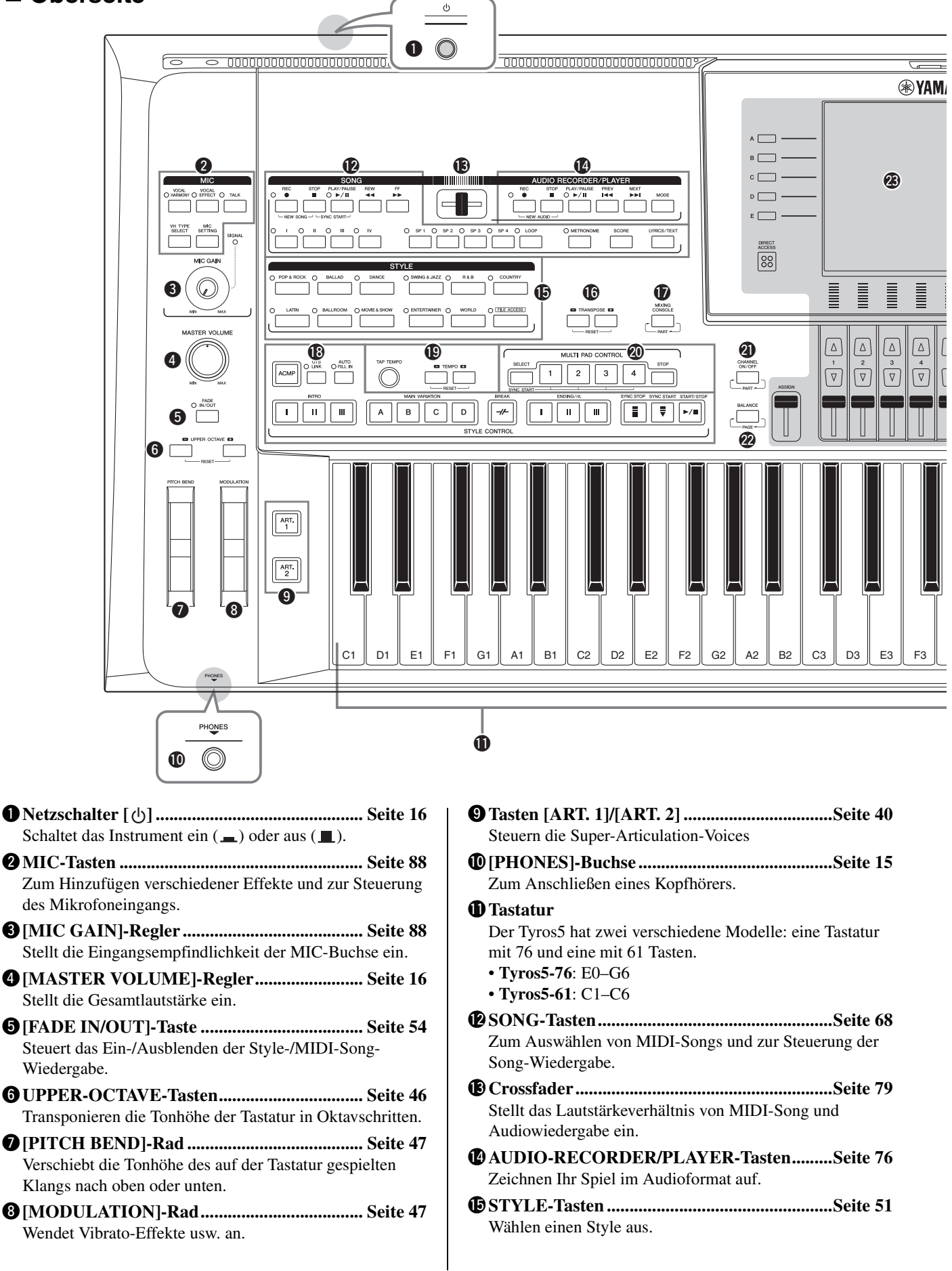

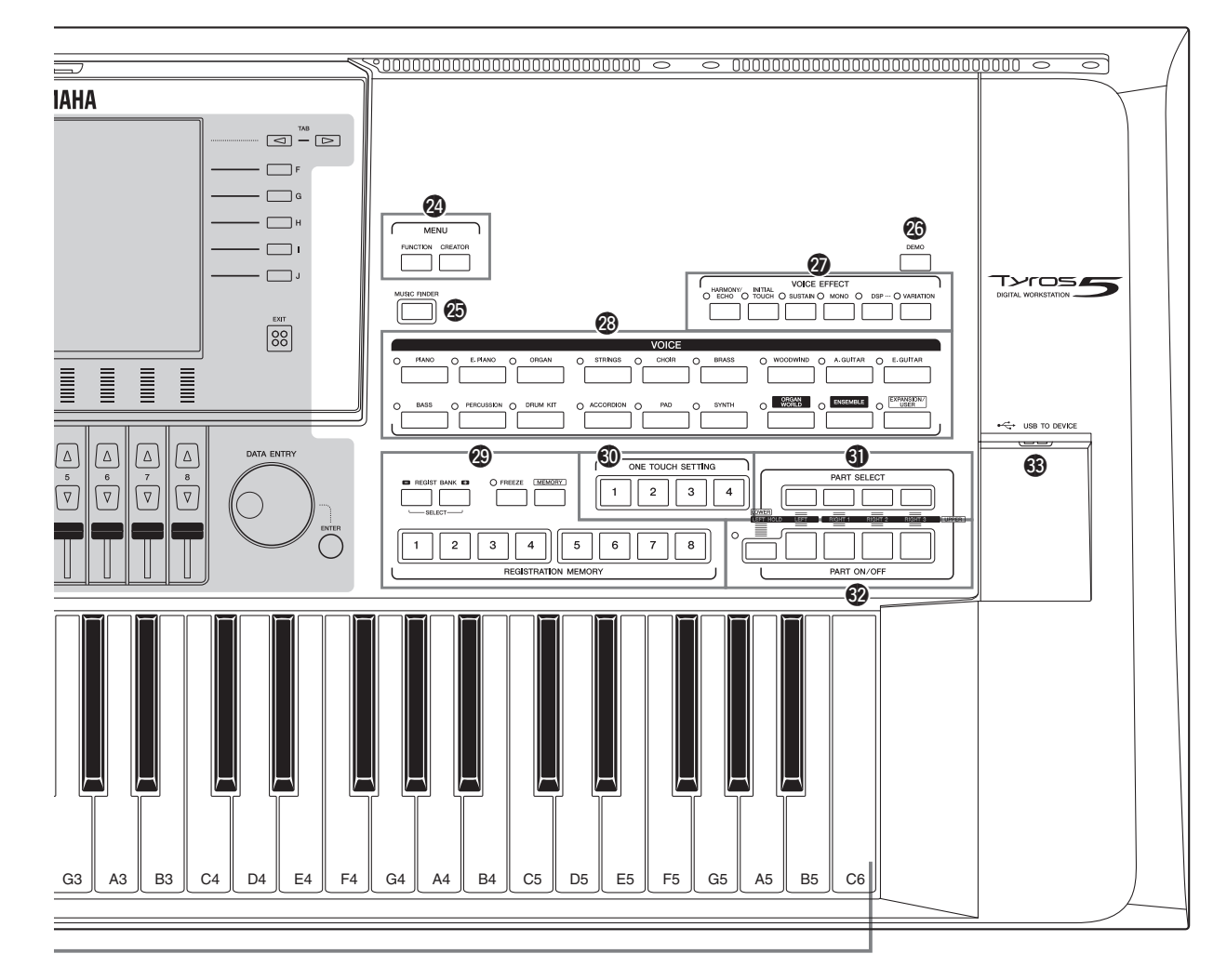

Abgebildet ist der Tyros5-61; die Bedienelemente und Anschlüsse des Tyros5-76 sind jedoch identisch.

- !6**TRANSPOSE-Tasten .......................................[Seite 46](#page-45-2)** Transponieren die Tonhöhe in Halbtonschritten.
- !7**[MIXING CONSOLE]-Taste ..........................[Seite 92](#page-91-2)** Zum Steuern verschiedener Aspekte der Tastatur-, Styleund MIDI-Song-Parts.
- !8**STYLE-CONTROL-Tasten ............................[Seite 53](#page-52-1)** Steuern die Style-Wiedergabe.
- !9**[TAP TEMPO]/TEMPO-Tasten .....................[Seite 54](#page-53-1)** Steuern das Tempo für die Style-, MIDI-Song- und Metronom-Wiedergabe.
- @0**MULTI-PAD-CONTROL-Tasten ...................[Seite 64](#page-63-2)** Wählen rhythmische oder melodische Multi-Pad-Phrasen aus und spielen diese ab.
- @1**[CHANNEL ON/OFF]-Taste ..................Seiten [60](#page-59-1), [75](#page-74-1)** Schaltet Kanäle eines Styles oder MIDI-Songs ein oder aus.
- @2**[BALANCE]-Taste ...................................Seiten [61](#page-60-1), [79](#page-78-2)** Stellt das Lautstärkeverhältnis zwischen den einzelnen Parts ein.

#### @3**LCD- und verwandte Bedienelemente........... [Seite 20](#page-19-2)**

#### $\mathcal{L}_D$  Hinweis

Entfernen Sie die vor der Auslieferung im Werk angebrachte transparente Schutzfolie vom Display.

@4**MENU-Tasten (siehe das Referenzhandbuch auf der Website)**

Für den Zugriff auf verschiedene erweiterte Einstellungen und zum Erstellen eigener Styles, MIDI-Songs und Multi-Pads.

- @5**[MUSIC FINDER]-Taste................................. [Seite 81](#page-80-1)** Ruft Bedienfeldeinstellungen (einen Datensatz) auf, die ideal für Ihr Spiel geeignet sind.
- @6**[DEMO]-Taste.................................................. [Seite 17](#page-16-2)** Spielt die Demo ab.
- @7**VOICE-EFFECT-Tasten ................................. [Seite 48](#page-47-1)** Zum Hinzufügen verschiedener Effekte für das Tastaturspiel.
- @8**VOICE-Tasten.................................................. [Seite 36](#page-35-2)** Wählen eine Voice aus.
- @9**REGISTRATION-MEMORY-Tasten ............[Seite 85](#page-84-2)** Speichern Bedienfeldeinstellungen und rufen diese ab.
- #0**ONE-TOUCH-SETTING-Tasten ...................[Seite 56](#page-55-1)** Rufen die geeigneten Bedienfeldeinstellungen für den Style auf.
- #1**PART-SELECT-Tasten ....................................[Seite 36](#page-35-2)** Wählen die zu spielenden Tastatur-Parts aus.

## **Rückseite**

- #2**PART-ON/OFF-Tasten .................................... [Seite 38](#page-37-0)** Schalten die Tastatur-Parts ein oder aus.
- #3**[USB TO DEVICE]-Buchse .......................... [Seite 101](#page-100-1)** Zum Anschluss eines USB-Flash-Speichers.

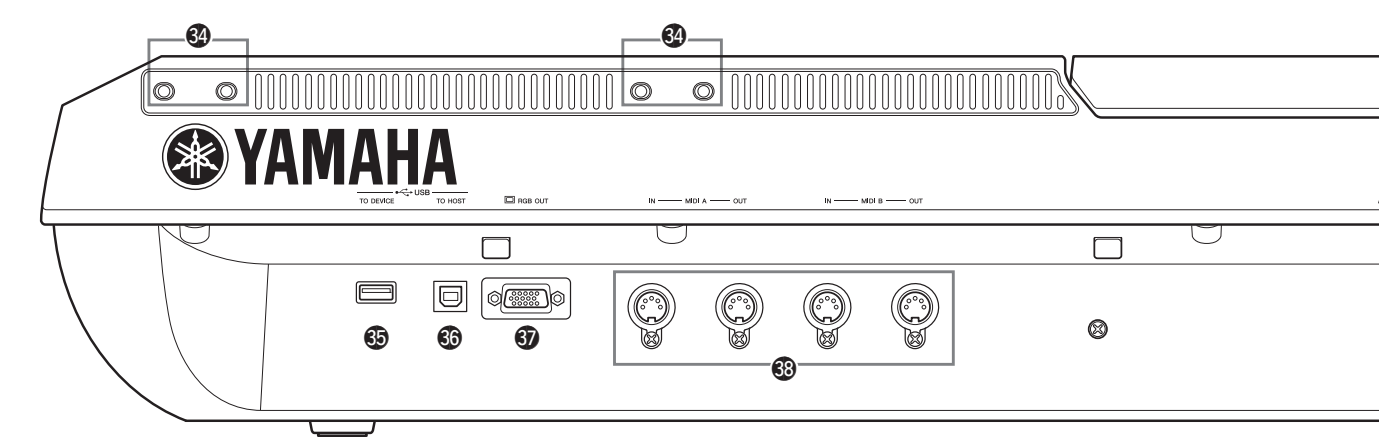

- #4**Löcher .....................................................Seiten [14](#page-13-0), [106](#page-105-2)** Die vier Löcher, die dem Display-Feld am nächsten sind, sind zum Anbringen der Halteklammern für die Notenablage vorgesehen. An den anderen Löchern können die Halteklammern optionaler Lautsprecher (TRS-MS05) angebracht werden.
- #5**[USB TO DEVICE]-Buchse ..........................[Seite 101](#page-100-1)** Zum Anschließen eines USB-Flash-Speichers oder eines USB-Wireless-LAN-Adapters.
- #6**[USB TO HOST]-Buchse...............................[Seite 103](#page-102-1)** Zum Anschließen eines Computers.
- #7**[RGB OUT]-Buchse......................................... [Seite 99](#page-98-1)** Zum Anschließen eines externen Monitors
- #8**MIDI-Buchsen................................................ [Seite 105](#page-104-1)** Zum Anschließen externer MIDI-Geräte.
- #9**ASSIGNABLE-FOOT-PEDAL-Buchsen..... [Seite 100](#page-99-1)** Zum Anschließen von Fußpedalen.

## <span id="page-13-0"></span>**Anbringen der Notenablage**

- **1 Bringen Sie die zwei Halteklammern für die Notenablage an den inneren Löchern auf der Rückseite an.**
- **2 Bringen Sie die Notenablage an den Halteklammern an.**

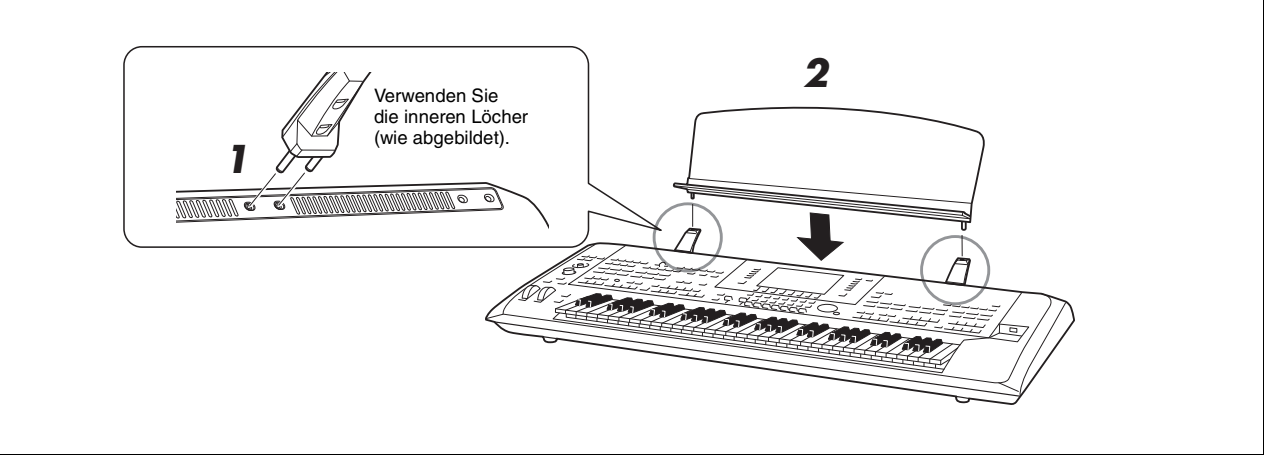

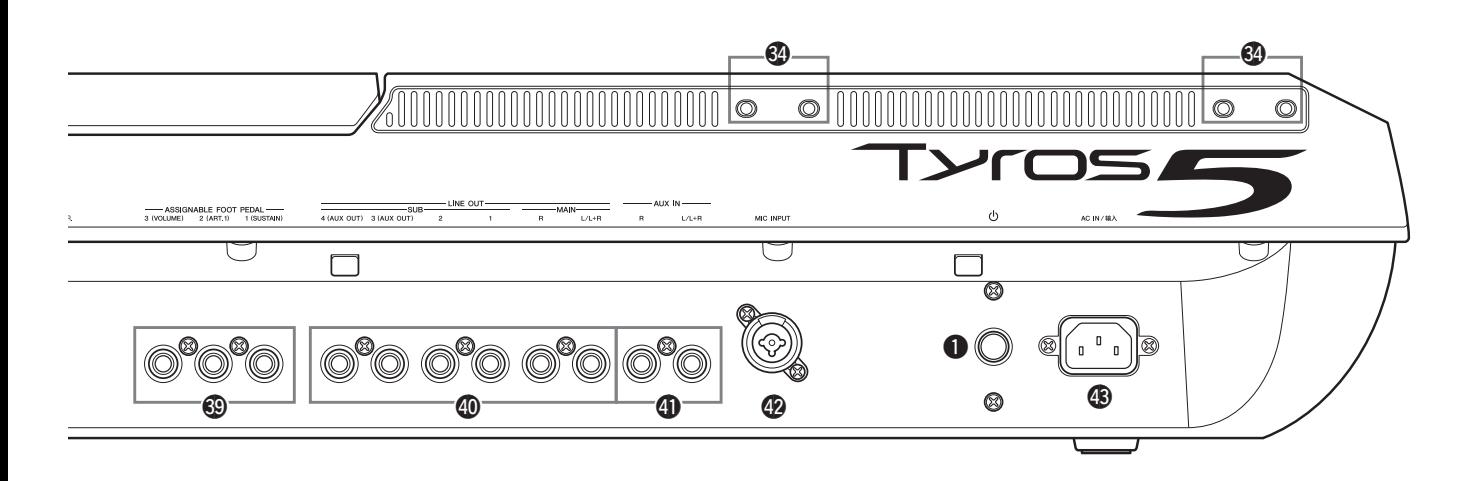

- \$0**LINE-OUT-Buchsen ........................................[Seite 98](#page-97-0)** Zum Anschließen von Audiogeräten, z. B. einer Stereoanlage.
- \$1**AUX-IN-Buchsen..............................................[Seite 99](#page-98-2)** Zum Anschließen von Audiogeräten, z. B. eines tragbaren Musikplayers.
- \$2**MIC-INPUT-Buchse ........................................ [Seite 88](#page-87-3)** Kombi-Buchse\* zum Anschließen eines Mikrofons. (\*: An der Kombi-Buchse können entweder ein XLR-Kabel oder 6,3-mm-Klinkenstecker angeschlossen werden)
- \$3**AC-IN-Buchse .................................................. [Seite 16](#page-15-4)** Zum Anschließen des mitgelieferten Netzkabels.

## <span id="page-14-1"></span><span id="page-14-0"></span>**Anschließen eines Kopfhörers oder Lautsprechersystems**

Da das Instrument keine eingebauten Lautsprecher besitzt, müssen Sie externe Geräte wie z. B. einen Kopfhörer oder eine Stereoanlage anschließen, um den Klang des Instruments zu hören.

#### **Verwendung von Kopfhörern**

Schließen Sie an der [PHONE]-Buchse einen Kopfhörer an.

#### **Verwendung eines Lautsprechersystems**

Anweisungen für die Installation der optionalen Lautsprecher TRS-MS05 finden sie auf [page](#page-105-2) 106. Anweisungen zum Anschließen anderer Lautsprecher finden Sie auf [page](#page-97-0) 98.

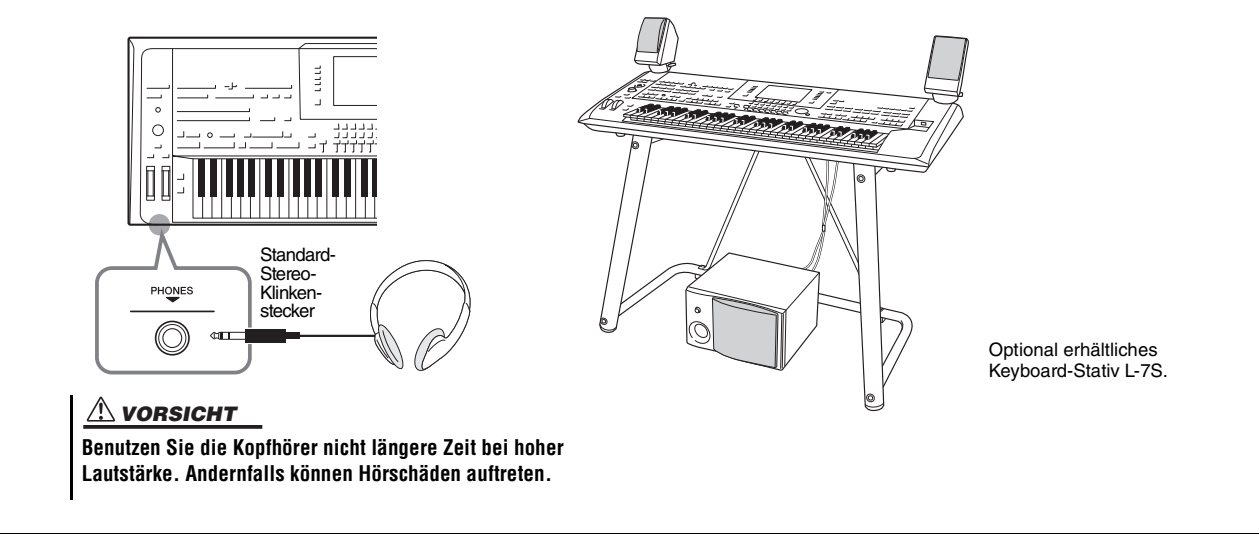

## <span id="page-15-4"></span><span id="page-15-1"></span><span id="page-15-0"></span>Stromversorgung

**1 Schließen Sie das mitgelieferte Netzkabel an der [AC IN]-Buchse auf der Rückseite des Instruments an.**

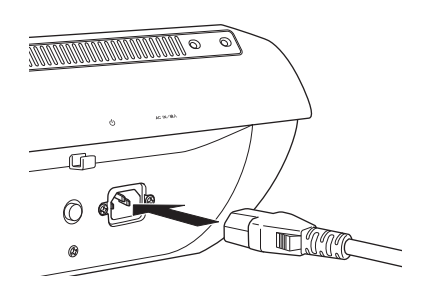

**2 Schließen Sie das andere Ende des Netzkabels an einer Netzsteckdose an.**

#### $\mathbb{Z}_D$  HINWEIS

Achten Sie darauf, den Abschnitt "Netzanschluss/Netzkabel" in den VORSICHTSMASSNAHMEN [\(Seite](#page-5-1) 6) zu lesen, bevor Sie das mitgelieferte Netzkabel an der [AC IN]-Buchse anschließen.

#### $\triangle$  warnung

**Der Typ des mit dem Tyros5 mitgelieferten Netzkabels kann je nach Land, in dem Sie das Instrument erworben haben, verschieden sein. In manchen Ländern hat der Netzstecker einen dritten Kontakt (Erdung). Der nicht ordnungsgemäße Anschluss der Erdung führt zur Stromschlaggefahr. Nehmen Sie KEINE Änderungen an dem mit dem Tyros5 mitgelieferten Netzstecker vor. Falls der Stecker nicht in die Steckdose passt, lassen Sie von einem qualifizierten Elektriker eine geeignete Steckdose anbringen. Verwenden Sie keinen Steckdosenadapter, der die Erdung überbrückt.**

## <span id="page-15-3"></span><span id="page-15-2"></span>Ein- und Ausschalten des Instruments

**1 Drücken Sie den Netzschalter auf der Rückseite, um das Instrument einzuschalten.**

Das MAIN-Display ([Seite](#page-23-1) 24) erscheint.

**2 Spielen Sie auf der Tastatur.**

Stellen Sie, während Sie auf der Tastatur spielen, mit dem [MASTER VOLUME]-Regler den Lautstärkepegel ein.

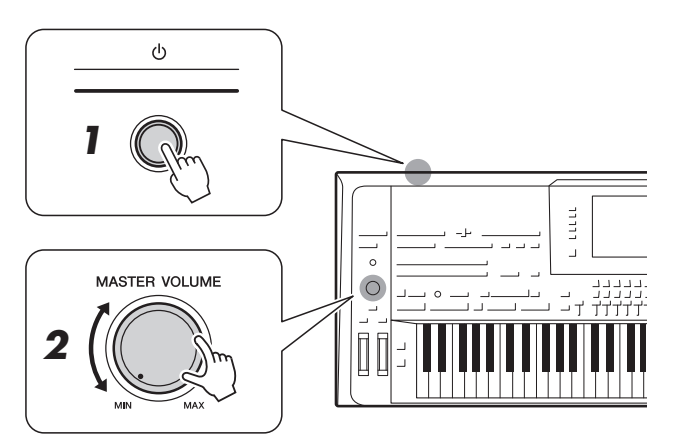

#### **3 Nachdem Sie das Instrument benutzt haben, drücken Sie den Netzschalter, um es auszuschalten.**

#### $\mathbb{Z}_D$  HINWEIS

Bevor das MAIN-Display (Haupt-Display) erscheint, erzeugt das Instrument keinen Klang, und es können auch keine Bedienvorgänge ausgeführt werden.

#### $\mathscr{A}_D$  HINWEIS

Sie müssen einen Kopfhörer oder ein Lautsprechersystem verwenden, um den Klang des Instruments zu hören ([Seite](#page-14-1) 15).

 $\triangle$  vorsicht

**Auch wenn das Instrument ausgeschaltet ist, fließt eine geringe Menge Strom durch das Instrument. Falls Sie das Instrument für längere Zeit nicht nutzen möchten, sollten Sie unbedingt das Netzkabel aus der Steckdose ziehen.**

## <span id="page-16-1"></span>**Einstellen der Funktion "Automatische Abschaltung" (Auto Power Off)**

Um unnötigen Stromverbrauch zu vermeiden, besitzt dieses Instrument eine automatische Abschaltungsfunktion, die das Instrument automatisch ausschaltet, wenn es für eine gewisse Zeit nicht benutzt wird. Die Zeit bis zum automatischen Ausschalten beträgt per Voreinstellung etwa 30 Minuten, Sie können die Einstellung jedoch ändern.

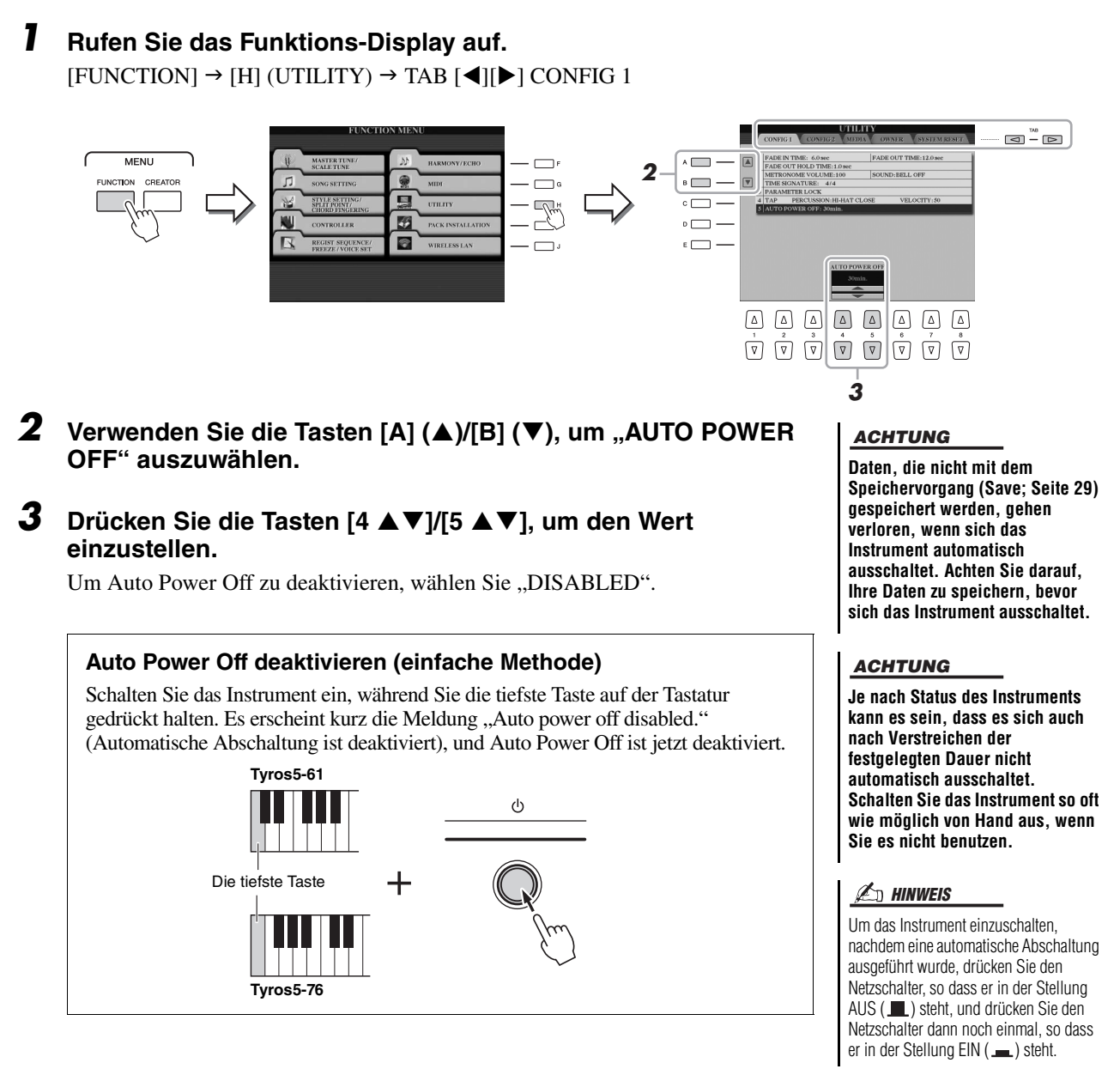

## <span id="page-16-2"></span><span id="page-16-0"></span>Wiedergabe der Demo

Sie können eine Demo-Aufzeichnung abspielen, die die realistischen Voices und dynamischen Styles des Instruments vorstellt und auch eine Diashow beinhaltet.

#### **1 Drücken Sie die [DEMO]-Taste, um die Übersichts-Demo zu starten.**

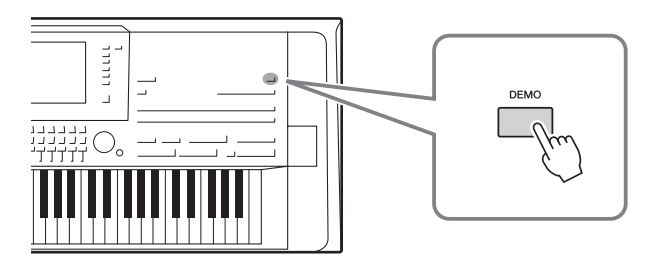

 $\mathcal{L}_D$  hinweis

Sie können die Demo mit der SONG-Taste [PLAY/PAUSE] auf Pause setzen und erneut starten.

## <span id="page-17-0"></span>Display hochschwenken

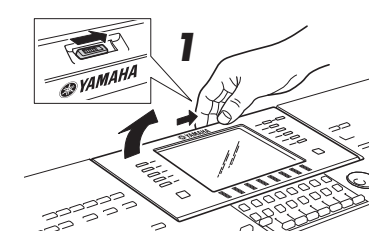

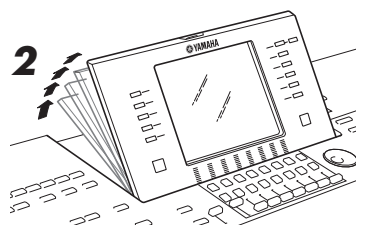

#### **2 Heben Sie das Display an und schwenken Sie es in Ihre Richtung.**

Das Display kann in vier Positionen einrasten. Wenn Sie das Display in die für Sie günstigste Position geschwenkt haben, lassen Sie es wieder los. Es kippt leicht zurück und rastet in die nächste Halteposition ein.

**1 Öffnen Sie die Arretierung auf der Rückseite des Display-Feldes.**

Um das Display-Feld zu schließen und zu arretieren, ziehen Sie es sanft nach oben, bis es eine vertikale Position erreicht hat. Drücken Sie es anschließend nach unten und arretieren Sie es in der Ruheposition.

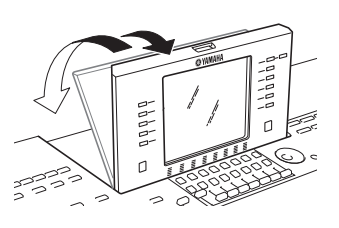

#### $\triangle$  vorsicht

**Das Betrachten des Displays für längere Zeit im Dunkeln kann zur Überanstrengung der Augen oder zu Sehschäden führen. Achten Sie darauf, das Instrument mit so viel Umgebungslicht wie möglich zu verwenden, und achten Sie auch auf die Einhaltung ausreichender Pausen und Ruhezeiten.**

## <span id="page-17-1"></span>Umschalten der Display-Sprache

Hiermit wird die im Display für Meldungen und Informationen verwendete Sprache (zur Verfügung stehen Englisch, Deutsch, Französisch, Spanisch und Italienisch) festgelegt.

#### **1 Rufen Sie das OWNER-Display auf.**

 $[FUNCTION] \rightarrow [H] UTLITY \rightarrow TAB [\blacktriangle] [\blacktriangleright]$  OWNER

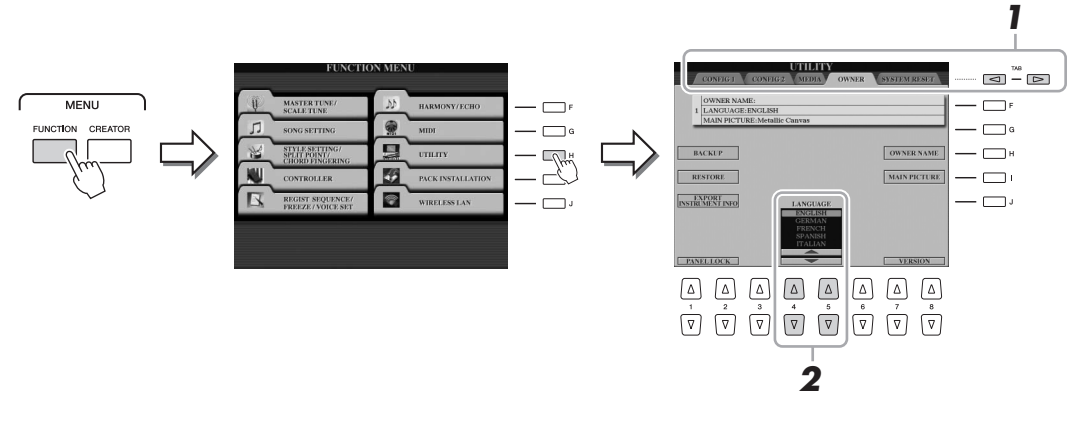

**2** Wählen Sie mit den Tasten [4 ▲▼]/[5 ▲▼] die gewünschte **Sprache aus.**

# Inbetriebnahme Inbetriebnahme

## <span id="page-18-0"></span>Anzeigen der Programmversion

Sie können die Programmversion dieses Instruments überprüfen.

- **1 Rufen Sie das OWNER-Display auf.**  $[FUNCTION] \rightarrow [H] UTLITY \rightarrow TAB [\blacktriangle] [D] OWNER$
- **2** Verwenden Sie die Tasten [7 ▲▼]/[8 ▲▼] (VERSION). Programmversion und Hardware-ID werden im Display angezeigt.
- **3** Drücken Sie die Taste [8 ▲▼] (EXIT), um zum vorherigen **Display zurückzukehren.**

## <span id="page-18-1"></span>Bedienfeldeinstellungen verriegeln (Panel Lock)

Wenn die Bedienfeldeinstellungen verriegelt sind, passiert nichts, wenn Sie Bedienfeldtasten drücken. Wenn Sie beispielsweise Ihr Spiel für eine Pause unterbrechen und das Instrument unbeaufsichtigt lassen, schützt diese Funktion die Bedienfeldeinstellungen vor dem Zugriff durch andere.

## **1 Rufen Sie das OWNER-Display auf.**

 $[FUNCTION] \rightarrow [H] UTLITY \rightarrow TAB [\blacktriangle] [D] OWNER$ 

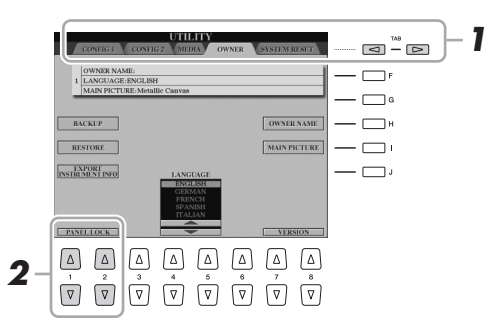

**2** Drücken Sie die Tasten [1 ▲▼]/[2 ▲▼] (PANEL LOCK).

Das Pin-Code-Display wird aufgerufen.

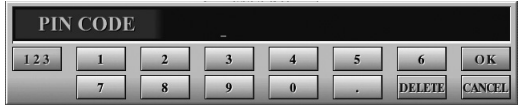

- **3** Geben Sie mit den Tasten [2 ▲▼]–[7 ▲▼] einen vierstelligen **PIN-Code ein, und drücken Sie dann die Taste [8**  $\triangle$ **] (OK), um ihn zu übernehmen.**
- **4 Um das Instrument zu entsperren, drücken Sie die Tasten**  [1 **△ V**]/[2 **△ V**] (UNLOCK), und geben Sie dann denselben **PIN-Code ein wie in Schritt 3.**

 $\mathscr{L}_D$  HINWEIS

Wenn Sie den PIN-Code vergessen haben, schalten Sie einfach das Instrument aus und wieder ein, um es zu entsperren.

## <span id="page-19-2"></span><span id="page-19-1"></span><span id="page-19-0"></span>Display-basierte Bedienelemente

Das LCD bietet auf einen Blick umfangreiche Informationen zu allen Einstellungen. Das angezeigte Menü kann mit den Bedienelementen ausgewählt oder umgeschaltet werden, die um das LCD herum angeordnet sind.

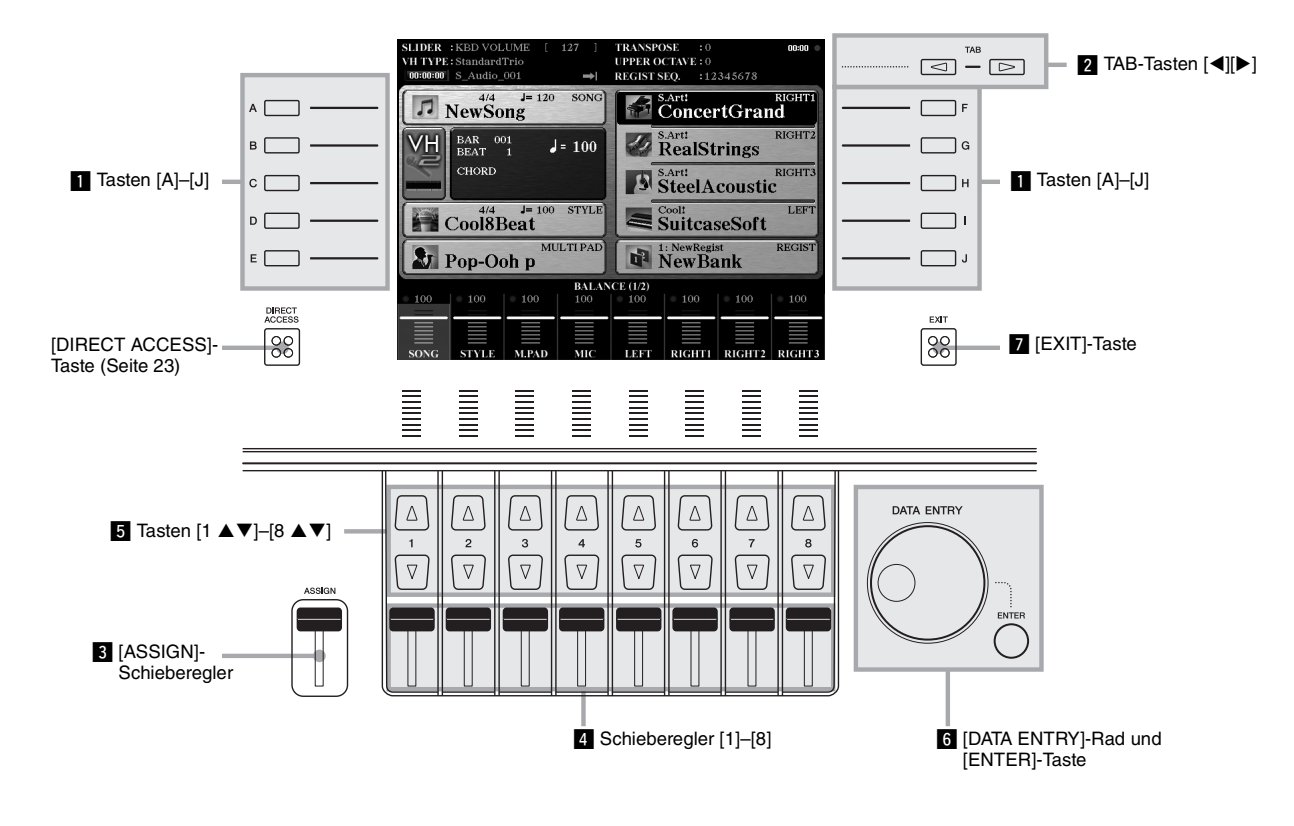

## z **Tasten [A]–[J]**

Die Tasten [A]–[J] werden verwendet, um die entsprechenden Menüeinträge auszuwählen, die neben ihnen angezeigt werden.

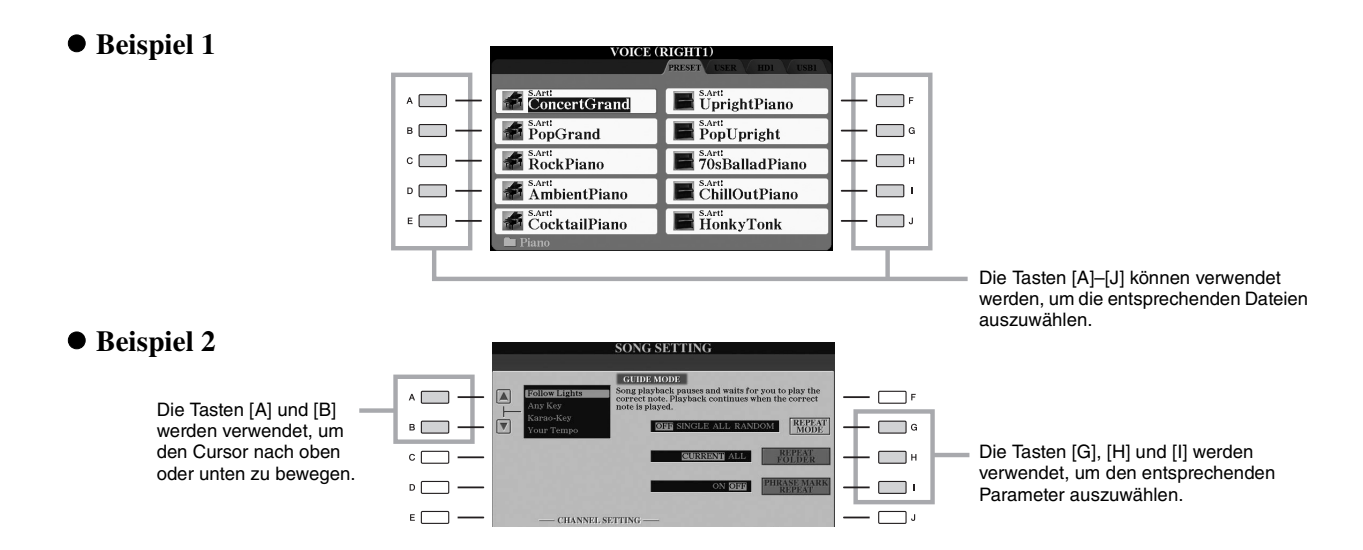

## x **TAB-Tasten [][]**

Diese Tasten dienen hauptsächlich zum Wechseln der Seiten von Displays, die im oberen Bereich "Registerkartenreiter" haben.

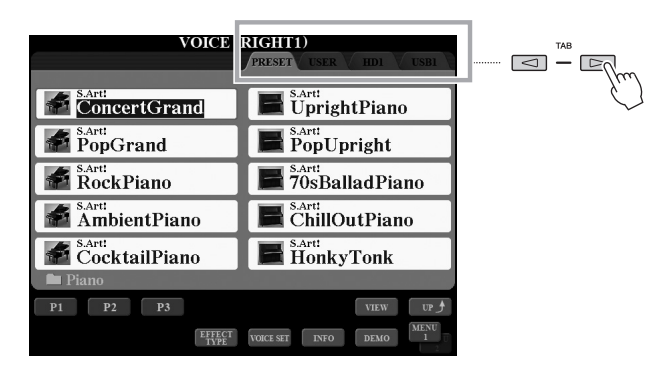

## <span id="page-20-0"></span>c **[ASSIGN]-Schieberegler**

Der [ASSIGN]-Schieberegler wird verwendet, um die Einstellung einer vom Benutzer zugewiesenen Funktion zu ändern. Standardmäßig dient dieser Regler zum Einstellen der Tastaturlautstärke direkt während Ihres Spiels.

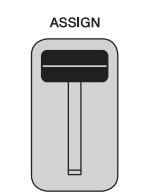

#### $\mathscr{L}_D$  HINWEIS

Die dem [ASSIGN]-Schieberegler zugeordnete Funktion können Sie beliebig ändern: [FUNCTION]  $\rightarrow$  [D] CONTROLLER  $\rightarrow$  TAB  $[\blacktriangleleft][\blacktriangleright]$  ASSIGN SLIDER.

## v **Schieberegler [1]–[8]**

Diese Schieberegler dienen zum Ändern der Einstellungen (entsprechend nach oben oder unten) für die Funktionen, die direkt über ihnen angezeigt sind, allerdings nur, wenn das Menü in Form eines Dreh- oder Schiebereglers angezeigt ist.

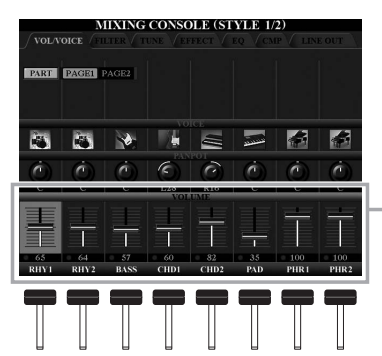

Ein Dreh- oder Schieberegler im Display kann mit dem entsprechenden Schieberegler [1]–[8] eingestellt werden.

## **5** Tasten [1  $\triangle$   $\nabla$ ]–[8  $\triangle$   $\nabla$ ]

Die Tasten [1 ▲▼]–[8 ▲▼] dienen zum Auswählen von Optionen oder zum Ändern der Einstellungen (entsprechend nach oben oder unten) für die Funktionen, die direkt über ihnen angezeigt werden.

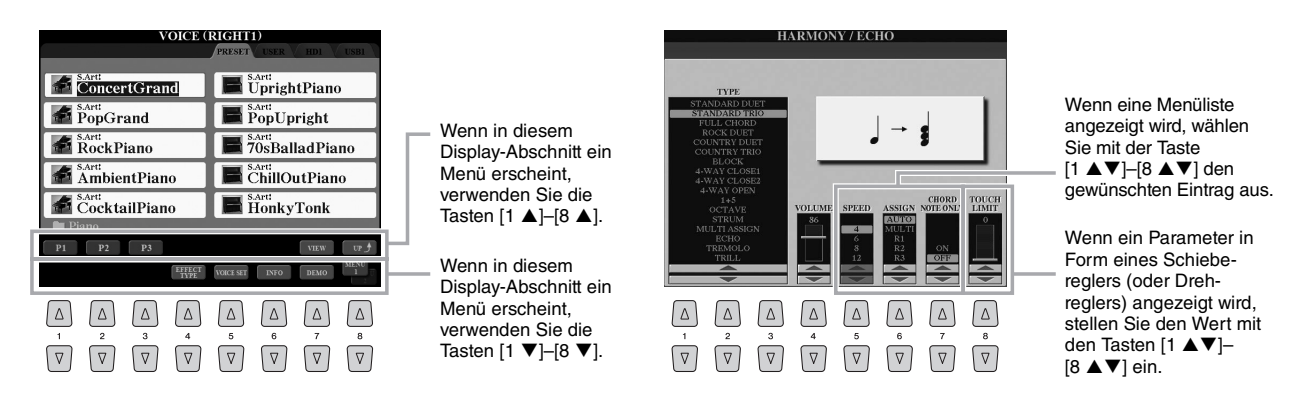

Je nach ausgewähltem Display kann das [DATA ENTRY]-Rad auf eine der beiden folgenden Weisen bedient werden.

#### **Dateien auswählen (Voice, Style, Song usw.)**

Sie können das [DATA ENTRY]-Rad und die [ENTER]-Taste auch zum Auswählen einer Datei verwenden.

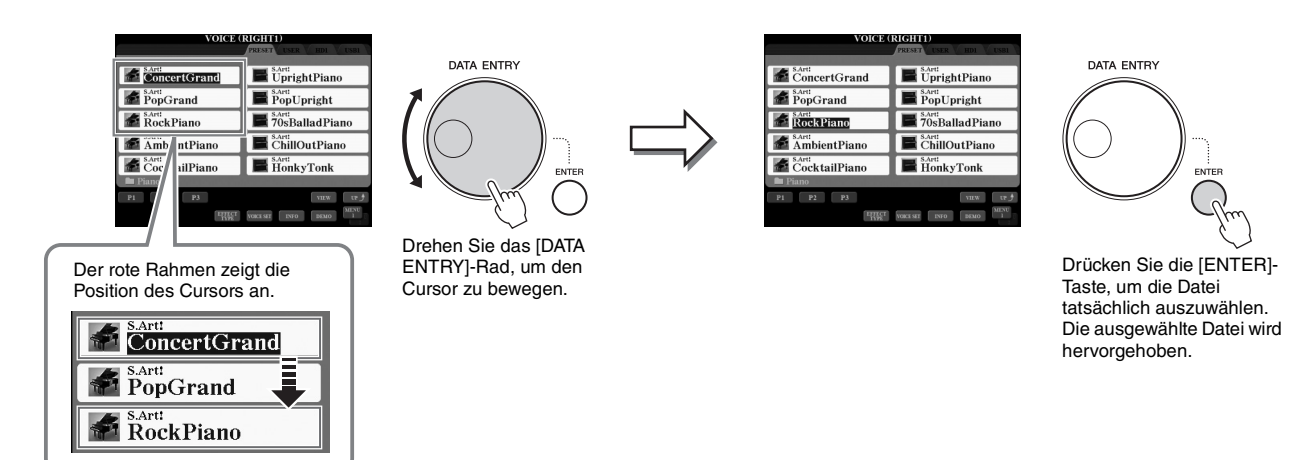

#### **Parameterwerte ändern**

Zusätzlich zu den Schiebereglern können Sie das [DATA ENTRY]-Rad in Verbindung mit den Tasten [1 $\blacktriangle \blacktriangledown$ ]–[8 $\blacktriangle \blacktriangledown$ ] verwenden, um auf bequeme Weise die im Display angezeigten Parameter einzustellen.

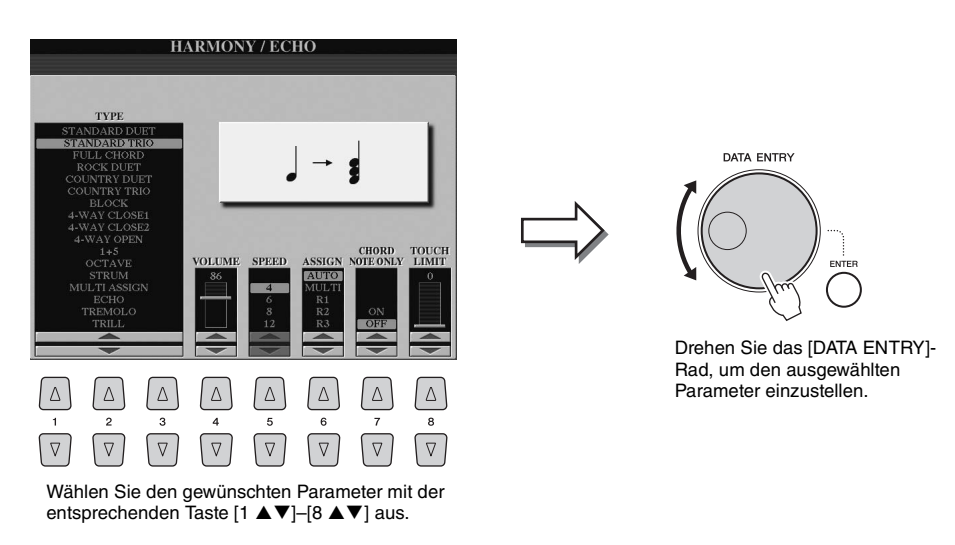

Diese bequeme Eingabetechnik ist auch hervorragend für Einblend-Parameter wie "Tempo" und "Transpose" (Transposition) geeignet. Drücken Sie hierzu einfach die entsprechende Taste (z. B. TEMPO [+]), drehen Sie dann das [DATA ENTRY]-Rad und drücken Sie [ENTER], um das Fenster zu schließen.

## m **[EXIT]-Taste**

Mit der [EXIT]-Taste kehren Sie zum vorher angezeigten Display zurück. Durch mehrmaliges Drücken der [EXIT]-Taste kehren Sie zum Main-Display zurück ([Seite](#page-23-0) 24).

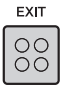

## <span id="page-22-0"></span>Sofortiger Aufruf des gewünschten Displays –Direct Access

Mit der praktischen Direktzugriffsfunktion (Direct Access) können Sie das gewünschte Display mit einem einzigen Tastendruck aufrufen.

## **1 Drücken Sie die [DIRECT ACCESS]-Taste.**

Es erscheint eine Meldung im Display, die Sie auffordert, die zugehörige Taste zu drücken.

#### **2 Drücken Sie die Taste (oder betätigen Sie den Schieberegler, das Rad oder das angeschlossene Pedal), die dem gewünschten Einstellungs-Display entspricht, um dieses Display sofort aufzurufen.**

In der "Tabelle der Direktzugriffs-Tastenkombinationen" auf [Seite](#page-109-1) 110 finden Sie eine Auflistung der Displays, die mit der [DIRECT ACCESS]-Taste aufgerufen werden können.

Wenn Sie hier die [DEMO]-Taste drücken, wird das OWNER-Display aufgerufen, in dem die Display-Sprache ausgewählt werden kann.

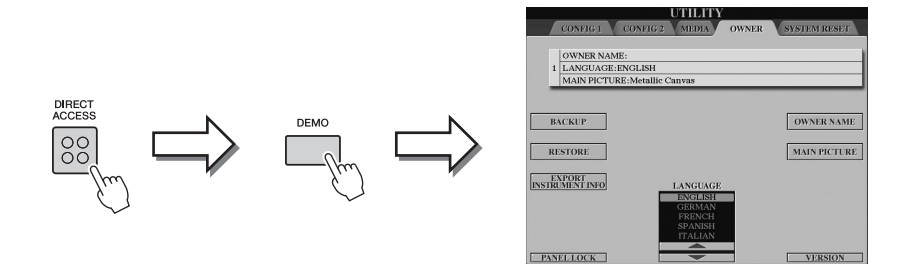

## <span id="page-22-1"></span>Meldungen, die im Display angezeigt werden

Manchmal erscheint zur Erleichterung der Bearbeitung im Display eine Meldung (Information oder Bestätigungsdialog). Wenn die Meldung erscheint, drücken Sie einfach die entsprechende Taste.

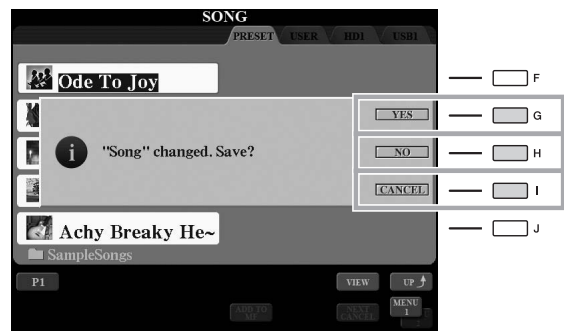

## <span id="page-23-1"></span><span id="page-23-0"></span>Konfiguration des Main-Displays

Wenn das Instrument eingeschaltet wird, erscheint das Main-Display (Haupt-Display). Es zeigt die aktuellen Grundeinstellungen wie aktuell ausgewählte(r) Voice und Style an, so dass Sie diese mit einem Blick erfassen können. Dieses Display sehen Sie normalerweise, wenn Sie auf der Tastatur spielen.

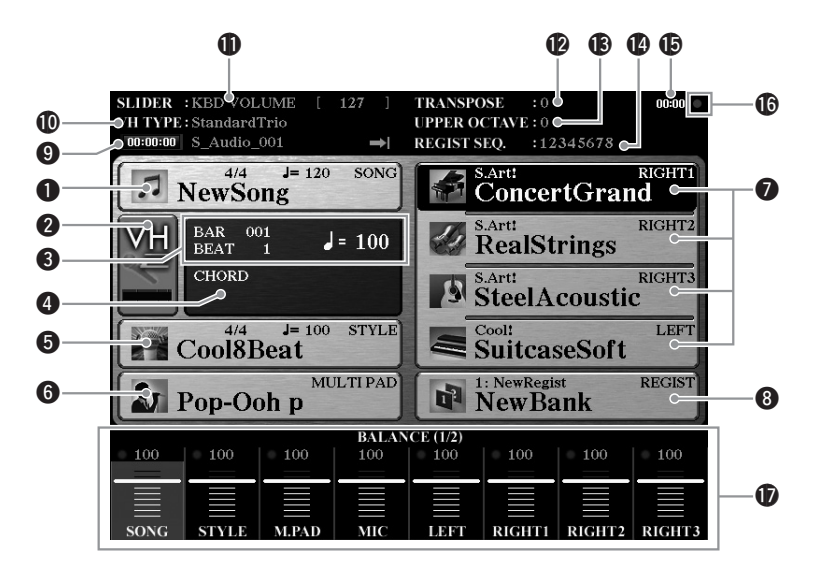

#### q**Song-Name und verwandte Informationen**

Zeigt Namen, Taktmaß und Tempo des momentan ausgewählten Songs an. Durch Drücken der Taste [A] wird das Display für die Song-Auswahl [\(Seite 71\)](#page-70-1) aufgerufen.

#### **@MIC-Eingangspegelanzeige**

Wenn ein Mikrofon angeschlossen ist ([Seite 88](#page-87-3)), wird hier der Eingangspegel angezeigt. Stellen Sie mit dem [MIC GAIN]-Regler den Pegel ein, so dass die Anzeige grün oder gelb leuchtet (aber nicht rot). Mit den Tasten [B]/[C] wird das Display für die Auswahl des Vokalharmonietyps ([Seite 89](#page-88-1)) aufgerufen.

#### **@BAR/BEAT/TEMPO**

Zeigt die aktuelle Position (Takt/Schlag/Tempo) in der Style- oder Song-Wiedergabe an.

#### $\bullet$  Name des aktuellen Akkords

Wenn die [ACMP]-Taste eingeschaltet ist, wird der Name des Akkords angezeigt, der im Akkordbereich der Tastatur angegeben ist. Wenn ein Song abgespielt wird, der Akkorddaten enthält, wird der aktuelle Akkordname angezeigt.

#### $\bullet$  **Style-Name und verwandte Informationen**

Zeigt Namen, Taktmaß und Tempo des aktuellen Styles an. Drücken Sie die Taste [D], um das Display für die Style-Auswahl aufzurufen ([Seite 51](#page-50-3)).

#### y**Name der Multi-Pad-Bank**

Zeigt die Namen der ausgewählten Multi-Pad-Banken an. Drücken Sie die Taste [E], um das Display für die Auswahl der Multi-Pad-Bank aufzurufen [\(Seite 64](#page-63-3)).

#### $\bullet$  Voice-Name

Zeigt die Namen der momentan für die Parts RIGHT 1, RIGHT 2, RIGHT 3 und LEFT ausgewählten Voices an. Verwenden Sie die Tasten [F], [G], [H] und [I], um das Auswahl-Display für die Voice des entsprechenden Parts aufzurufen [\(Seite 36\)](#page-35-2). Drücken Sie die Taste einmal, um die Voice des Parts hervorzuheben, und dann ein weiteres Mal, um das Display für die Voice-Auswahl aufzurufen.

#### $\bigcirc$  **Name der Registration-Memory-Bank**

Zeigt den Namen der aktuell ausgewählten Registration-Memory-Bank und die Registration-Memory-Nummer an. Mit der Taste [J] können Sie das Display für die Auswahl der Registration-Memory-Bank aufrufen ([Seite 86](#page-85-1)).

#### o**Audio-Song-Informationen**

Zeigt Informationen über die ausgewählte Audiodatei an (Modus, Dateiname und Zeit).

#### !0**Vocal-Harmony-Typ**

Zeigt den momentan ausgewählten Vokalharmonietyp an ([Seite 89\)](#page-88-2).

#### !1**Funktion des ASSIGN-Schiebereglers**

Zeigt die Funktion (den Parameter), die dem ASSIGN-Schieberegler zugewiesen ist, und ihren Wert an ([Seite 21](#page-20-0)).

#### **PETRANSPOSE**

Zeigt den Betrag der Transposition in Halbtonschritten an ([Seite 46\)](#page-45-2).

#### **BUPPER OCTAVE**

Zeigt den Betrag an, um den der Oktavenwert verschoben ist ([Seite 46](#page-45-1)).

#### !4**REGIST SEQ. (Registrierungssequenz)**

Wird angezeigt, wenn die Registrierungssequenz aktiviert ist. Anweisungen zur Programmierung der Reihenfolge finden Sie im Referenzhandbuch auf der Website.

#### !5**Uhr**

Sobald dieses Instrument über den USB-Wireless-LAN-Adapter mit dem Netzwerk verbunden ist, wird hier die aktuelle Zeit angezeigt.

#### !6**READ/WRITE-Lämpchen**

Blinkt kurz, während dieses Instrument auf die interne Festplatte oder den an der [USB TO DEVICE]-Buchse angeschlossenen USB-Flash-Speicher zugreift.

#### !7**Lautstärkeverhältnis oder Kanal-Ein/Aus-Einstellungen**

Zeigt das Lautstärkeverhältnis oder die Kanal-Ein/Aus-Einstellungen der Parts an. Verwenden Sie die Tasten [1 $\blacktriangle \blacktriangledown$ ]–[8 $\blacktriangle \blacktriangledown$ ] oder die Schieberegler, um die Einstellungen zu ändern.

 $\mathbb{Z}_D$  HINWEIS

Drücken Sie die [BALANCE]-Taste, um die BALANCE-Displays (Lautstärkeverhältnis) aufzurufen, und drücken Sie die [CHANNEL ON/OFF]- Taste, um die CHANNEL-ON/OFF-Displays (Kanal ein/aus) aufzurufen.

## <span id="page-24-0"></span>Konfiguration des Displays für die Dateiauswahl

Im Display für die Dateiauswahl können Sie Voices, Songs, Styles und andere Daten auswählen. Das Display für die Dateiauswahl erscheint, wenn Sie eine der VOICE- oder STYLE-Tasten, die MULTI-PAD-CONTROL-Taste [SELECT] usw. drücken.

#### **Display für die Dateiauswahl**

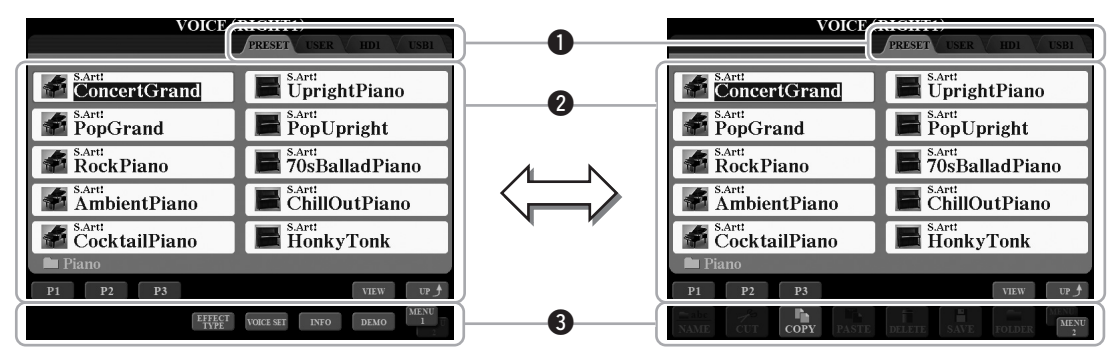

#### <span id="page-24-1"></span>q**Speicherort (Laufwerk) der Daten**

- **PRESET**...................Der Ort, an dem vorprogrammierte (Preset-) Daten gespeichert sind.
- **USER** .....................Der Ort, an dem aufgezeichnete oder bearbeitete Daten gespeichert werden.
- **HD**..........................Der Ort, an dem auf einem internen Festplattenlaufwerk Daten gespeichert werden.
- **USB**........................Der Ort, an dem auf einem USB-Speichergerät (Flash-Speicher usw.) Daten gesichert werden. Diese Registerkarte erscheint nur, wenn an der [USB TO DEVICE]-Buchse ein oder mehrere USB-Speichergeräte angeschlossen sind ([Seite](#page-100-2) 101).

#### **@ Auswählbare Daten (Dateien)**

Es werden die in diesem Display auswählbare Dateien angezeigt. Wenn mehr als 10 Dateien vorhanden sind, erscheinen Seitennummern (P1, P2...) unterhalb der Dateien. Durch Drücken der entsprechenden Taste ( $[1 \blacktriangle]$ ,  $[2 \blacktriangle]$  usw.) wechseln Sie die Display-Seite. Wenn weitere Seiten folgen, erscheint die Schaltfläche "NEXT", für vorhergehende Seiten die Schaltfläche "PREV.".

#### **O**MENU<sub>1</sub>/MENU<sub>2</sub>

Unten im Display für die Dateiauswahl können Sie die Anzeige zwischen MENU 1 und MENU 2 umschalten, indem Sie die Taste [8 ▼] drücken. Wenn MENU 1 ausgewählt ist, werden die Namen der Funktionen für die aktuelle Datei (Voice, Style, Song usw.) angezeigt, und wenn MENU 2 angezeigt ist, die Namen der Funktionen für die Datei-/ Ordnerverwaltung [\(Seite](#page-28-0) 29). Wenn zum Beispiel mit dem Display für die Voice-Auswahl MENU 1 ausgewählt wird, wird durch Drücken der Taste [7 $\blacktriangledown$ ] die Voice-Demo abgespielt. Wenn MENU 2 ausgewählt wird, können Sie die Funktionen zur Datei-/ Ordnerverwaltung (wie Speichern, Kopieren, Verschieben und Löschen) verwenden.

#### **Aufrufen des nächsthöheren Ordners**

Wenn die Dateien eines Ordners angezeigt werden, erscheint über der Taste [8  $\triangle$ ] die Anzeige "UP". Durch Drücken dieser Taste wird der nächsthöhere Ordner aufgerufen.

#### **Beispiel des Displays für die Auswahl einer PRESET-Voice**

Die vorprogrammierten (PRESET) Voices sind nach Kategorien geordnet und in entsprechenden Ordnern gespeichert.

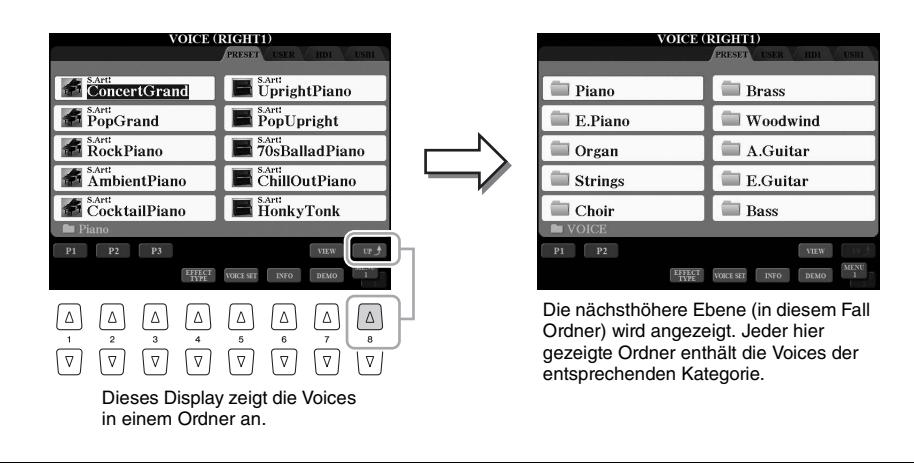

#### $\mathbb{Z}_D$  HINWEIS

Alle Daten, sowohl die vorprogrammierten als auch Ihre eigenen, werden als "Dateien" (engl. "File") gespeichert.

Das Display für die Dateiauswahl kann in zwei verschiedenen Ansichten angezeigt werden. Die eine Ansicht ist die Normalansicht, die wir bisher verwendet haben. Die andere Ansicht ist die Listenansicht, in der Sie die Dateien anhand ihrer Nummern öffnen können. Da die Dateien im Tyros5 über viele Seiten verteilt sein können, ist die Auswahl über die Listenansicht möglicherweise schneller und bequemer, vorausgesetzt, Sie kennen die Dateinummer. Mit der Taste [7  $\triangle$ ] (VIEW) können Sie zwischen den beiden Ansichtsarten wechseln.

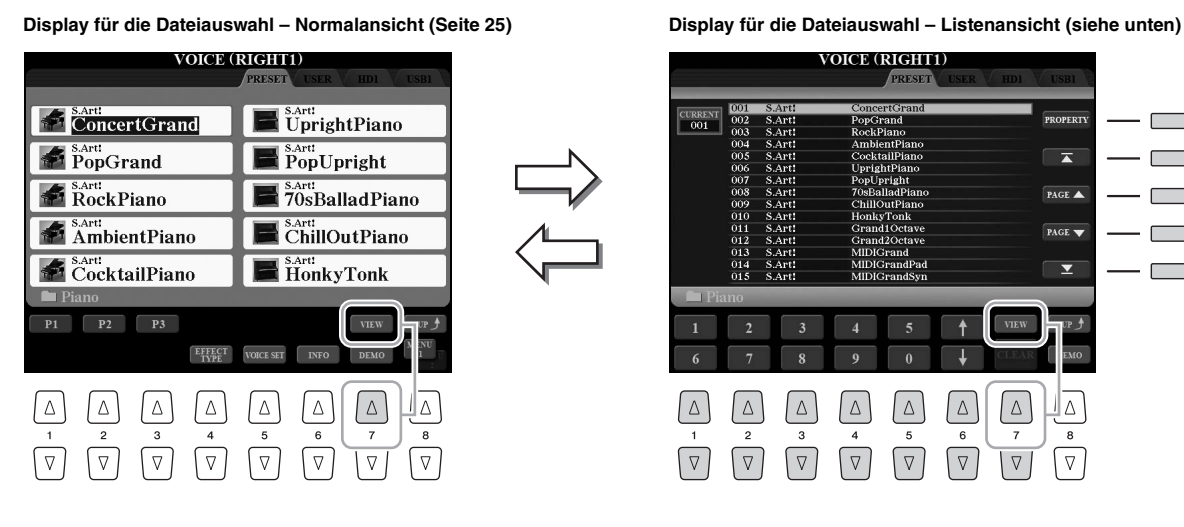

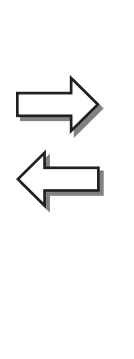

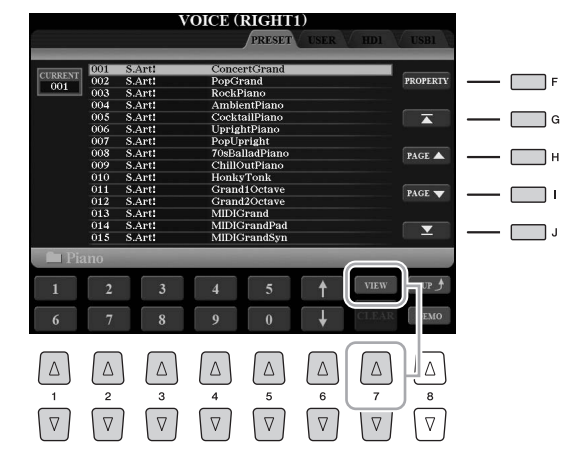

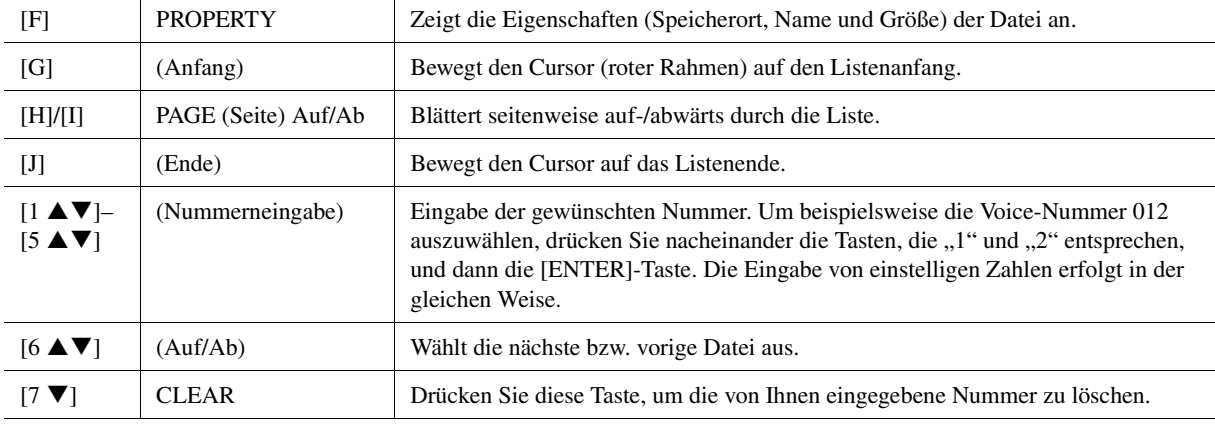

#### **Song-/Style-Pfade speichern**

Im Display für die Song- bzw. Style-Auswahl können Sie den Pfad eines spezifischen Songs/Styles auf einer der Bedientasten speichern. Auch dann, wenn Ihre Daten in einer komplexen Struktur von Ordnern und Unterverzeichnissen über das ganze Laufwerk verteilt sind, können Sie eine spezifische Datei sehr einfach mit einem einzigen Tastendruck abrufen, egal wo sie sich befindet.

**1** Wählen Sie in der Listenansicht den Song/Style aus, dessen Pfad Sie speichern möchten, und drücken Sie dann die Taste [E] (MEMORY).

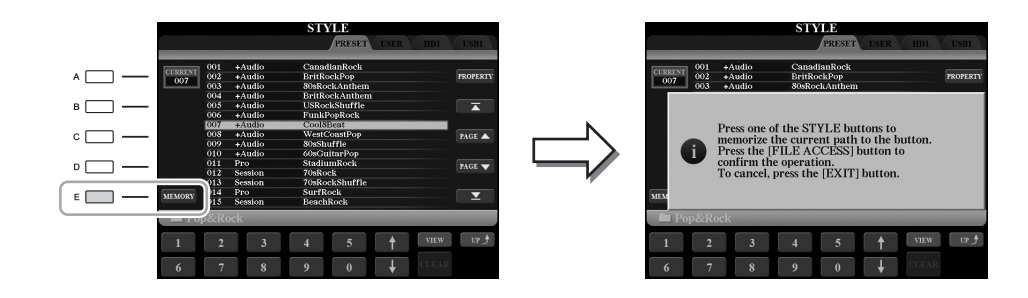

- **2** Drücken Sie für Songs eine der SONG-Tasten [I]–[IV] bzw. für Styles eine der Tasten für die Auswahl der STYLE-Kategorie (mit Ausnahme der [FILE ACCESS]-Taste). Der Pfad wird auf der ausgewählten Taste gespeichert.
- **3** Verlassen Sie durch Drücken der [EXIT]-Taste das Display für die Song- bzw. Style-Auswahl, und rufen Sie dann den gespeicherten Pfad auf.

**Um den gespeicherten Pfad eines Songs aufzurufen,** drücken Sie einfach die in Schritt 2 ausgewählte entsprechende SONG-Taste.

**Um den gespeicherten Pfad eines Styles aufzurufen,** schalten Sie zunächst die [FILE ACCESS]-Taste ein und drücken Sie dann die in Schritt 2 ausgewählte entsprechende STYLE-Taste.

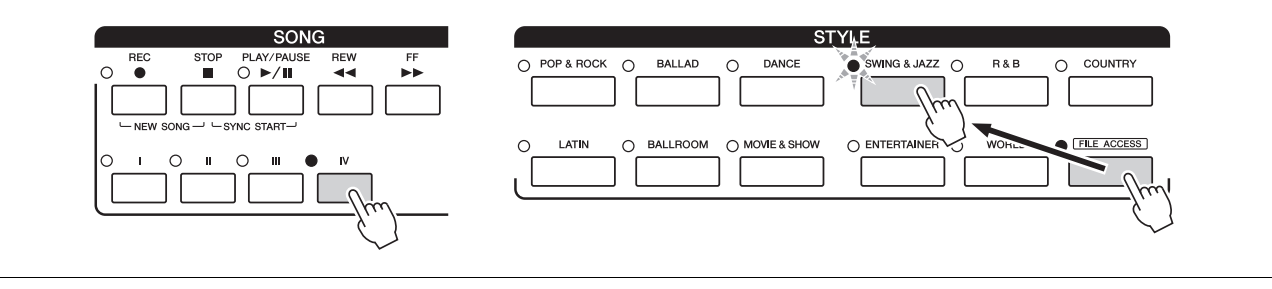

# Grundlagen der Bedienung Grundlagen der Bedienung

## <span id="page-28-0"></span>**Dateiverwaltung**

Sie können Dateien speichern, benennen, kopieren/verschieben und löschen, und Sie können Ordner anlegen, um die Dateien mit den Tasten im unteren Bereich des Displays für die Dateiauswahl zu verwalten. Informationen über das Display für die Dateiauswahl finden Sie auf [Seite](#page-24-0) 25.

#### **Einschränkungen für geschützte Songs**

Vorprogrammierte (Preset-)Songs und die meisten im Handel erhältlichen Songs sind kopiergeschützt, um illegales Kopieren oder versehentliches Löschen zu vermeiden. Diese sind anhand der Markierungen oben links vom Dateinamen zu erkennen. Die Markierungen und die zugehörigen Einschränkungen werden unten ausgeführt.

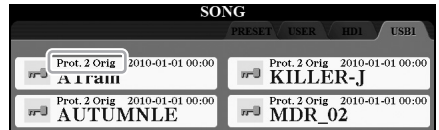

- **Prot. 1:** Kennzeichnet Preset-Songs, die in das USER-Laufwerk kopiert wurden. Diese lassen sich nur auf das USER-Laufwerk kopieren/verschieben / dort löschen.
- **Prot. 2 Orig:** Kennzeichnet Songs im Yamaha-Schutzformat. Diese lassen sich nicht kopieren. Sie können nur auf das USER-Laufwerk oder USB-Flash-Speicher mit ID verschoben / dort gespeichert werden.

## <span id="page-28-1"></span>**Speichern einer Datei**

Sie können eigene Daten (zum Beispiel von Ihnen aufgezeichnete Songs) als Datei auf dem USER-, HD- oder USB-Laufwerk speichern [\(Seite](#page-24-1) 25).

**1 Wählen Sie im betreffenden Display für die Dateiauswahl mit den TAB-Tasten [][] die entsprechende Registerkarte (USER, HD oder USB) aus, je nachdem, wo Sie die Daten speichern möchten.**

Wenn Sie die Daten innerhalb eines bestehenden Ordners speichern möchten, wählen Sie den Ordner ebenfalls hier aus.

#### $\n *µ*$  HINWEIS

Lesen Sie vor Verwendung eines USB-Flash-Speichers unbedingt den Abschnitt "Anschließen eines USB-Geräts" auf [Seite](#page-100-2) 101.

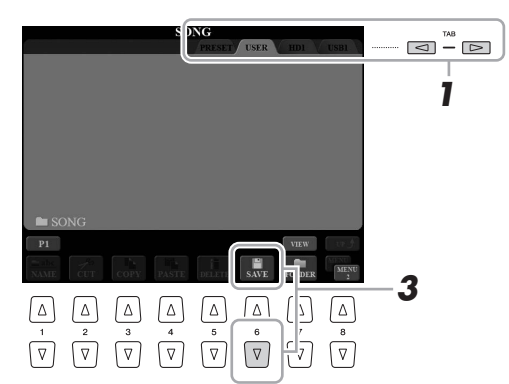

#### **2 Achten Sie darauf, dass in der unteren rechten Ecke des Displays "MENU 2" angezeigt wird.**

Drücken Sie, falls erforderlich, die Taste [8 ▼], um MENU 2 aufzurufen.

#### **3** Drücken Sie die Taste [6 ▼] (SAVE).

Das Zeicheneingabefenster [\(Seite](#page-33-0) 34) wird aufgerufen.

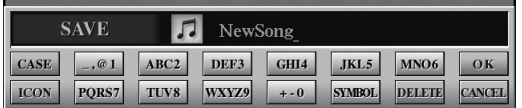

#### $\mathbb{Z}_D$  HINWEIS

Die maximale Gesamtanzahl von Dateien, die auf der Registerkarte USER gespeichert werden können, hängt von der Dateigröße und der Länge der Dateinamen ab.

#### **4 Geben Sie den Dateinamen ein.**

Auch wenn Sie diesen Schritt auslassen, können Sie die Datei nach dem Speichern jederzeit umbenennen ([Seite](#page-30-0) 31).

#### **5** Drücken Sie die Taste [8 ▲] (OK), um die Datei tatsächlich zu **speichern.**

Die gespeicherte Datei wird automatisch an der richtigen Stelle in alphabetischer Reihenfolge einsortiert.

## **Anlegen eines neuen Ordners**

Sie können Ordner anlegen.

**1 Wählen Sie im Display für die Dateiauswahl mit den TAB-Tasten [][] die entsprechende Registerkarte (USER, HD oder USB) aus, je nachdem, wo Sie einen neuen Ordner anlegen möchten.**

Wenn Sie innerhalb eines bestehenden Ordners einen neuen Ordner anlegen möchten, wählen Sie den Ordner ebenfalls hier aus.

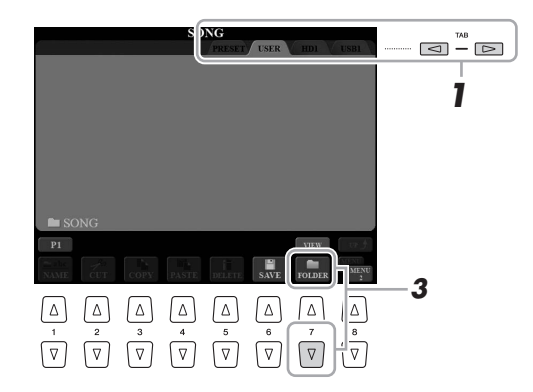

#### **2 Achten Sie darauf, dass in der unteren rechten Ecke des Displays .. MENU 2" angezeigt wird.**

Drücken Sie, falls erforderlich, die Taste [8 ▼], um MENU 2 aufzurufen.

#### **3** Drücken Sie die Taste [7 ▼] (FOLDER).

Das Zeicheneingabefenster [\(Seite](#page-33-0) 34) wird aufgerufen.

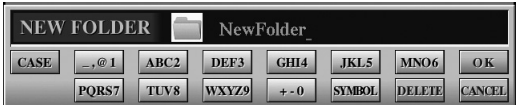

#### **4 Geben Sie den Namen des neuen Ordners ein.**

Ausführliche Anweisungen zur Namensgebung finden Sie auf [Seite](#page-33-0) 34.

#### $\mathbb{Z}_D$  HINWEIS

Wenn Sie den Speichervorgang abbrechen möchten, drücken Sie vor Schritt 5 unten die Taste [8 ▼] (CANCEL).

#### $\mathbb{Z}_D$  HINWEIS

Auf der Registerkarte PRESET können keine neuen Ordner angelegt werden.

#### $\not\equiv$  HINWEIS

Die maximale Anzahl von Dateien/ Ordnern, die in einem Ordner gespeichert werden können, beträgt 500.

#### $\n **MINWENS**\n$

Ordnerverzeichnisse können auf der Registerkarte USER bis zu vier Verzeichnisebenen enthalten. Die maximale Gesamtanzahl von Dateien/ Ordnern, die gespeichert werden können, hängt von der Dateigröße und der Länge der Datei-/Ordnernamen ab.

#### $\mathbb{Z}_D$  HINWEIS

Zum Abbrechen des Vorgangs drücken Sie die Taste [8 ▼] (CANCEL).

#### ACHTUNG

**Verwenden Sie als Namen für den Ordner nicht "Expansion". Andernfalls gehen alle im Ordner "Expansion" enthaltenen Daten verloren, wenn ein Expansion Pack installiert wird.**

<span id="page-30-0"></span>Sie können Dateien/Ordner umbenennen.

- **1 Rufen Sie das Display mit der Datei / dem Ordner auf, welche(n) Sie umbenennen möchten.**
- **2 Achten Sie darauf, dass in der unteren rechten Ecke des Displays "MENU 2" angezeigt wird.**

Drücken Sie, falls erforderlich, die Taste [8 ▼], um MENU 2 aufzurufen.

## **3** Drücken Sie die Taste [1 ▼] (NAME).

Das Einblendfenster für den Umbenennungsvorgang erscheint unten im Display.

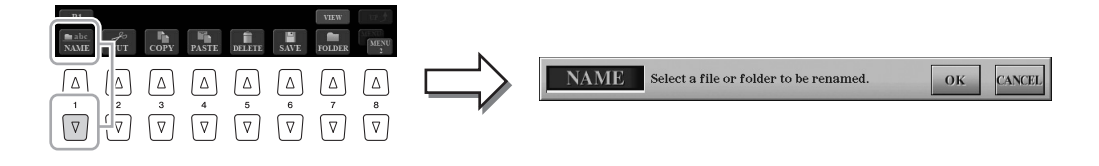

- **4 Drücken Sie diejenige der Tasten [A]–[J], die der gewünschten Datei bzw. dem Ordner entspricht.**
- **5** Drücken Sie die Taste [7 ▼] (OK), um die Datei-/Ordnerauswahl **zu bestätigen.**

Das Zeicheneingabefenster [\(Seite](#page-33-0) 34) wird aufgerufen.

#### **6 Geben Sie den neuen Namen der ausgewählten Datei bzw. des Ordners ein.**

Ausführliche Anweisungen zur Namensgebung finden Sie auf [Seite](#page-33-0) 34.

#### $\n **2**$  HINWEIS

Dateien auf der Registerkarte PRESET können nicht umbenannt werden.

#### $\mathcal{L}_D$  HINWEIS

Zum Abbrechen des Umbenennungsvorgangs drücken Sie die Taste [8 ▼] (CANCEL).

#### ACHTUNG

**Verwenden Sie als Namen für den Ordner nicht "Expansion". Andernfalls gehen alle im Ordner "Expansion" enthaltenen Daten verloren, wenn ein Expansion Pack installiert wird.**

## <span id="page-31-0"></span>**Kopieren oder Verschieben von Dateien**

Sie können Dateien kopieren oder ausschneiden und an einem anderen Speicherort (in einem anderen Ordner) einfügen. Mit dem gleichen Vorgang können Sie auch Ordner kopieren (nicht jedoch verschieben).

- **1 Rufen Sie das Display auf, das die Dateien/Ordner enthält, die Sie kopieren oder verschieben möchten.**
- **2 Achten Sie darauf, dass in der unteren rechten Ecke des Displays ..MENU 2" angezeigt wird.**

Drücken Sie, falls erforderlich, die Taste [8 ▼], um MENU 2 aufzurufen.

**3** Drücken Sie die Taste [3 ▼] (COPY) zum Kopieren oder die **Taste [2 ] (CUT) zum Verschieben.**

Das Einblendfenster für den Kopier-/Ausschneidevorgang erscheint unten im Display.

#### $\mathbb{Z}_D$  HINWEIS

Das Kopieren von im Handel erhältlichen Musikdaten (einschließlich, jedoch ohne darauf beschränkt zu sein, MIDI- und/oder Audiodaten) ist mit Ausnahme für den privaten Gebrauch strengstens untersagt.

#### $\mathbb{Z}_D$  HINWEIS

Dateien auf der Registerkarte PRESET können nicht verschoben werden. Sie lassen sich nur kopieren.

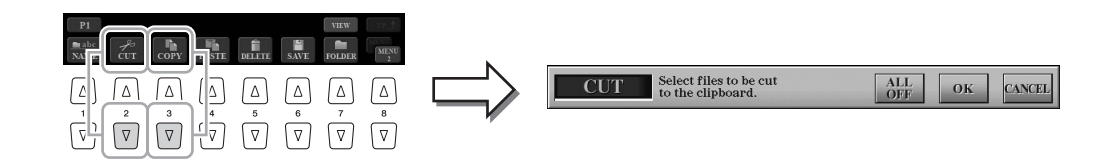

#### **4 Drücken Sie diejenige der Tasten [A]–[J], die der gewünschten Datei bzw. dem Ordner entspricht.**

Durch Drücken einer Taste wird die Datei bzw. der Ordner ausgewählt (hervorgehoben). Zum Aufheben der Auswahl drücken Sie dieselbe Taste [A]–[J] noch einmal.

Um alle Ordner und Dateien im aktuellen Display einschließlich aller anderen Seiten auszuwählen, drücken Sie die Taste [6 ▼] (ALL). Zum Aufheben der Auswahl drücken Sie noch einmal die Taste [6  $\Pi$ ] (ALL OFF).

- **5** Drücken Sie die Taste [7 ▼] (OK), um die Datei-/Ordnerauswahl **zu bestätigen.**
- **6 Wählen Sie mit den TAB-Tasten [][] die Ziel-Registerkarte (USER, HD oder USB) aus, auf der die Datei / der Ordner eingefügt werden soll.**

Falls erforderlich, wählen Sie den Zielordner mit den Tasten [A]–[J] aus.

**7** Drücken Sie die Taste [4 ▼] (PASTE), um die in Schritt 3 **ausgewählte Datei bzw. den Ordner einzufügen.**

Die eingefügten Dateien/Ordner erscheinen im Display zwischen den anderen Dateien an der richtigen Stelle der alphabetischen Reihenfolge.

 $\mathbb{Z}_D$  HINWEIS

Zum Abbrechen des Kopiervorgangs drücken Sie die Taste [8 ▼] (CANCEL). Sie können Dateien/Ordner löschen.

- **1 Rufen Sie das Display mit der Datei/dem Ordner auf, die/den Sie löschen möchten.**
- **2 Achten Sie darauf, dass in der unteren rechten Ecke des Displays "MENU 2" angezeigt wird.**

Drücken Sie, falls erforderlich, die Taste [8 ▼], um MENU 2 aufzurufen.

## **3** Drücken Sie die Taste [5 ▼] (DELETE).

Das Einblendfenster für den Löschvorgang erscheint unten im Display.

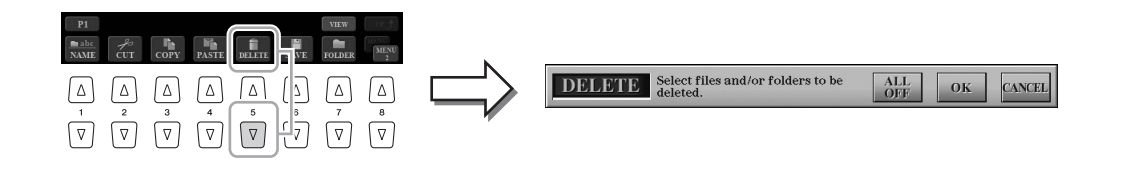

#### **4 Drücken Sie diejenige der Tasten [A]–[J], die der gewünschten Datei bzw. dem Ordner entspricht.**

Durch Drücken einer Taste wird die Datei bzw. der Ordner ausgewählt (hervorgehoben). Zum Aufheben der Auswahl drücken Sie dieselbe Taste [A]–[J] noch einmal.

Um alle Ordner und Dateien im aktuellen Display einschließlich aller anderen Seiten auszuwählen, drücken Sie die Taste [6  $\nabla$ ] (ALL). Zum Aufheben der Auswahl drücken Sie erneut die Taste [6 $\blacktriangledown$ ] (ALL OFF).

**5** Drücken Sie die Taste [7 ▼] (OK), um die Datei-/Ordnerauswahl **zu bestätigen.**

#### **6 Folgen Sie den Anweisungen im Display.**

- **YES** ......................Datei/Ordner löschen
- **YES ALL**.............Alle ausgewählten Dateien/Ordner löschen
- **NO**........................Datei/Ordner nicht verändern (nicht löschen)
- **CANCEL**.............Löschvorgang abbrechen

#### $\mathbb{Z}$  HINWEIS

Zum Abbrechen des Löschvorgangs drücken Sie die Taste  $[8 \blacktriangledown]$  (CANCEL).

Dateien auf der Registerkarte PRESET können nicht gelöscht werden.

 $\mathbb{Z}_0$  HINWEIS

## <span id="page-33-0"></span>Eingabe von Zeichen

Dieser Abschnitt erklärt, wie Sie Zeichen eingeben, um Ihre Dateien/Ordner zu benennen, Suchwörter im Music Finder ([Seite](#page-80-1) 81) usw. einzugeben. Die Eingabe von Zeichen sollte in dem nachstehend gezeigten Display erfolgen.

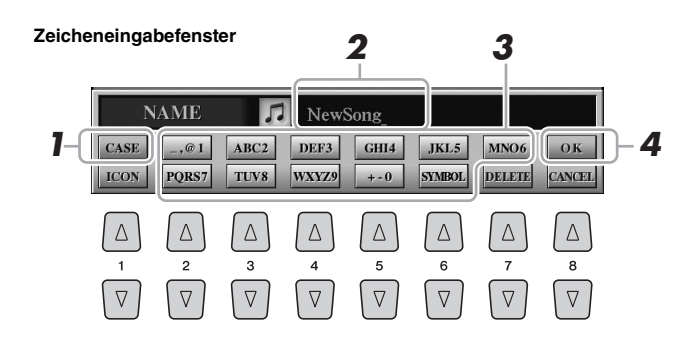

#### **1** Mit der Taste [1 ▲] können Sie den Zeichentyp ändern.

- **CASE** ...................Großbuchstaben, Ziffern, Satzzeichen
- **case**.......................Kleinbuchstaben, Ziffern, Satzzeichen
- **2 Bewegen Sie den Cursor mit dem [DATA ENTRY]-Rad zur gewünschten Position.**

#### **3** Drücken Sie diejenige der Tasten [2  $\blacktriangle \blacktriangledown$ ]–[6  $\blacktriangle \blacktriangledown$ ] und [7  $\blacktriangle$ ], **die dem einzugebenden Zeichen entspricht.**

Jeder Taste sind mehrere Zeichen zugeordnet. Sie erreichen das jeweilige Zeichen, indem Sie die entsprechende Taste mehrmals drücken. Um das ausgewählte Zeichen zu übernehmen, bewegen Sie den Cursor weiter,

oder drücken Sie eine andere Zeicheneingabetaste. Sie können auch einfach einen Moment warten, bis die Zeichen automatisch übernommen werden.

Weitere Informationen zur Eingabe von Zeichen finden Sie im Abschnitt "Weitere Funktionen für die Zeicheneingabe" weiter unten.

**4** Drücken Sie die Taste [8 ▲] (OK), um den Namen tatsächlich **einzugeben und den Vorgang (z. B. speichern und umbenennen) abzuschließen.**

#### $\mathcal{L}_D$  HINWEIS

Die folgenden Zeichen können nicht in einen Datei-/Ordnernamen eingegeben werden.  $\frac{1}{2}$  : \* ? " < > |

#### $\mathbb{Z}_D$  HINWEIS

Dateinamen können bis zu 41 Zeichen enthalten, Ordnernamen bis zu 50 Zeichen.

#### $\n **MINWERS**\n$

Zum Abbrechen der Zeicheneingabe drücken Sie die Taste [8 ▼] (CANCEL).

## **Weitere Funktionen für die Zeicheneingabe**

#### **Zeichen löschen**

Bewegen Sie den Cursor mit dem [DATA ENTRY]-Rad auf das zu löschende Zeichen, und drücken Sie die Taste [7  $\blacktriangledown$ ] (DELETE). Um alle Zeichen der Zeile gleichzeitig zu löschen, halten Sie die Taste [7 $\Pi$ ] (DELETE) gedrückt.

#### **Symbole oder Leerstellen eingeben**

- **1** Drücken Sie die Taste [6 ▼] (SYMBOL), um die Zeichenliste aufzurufen.
- **2** Bewegen Sie den Cursor mit dem [DATA ENTRY]-Rad auf das gewünschte Symbol bzw. die Leerstelle, und drücken Sie dann die Taste [8  $\triangle$ ] (OK).

#### **Auswahl benutzerdefinierter Symbole für Dateien (links vom Dateinamen angezeigt)**

- **1** Drücken Sie die Taste [1 ▼] (ICON), um das ICON-SELECT-Display aufzurufen.
- **2** Wählen Sie mit den Tasten [A]–[J] oder [3  $\blacktriangle \blacktriangledown$ ]–[5  $\blacktriangle \blacktriangledown$ ] oder dem [DATA ENTRY]-Rad das Symbol aus. Das Display enthält mehrere Seiten. Wählen Sie die verschiedenen Seiten mit den TAB-Tasten [ $\Box$ ] aus.
- **3** Drücken Sie die Taste [8  $\triangle$ ] (OK), um das ausgewählte Symbol zu übernehmen.

#### $\mathscr{L}_D$  HINWEIS

Zum Abbrechen des Vorgangs drücken Sie die Taste [8 ▼] (CANCEL).

## <span id="page-34-0"></span>Wiederherstellen der werksseitig programmierten Einstellungen

Schalten Sie das Instrument ein, während Sie die Taste ganz rechts auf der Tastatur gedrückt halten. Dadurch werden alle Einstellungen auf die Grundeinstellungen zurückgesetzt.

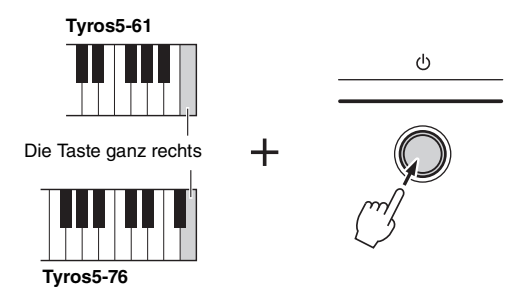

Sie können auch den werksseitigen Standardwert bestimmter Einstellungen wiederherstellen oder alle Dateien/Ordner auf dem USER-Laufwerk löschen. Rufen Sie das Funktions-Display auf: [FUNCTION]  $\rightarrow$  [H] UTILITY  $\rightarrow$  TAB [][] SYSTEM RESET. Einzelheiten hierzu finden Sie im Referenzhandbuch auf der Website.

## <span id="page-34-1"></span>**Datensicherung**

Sie können sämtliche auf dem USER-Laufwerk gespeicherten Daten (ausgenommen geschützte Songs sowie Expansion-Voices/-Styles) und sämtliche Einstellungen als eine einzige Datei auf einem USB-Flash-Speicher speichern. Dieses Verfahren wird der Datensicherheit und Datensicherung halber empfohlen, falls ein Schaden auftritt.

- **1 Schließen Sie den USB-Flash-Speicher an der [USB TO DEVICE]-Buchse als Backup-Ziel an.**
- **2 Rufen Sie das Funktions-Display auf.**  $[FUNCTION] \rightarrow [H] UTLITY \rightarrow TAB [Q] \rightarrow [OWNER]$

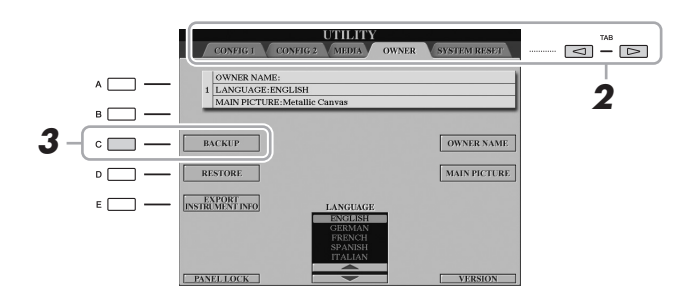

- **3 Drücken Sie die Taste [C] (BACKUP), um die Sicherungsdatei auf dem USB-Speichergerät zu speichern.**
- **4 Folgen Sie den Anweisungen im Display.**

#### $\mathscr{A}_n$  HINWEIS

Lesen Sie vor Verwendung eines USB-Flash-Speichers unbedingt den Abschnitt "Anschließen eines USB-Geräts" auf [Seite](#page-100-2) 101.

#### ACHTUNG

**Verschieben Sie vor dem Wiederherstellen die (auf dem USER-Laufwerk gespeicherten) geschützten Songs auf den USB-Flash-Speicher. Wenn die Songs nicht verschoben werden, löscht der Vorgang die Daten.**

#### $\mathscr{L}_D$  HINWEIS

Sie können auch auf dem USER-Laufwerk befindliche Dateien, beispielsweise Voices, Songs, Multi-Pads und Registration Memories, sichern, indem Sie die gewünschten Dateien einzeln in den USB-Flash-Speicher kopieren. Anweisungen finden Sie auf [Seite](#page-31-0) 32.

#### $\mathbb{Z}_D$  HINWEIS

Es dauert ein paar Minuten, bis der Sicherungs-/Wiederherstellungsvorgang abgeschlossen ist.

#### $\mathscr{L}_D$  HINWEIS

Sie können auch gewünschte einzelne Systemeinstellungen, MIDI-Einstellungen, User-Effekteinstellungen und Music-Finder-Datensätze speichern. Rufen Sie das Funktions-Display auf: [FUNCTION]  $[H]$  UTILITY  $\rightarrow$  TAB  $[\blacktriangle]$  SYSTEM RESET. Weitere Informationen hierzu finden Sie im Referenzhandbuch auf der Website.

## **Wiederherstellen der Sicherungsdatei**

Drücken Sie hierzu die Taste [D] (RESTORE) auf der OWNER-Seite. Wenn der Vorgang abgeschlossen ist, wird das Instrument neu gestartet.

# <span id="page-35-0"></span>*1* Voices

**– Spielen auf der Tastatur –**

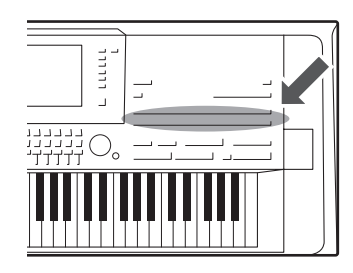

Der Tyros5 bietet eine große Palette außerordentlich realistischer Voices wie Klavier, Gitarre, Streicher, Blechbläser, Holzbläser und mehr.

## <span id="page-35-2"></span><span id="page-35-1"></span>Spielen der Preset-Voices

## **Eine Voice auswählen (RIGHT 1) und auf der Tastatur spielen**

## **1 Drücken Sie die PART-SELECT-Taste [RIGHT 1].**

Stellen Sie sicher, dass auch die PART-ON/OFF-Taste [RIGHT1] eingeschaltet ist. Wenn sie ausgeschaltet ist, erklingt der Part der rechten Hand nicht.

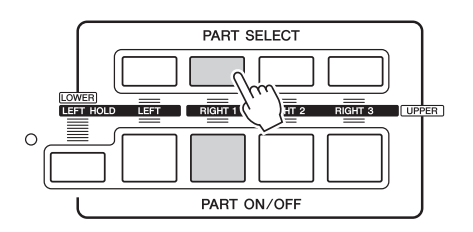

**2 Drücken Sie eine der VOICE-Tasten, um eine Voice-Kategorie auszuwählen und das Display für die Voice-Auswahl aufzurufen.**

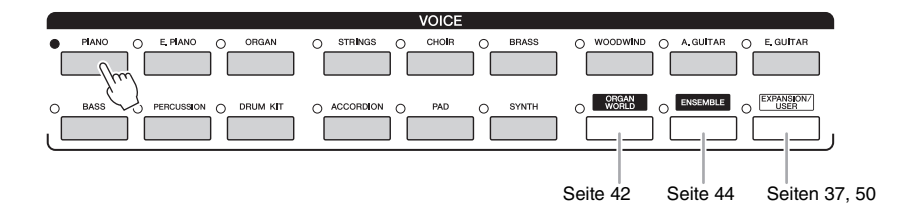

Die vorprogrammierten (Preset-) Voices sind nach Kategorien geordnet und in entsprechenden Ordnern gespeichert. Die Voice-Tasten auf dem Bedienfeld entsprechen den Kategorien der vorprogrammierten Voices. Wenn Sie zum Beispiel die [PIANO]-Taste drücken, werden verschiedene Klavier-Voices angezeigt.

#### NÄCHSTE SEITE
### **3 Drücken Sie eine der Tasten [A]–[J], um die gewünschte Voice auszuwählen.**

Die anderen Seiten können Sie aufrufen, indem Sie die den Seitennummern entsprechenden Tasten (P1, P2...) oder mehrmals dieselbe VOICE-Taste drücken.

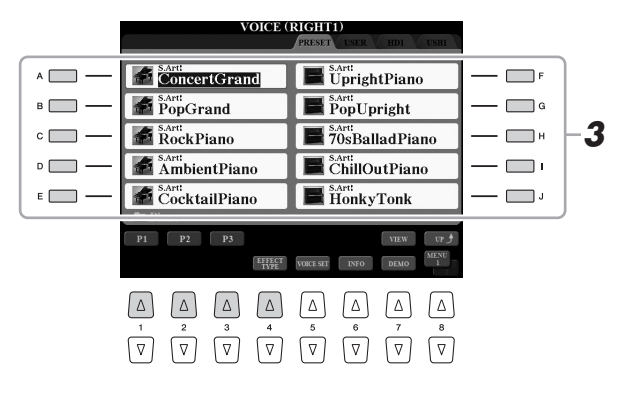

#### $\mathbb{Z}_D$  HINWEIS

Der Voice-Typ und sein definierendes Merkmal werden über dem Namen der Preset-Voice angezeigt. Mehr über diese Merkmale finden Sie auf [Seite](#page-38-0) 39.

### $A<sub>D</sub>$  HINWEIS

Mit der Taste [6 ▲] (INFO) können Sie Informationen über die ausgewählte Voice aufrufen. (Einige Voices haben kein Informations-Display.) Um das Informations-Display zu schließen, drücken Sie eine beliebige Bedienfeldtaste.

# Anhören kurzer Demo-Phrasen für die einzelnen Voices **Anhören kurzer Demo-Phrasen für die einz**elnen Voices

Drücken Sie die Taste [7 ▼] (DEMO), um die Demo der ausgewählten Voice zu starten. Um die Demo anzuhalten, drücken Sie die Taste [7 $\blacktriangledown$ ] noch einmal.

### **4 Spielen Sie auf der Tastatur.**

### **Schnelles Aufrufen Ihrer Lieblings-Voices**

Indem Sie Ihre bevorzugten oder häufig verwendeten Voices auf das USER-Laufwerk kopieren, können Sie sie rasch aufrufen.

- **1** Kopieren ([Seite](#page-31-0) 32) Sie Ihre Lieblings-Voice vom PRESET-Laufwerk auf das USER-Laufwerk.
- **2** Drücken Sie die [EXPANSION/USER]-Taste und danach eine der Tasten [A]–[J], um die Voice aufzurufen.

### **Gleichzeitiges Spielen von zwei oder drei Voices (Layer)**

- **1 Vergewissern Sie sich, dass die PART-ON/OFF-Taste [RIGHT 1] eingeschaltet ist.**
- **2 Drücken Sie die PART-ON/OFF-Taste [RIGHT 2], um sie einzuschalten.**

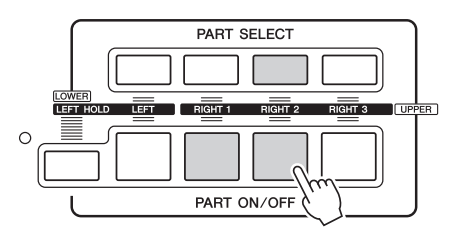

- **3 Drücken Sie eine der VOICE-Tasten, um das Display für die Auswahl der Voice für den Part RIGHT aufzurufen.**
- **4 Drücken Sie eine der Tasten [A]–[J], um die gewünschte Voice auszuwählen.**

### **5 Spielen Sie auf der Tastatur.**

Die zuvor für RIGHT 1 ausgewählte Voice [\(Seite](#page-35-0) 36) und die hier ausgewählte Voice erklingen gleichzeitig als "Layer" (zwei überlagerte Klänge). Auf die gleiche Weise, jedoch mit der [RIGHT 3]-Taste, kann die Voice RIGHT 3 eingestellt werden.

Achten Sie darauf, dass in der unteren rechten Ecke des Displays "MENU 1" angezeigt wird ([Seite](#page-25-0) 26).

*1*

#### $\not\equiv$ <sub>D</sub> HINWEIS

Sie können die Einstellungen im Registration Memory speichern. Siehe [Seite](#page-84-0) 85.

- **1 Vergewissern Sie sich, dass mindestens eine der PART-ON/ OFF-Tasten [RIGHT 1]–[RIGHT 3] eingeschaltet ist.**
- **2 Drücken Sie die PART ON/OFF-Taste [LEFT], um sie einzuschalten.**

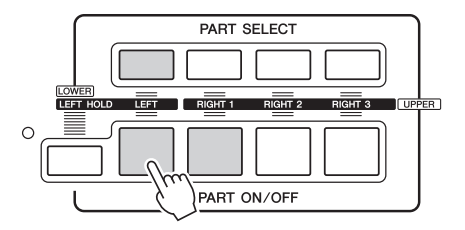

- **3 Drücken Sie eine der VOICE-Tasten, um das Display für die Auswahl der Voice für den Part LEFT aufzurufen.**
- **4 Drücken Sie eine der Tasten [A]–[J], um die gewünschte Voice auszuwählen.**
- **5 Spielen Sie auf der Tastatur.**

Die mit der linken Hand gespielten Noten erzeugen eine Voice (die oben für den Part LEFT ausgewählte Voice), während die mit der rechten Hand gespielten Noten andere Voices (RIGHT 1–3) erzeugen.

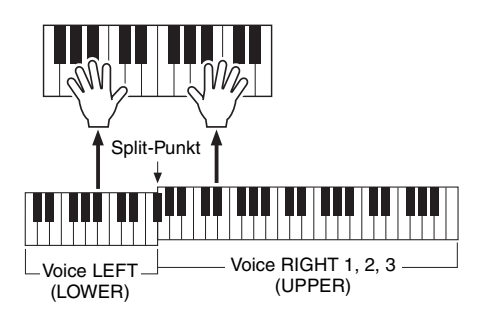

### $\not\cong$ <sub>n</sub> HINWEIS

Sie können die Einstellungen im Registration Memory speichern. Siehe [Seite](#page-84-0) 85.

### <span id="page-37-0"></span>**Tastatur-Parts**

Die Voices können über vier Tastatur-Parts gespielt werden: LEFT sowie RIGHT 1, 2 und 3. Diese Parts ermöglichen Ihnen, nur eine einzige Voice zu spielen, zwei oder drei verschiedene Voices (RIGHT 1, 2 und 3) gleichzeitig zu spielen oder in den Tastaturbereichen für die linke und die rechte Hand unterschiedliche Voices (RIGHT 1/2/3 und LEFT) zu spielen. Sie können diese Parts mit den PART-SELECT- und PART-ON/OFF-Tasten kombinieren, um üppige Instrumententexturen und praktische Auftrittskombinationen zu erstellen.

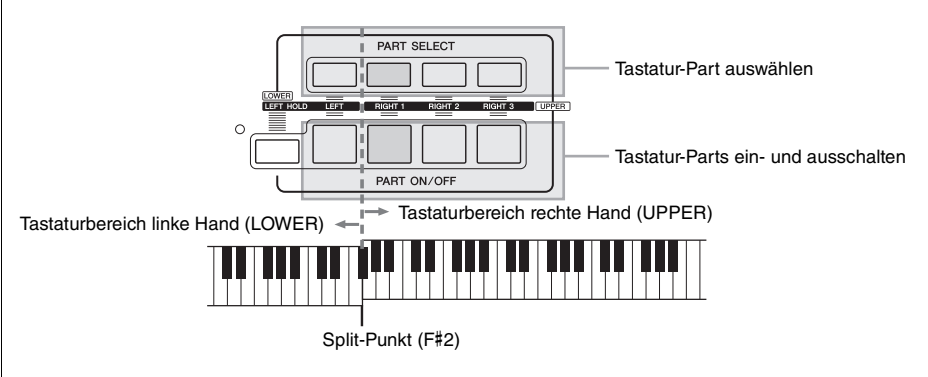

Wenn der Part LEFT ausgeschaltet ist, wird die gesamte Tastatur für die Parts RIGHT 1, 2 und 3 verwendet. Wenn der Part LEFT eingeschaltet ist, werden die Taste F#2 und die darunter liegenden Tasten für den Part LEFT verwendet, während die oberen Tasten (außer F#2) für die Parts RIGHT 1, 2 und 3 verwendet werden. Die Taste, die die Tastatur in Bereiche für die linke und rechte Hand unterteilt, wird als "Split-Punkt" bezeichnet.

### $\mathbb{Z}_D$  HINWEIS

Der Split-Punkt kann beliebig geändert werden [\(Seite 62\)](#page-61-0).

Diese Funktion lässt die Voice für die linke Hand weiterklingen, auch wenn die Tasten losgelassen werden. Nicht ausklingende Voices (wie Streicher) werden gleichmäßig gehalten, während ausklingende Voices (z. B. Klavier) langsamer ausklingen (wie bei Betätigung des Haltepedals).

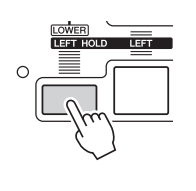

# <span id="page-38-0"></span>**Eigenschaften der Voices**

Der Voice-Typ und die grundlegenden Eigenschaften der Voice werden oberhalb des Voice-Namens angezeigt: S.Art!, S.Art2!, MegaVoice, Live!, Cool!, Sweet! usw.

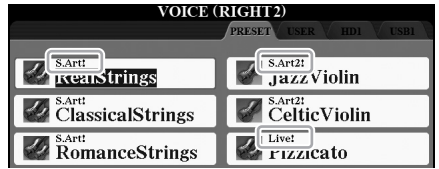

### **S.Art! und S.Art2! (Super-Articulation-Voices)**

Der Begriff "Artikulation" bezieht sich in der Musik normalerweise auf den Übergang oder die Kontinuität zwischen Noten. Dies zeigt sich häufig bei besonderen Spieltechniken wie Staccato, Legato und Notenbindungen. Genauere Informationen finden Sie auf [Seite](#page-39-0) 40.

### **Drum-Voices und SFX-Voices (Aufruf über die [DRUM KIT]-Taste)**

Ermöglicht Ihnen, verschiedene Schlag- und Percussion-Instrumente oder SFX-Sounds (Sound-Effekte) auf der Tastatur zu spielen. Einzelheiten finden Sie in der "Drum/Key Assignment List" der Data List (Datenliste). Die Data List ist auf der Website verfügbar.

Informationen über weitere Voice-Typen finden Sie im Referenzhandbuch.

### $\mathscr{L}_D$  HINWEIS

- S.Art!- und S.Art2!-Voices sind nur dann mit anderen Modellen kompatibel, wenn auf dem jeweiligen Modell Voices dieses Typs installiert sind. Song-, Style- oder Multi-Pad-Daten, die Sie auf dem Instrument mit Hilfe dieser Voices erstellt haben, klingen nicht richtig, wenn Sie sie auf anderen Instrumenten wiedergeben.
- S.Art!- und S.Art2!-Voices klingen je nach Tastaturbereich, Velocity, Anschlag usw. anders. Daher kann es, wenn Sie einen HARMONY/ ECHO-Effekt anwenden, die Transpositionseinstellung oder die Voice-Set-Parameter ändern, zu unerwarteten oder unerwünschten Klängen kommen.
- Die Eigenschaften von S.Art2!-Voices (durch die [ART]-Tasten angewendete Standard-Vibratoeinstellung und Artikulationseffekte) können sehr gut in Echtzeit auf Ihr Spiel angewendet werden. Diese Effekte werden jedoch möglicherweise nicht vollständig reproduziert, wenn Sie einen Song abspielen, der unter Verwendung von S.Art2!-Voices aufgezeichnet wurde.

# <span id="page-39-0"></span>Hinzufügen von Artikulationseffekten zu Super-Articulation-Voices

Die Super-Articulation-Voices (S.Art!-Voices und S.Art2!-Voices) ermöglichen Ihnen, durch die Art, wie Sie spielen, feine, sehr realistische musikalische Ausdrucksformen zu erzeugen. Darüber hinaus können Sie mit den Tasten [ART. 1]/[ART. 2] dieses Instruments diese Ausdrucksformen hinzufügen, indem Sie einfach eine einzige Taste drücken.

Wenn Sie eine Super-Articulation-Voice auswählen, kann es sein, dass die Tasten [ART. 1]/ [ART. 2] blau aufleuchten. Durch Drücken einer beleuchteten Taste wird der Effekt hinzugefügt (eine nicht beleuchtete Taste hat keinen Effekt).

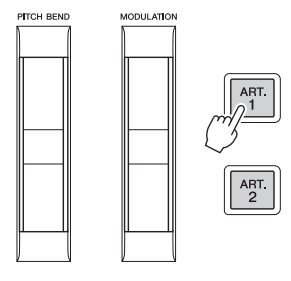

Es folgen drei Beispiele für Super-Articulation-Effekte.

### **Beispiel 1**

Durch Drücken einer verfügbaren [ART]-Taste werden verschiedene Spieleffekte und Techniken ausgelöst, unabhängig von Ihrem Spiel auf der Tastatur. Wenn Sie zum Beispiel bei einer S.Art!-Saxophon-Voice eine [ART]-Taste betätigen, können dadurch Atem- oder Klappengeräusche ausgelöst werden, bei einer S.Art!-Gitarren-Voice hingegen Bund- oder Klopfgeräusche. Diese können Sie während Ihres Spiels wirkungsvoll zwischen den Noten einstreuen.

Während der Artikulationseffekt erklingt, leuchtet die Taste rot.

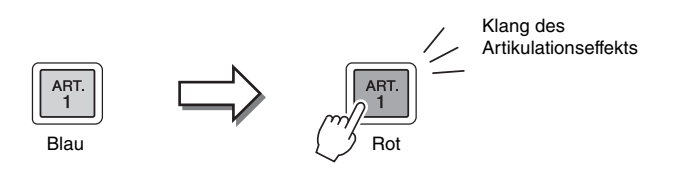

### **Beispiel 2**

Durch das Spielen auf der Tastatur bei gedrückt gehaltener (verfügbarer) [ART]-Taste ändert sich das Wesen der Voice. Im Fall der Voice NylonGuitar in der Kategorie GUITAR beispielsweise können Sie durch Gedrückthalten der [ART. 1]-Taste Obertöne für die Gitarren-Voice spielen. Wenn Sie die Taste loslassen, kehrt die Voice in den Normalzustand zurück.

Die Taste leuchtet rot, während sie gedrückt gehalten wird.

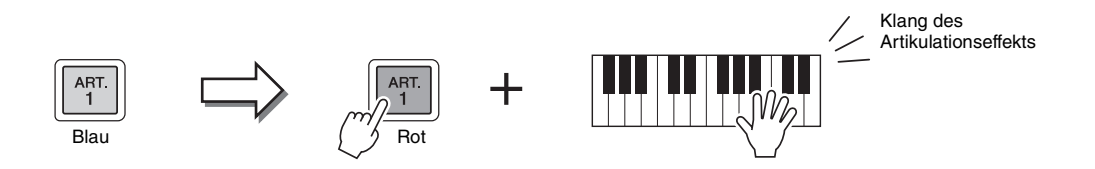

#### $\mathbb{Z}_D$  HINWEIS

- Beispiele für das Hinzufügen von Effekten durch die Art Ihres Spiels finden Sie in den Voice-Eigenschaften der Super-Articulation-Voices im Referenzhandbuch.
- Der angewendete Artikulationseffekt variiert je nach der ausgewählten Voice. Näheres hierzu finden Sie im Information-Display, das durch Drücken der Taste [6 ▼] (INFO) im Display für die Voice-Auswahl aufgerufen wird.

### **Beispiel 3**

Wenn eine S.Art2!-Voice ausgewählt ist, können Sie durch Drücken einer verfügbaren [ART]-Taste und Spielen/Loslassen einer Note Artikulationseffekte hinzufügen, z. B. Auf-/Abwärts-Bending, Auf-/Abwärts-Glissando, einen "Brass Fall" usw. Wenn Sie eine verfügbare [ART]-Taste drücken, blinkt sie rot, bis die Effektwiedergabe beendet ist. Sie können den Effekt abbrechen, indem Sie die Taste, während sie blinkt, erneut drücken. Direkt nach dem Anschlagen/Loslassen der Tastaturtaste und dem Erklingen des Artikulationseffekts leuchtet die Taste rot.

#### $\mathbb{Z}_D$  HINWEIS

Je nach dem realen Verhalten der Originalinstrumente variieren die angewendeten Effekte je nach dem Tastaturbereich, in dem Sie spielen.

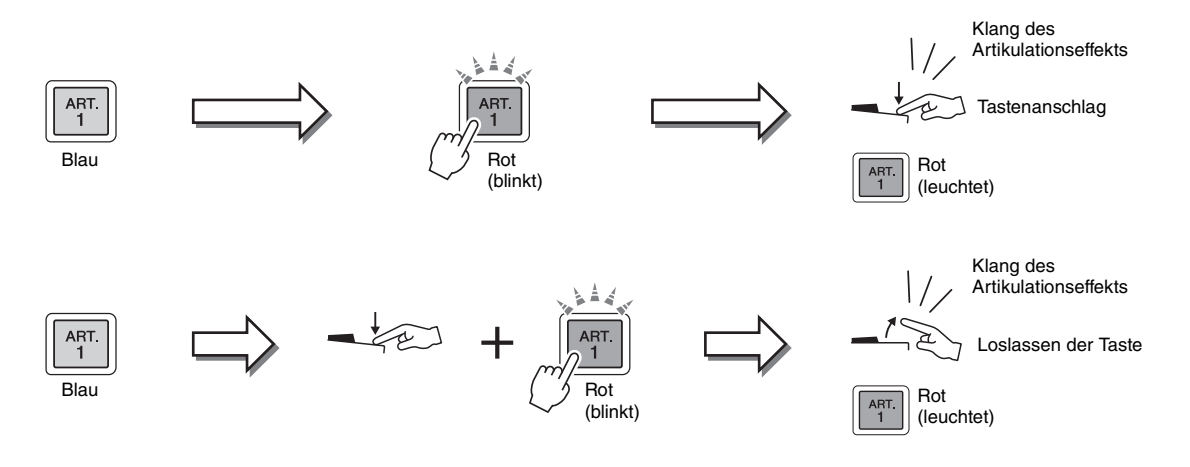

Die Effekte des Beispiels 3 können auch auf die gleiche Weise verwendet werden wie Effekte des Beispiels 2. Durch Gedrückthalten einer [ART]-Taste (die Taste blinkt rot) und Anschlagen/Loslassen einer Tastaturtaste können Sie den Artikulationseffekt mehrmals hintereinander hinzufügen.

### **Hinweis, wenn für mehrere Parts Super-Articulation-Voices ausgewählt sind**

Wenn Sie für zwei oder mehr Tastatur-Parts S.Art!-/S.Art2!-Voices auswählen, wirkt das Drücken einer [ART]-Taste gleichzeitig auf alle Parts, für die S.Art!-/S.Art2!-Voices ausgewählt sind.

Wenn ein Effekt des Beispiels 3 sowohl dem Part für die rechte als auch dem für die linke Hand zugewiesen ist und eine [ART]-Taste rot blinkt (Bereitschaftsstatus), wird durch Spielen nur eines der Parts (beispielsweise Part RIGHT 1) nur diesem Part ein Artikulationseffekt hinzugefügt. Da der andere Part (LEFT) im Bereitschaftszustand bleibt, blinkt die Taste weiter. Um die Bereitschaft aufzuheben, müssen Sie im Bereich für die linke Hand auf der Tastatur spielen. (Durch Drücken der blinkenden Taste wird die Bereitschaft in diesem Fall nicht aufgehoben, da hierdurch die Bereitschaft des Parts der linken Hand aufgehoben werden kann, der Part der rechten Hand aber wieder in Bereitschaft versetzt wird.)

*1*

# Verschiedene Orgel-Voices spielen (Organ World)

Der Tyros5 verwendet moderne Digitaltechnologie, um die charakteristischen Klänge einer Auswahl auf der ganzen Welt gespielter Orgeln exakt und authentisch zu reproduzieren. Es stehen fünf Grundtypen zur Verfügung, so dass Sie mit voller Ausdruckskraft und echter Realistik in verschiedenen Stilrichtungen, die Orgelklänge einsetzen, spielen können – vom Blues und Jazz bis hin zu Klassik und Kino.

Jeder Orgeltyp hat ein eigenes Display, das das tatsächliche Aussehen eines echten Instruments sehr schön nachbildet. Praktische Vorprogrammierungen (Presets) ermöglichen ein sofortiges Umschalten des Klangs. Insbesondere die Typen Concert und Theatre (Kino) sind mit kraftvollen, dynamischen Klängen ausgestattet, die nicht nur die Instrumente selbst, sondern auch die riesigen Veranstaltungsräume, in denen sie gespielt werden, wirkungsvoll reproduzieren. Darüber hinaus bieten die Typen Vintage, Home und Euro außerdem durch virtuelle Zugriegel, Registerkarten und Schalter realistische, intuitive Kontrolle über den Klang – so erhalten Sie beim Einstellen des Klangs ein mit dem Originalinstrument vergleichbares Gefühl.

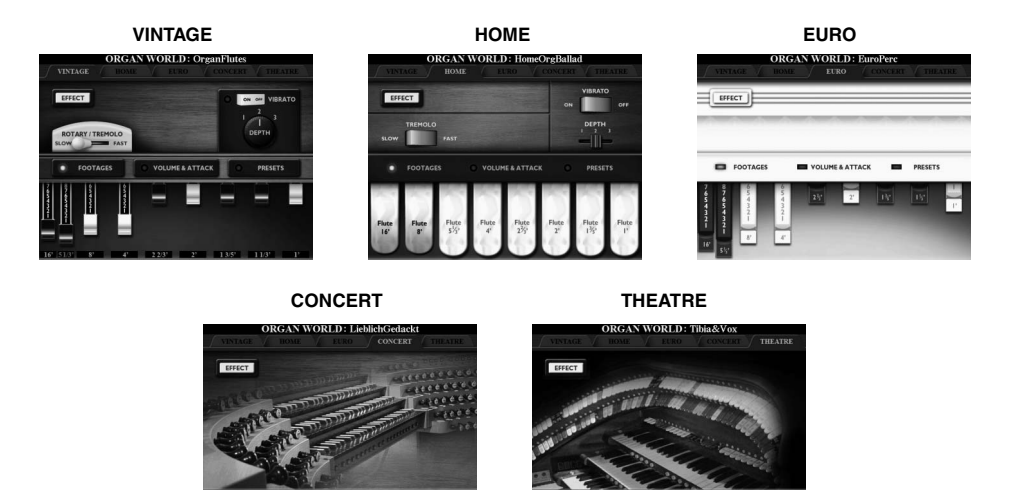

 $\bullet$  $\overline{G}$ 

**1 Drücken Sie die [ORGAN WORLD]-Taste, um das Organ-World-Display aufzurufen.**

 $\bullet$  $\bullet$  $\bullet$  $\bullet$ 

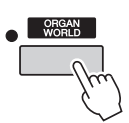

**2** Wählen Sie mit den TAB-Tasten [◀][▶] den Orgeltyp aus, den **Sie spielen möchten.** 

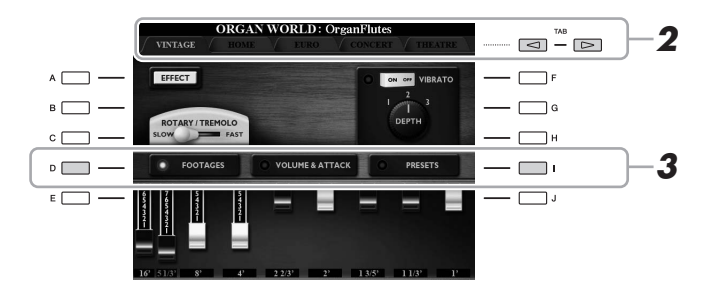

Wenn Sie CONCERT oder THEATRE gewählt haben, fahren Sie mit Schritt 4 fort.

**3 Drücken Sie mehrmals die Taste [I], bis das Display für die Auswahl von Presets aufgerufen wird.**

**4** Wählen Sie mit den Tasten [1 ▲▼]–[8 ▲▼] das gewünschte **Preset aus.**

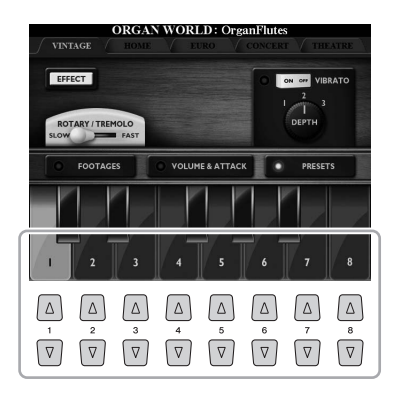

### **5 Spielen Sie auf der Tastatur.**

### **Zugriegel einstellen (nur bei Vintage, Home und Euro)**

Die Typen Vintage, Home und Euro geben Ihnen zudem Zugang zu einer unbegrenzten Kombination von Orgelklängen, indem Sie im FOOTAGES-Display mit virtuellen Zugriegeln die Lautstärken der einzelnen Fußlagen des Orgeltons einstellen können. Die Zugriegel werden direkt mit dem [ASSIGN]-Schieberegler und den Schiebereglern [1]–[8] eingestellt.

Um das FOOTAGES-Display aufzurufen, drücken Sie im Display des jeweiligen Orgeltyps ein- oder zweimal die Taste [D].

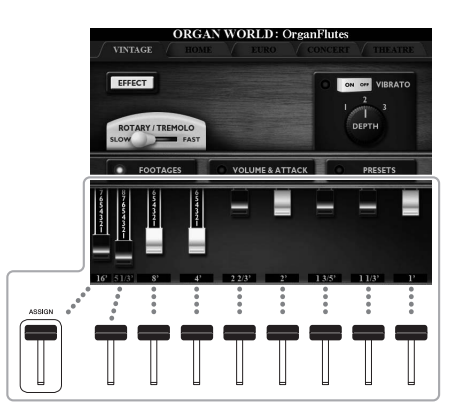

#### Hinweise zu weiteren Bedienvorgängen finden Sie im Referenzhandbuch auf der Website.

#### $\mathbb{Z}_D$  HINWEIS

Sie können die Zugriegel auch mit den Tasten [1 $\blacktriangle \blacktriangledown$ ]–[8 $\blacktriangle \blacktriangledown$ ] einstellen.

#### $\mathbb{Z}$  HINWEIS

Die Bezeichnung "Footage" verweist auf die Klangerzeugung bei traditionellen Pfeifenorgeln. Dort wird der Klang durch Orgelpfeifen mit unterschiedlichem Längenmaß (gemessen in Fuß) erzeugt.

#### $\mathbb{Z}$  HINWEIS

Wenn das FOOTAGES-Display des Typs Vintage/Euro angezeigt wird, kann nicht die dem [ASSIGN]-Schieberegler normalerweise zugewiesene Funktion gesteuert werden. Der [ASSIGN]-Schieberegler kann nur zum Einstellen der Pfeifenlänge "16 Fuß" verwendet werden.

# Spielen von Ensemble-Voices

Es gibt spezielle Voice-Einstellungen mit mehreren Voices, die in realistischen Ensemble-Kombinationen verwendet werden, zum Beispiel Blechbläsersatz und Streichquartett. Innerhalb einer Einzel-Voice stehen bis zu vier Spezial-Parts oder Instrumente zur Verfügung. Diese sind jedoch nicht einfach nur eine Kombination, sondern die Parts werden dynamisch den Noten zugewiesen und auf besonders natürliche, musikalische Art auf die von Ihnen gespielten Intervalle verteilt – so, als ob die Parts tatsächlich von vier verschiedene Musikern live gespielt würden. Darüber hinaus lässt sich die Diskrepanz zwischen den einzelnen Instrumenten – Tonhöhe, Timing usw. – begrenzen und "menschenähnlicher" machen, so dass ein erstaunlich authentischer und ausdrucksvoller Gesamtklang entsteht.

### **1 Drücken Sie die [ENSEMBLE]-Taste, um den Ensemble-Voice-Modus zu aktivieren.**

In diesem Modus werden die Tastatur-Parts (L, R1, R2 und R3) auf die speziellen Ensemble-Parts 1–4 umgeschaltet. Da sämtliche Ensemble-Parts als Parts der rechten Hand (RIGHT) behandelt werden, ist der Part der linken Hand (LEFT) in diesem Modus nicht verfügbar, obwohl die Begleitautomatik eingeschaltet und mit der linken Hand Styles gespielt werden können.

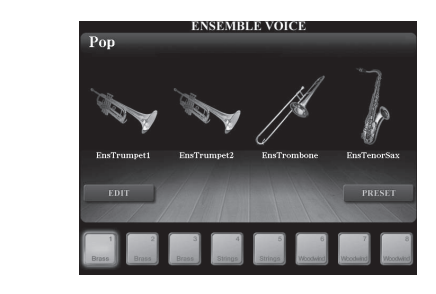

### **2** Drücken Sie eine der Tasten [1  $\triangle$   $\nabla$ ]–[8  $\triangle$   $\nabla$ ], **um die gewünschte Ensemble-Voice auszuwählen.**

Unter sämtlichen vorprogrammierten (Preset) Ensemble-Voices können in diesem Display die empfehlenswertesten ausgewählt werden.

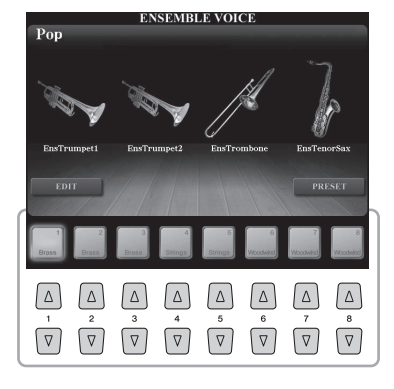

### **3 Spielen Sie auf der Tastatur.**

Je nachdem, was Sie spielen, erklingen bis zu vier verschiedene Voices im Wechsel oder gleichzeitig. Wenn Sie zum Beispiel einen Akkord spielen, löst jede nacheinander gespielte Note eine andere Voice aus, so dass ein äußerst realistischer Ensemble-Klang entsteht. Probieren Sie einmal alle acht Ensemble-Voices aus, und hören Sie sich die eindrucksvollen Klänge an!

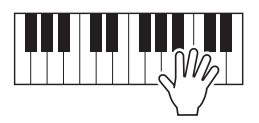

#### ACHTUNG

**Durch Aktivieren des Ensemble-Voice-Modus werden die Voice-Kombinationseinstellungen (L, R1, R2 und R3) gelöscht. Wichtige Bedienfeldeinstellungen sollten im Registration Memory gespeichert werden ([Seite](#page-84-0) 85).**

### $\mathbb{Z}_D$  HINWEIS

Sie können Einstellungen bearbeiten. So können Sie zum Beispiel ändern, aus welchen Voices die Ensemble-Voice zusammengesetzt ist und wie die Voices den Noten der von Ihnen gespielten Akkorde zugewiesen werden. Einzelheiten hierzu finden Sie im Referenzhandbuch auf der Website.

### **Verwendung weiterer Ensemble-Voices:**

Drücken Sie im ENSEMBLE-VOICE-Display die Taste [J] (PRESETS), um das Display für die Auswahl von Ensemble-Voices aufzurufen, und wählen Sie dann aus den verschiedenen vorprogrammierten Ensemble-Voices die gewünschte aus (eine andere als die acht weiter oben beschriebenen). Zur Rückkehr zum ENSEMBLE-VOICE-Display drücken Sie die [EXIT]-Taste.

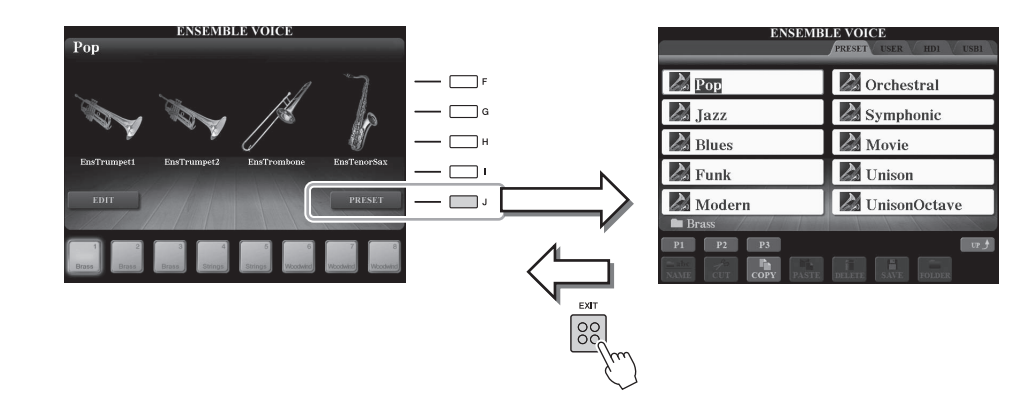

### **Rückkehr zum MAIN-Display:**

Drücken Sie im ENSEMBLE-VOICE-Display die [EXIT]-Taste. Im Voice-Bereich wird der Name der Ensemble-Voice angezeigt. Um wieder das ENSEMBLE-VOICE-Display aufzurufen, drücken Sie eine der Tasten [F]–[I].

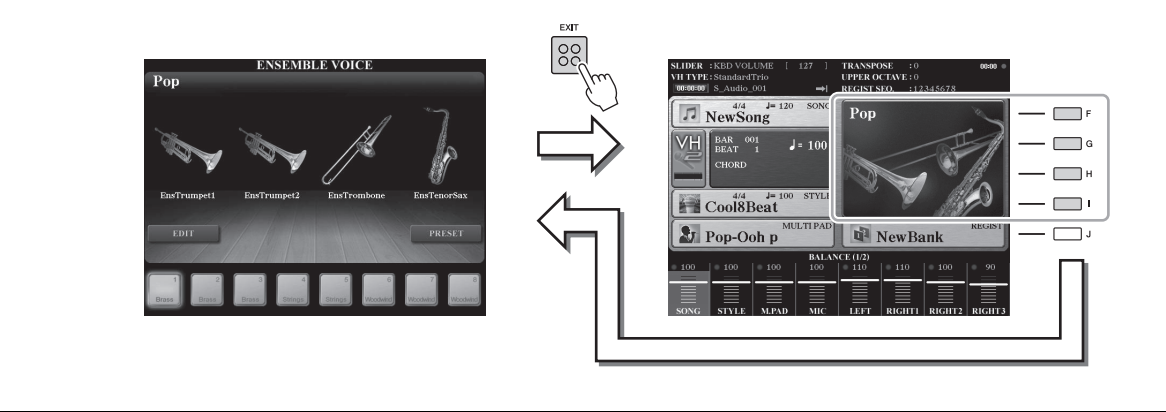

### **4 Um den Ensemble-Voice-Modus zu beenden, wählen Sie einfach eine andere Voice als die Ensemble-Voices aus.**

Drücken Sie eine andere VOICE-Taste als die [ENSEMBLE]-Taste, und drücken Sie dann eine der Tasten [A]–[J], um die gewünschte Voice auszuwählen. Um sich zu vergewissern, dass der Ensemble-Voice-Modus nicht mehr aktiviert ist, drücken Sie die [EXIT]-Taste, um zum MAIN-Display zurückzukehren, und vergewissern Sie sich, dass im Voice-Bereich vier verschiedene Voice-Namen angezeigt werden.

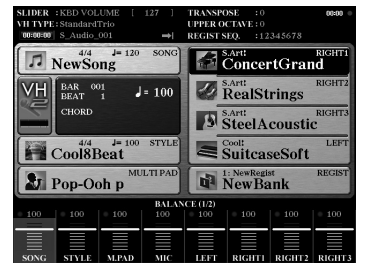

*1*

# Transponieren der Tonhöhe

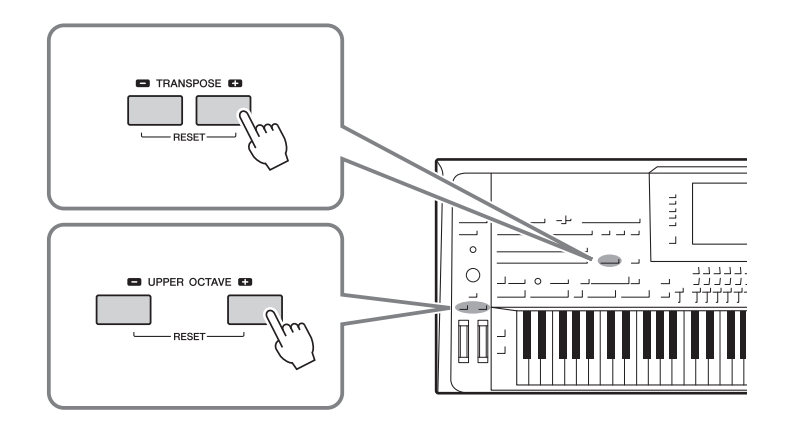

# <span id="page-45-0"></span>**Verwendung der TRANSPOSE-Tasten [–]/[+]**

Die TRANSPOSE-Tasten [–]/[+] transponieren die Gesamttonhöhe des Instruments (Tastaturklang, Style-Wiedergabe, MIDI-Song-Wiedergabe usw.) in Halbtonschritten. Um den Transpositionswert sofort auf 0 zurückzusetzen, drücken Sie die Tasten [+] und [–] gleichzeitig.

Sie können den gewünschten zu transponierenden Part (Tastatur, MIDI-Song und Master) unabhängig in dem über [FUNCTION]  $\rightarrow$  [D] CONTROLLER  $\rightarrow$  TAB  $\Box$ KEYBOARD/PANEL aufgerufenen Display auswählen. Anweisungen hierzu finden Sie im Referenzhandbuch.

### $\mathbb{Z}_D$  HINWEIS

Die Transponierfunktionen haben keine Auswirkung auf die Drum-Kit- oder SFX-Kit-Voices.

# **Verwendung der UPPER-OCTAVE-Tasten [–]/[+]**

Mit den UPPER-OCTAVE-Tasten [–]/[+] können Sie die Tonhöhe der Parts RIGHT 1–3 um eine Oktave nach oben oder unten verschieben. Um den Oktavwert sofort auf 0 zurückzusetzen, drücken Sie die Tasten [+] und [–] gleichzeitig.

### **Transponieren der Tonhöhe im MIXING-CONSOLE-Display**

Sie können auch detaillierte Tonhöheneinstellungen (Transposition, Oktaveinstellung und Stimmung) im MIXING-CONSOLE-Display vornehmen, das über [MIXING CONSOLE]  $\rightarrow$  TAB  $\Box$  TUNE aufgerufen wird. Einzelheiten hierzu finden Sie auf [Seite](#page-92-0) 93.

### **Feinabstimmen der Tonhöhe**

Per Voreinstellung ist die Referenztonhöhe des gesamten Instruments auf 440,0 Hz mit gleichmäßiger Temperierung eingestellt. Diese Grundstimmung kann in dem über [FUNCTION] → [A] MASTER TUNE/SCALE TUNE aufgerufenen Display geändert werden. Einzelheiten hierzu finden Sie im Referenzhandbuch auf der Website.

# Verwendung der Effekträder

# **Verwendung des Pitch-Bend-Rads**

Während Sie auf der Tastatur spielen, können Sie mit dem PITCH-BEND-Rad die Tonhöhe einzelner Noten nach oben (wenn Sie das Rad von sich wegdrehen) oder nach unten (wenn Sie das Rad zu sich hindrehen) "ziehen". Das Pitch-Bend-Rad wirkt sich auf alle Tastatur-Parts aus (RIGHT 1–3 und LEFT). Das PITCH-BEND-Rad ist selbstzentrierend und kehrt, wenn es losgelassen wird, automatisch in die Ausgangsposition (normale Tonhöhe) zurück.

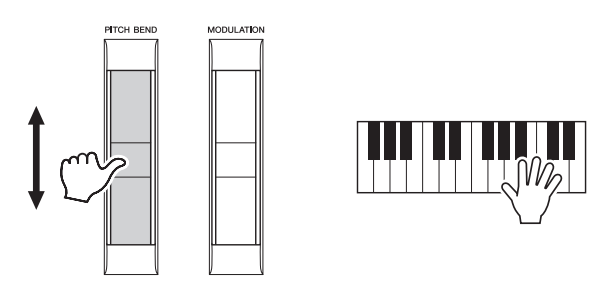

Der maximale Umfang der Tonhöhenbeugung kann im Mixing-Console-Display geändert werden: [MIXING CONSOLE]  $\rightarrow$  TAB  $\Box$ ] TUNE  $\rightarrow$  [C]/[H] PITCH BEND RANGE.

### **Verwendung des Modulationsrads**

Mit der Modulationsfunktion wird ein Vibrato-Effekt auf die Noten angewendet, die Sie auf der Tastatur spielen. Die Modulation wird standardmäßig auf die Tastatur-Parts (RIGHT 1–3) angewendet. Wenn Sie das Modulationsrad nach unten (auf sich zu) bewegen, verringert sich die Modulationstiefe, eine Bewegung nach oben (von Ihnen weg) erhöht sie.

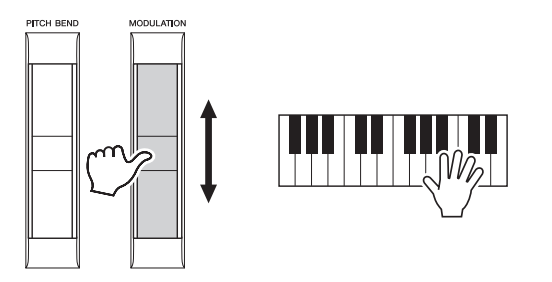

Sie können festlegen, ob sich der durch Verwenden des Modulationsrads erzeugte Effekt auf bestimmte Tastatur-Parts auswirken soll oder nicht: [FUNCTION]  $\rightarrow$  [D] CONTROLLER  $\rightarrow$ TAB  $\lceil \blacktriangleleft | \rceil$  KEYBOARD/PANEL  $\rightarrow$   $\lceil A \rceil / B \rceil$  3 MODULATION WHEEL.

### $\mathcal{L}_D$  HINWEIS

Die mit dem PITCH-BEND-Rad erzeugten Effekte werden während der Style-Wiedergabe je nach Style-Einstellung möglicherweise nicht auf den Part der linken Hand angewendet.

*1*

### $\mathbb{Z}_D$  HINWEIS

Je nach der ausgewählten Voice kann das Modulationsrad anstelle des Vibratos auch Lautstärke, Filter oder einen anderen Parameter steuern.

### $\mathscr{L}_{\mathbb{D}}$  HINWEIS

Um ein versehentliches Anwenden der Modulation zu vermeiden, achten Sie vor dem Spielen darauf, dass das Modulationsrad in der Minimalstellung (unten) steht.

#### $\mathbb{Z}_D$  hinweis

Die mit dem Modulationsrad erzeugten Effekte werden während der Style-Wiedergabe je nach Style-Einstellung möglicherweise nicht auf den Part der linken Hand angewendet.

# Anwenden von Voice-Effekten

Sie können verschiedene Effekte anwenden, um den Klang der Tastatur-Parts (LEFT, RIGHT 1, 2 und 3) zu verbessern oder zu verändern. Die Effekte können mit Hilfe der folgenden Tasten ein- und ausgeschaltet werden.

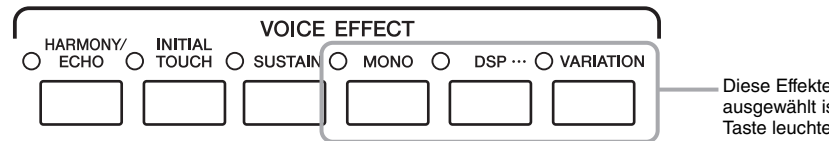

Diese Effekte gelten nur, wenn der Part ausgewählt ist (die PART-SELECT-Taste leuchtet).

### **HARMONY/ECHO... [Seite](#page-48-0) 49**

Diese Taste wendet geeignete Harmonienoten auf die im Tastaturbereich der rechten Hand gespielten Noten an.

### **INITIAL TOUCH**

Diese Taste schaltet die Anschlagdynamik der Tastatur ein oder aus. Ist diese Funktion ausgeschaltet, wird unabhängig davon, wie stark Sie die Tastatur anschlagen, immer die gleiche Lautstärke erzeugt.

### $\bullet$  SUSTAIN

Wenn die Sustain-Funktion (Haltefunktion) eingeschaltet ist, klingen alle Noten, die im Bereich für die rechte Hand auf der Tastatur gespielt werden (Part RIGHT 1, 2, 3), länger aus.

### $\bullet$  MONO

Wenn diese Taste eingeschaltet ist, wird die Voice des Parts monophon gespielt (nur jeweils eine Note gleichzeitig), wobei die letzte Note Priorität besitzt. Auf diese Weise können Sie einzelne führende Klänge wie z. B. Blechblasinstrumente realistischer spielen. Je nach Voice wird ein Portamento-Effekt (ein weicher Übergang zwischen den Noten) erzeugt, wenn die Noten legato gespielt werden.

Wenn diese Taste ausgeschaltet ist, wird die Voice des Parts polyphon (mehrstimmig) gespielt.

### $\bullet$  **DSP/DSP VARIATION**

Mit den digitalen Effekten des Instruments können Sie Ihrem Spiel auf verschiedene Weise Atmosphäre und Tiefe verleihen. Beispielsweise können Sie Hall hinzufügen, so dass es klingt, als ob Sie in einem Konzertsaal spielen.

Mit der [DSP]-Taste schalten Sie den DSP-Effekt (Digital Signal Processor) für den momentan ausgewählten Tastatur-Part ein und aus.

Die [VARIATION]-Taste wird verwendet, um zwischen den Variationen des DSP-Effekts hin- und herzuschalten. Beispielsweise können Sie hiermit die Drehgeschwindigkeit des Leslie-Effekts zwischen langsam und schnell umschalten, während Sie spielen.

### $\n *HintWEIS*\n$

Die Portamento-Funktion erzeugt einen gleitenden Tonhöhenwechsel zwischen zwei auf der Tastatur gespielten Noten.

### $\mathscr{L}_D$  hinweis

Der Effekttyp kann geändert werden. Wählen Sie im Display für die Voice-Auswahl [5  $\blacktriangledown$ ] (VOICE SET)  $\rightarrow$  TAB  $[\blacktriangleleft][\blacktriangleright]$  EFFECT/EQ  $\rightarrow$  [A]/[B] 2 DSP.

## <span id="page-48-0"></span>**Anwenden der Harmony-Funktion auf die im Tastaturbereich der rechten Hand gespielten Noten (HARMONY/ECHO)**

Der Harmony-Effekt ist der dramatischste und musikalisch nützlichste aller Voice-Effekte. Er wendet automatisch geeignete Harmonienoten auf die im Tastaturbereich der rechten Hand gespielten Noten an.

**1 Schalten Sie die [HARMONY/ECHO]-Taste ein.**

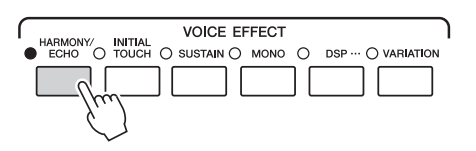

- **2 Schalten Sie die Tasten [ACMP] und [SYNC START] ein (Seiten [51–](#page-50-0)[52\)](#page-51-0), und vergewissern Sie sich, dass der Part RIGHT 1 eingeschaltet ist ([Seite](#page-35-0) 36).**
- **3 Spielen Sie mit der linken Hand einen Akkord, um den Style zu starten [\(Seite](#page-51-1) 52), und spielen Sie im Tastaturbereich für die rechte Hand einige Noten.**

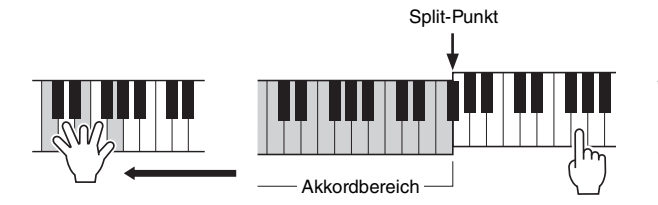

In diesem Beispiel werden den im

Je nach Harmony/Echo-Typ wird Harmony auch dann angewendet, wenn die [ACMP]-Taste ausgeschaltet ist.

 $\mathbb{Z}_D$  HINWEIS

Tastaturbereich für die rechte Hand gespielten Noten automatisch Harmonienoten aus der C-Dur-Tonleiter (dem mit der linken Hand gespielten Akkord) hinzugefügt.

Sie können den Harmony-Effekt auch ohne Style-Wiedergabe verwenden. Vergewissern Sie sich, dass die [ACMP]-Taste eingeschaltet ist, und halten Sie dann einfach mit der linken Hand einen Akkord und spielen Sie mit der rechten eine Melodie dazu.

Viele der Voices sind automatisch so eingestellt, dass sie bestimmte Harmony/ Echo-Typen spielen, die zu der jeweiligen Voice passen. Probieren Sie doch einmal einige der Voices aus. Sie können den Harmony/Echo-Typ auch ändern:  $[FUNCTION] \rightarrow [F] HARMONY/ECHO. Einzelheiten hierzu finden Sie im$ Referenzhandbuch auf der Website.

# Hinzufügen neuer Inhalte – Expansion Packs

Durch Installieren eines Expansion Packs (Erweiterungspakets) können Sie eine Vielzahl zusätzlicher Voices und Styles hinzufügen. Die installierten Voices und Styles lassen sich wie vorprogrammierte Voices und Styles auswählen – so können Sie Ihre musikalischen Spiel- und Erstellungsmöglichkeiten erweitern. Außerdem lassen sich die Packs mit Hilfe spezieller Software auf Ihrem Computer leicht verwalten und installieren. Sie können hochwertige von Yamaha erstellte Expansion-Pack-Daten (als Premium Pack bezeichnet) erwerben oder mit Hilfe spezieller Software auf Ihrem Computer eigene Expansion-Pack-Daten erstellen.

Um weitere Informationen zu erhalten, rufen Sie die Tyros5-Seite auf der MusicSoft-Website von Yamaha auf: http://www.yamahamusicsoft.com/

#### **IS WICHTIG**

**Wenn Sie Expansion-Voices installieren möchten, achten Sie darauf, das optionale Flash-Speicher-Erweiterungsmodul zu installieren (Seiten [108–](#page-107-0)[109\)](#page-108-0). Von den Expansion-Pack-Daten werden die Expansion-Voices, -Songs und -Styles usw. auf dem internen Festplattenlaufwerk (HD) installiert, während die Wave-Daten, aus denen die Voices bestehen, auf dem optionalen Flash-Speicher-Erweiterungsmodul installiert werden.**

#### $\mathcal{L}_D$  HINWEIS

Sie können neben den Voices und Styles auch andere Inhalte erweitern. Weitere Informationen erhalten Sie auf der MusicSoft-Website von Yamaha auf.

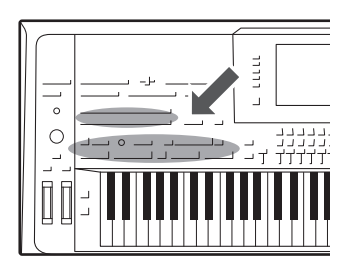

*2* Styles

Der Tyros5 enthält zahlreiche Begleitungs- und rhythmische Hintergrund-Patterns (als "Styles" bezeichnet) in einer Vielfalt unterschiedlicher Musikgattungen, darunter Pop, Jazz und viele weitere. Mit der Begleitautomatik-Funktion der Styles können Sie durch einfaches Spielen von "Akkorden" mit Ihrer linken Hand automatisch eine Begleitung erzeugen. Dadurch können Sie automatisch den Klang einer ganzen Band oder eines Orchesters erzeugen – selbst wenn Sie nur allein spielen.

## <span id="page-50-1"></span>Spielen eines Styles mit Begleitautomatik

**1 Drücken Sie eine der [STYLE]-Tasten, um das Display für die Style-Auswahl aufzurufen.**

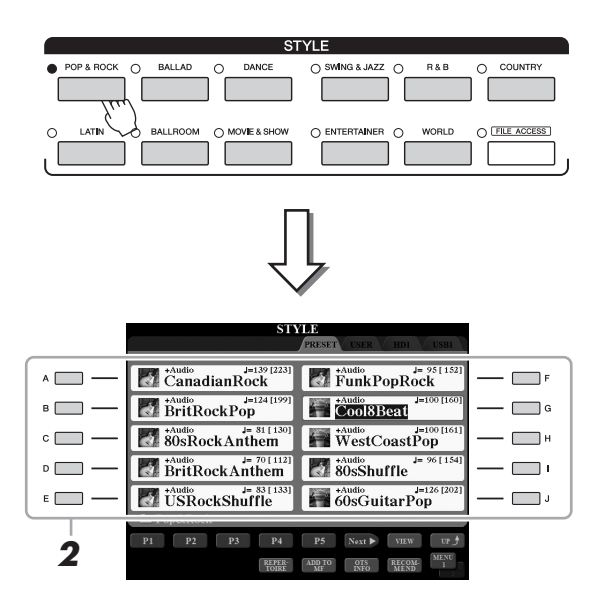

### $\mathbb{Z}_D$  HINWEIS

Im Display für die Style-Auswahl können Sie den Pfad eines bestimmten Styles auf einer der Bedienfeldtasten speichern. Weitere Informationen zum Speichern von Style-Pfaden finden Sie auf [Seite](#page-27-0) 28.

*2*

### **2 Drücken Sie eine der Tasten [A]–[J], um den gewünschten Style auszuwählen.**

Die anderen Seiten können Sie aufrufen, indem Sie die den Seitennummern entsprechenden Tasten (P1, P2 usw.) oder mehrmals dieselbe STYLE-Taste drücken.

<span id="page-50-0"></span>**3 Drücken Sie die [ACMP]-Taste, um die Begleitautomatik ("Auto Accompaniment") einzuschalten.**

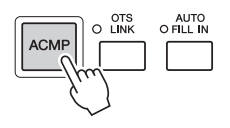

Der spezifische Tastaturbereich für die linke Hand ([Seite](#page-37-0) 38) wird zum Akkordbereich (Chord-Bereich). In diesem Bereich gespielte Akkorde werden automatisch erkannt und als Grundlage für eine vollständig automatische Begleitung durch den ausgewählten Style verwendet.

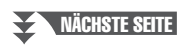

### <span id="page-51-0"></span>**4 Drücken Sie die [SYNC START]-Taste, um die Synchronstartfunktion zu aktivieren.**

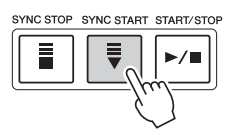

### <span id="page-51-1"></span>**5 Der ausgewählte Style startet, sobald Sie mit der linken Hand einen Akkord spielen.**

Versuchen Sie, mit der linken Hand Akkorde und mit der rechten Hand eine Melodie zu spielen.

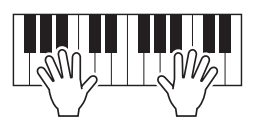

**6 Drücken Sie die [START/STOP]-Taste, um die Style-Wiedergabe zu stoppen.**

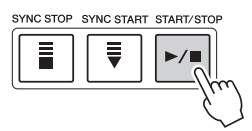

#### $\n **MINWERS**\n$

Informationen über Akkorde und Akkordgrifftechnik finden Sie auf [Seite](#page-54-0) 55.

#### $\mathbb{Z}_D$  HINWEIS

Anweisungen zum Transponieren des Styles finden Sie auf [Seite](#page-45-0) 46.

#### $\mathbb{Z}$  HINWEIS

Standardmäßig wird der Akkord zwar anhand der von Ihnen im Tastaturbereich der linken Hand gespielten Noten erkannt, aber Sie können den Akkorderkennungsbereich auch vom Tastaturbereich der linken Hand in den der rechten verlegen. Einzelheiten hierzu finden Sie auf [Seite](#page-62-0) 63.

### **Eigenschaften der Styles**

Im Display für die Style-Auswahl werden links neben jedem Style-Namen der Style-Typ und die grundlegenden Eigenschaften des Styles angezeigt. Es gibt verschiedene Style-Eigenschaften. An dieser Stelle wird jedoch nur auf Audio-Styles (im Display als "+Audio" angezeigt) eingegangen. Informationen über weitere Styles finden Sie im Referenzhandbuch auf der Website.

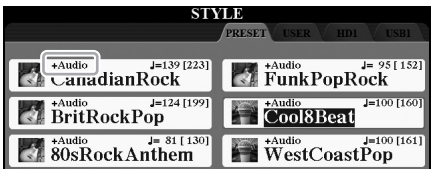

<span id="page-51-3"></span><span id="page-51-2"></span>• **Audio-Styles:** Die Audio-Styles (+Audio) wurden speziell durch Hinzufügen von Audioaufnahmen des Spiels von Studiomusikern in verschiedenen Aufnahmestudios auf der ganzen Welt erstellt. Dadurch gewinnen die Drums und Percussion-Instrumente des Styles auf ganz natürliche Weise Gefühl, Atmosphäre und Wärme, und Ihr Spiel erhält größeres Ausdruckspotenzial. Insbesondere gehen keine der Nuancen und Grooves verloren, die sich mit dem vorprogrammierten Drum-/Percussion-Kit nur schwer wiedergeben lassen. Dank der Time-Stretch-Technologie von Yamaha kann das Audio Ihren Tempoänderungen ohne Änderung der Tonhöhe folgen, was für optimale Synchronisierung sorgt.

#### $\mathcal{L}_D$  HINWEIS

- Wenn das Tempo auf mehr als 160 % des Standardwerts eingestellt wird, wird der Audio-Part stummgeschaltet.
- Beachten Sie, dass die Audio-Styles möglicherweise eine längere Ladezeit als andere Styles benötigen, dass sie bestimmten
- Beschränkungen unterliegen und bestimmte Funktionen unterschiedlich sein können.

#### **Style-Dateikompatibilität**

Der Tyros5 verwendet das Dateiformat SFF GE [\(Seite](#page-10-0) 11). Der Tyros5 kann bestehende SFF-Dateien wiedergeben; sie werden jedoch im SFF-GE-Format gespeichert, wenn sie im Tyros5 gespeichert (oder eingefügt) werden. Bitte bedenken Sie, dass die gespeicherte Datei nur auf Instrumenten abgespielt werden kann, die mit dem Style-Dateiformat SFF GE kompatibel sind.

# Steuern der Style-Wiedergabe

# **Starten/Stoppen der Wiedergabe**

### **[START/STOP]-Taste**

Startet die Wiedergabe des Rhythmus-Parts des aktuellen Styles. Um die Wiedergabe zu stoppen, drücken Sie die Taste noch einmal.

### **Abspielen von Rhythmus und automatischer Begleitung**

Wenn Sie die [ACMP]-Taste einschalten, lassen sich sowohl der Rhythmus-Part als auch die automatische Begleitung wiedergeben, wenn Sie während der Style-Wiedergabe im Akkordbereich der Tastatur Akkorde spielen.

### **[SYNC START]-Taste**

Dies versetzt die Style-Wiedergabe in "Bereitschaft". Der Style startet, wenn Sie eine beliebige Tastaturtaste anschlagen (wenn [ACMP] ausgeschaltet ist) oder mit der linken Hand einen Akkord spielen (wenn [ACMP] eingeschaltet ist). Während ein Style wiedergegeben wird, stoppt diese Taste den Style und versetzt die Wiedergabe in Bereitschaft.

### **[SYNC STOP]-Taste**

Sie können den Style zu jedem gewünschten Zeitpunkt starten und stoppen, indem Sie einfach im Akkordbereich der Tastatur Tasten anschlagen oder loslassen. Vergewissern Sie sich, dass die [ACMP]-Taste eingeschaltet ist, drücken Sie die [SYNC STOP]-Taste, und spielen Sie dann auf der Tastatur.

### **INTRO-Tasten [I]–[III]**

Der Tyros5 bietet drei verschiedene Intro-Sections, um vor dem Starten der Style-Wiedergabe einen Einführungsteil hinzuzufügen. Starten Sie, nachdem Sie eine der INTRO-Tasten [I]–[III] gedrückt haben, die Wiedergabe des Styles. Nach Beendigung des Einführungsteils schwenkt die Style-Wiedergabe automatisch auf den Hauptteil um.

### **ENDING/rit.-Tasten [I]–[III]**

Der Tyros5 bietet drei verschiedene Ending-Sections, um vor dem Stoppen der Style-Wiedergabe einen Schlussteil hinzuzufügen. Wenn Sie während der Style-Wiedergabe eine der Ending-Tasten [I]–[III] drücken, stoppt der Style automatisch nach Beendigung des Schlussteils. Sie können den Schluss allmählich langsamer werden lassen (ritardando), indem Sie während der Wiedergabe des Schlussteils erneut die gleiche ENDING-Taste drücken.

# <span id="page-52-0"></span>**Umschalten der Pattern-Variation (Sections) während der Style-Wiedergabe**

Jeder Style ist mit vier verschiedenen Main-Sections, vier Fill-in-Sections und einer Break-Section (Pausenteil) ausgestattet. Durch den effektiven Einsatz dieser Sections können Sie Ihr Spiel auf einfache Weise dynamischer und professioneller klingen lassen. Die Section kann während der Style-Wiedergabe beliebig umgeschaltet werden.

# START/STOP  $\blacktriangleright$ / $\blacksquare$

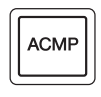

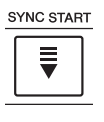

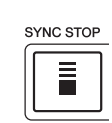

### $\mathscr{L}_D$  hinweis

Wenn der Akkordgrifftyp ([Seite](#page-54-1) 55) auf "Full Keyboard" oder "AI Full Keyboard" eingestellt ist, kann die Funktion "Sync Stop" nicht aktiviert werden.

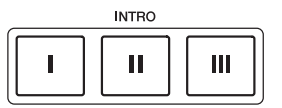

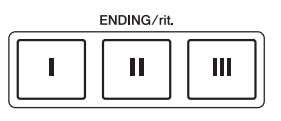

### **MAIN-VARIATION-Tasten [A]–[D]**

Drücken Sie eine der MAIN-VARIATION-Tasten [A]–[D], um die gewünschte Main-Section auszuwählen (die Taste leuchtet rot). Jede ist ein mehrtaktiges Begleit-Pattern, das unbegrenzt wiederholt wird. Durch erneutes Drücken der ausgewählten MAIN-VARIATION-Taste wird ein geeignetes Fill-in-Pattern (Füllmuster) gespielt, um den Rhythmus interessanter zu machen und Abwechslung von den Wiederholungen zu bieten. Wenn das Fill-In beendet ist, geht es nahtlos in die Main-Section über.

### **AUTO-FILL-Funktion**

Wenn die [AUTO FILL IN]-Taste eingeschaltet ist, wird durch Drücken einer der MAIN-VARIATION-Tasten [A]–[D] während Ihres Spiels automatisch ein Füllteil gespielt, um einen weichen, dynamischen Übergang zur nächsten (oder gleichen) Section zu erreichen.

# **[BREAK]-Taste**

Hiermit können Sie dynamische Unterbrechungen (Breaks) in den Begleitrhythmus einfügen. Drücken Sie während der Style-Wiedergabe die [BREAK]-Taste. Nach Beendigung des eintaktigen Break-Patterns geht die Style-Wiedergabe automatisch zum Hauptteil über.

### **Über den Leuchtzustand der Section-Tasten (INTRO/MAIN VARIATION/BREAK/ENDING)**

- **Rot:** Die Section ist momentan ausgewählt.
- **Rot (blinkt):** Die Section wird als nächste gespielt, nach der momentan ausgewählten Section. \* Die Lämpchen der MAIN-VARIATION-Tasten [A]–[D] blinken außerdem rot, während der Füllteil gespielt wird.
- **Blau:** Die Section enthält Daten, ist aber momentan nicht ausgewählt.
- **Aus:** Die Section enthält keine Daten und kann nicht gespielt werden.

# <span id="page-53-1"></span><span id="page-53-0"></span>**Einstellen des Tempos**

TAP TEMPO

Mit den TEMPO-Tasten [–] und [+] können Sie das Wiedergabetempo von Metronom, Style und MIDI-Song ändern. Das Tempo von Style und MIDI-Song lässt sich auch mit der [TAP TEMPO]-Taste einstellen.

TEMPO FT

# **TEMPO-Tasten [–]/[+]**

Drücken Sie die TEMPO-Taste [–] oder [+], um das Einblend-Display für die Tempoeinstellung aufzurufen. Verwenden Sie die TEMPO-Tasten [–]/[+], um das Tempo im Bereich von 5–500 Schlägen pro Minute zu verringern/erhöhen. Wenn Sie eine dieser Tasten gedrückt halten, ändert sich der Wert kontinuierlich. Durch gleichzeitiges Drücken der TEMPO-Tasten [–] und [+] können Sie das Standardtempo des zuletzt ausgewählten Styles oder Songs aufrufen.

### **[TAP TEMPO]-Taste**

Sie können während der Wiedergabe eines Styles oder MIDI-Songs das Tempo ändern, indem Sie zweimal im gewünschten Tempo auf die [TAP TEMPO]-Taste klopfen. Wenn die Style- und Song-Wiedergabe gestoppt ist, wird durch Klopfen auf die [TAP TEMPO]-Taste (viermal für ein 4/4-Taktmaß) die Wiedergabe des Rhythmus-Parts des Styles in dem von Ihnen geklopften Tempo gestartet.

# **Ein-Ausblenden**

### **[FADE IN/OUT]-Taste**

Dies erzeugt ein weiches Ein- und Ausblenden beim Starten/Anhalten der Wiedergabe von Style und MIDI-Song. Drücken Sie bei gestoppter Wiedergabe die [FADE IN/OUT]-Taste und danach die [START/STOP]-Taste, um die Style-Wiedergabe mit einer Einblendung zu starten (bzw. drücken Sie zur MIDI-Song-Wiedergabe die [PLAY/PAUSE]-Taste). Um die Wiedergabe mit einer Ausblendung zu stoppen, drücken Sie während der Wiedergabe die [FADE IN/OUT]-Taste.

### $\mathbb{Z}_D$  HINWEIS

Wenn Sie das Tempo eines Audio-Songs anpassen möchten, verwenden Sie die Funktion "Time Stretch" auf [Seite](#page-79-0) 80.

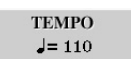

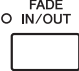

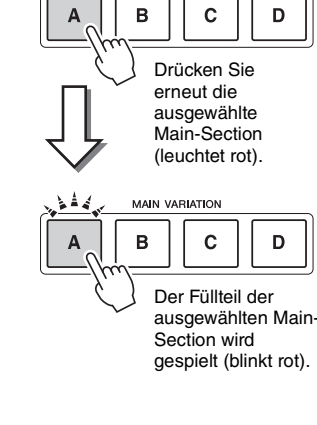

AUTO<br>O FILL IN

**MAIN VARIATION** 

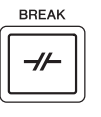

# <span id="page-54-0"></span>Akkorde

Für Benutzer, die mit Akkorden noch nicht vertraut sind, enthält diese Tabelle einige gebräuchliche Akkorde zum schnellen Nachschlagen. Da es zahlreiche nützliche Akkorde und viele verschiedene Möglichkeiten gibt, sie in der Musik einzusetzen, entnehmen Sie weitere Einzelheiten bitte im Handel erhältlichen Akkordbüchern.

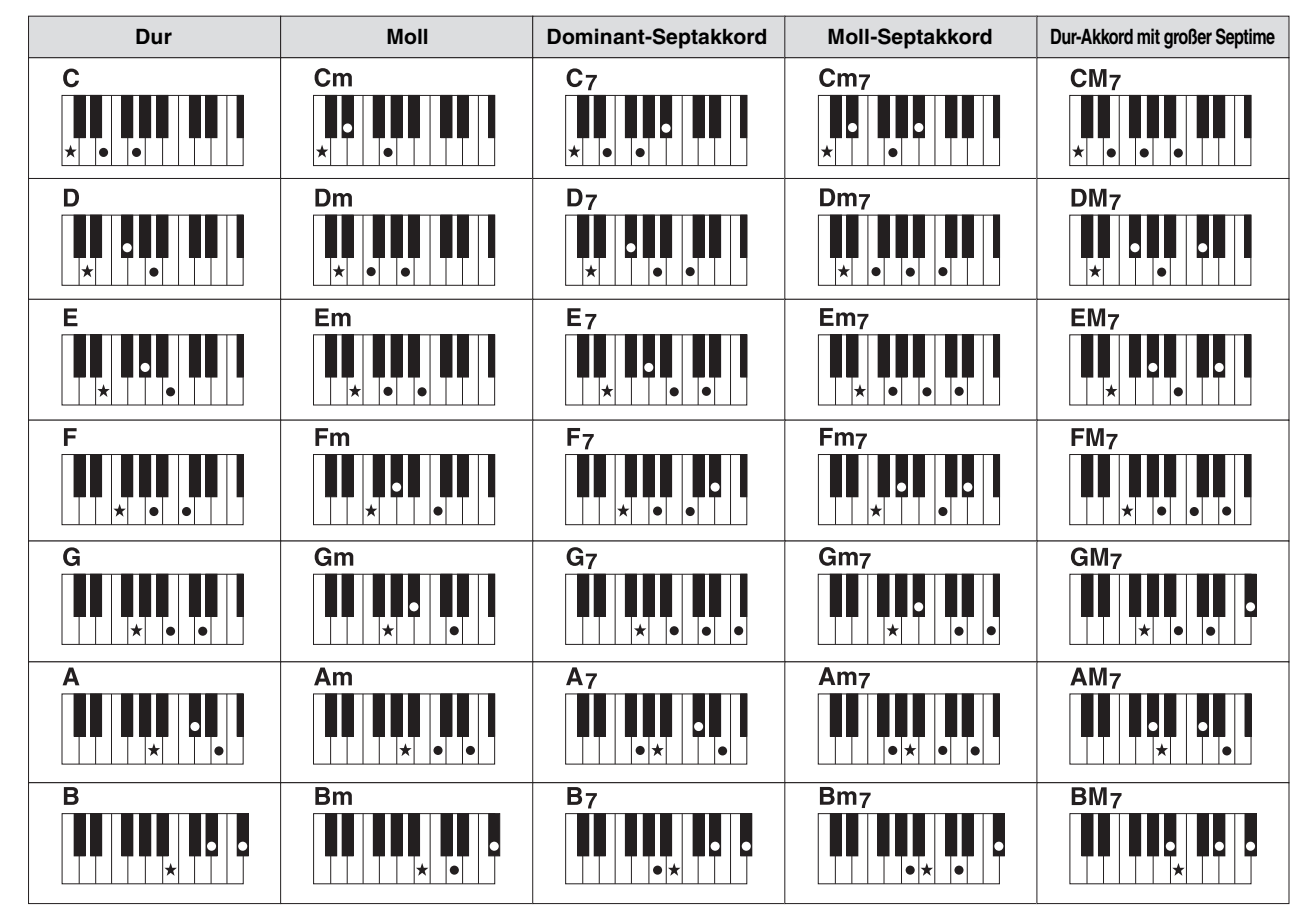

# <span id="page-54-1"></span>**Ändern der Akkordgrifftechnik**

Durch Ändern der Akkordgrifftechnik ("Chord Fingering") können Sie auch dann automatisch passende Begleitungen erzeugen, wenn Sie nicht alle Noten spielen, aus denen der Akkord besteht. Die Akkordgrifftechnik kann geändert werden über: [FUNCTION]  $\rightarrow$  [C] STYLE SETTING/SPLIT POINT/CHORD FINGERING  $\rightarrow$  TAB  $\blacksquare$ ] CHORD FINGERING.

Z. B. können die folgenden Typen ausgewählt werden.

### $\bullet$  **Single Finger**

Mit dieser Methode können Sie auf einfache Weise im Tastaturbereich für die Begleitung Akkorde spielen, indem Sie nur ein, zwei oder drei Finger benutzen.

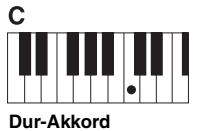

Spielen Sie nur den Grundton.

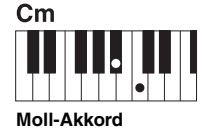

Schlagen Sie gleichzeitig die Taste für den Grundton sowie eine schwarze Taste links davon an.

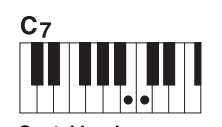

**Septakkord** Schlagen Sie gleichzeitig den Grundton sowie eine weiße Taste links davon an.

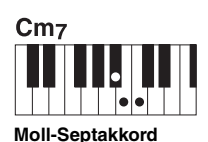

Schlagen Sie gleichzeitig den Grundton sowie eine weiße und eine schwarze Taste links davon an.

### **AI Full Keyboard (Gesamte Tastatur mit künstlicher Intelligenz)**

Hiermit können Sie mit beiden Händen in beliebigen Tastaturbereichen praktisch alles spielen – genau wie auf einem herkömmlichen Klavier – und dennoch eine geeignete Begleitung haben. Sie brauchen sich in keiner Weise um das Spielen der richtigen Akkorde zu kümmern. (Je nach Arrangement des Songs erzeugt der Modus AI Full Keyboard nicht immer die genau passende Begleitung.)

Weitere Typen finden Sie im Referenzhandbuch auf der Website.

*2*

# Aufrufen der geeigneten Bedienfeldeinstellungen für den aktuellen Style (One-Touch-Einstellung)

Die One-Touch-Einstellung (One Touch Setting; OTS) ist eine leistungsstarke und praktische Funktion, die es Ihnen erlaubt, mit einem einzigen Tastendruck automatisch die für den aktuell ausgewählten Style passendsten Bedienfeldeinstellungen (Voices und Effekte usw.) aufzurufen. Wenn Sie bereits entschieden haben, welchen Style Sie verwenden möchten, können Sie über OTS automatisch die passende Voice auswählen.

### $\mathbb{Z}_D$  HINWEIS

Informationen über die Bedienfeldeinstellungen, die per One-Touch-Einstellung aufgerufen werden, finden Sie im OTS-Abschnitt der "Parameter Chart" (Parametertabelle) in der Data List. Die Data List ist auf der Website verfügbar.

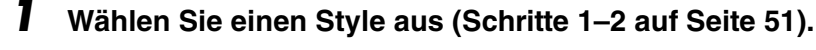

# **2 Drücken Sie eine der ONE-TOUCH-SETTING-Tasten [1]–[4].**

Dadurch werden nicht nur sämtliche Einstellungen (Voices, Effekte usw.) aufgerufen, die zum aktuellen Style passen, sondern auch ACMP und SYNC START werden automatisch eingeschaltet, so dass Sie sofort mit dem Spielen des Styles beginnen können.

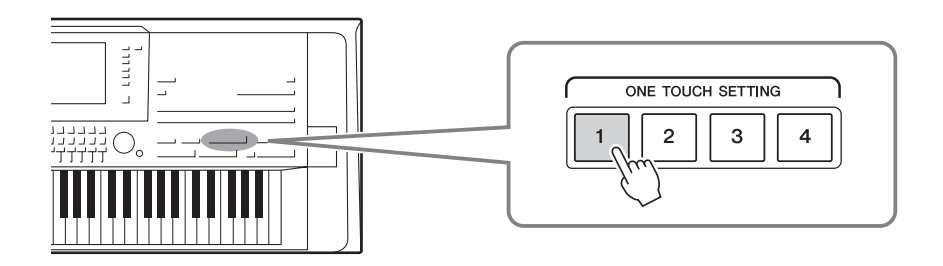

### **Den Inhalt der One-Touch-Einstellungen überprüfen**

Drücken Sie im Display für die Style-Auswahl die Taste  $[6 \blacktriangledown]$  (OTS INFO), um das Informationsfenster aufzurufen, das anzeigt, welche Voices für den aktuellen Style den ONE-TOUCH-SETTING-Tasten [1]–[4] zugewiesen sind.

### $\n *A*$ <sub>D</sub>  $\n *HINWEIS*\n$

Ein im Fenster in grauer Farbe dargestellter Voice-Name zeigt an, dass der entsprechende Voice-Part momentan ausgeschaltet ist.

Um das Fenster zu schließen, drücken Sie die Taste [F] (CLOSE).

### **3 Der ausgewählte Style startet, sobald Sie mit der linken Hand einen Akkord spielen.**

Jeder Style hat vier One-Touch-Einstellungen. Drücken Sie eine der ONE-TOUCH-SETTING-Tasten [1]–[4], um die anderen Einstellungen auszuprobieren.

### $\mathscr{L}_n$  Hinweis

Sie können eigene Einstellungen als One-Touch-Einstellung speichern. Anweisungen hierzu finden Sie im Referenzhandbuch auf der Website.

### **Automatisches Umschalten der One-Touch-Einstellungen mit den Main-Sections**

Mit der praktischen OTS-Link-Funktion können Sie auf bequeme Art automatisch zwischen One-Touch-Einstellungen wechseln, sobald Sie eine andere Main-Section auswählen (A–D). Die Main-Sections A, B, C und D entsprechen den One-Touch-Einstellungen 1, 2, 3 und 4. Um die Funktion "OTS Link" zu verwenden, schalten Sie die [OTS LINK]-Taste ein.

### $\not\equiv$  HINWEIS

Sie können das Timing ändern, mit dem die One-Touch-Einstellungen zusammen mit MAIN VARIATION [A]–[D] umgeschaltet werden. Anweisungen hierzu finden Sie im Referenzhandbuch auf der Website.

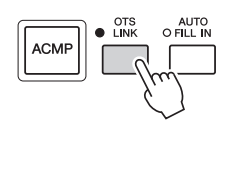

# Suchen nach für den aktuellen Style geeigneten Songs (Repertoire)

Mit den Music-Finder-Datensätzen ([Seite](#page-81-0) 82) können Sie nach Musikstücken und Songs suchen, die für das Spielen mit dem aktuellen Style am besten geeignet sind. Sie können automatisch geeignete Einstellungen wie beispielsweise Voice, Effekt und Pedal abrufen, indem Sie das gewünschte Musikstück auswählen.

**Zur optimalen Nutzung der Repertoire-Funktion empfehlen wir Ihnen, Music-Finder-Datensätze zu importieren [\(Seite](#page-80-0) 81).**

### **1 Wählen Sie den gewünschten Style aus (Schritte 1–2 auf [Seite](#page-50-1) 51).**

### **2** Drücken Sie die Taste [4 ▼] (REPERTOIRE).

Das MUSIC-FINDER-Display wird automatisch aufgerufen, und die Musikstücke, die mit dem aktuellen Style gespielt werden können, werden angezeigt.

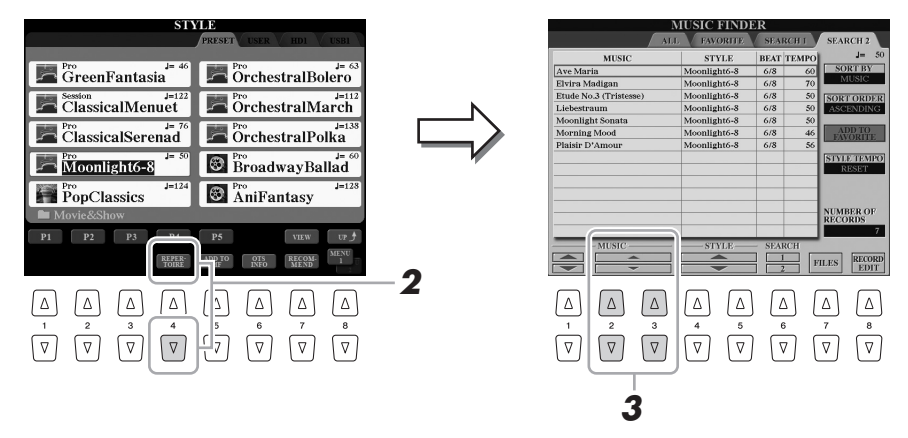

### $\mathbb{Z}_D$  HINWEIS

Achten Sie darauf, dass in der unteren rechten Ecke des Displays "MENU 1" angezeigt wird ([Seite](#page-25-0) 26).

*2*

### **3** Drücken Sie die Tasten [2 ▲▼]–[3 ▲▼], um das gewünschte **Musikstück (den Datensatz) auszuwählen.**

Die geeigneten Bedienfeldeinstellungen für das Abspielen des Musikstücks werden abgerufen.

### $\mathbb{Z}_D$  HINWEIS

Je nach dem spezifischen ausgewählten Style kann es sein, dass keine Musikstücke verfügbar sind.

# Aufrufen der optimalen Styles für Ihr Spiel (Style Recommender)

Diese praktische Funktion "empfiehlt" die optimalen Styles für den Song, den Sie spielen möchten, basierend auf dem Rhythmus, den Sie ein oder zwei Takte lang spielen.

### **1 Drücken Sie im Display für die Style-Auswahl [\(Seite](#page-50-1) 51) die Taste [7 ] (RECOMMEND), um das STYLE-RECOMMENDER-Display aufzurufen.**

Die Tastatur wird wie unten gezeigt an der Taste H1 in zwei Abschnitte unterteilt.

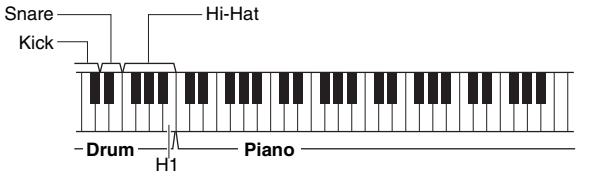

Die Drums (Kick, Snare und Hi-Hat) werden links von der Taste H1 zugewiesen, während der Klavierklang dem Tastaturbereich rechts zugewiesen wird.

Die den Tasten zugewiesenen Instrumente sind bei den Tastaturen mit 76 und 61 Tasten jeweils etwas unterschiedlich:

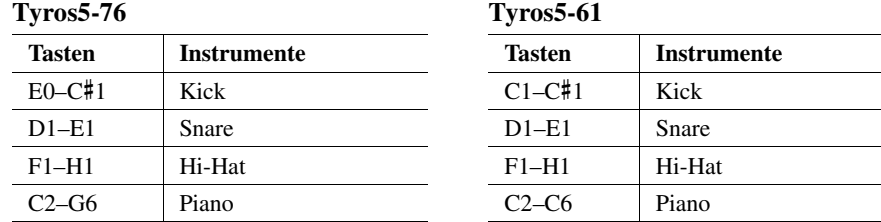

### **2 Verwenden Sie die Style-Recommender-Funktion, um den entsprechenden Style zu finden.**

**2-1** Drücken Sie die Taste [I] (START), um das Metronom zu starten, das das Starten der Style-Recommender-Funktion anzeigt. Mit der Taste [I] schalten Sie zwischen START und CANCEL um. Verwenden Sie nach Bedarf die TEMPO-Tasten [–]/[+] oder die [TAP TEMPO]-Taste, um das Tempo einzustellen, und drücken Sie die Taste [D] (METRONOME) im Display, um den Beat auszuwählen.

**2-2** Spielen Sie den gewünschten Rhythmus ein oder zwei Takte lang im Schlagzeugoder Klavierbereich der Tastatur zusammen mit dem Metronom.

Das von Ihnen auf den Tasten gespielte Timing wird für einige Sekunden analysiert. Danach startet die Wiedergabe des empfehlenswertesten Styles. Außerdem werden weitere möglicherweise empfohlene Styles im Display aufgelistet.

**Beispiel 1: Spielen Sie den folgenden Rhythmus im Tastaturbereich für die Begleitung.**

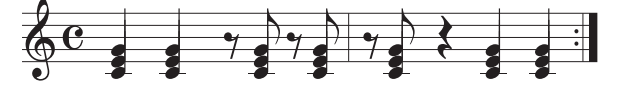

Bossa-Nova-Styles oder solche mit ähnlichem Feeling können im Display aufgeführt sein.

**Beispiel 2: Spielen Sie den folgenden Rhythmus im Tastaturbereich für das Schlagzeug.**

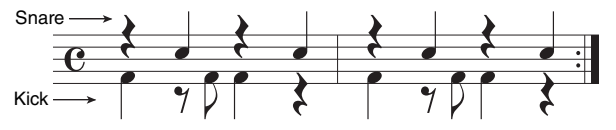

8-Beat-Styles oder solche mit ähnlichem Feeling können im Display aufgeführt sein.

NÄCHSTE SEITE

 $\mathscr{L}_D$  HINWEIS

Das Instrument analysiert nur das Timing Ihres Spiels auf der Tastatur. Die Stärke, mit der Sie eine Taste anschlagen, die Zeit, wie lange Sie sie halten, und die Tonhöhen der eigentlichen Klänge werden ignoriert.

### **3 Wählen Sie den gewünschten Style aus der Liste aus, indem**  Sie die Tasten [2 **∆ ▼**]–[7 **∆ ▼**] verwenden.

Hören Sie sich die Styles an, während Sie die Section umschalten ([Seite](#page-52-0) 53), im Piano-Bereich der Tastatur Akkorde spielen und das Tempo einstellen [\(Seite](#page-53-0) 54).

Wenn der aufgerufene Style nicht zu dem zu spielenden Song passt, drücken Sie die Taste [I] (RETRY), und kehren Sie dann zu Schritt 2-2 zurück.

- **4 Wenn Sie einen für Sie geeigneten Style gefunden haben,**  drücken Sie die Taste [8 ▲V] (OK), um das STYLE-**RECOMMENDER-Display zu verlassen.**
- **5 Spielen Sie zu dem soeben gefundenen Style auf der Tastatur.**

*2*

# Ein- und Ausschalten einzelner Kanäle eines Styles

Jeder Style enthält die nachstehend aufgelisteten Kanäle. Sie können während der Style-Wiedergabe Variationen hinzufügen und das Feeling eines Styles verändern, indem Sie Kanäle ein- und ausschalten.

### **Style-Kanäle**

- **RHY1/2 (Rhythm 1/2)**.....Dies sind die Basis-Parts des Styles mit Patterns für Schlag- und Percussion-Instrumente.
- **BASS**.................................Der Bass-Part verwendet die Sounds verschiedener Instrumente passend zum Style.
- **CHD1/2 (Chord 1/2)**........Dies sind die rhythmischen Akkordbegleitungen, die in der Regel aus Klavier- oder Gitarren-Voices bestehen.
- **PAD** ..................................Dieser Part wird für ausgehaltene Instrumente wie Geigen, Orgel, Chor usw. verwendet.
- **PHR1/2 (Phrase 1/2)** .......Diese Parts werden für druckvolle Blechbläsersätze, für Arpeggio-Akkorde und andere Extras verwendet, die eine Begleitung interessanter machen.
- **AUDIO** .............................Dies ist ein ausschließlich für Audio-Styles [\(Seite](#page-51-2) 52) verwendeter Audio-Part.

### **1 Drücken Sie ggf. mehrmals die [CHANNEL ON/OFF]-Taste, um das CHANNEL-ON/OFF-Display für Styles aufzurufen, das den gewünschten Kanal enthält.**

Es gibt zwei Seiten für Style-Kanäle, 1/2, und 2/2.

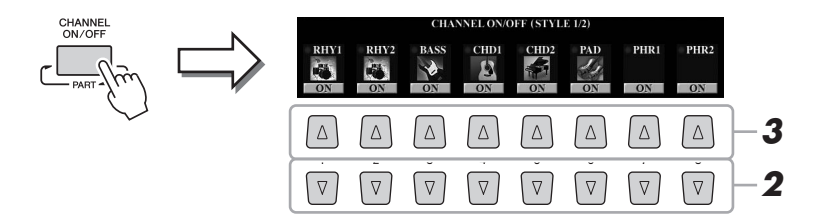

### **2** Schalten Sie mit den Tasten [1 ▼]–[8 ▼] die einzelnen Kanäle **ein oder aus.**

Wenn Sie nur einen Kanal allein hören möchten, halten Sie die entsprechende Taste für den Kanal gedrückt, um den Kanal auf SOLO zu stellen. Zum Aufheben der SOLO-Funktion drücken Sie einfach erneut die entsprechende Kanaltaste.

#### **Die Voice für jeden Kanal ändern**

Rufen Sie mit der Taste [1 $\blacktriangle \, ]$ –[8 $\blacktriangle \, ]$ des entsprechenden Kanals das Display für die Voice-Auswahl ([Seite](#page-35-1) 36) auf, und wählen Sie die gewünschte Voice aus.

#### $\mathcal{L}_D$  Hinweis

Der Audio-Kanal hat keine Voice und kann daher nicht geändert werden.

Die Voice kann auch auf der VOL/VOICE-Seite des MIXING-CONSOLE-Displays umgeschaltet werden ([Seite](#page-92-1) 93).

### **3 Drücken Sie die [EXIT]-Taste, um das CHANNEL-ON/OFF-Display zu schließen.**

#### $\n *A*$  HINWEIS

Sie können die Einstellungen hier im Registration Memory speichern [\(Seite](#page-84-0) 85).

# <span id="page-60-0"></span>Einstellen des Lautstärkeverhältnisses der Parts

Sie können das Lautstärkeverhältnis der Parts (gesamter MIDI-Song, gesamter Style, Multi-Pads, MIC, LEFT, RIGHT 1–3, Audio-Song, AUX IN, gesamte Tastatur) einstellen. Bezüglich des CENTER-Parameters siehe "Einstellen des Lautstärkeverhältnisses von MIDI-Song und Audio-Song" weiter unten.

### **1 Drücken Sie ein- oder zweimal die [BALANCE]-Taste, um die Seite des BALANCE-Displays aufzurufen, die den gewünschten Kanal enthält.**

Es gibt zwei Seiten, 1/2 und 2/2.

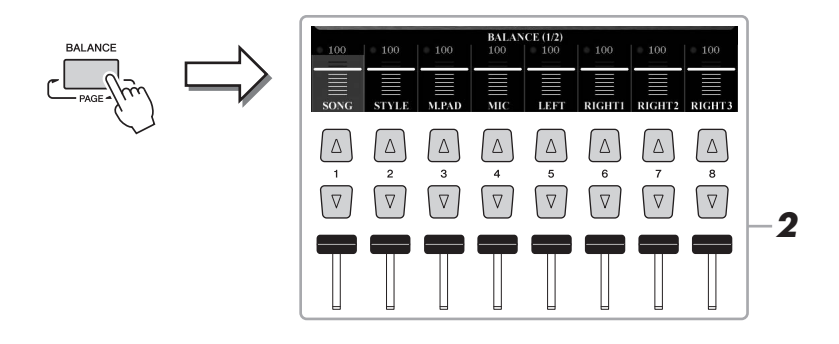

### **2** Stellen Sie mit den Tasten [1 ▲▼]–[8 ▲▼] oder den **Schiebereglern die Lautstärke der gewünschten Parts ein.**

**Einstellen des Lautstärkeverhältnisses von MIDI-Song und Audio-Song** Auf der BALANCE-Seite 2/2 können Sie mit den Tasten [2  $\blacktriangle \blacktriangledown$ ]–[3  $\blacktriangle \blacktriangledown$ ] das Lautstärkeverhältnis von MIDI-Song und Audio-Song einstellen. Wenn die Einstellung auf CENTER festgelegt wird, sind die Lautstärken für MIDI-Song und Audio-Song gleich. Um die Lautstärke sofort auf CENTER zurückzusetzen, drücken Sie die Tasten [2  $\blacktriangle \blacktriangledown$ ] und [3  $\blacktriangle \blacktriangledown$ ] gleichzeitig.

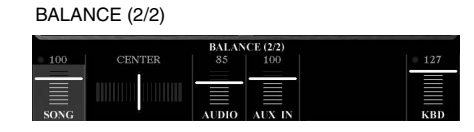

Sie können das Lautstärkeverhältnis von MIDI-Song und Audio-Song auch direkt mit dem Crossfader einstellen.

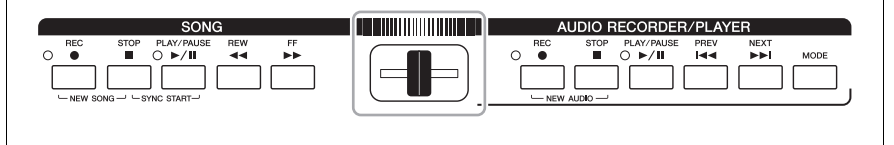

**3 Drücken Sie die [EXIT]-Taste, um das BALANCE-Display zu schließen.**

### $\not\equiv$  HINWEIS

Auf der VOL/VOICE-Seite des MIXING-CONSOLE-Displays ([Seite](#page-92-1) 93) können Sie die Lautstärke des MIDI-Song- und des Style-Parts einstellen.

*2*

# <span id="page-61-0"></span>Einstellen des Split-Punkts

Die Taste, die die Tastatur in zwei Bereiche unterteilt, wird als "Split-Punkt" bezeichnet. Es gibt die folgenden drei Split-Punkte: Split-Punkt (LEFT), Split-Punkt (RIGHT 3) und Split-Punkt (STYLE).

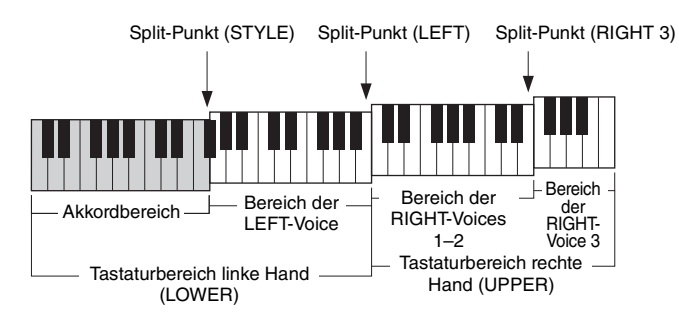

- **Split-Punkt (LEFT):** .............Unterteilt die Tastatur in den Bereich für die linke (LOWER) und den für die rechte Hand (UPPER).
- **Split-Punkt (RIGHT 3):** .......Unterteilt den Bereich der rechten Hand (UPPER) in den Bereich für die RIGHT-Voices 1–2 und den Bereich für die RIGHT-Voice 3.
- **Split-Punkt (STYLE):** ..........Unterteilt den Bereich der linken Hand (LOWER) in den Akkordbereich und den Bereich für die LEFT-Voice.

### **1 Rufen Sie das Split-Point-Display auf.**

 $[FUNCTION] \rightarrow [C]$  STYLE SETTING/SPLIT POINT/CHORD FINGERING  $\rightarrow$ TAB  $[\blacktriangleleft][\blacktriangleright]$  SPLIT POINT

### **2 Stellen Sie den Split-Punkt ein.**

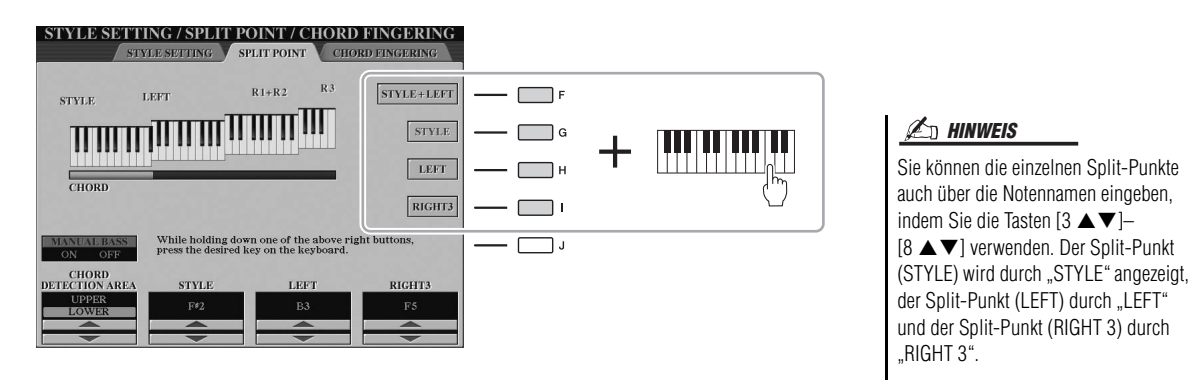

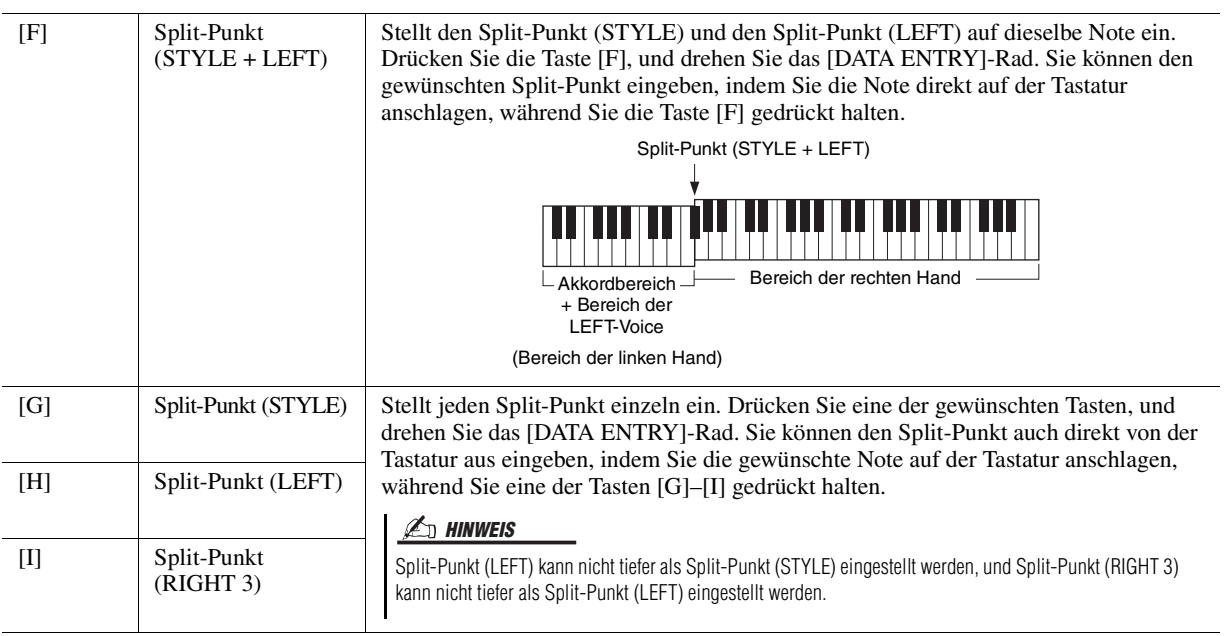

# <span id="page-62-0"></span>Mit der rechten Hand Akkorde angeben und mit der linken Hand Bass spielen

Indem Sie den Akkorderkennungsbereich vom Tastaturbereich der rechten Hand auf den der linken umschalten, können Sie die Basslinie mit der linken Hand spielen und die rechte zum Steuern der Style-Wiedergabe verwenden. Stellen Sie hierzu im Split-Point-Display mit der Taste [1  $\triangle$ ] den Wert des Parameters CHORD DETECTION AREA auf "UPPER".

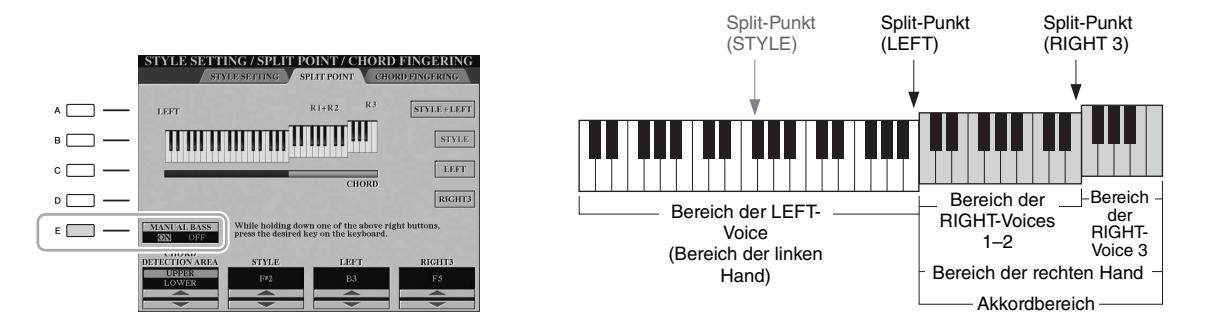

Mit dieser Einstellung dient der gesamte Bereich der rechten Hand (UPPER) sowohl als Akkordbereich als auch zum Spielen der Melodie. Beachten Sie in diesem Zustand die folgenden Punkte:

- Sie können im Bereich der rechten Hand (UPPER) den Akkordtyp angeben, während Sie die Melodie spielen.
- Die Voice des Bass-Parts des aktuellen Styles ist dem Tastatur-Part LEFT zugewiesen. Dies wird als Manual-Bass-Funktion (manuelle Bassbegleitung) bezeichnet, die sich mit der Taste [E] ein- und ausschalten lässt.
- Die Akkordgrifftechnik ([Seite](#page-54-1) 55) wird automatisch auf einen bestimmten Typ ("FINGERED \*") eingestellt, bei dem Sie drei oder mehr Noten gleichzeitig spielen sollten, um den Akkord anzugeben. Beim Spielen von zwei oder weniger Noten ändert sich der Akkordtyp nicht.
- Der Split-Punkt (STYLE) ist bei dieser Einstellung nicht verfügbar.

#### $\mathbb{Z}_D$  HINWEIS

Der Wert des Parameters CHORD DETECTION AREA wird automatisch auf "LOWER" eingestellt, wenn eine Ensemble-Voice ausgewählt wird.

*2*

# *3* Multi-Pads

**– Hinzufügen von Musikphrasen zu Ihrem Spiel –**

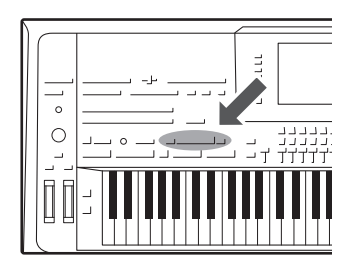

Mit den Multi-Pads können Sie eine Reihe von kurzen, vorher aufgezeichneten rhythmischen und melodischen Sequenzen abspielen, die Ihr Spiel wirkungsvoller und abwechslungsreicher machen. Multi-Pads werden in Bänken zu je vier Phrasen angeordnet. Der Tyros5

bietet eine Vielfalt von Multi-Pad-Bänken in vielen unterschiedlichen Musikgattungen. Darüber hinaus ermöglicht Ihnen die Funktion "Audio Link Multi Pad", ein neues Pad mit Ihren WAVE- (Audio-) Daten zu erstellen, um es während

# <span id="page-63-0"></span>Abspielen der Multi-Pads

**1 Drücken Sie die MULTI-PAD-CONTROL-Taste [SELECT], um das Display für die Auswahl einer Multi-Pad-Bank aufzurufen, und wählen Sie dann die gewünschte Bank aus.**

Wählen Sie mit den Tasten  $[1 \blacktriangle]$ – $[6 \blacktriangle]$ , die "P1, P2..." im Display entsprechen, oder durch mehrfaches Drücken der MULTI-PAD-CONTROL-Taste [SELECT] Seiten aus, und wählen Sie dann mit den Tasten [A]–[J] die gewünschte Bank aus.

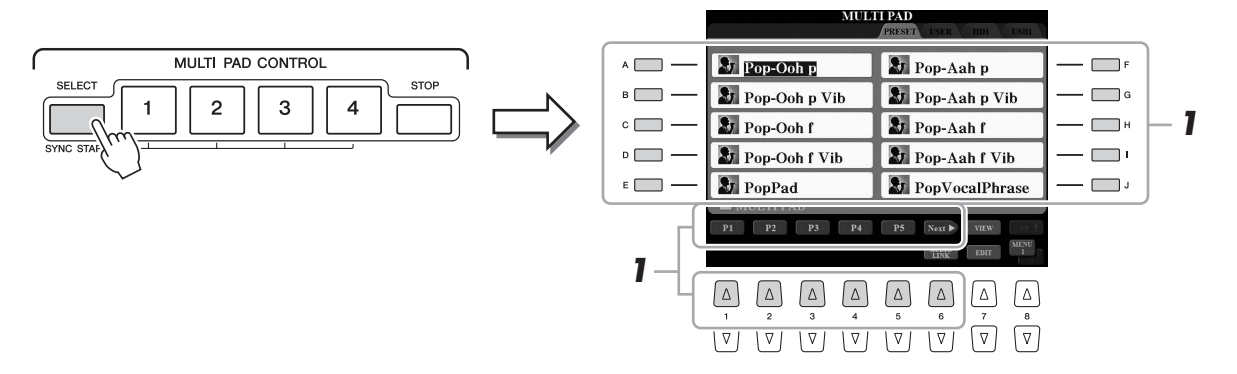

Ihres Spiels wiederzugeben.

### **2 Drücken Sie eine der MULTI-PAD-CONTROL-Tasten [1]–[4], um eine Multi-Pad-Phrase abzuspielen.**

Die entsprechende Phrase (in diesem Beispiel für Pad 1) wird vollständig im momentan eingestellten Tempo wiedergegeben. Sie können bis zu vier Multi-Pads gleichzeitig abspielen.

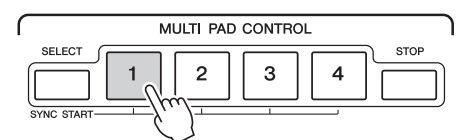

### **3 Drücken Sie die [STOP]-Taste, um die Wiedergabe des/der Multi-Pads zu stoppen.**

Wenn Sie bestimmte Pads stoppen möchten, halten Sie die [STOP]-Taste gedrückt und drücken Sie gleichzeitig die Taste(n) des/der zu stoppenden Pads.

### **Über den Leuchtzustand der MULTI-PAD-CONTROL-Tasten [1]–[4]**

- **Blau:** Zeigt an, dass das entsprechende Pad Daten (eine Phrase) enthält.
- **Rot:** Zeigt an, dass das entsprechende Pad gerade wiedergegeben wird.
- **Rot (blinkt):** Zeigt an, dass sich das entsprechende Pad in der Wiedergabebereitschaft befindet (Synchronstart). Anweisungen zur Verwendung der Synchronstartfunktion finden Sie auf [Seite](#page-64-0) 65.
- **Aus:** Zeigt an, dass das entsprechende Pad keine Daten enthält und nicht gespielt werden kann.

#### $\mathbb{Z}_D$  HINWEIS

Es gibt zwei Typen von Multi-Pad-Daten. Der erste Typ wird nach einmaligem Abspielen sofort angehalten. Der andere wird wiederholt abgespielt.

### $\mathscr{L}_{\mathbb{D}}$  HINWEIS

Wenn Sie während der Wiedergabe die Pad-Taste drücken, wird die Wiedergabe angehalten und beginnt wieder von vorne.

### $\mathbb{Z}_D$  HINWEIS

- Während der Style- oder MIDI-Song-Wiedergabe wird durch Drücken der MULTI-PAD-Taste die Wiedergabe am Anfang des nächsten Takts gestartet. Wenn der Style oder MIDI-Song anhält, wird durch Drücken der MULTI-PAD-Taste sofort die Wiedergabe gestartet.
- Die STYLE-CONTROL-Taste [START/ STOP] blinkt bei unbetonten Zählzeiten rot.

# <span id="page-64-0"></span>Verwenden der Synchronstartfunktion für Multi-Pads

**1 Halten Sie die MULTI-PAD-Taste [SELECT] gedrückt und drücken Sie die gewünschte(n) der Tasten [1]–[4].**

Die entsprechenden Tasten blinken rot.

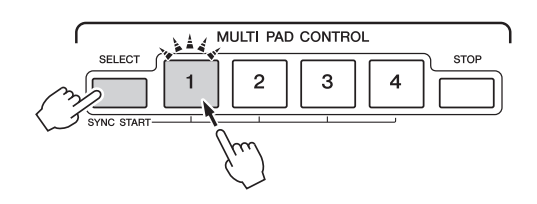

# **2 Starten Sie den Style / MIDI-Song.**

Die Multi-Pads starten gleichzeitig.

Wenn Sie das Multi-Pad während der Style-/MIDI-Song-Wiedergabe in den Bereitschaftszustand versetzen, wird durch Anschlagen einer beliebigen Tastaturtaste die Multi-Pad-Wiedergabe am Anfang des nächsten Takts gestartet.

# Anpassung von Akkorden (Chord Match)

Wenn [ACMP] oder der Part LEFT eingeschaltet ist, spielen Sie im Akkordbereich den Akkord und drücken Sie beliebige Multi-Pads. Multi-Pad-Phrasen passen ihre Tonhöhe automatisch an den von Ihnen gespielten Akkord an.

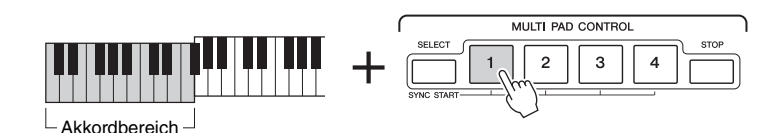

### $\mathscr{L}_D$  HINWEIS

Um die Wiedergabebereitschaft aufzuheben, drücken Sie dieselbe Taste noch einmal, oder drücken Sie die [STOP]-Taste, um die Bereitschaft aller Pads aufzuheben.

Auf einige Multi-Pads hat die Akkordanpassung keine Wirkung.

 $\mathbb{Z}_D$  HINWEIS

# <span id="page-65-0"></span>Erstellen eines neuen Multi-Pads mit WAVE-Dateien (Audio Link Multi Pad)

Sie können ein neues Multi-Pad erstellen, indem Sie die einzelnen Multi-Pads mit WAVE-Dateien auf dem internen Festplattenlaufwerk und dem USB-Flash-Speicher verknüpfen (englisch: Link). Bei den WAVE-Dateien kann es sich um Daten handeln, die Sie mit dem Audio-Recorder ([Seite](#page-75-0) 76) erstellt haben, oder um solche, die Sie im Handel erworben haben. Multi-Pads, mit denen WAVE-Dateien verknüpft sind, werden als Audio-Link-Multi-Pads bezeichnet. Die neuen Audio-Link-Multi-Pads können auf den Laufwerken USER, HD und USB gespeichert werden.

- **1 Wenn Sie WAVE-Dateien im USB-Flash-Speicher verwenden möchten, schließen Sie den USB-Flash-Speicher, der die Daten enthält, an der [USB TO DEVICE]-Buchse an.**
- **2 Drücken Sie die MULTI-PAD-CONTROL-Taste [SELECT], um das Display für die Auswahl einer Multi-Pad-Bank aufzurufen.**

### **3** Drücken Sie die Taste [6 ▼] (AUDIO LINK), um das Audio-Link-**Multi-Pad-Display aufzurufen.**

An diesem Punkt kann eine Bestätigungsaufforderung eingeblendet werden. Folgen Sie in diesem Fall den Anweisungen im Display.

### $\mathscr{L}_D$  HINWEIS

Lesen Sie vor Verwendung eines USB-Flash-Speichers unbedingt den Abschnitt "Anschließen eines USB-Geräts" auf [Seite](#page-100-0) 101.

#### $\n *A*$ <sub>n</sub>  $\n *HINWEIS*\n$

Wenn ein Audio-Link-Multi-Pad ausgewählt war, als Sie die Taste [6  $\blacktriangledown$ ] (AUDIO LINK) drückten, müssen Sie die Taste [C] (NEW BANK) im Audio-Link-Multi-Pad-Display drücken, um ein Audio-Pad zu erstellen. Andernfalls wählen Sie lediglich den Link des betreffenden Audio-Link-Multi-Pads erneut aus.

#### $\n *A*$  HINWEIS

Achten Sie darauf, dass in der unteren rechten Ecke des Displays "MENU 1" angezeigt wird [\(Seite](#page-25-0) 26).

### $\mathbb{Z}_D$  HINWEIS

WAVE-Dateien können nicht mit MIDI-Multi-Pads verknüpft werden.

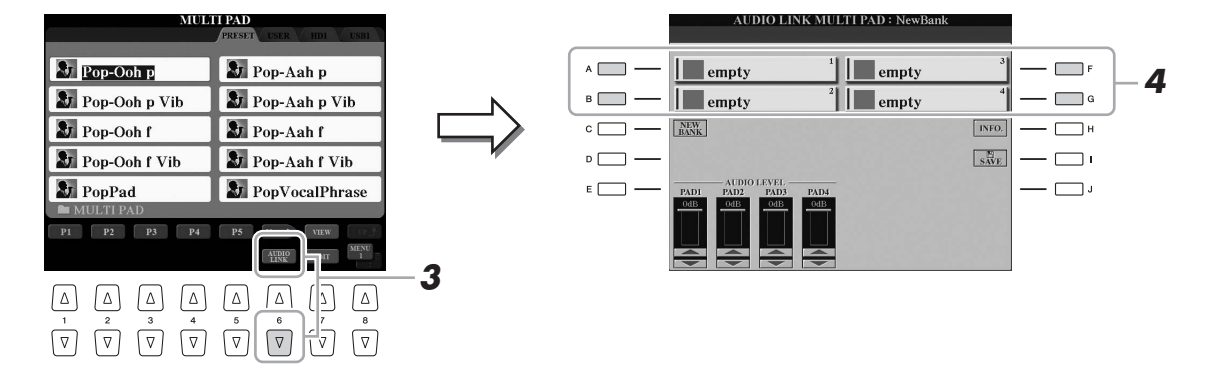

**4 Drücken Sie eine der Tasten [A], [B], [F] oder [G], um das gewünschte Multi-Pad auszuwählen.**

Das WAVE-Display wird angezeigt.

**5 Wählen Sie mit den Tasten [A]–[J] die gewünschte WAVE-Datei aus.** 

### **Informationen zur ausgewählten WAVE-Datei anzeigen** Durch Drücken der Taste [7 ▲] (INFO.) können Sie die Dateiinformationen anzeigen lassen (Titel, Bit-Rate und Sampling-Frequenz usw.). Drücken Sie die Taste [F] (OK), um das Display zu schließen.

- **6 Drücken Sie die [EXIT]-Taste, um zum Audio-Link-Multi-Pad-Display zurückzukehren.**
- **NÄCHSTE SEITE**

### Tyros5 – Bedienungsanleitung **67**

### **7 Passen Sie falls gewünscht den Pegel der WAVE-Dateien mit den Tasten [1 ▲▼]–[4 ▲▼] an.**

Sie können, während Sie sich die Multi-Pad-Phrasen anhören, die Lautstärke anpassen, indem Sie die entsprechenden MULTI-PAD-CONTROL-Tasten [1]–[4] drücken.

### **Dateipfad der ausgewählten WAVE-Dateien anzeigen**

Durch Drücken der Taste [H] (INFO.) im Audio-Link-Muli-Pad-Display können Sie den Dateipfad anzeigen lassen. Drücken Sie die Taste [F] (OK), um das Display zu schließen.

### **8 Wenn Sie weitere WAVE-Dateien mit weiteren Pads verknüpfen möchten, wiederholen Sie die vorstehenden Schritte 4 bis 7.**

### **9 Speichern Sie die Einstellungen als Multi-Pad-Bank.**

Drücken Sie die Taste [I] (SAVE) im Audio-Link-Multi-Pad-Display, um das Display für die Auswahl einer Multi-Pad-Bank aufzurufen, um den Speichervorgang tatsächlich auszuführen.

Nach Abschluss des Speichervorgangs kehrt die Anzeige automatisch zum Audio-Link-Multi-Pad-Display zurück

### **10 Drücken Sie die [EXIT]-Taste, um sich das neue Audio-Link-Multi-Pad im Display für die Auswahl einer Multi-Pad-Bank anzusehen.**

Das neu erstellte Audio-Link-Multi-Pad ist oben links im Feld für den Dateinamen mit "Audio Link" gekennzeichnet.

### **Link-Einstellungen ändern:**

Wählen Sie das gewünschte Audio-Link-Multi-Pad aus und führen Sie die Schritte 3 bis 10 aus.

# **Abspielen der Audio-Link-Multi-Pads**

Sie können ein Multi-Pad, dem eine WAVE-Datei zugewiesen ist, abspielen, indem Sie sie im Laufwerk USER, HD oder USB des Displays für die Auswahl einer Multi-Pad-Bank auswählen. Die Wiedergabe erfolgt wie auf [Seite](#page-63-0) 64 beschrieben, es sind jedoch folgende Voraussetzungen/Einschränkungen zu beachten.

- Der USB-Flash-Speicher mit den benötigten WAVE-Dateien muss angeschlossen sein.
- Eine Wiedergabewiederholung ist nicht verfügbar.
- Das gleichzeitige Abspielen mehrerer Pads ist nicht möglich.
- Die Akkordanpassung steht nicht zur Verfügung.

### ACHTUNG

**Die Einstellungen gehen verloren, wenn Sie ein anderes Audio-Link-Multi-Pad auswählen oder das Instrument ausschalten, ohne den Speichervorgang auszuführen.**

*3*

### $\n **MINWERS**\n$

WAVE-Dateien benötigen etwas mehr Zeit zum Laden als MIDI-Dateien.

### $\mathbb{Z}_D$  HINWEIS

Wenn der Link zu der WAVE-Datei unterbrochen ist (zum Beispiel, wenn Sie einen USB-Flash-Speicher anschließen, der nicht die entsprechenden WAVE-Dateien enthält usw.), wird über dem Pad-Namen "Not Found!" (Nicht gefunden!) angezeigt.

### $\mathscr{L}_{\mathbb{D}}$  HINWEIS

Die Lämpchen ist ausgeschaltet, wenn das entsprechende Pad keine Daten (Phrase) enthält.

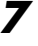

# *4* Songs

# **– Aufzeichnen Ihres Spiels als MIDI-Songs –**

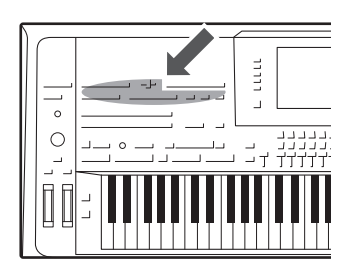

Dieses Instrument ermöglicht Ihnen, Ihr Spiel aufzuzeichnen und als MIDI-Datei im SMF-Format zu speichern sowie vorprogrammierte Preset-Songs, im Handel erhältliche Musikdateien im MIDI-Format usw. abzuspielen. Sie können einen Song nicht nur abspielen und anhören, sondern auch auf der Tastatur zur Song-Wiedergabe spielen.

#### $\n *A*$ <sub>n</sub>  $\n *HINWEIS*\n$

Anweisungen zur Aufnahme und Wiedergabe von Audio-Songs (Dateien) finden Sie auf [Seite](#page-75-1) 76.

# <span id="page-67-0"></span>Allgemeine Vorgehensweise für Aufnahmen

Nehmen Sie vor der Aufnahme die notwendigen Einstellungen wie z. B. Voice-Style-Auswahl vor. Schließen Sie bei Bedarf einen USB-Flash-Speicher an der [USB TO DEVICE]-Buchse an. Bei dieser Aufnahme wird jeder Part auf den folgenden Kanälen aufgezeichnet.

- **Tastatur-Parts:** Kanäle 1–4
- **Multi-Pad-Parts:** Kanäle 5–8
- **Style-Parts:** Kanäle 9–16

Anweisungen zur Einzelaufnahme der Kanäle durch Angabe des Parts finden Sie auf [Seite](#page-68-0) 69.

**1 Drücken Sie gleichzeitig die SONG-Tasten [REC] und [STOP].**

Es wird automatisch ein leerer Song für die Aufnahme eingerichtet.

### $\mathscr{L}_D$  HINWEIS

Audiodaten wie z. B. die über die Audiodaten von Audio-Styles erstellten Rhythmuskanäle ([Seite](#page-51-3) 52), Audio-Link-Multi-Pads ([Seite](#page-65-0) 66) und Audio-Songs ([Seite](#page-77-0) 78) lassen sich nicht als MIDI-Songs aufzeichnen.

### $\mathscr{L}_{\mathbb{D}}$  HINWEIS

Lesen Sie vor Verwendung eines USB-Flash-Speichers unbedingt den Abschnitt "Anschließen eines USB-Geräts" auf [Seite](#page-100-0) 101.

### $\mathbb{Z}_D$  HINWEIS

Um die Aufnahme abzubrechen, drücken Sie, bevor Sie mit Schritt 3 fortfahren, die [STOP]-Taste.

# **2 Drücken Sie die SONG-Taste [REC].**

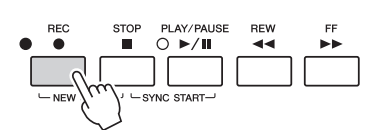

### **3 Starten Sie die Aufnahme.**

Sie können die Aufnahme starten, indem Sie auf der Tastatur spielen, den Style starten, Multi-Pads starten oder die SONG-Taste [PLAY/PAUSE] drücken.

### NÄCHSTE SEITE

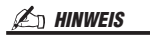

Wenn Sie ohne Style-Wiedergabe aufnehmen, können Sie durch Einschalten der [METRONOME]-Taste Ihre Aufnahme sehr viel effektiver gestalten. Das Tempo des Metronoms kann mit den TEMPO-Tasten [–]/[+] eingestellt werden.

### **4 Wenn Sie Ihr Spiel beendet haben, drücken Sie die SONG-Taste [STOP], um die Aufnahme zu stoppen.**

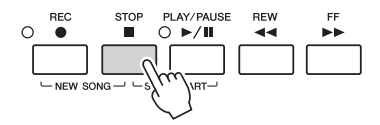

An diesem Punkt erscheint eine Benachrichtigungsmeldung; drücken Sie die [EXIT]-Taste, um sie zu schließen.

### **5 Drücken Sie zur Wiedergabe des aufgenommenen Spiels die SONG-Taste [PLAY/PAUSE].**

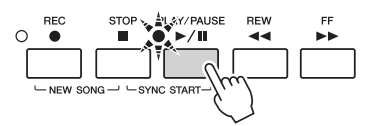

### **6 Speichern Sie den aufgenommenen Song.**

- **6-1** Drücken Sie eine der SONG-Tasten [I]–[IV], um das Display für die Song-Auswahl aufzurufen.
- **6-2** Speichern Sie die aufgenommenen Daten als Datei. Befolgen Sie dazu die Anweisungen auf [Seite 29,](#page-28-0) Schritte 1–5.

### ACHTUNG

**Der aufgezeichnete Song geht verloren, wenn Sie auf einen anderen Song umschalten oder das Instrument ausschalten, ohne den Speichervorgang auszuführen.**

#### $\mathbb{Z}_D$  HINWEIS

Standardmäßig wird durch Drücken der SONG-Taste [I] die PRESET-Seite und durch Drücken einer der Tasten [II]–[IV] die USER-Seite aufgerufen.

### <span id="page-68-0"></span>**Mehrspuraufnahme**

Sie können einen aus 16 Kanälen bestehenden MIDI-Song erstellen, indem Sie Ihr Spiel auf jeden Kanal nacheinander aufzeichnen. Bei der Aufnahme eines Klavierstücks können Sie zum Beispiel den Part der rechten Hand auf Kanal 1 aufnehmen und dann den Part der linken Hand auf Kanal 2, so dass Sie das vollständige Stück aufnehmen können, welches mit beiden Händen gleichzeitig schwer zu spielen wäre. Um beispielsweise ein Spiel mit Style-Wiedergabe aufzunehmen, nehmen Sie die Style-Wiedergabe auf den Kanälen 9–16 auf und zeichnen dann die Melodien auf Kanal 1 auf, während Sie die bereits aufgezeichnete Style-Wiedergabe anhören. Auf diese Weise können Sie einen ganzen Song erstellen, der live schwierig, wenn nicht gar unmöglich zu spielen wäre.

### **1 Drücken Sie gleichzeitig die SONG-Tasten [REC] und [STOP].**

Es wird automatisch ein leerer Song für die Aufnahme eingerichtet.

**2 Halten Sie die SONG-Taste [REC] gedrückt und drücken**  gleichzeitig die Tasten [1 **▲▼**]–[8 **▲▼**], um die gewünschten Kanäle auf "REC" einzustellen.

Um die Aufnahmebereitschaft des Kanals aufzuheben, drücken Sie dieselbe Taste noch einmal.

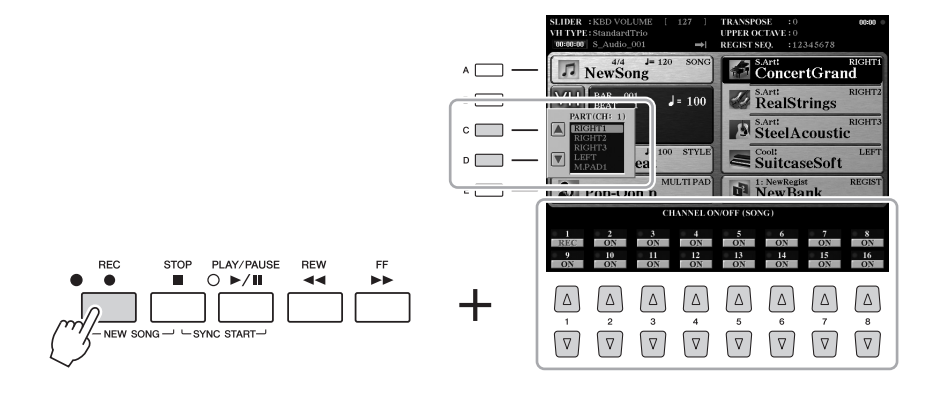

**NÄCHSTE SEITE** 

### $\mathscr{L}_{\mathbb{D}}$  HINWEIS

Um die Aufnahme abzubrechen, drücken Sie, bevor Sie mit Schritt 4 fortfahren, die [STOP]-Taste.

### **3 Weisen Sie mit den Tasten [C]/[D] den gewünschten Part für den Kanal zu, auf dem aufgezeichnet werden soll.**

Um das Fenster für die Part-Zuweisung zu verlassen, drücken Sie die [EXIT]-Taste.

### **4 Starten Sie die Aufnahme.**

Sie können die Aufnahme starten, indem Sie auf der Tastatur spielen, den Style starten, Multi-Pads starten oder die SONG-Taste [PLAY/PAUSE] drücken.

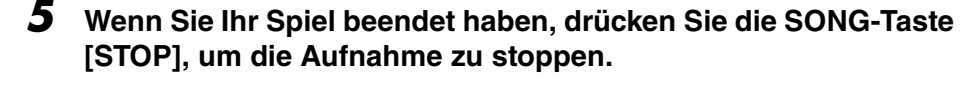

- **6 Drücken Sie zur Wiedergabe des aufgenommenen Spiels die SONG-Taste [PLAY/PAUSE].**
- **7 Nehmen Sie Ihr Spiel auf weiteren Kanälen auf, indem Sie die vorstehenden Schritte 2 bis 6 wiederholen.**
- **8 Speichern Sie den aufgenommenen Song.**
	- **8-1** Drücken Sie eine der SONG-Tasten [I]–[IV], um das Display für die Song-Auswahl aufzurufen.
	- **8-2** Speichern Sie die aufgenommenen Daten als Datei. Befolgen Sie dazu die Anweisungen auf [Seite 29,](#page-28-0) Schritte 1–5.

Die Tasten [C]/[D] müssen hier möglicherweise nicht verwendet werden, da jeder nummerierte Kanal seine eigene Standardeinstellung besitzt und unverändert verwendet werden kann.

 $\mathbb{Z}_D$  HINWEIS

### ACHTUNG

**Der aufgezeichnete Song geht verloren, wenn Sie auf einen anderen Song umschalten oder das Instrument ausschalten, ohne den Speichervorgang auszuführen.**

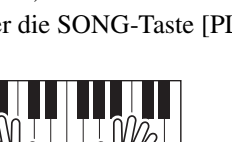

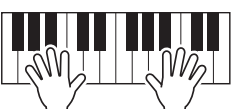

# Wiedergabe von Songs

Sie können folgende Arten von Songs abspielen.

• Preset-Songs (auf der PRESET-Seite des Displays für die Song-Auswahl)

• Selbst aufgenommene Songs ([Seite](#page-67-0) 68)

• Im Handel erhältliche Song-Daten: SMF (Standard MIDI File)

Wenn Sie einen auf dem USB-Flash-Speicher befindlichen Song wiedergeben möchten, schließen Sie zuvor den USB-Flash-Speicher mit den betreffenden Song-Daten an der [USB TO DEVICE]-Buchse an.

### **1 Drücken Sie eine der SONG-Tasten [I]–[IV], um das Display für die Song-Auswahl aufzurufen.**

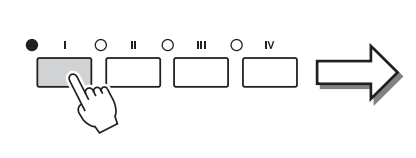

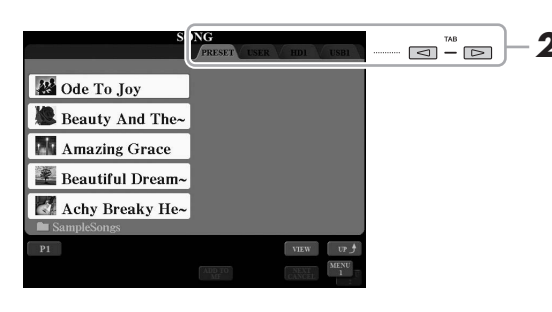

### $\n **MINWERS**\n$

Lesen Sie vor Verwendung eines USB-Flash-Speichers unbedingt den Abschnitt "Anschließen eines USB-Geräts" auf [Seite](#page-100-0) 101.

### $\mathbb{Z}_D$  HINWEIS

Weitere Informationen zu kompatiblen Datenformaten finden Sie auf [Seite](#page-10-1) 11.

### $2 \nightharpoonup$  **2** HINWEIS

Der Speicherpfad des Song-Ordners kann gespeichert werden, und Sie können den Ordner mit einem einzigen Tastendruck öffnen. Anweisungen finden Sie auf [Seite](#page-27-0) 28.

- **2 Wählen Sie mit den TAB-Tasten [][] den Ort aus, an dem der gewünschte Song gespeichert ist.**
- **3 Wählen Sie mit den Tasten [A]–[J] den gewünschten Song aus.** Sie können einen Song auch mit dem [DATA ENTRY]-Rad auswählen und dann die [ENTER]-Taste drücken, um den Befehl auszuführen.
- **4 Drücken Sie die SONG-Taste [PLAY/PAUSE], um die Wiedergabe zu starten.**

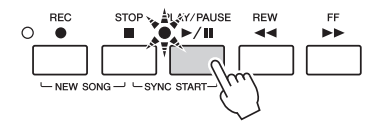

### **Warteschlange für die nächste Song-Wiedergabe**

Während ein Song abgespielt wird, können Sie den nächsten Song für die Wiedergabe auf Wartestellung setzen. Das ist eine praktische Funktion, wenn Sie z. B. für einen Auftritt die Songs nahtlos miteinander verketten möchten. Wählen Sie, noch während der aktuelle Song wiedergegeben wird, im Display für die Song-Auswahl den Song aus, der als Nächster gespielt werden soll. Oben rechts vom entsprechenden Song-Namen erscheint der Hinweis "NEXT". Um die Einstellung abzubrechen, drücken Sie die Taste [7 $\blacktriangledown$ ] (NEXT CANCEL).

**5 Drücken Sie die SONG-Taste [STOP] , um die Wiedergabe anzuhalten.**

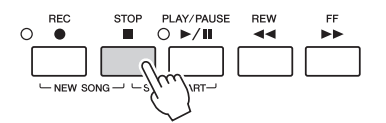

### $\mathscr{L}_D$  HINWEIS

Sie können sofort zum Main-Display zurückgelangen, indem Sie auf eine der Tasten [A]-[J] "doppelklicken".

### $\mathscr{L}_D$  HINWEIS

Sie können mehrere Songs wiederholt abspielen: [FUNCTION]  $\rightarrow$  [B] SONG SETTING  $\rightarrow$  [H] REPEAT FOLDER. Einzelheiten hierzu finden Sie im Referenzhandbuch auf der Website.

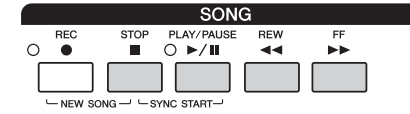

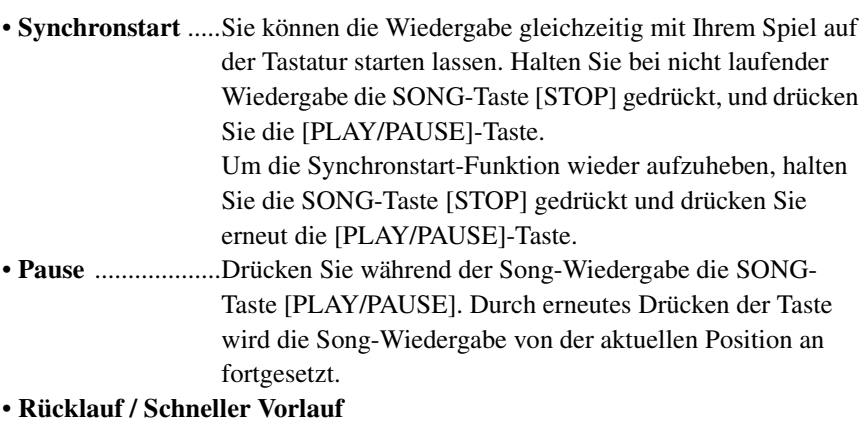

........................Drücken Sie die [REW]- oder die [FF]-Taste, um sich taktweise rückwärts oder vorwärts durch den Song zu bewegen. Halten Sie die [REW]- oder die [FF]-Taste gedrückt, um fortlaufend zurück-/vorzuspulen.

Durch Drücken von [REW] oder [FF] wird im Display ein Fenster mit der aktuellen Taktnummer (oder Phrasenmarkierungsnummer) eingeblendet. Während das Song-Positionsfenster im Display eingeblendet ist, können Sie den Wert auch mit dem [DATA ENTRY]-Rad einstellen.

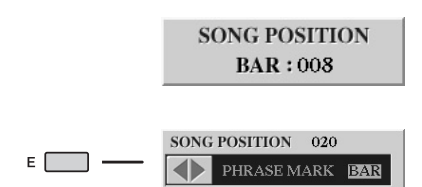

**Bei Songs ohne Phrasenmarkierungen**

**Bei Songs mit Phrasenmarkierungen** Mit der Taste [E] können Sie zwischen BAR (Takt) und PHRASE MARK (Phrasenmarkierung) umschalten.

#### $\mathbb{Z}_D$  HINWEIS

Sie können die Song-Wiedergabe ein-/ ausblenden lassen oder das Tempo ändern [\(Seite](#page-53-1) 54).

### $\mathbb{Z}_D$  HINWEIS

Sie können das Lautstärkeverhältnis von Song-Wiedergabe und Tastatur anpassen [\(Seite](#page-60-0) 61). Auf der VOL/ VOICE-Seite des MIXING-CONSOLE-Displays [\(Seite](#page-92-1) 93) können Sie die Lautstärke der einzelnen Song-Parts einstellen.

#### $\mathbb{Z}_D$  HINWEIS

Sie können auch das Lautstärkeverhältnis von MIDI-Song und Audio-Song anpassen [\(Seite](#page-60-0) 61).

#### $\mathbb{Z}_D$  HINWEIS

Außerdem können Sie einen oder mehrere bestimmte Parts ausschalten. Siehe [Seite](#page-74-0) 75.

### $\mathcal{L}_D$  HINWEIS

Eine Phrasenmarkierung ist eine vorprogrammierte Marke in manchen Song-Daten, die eine bestimmte Stelle im Song bezeichnet.

#### $\mathbb{Z}_D$  hinweis

Sie können die Tonhöhe der Song-Wiedergabe transponieren ([Seite](#page-45-0) 46).
# Anzeigen der Notenschrift (Score)

Sie können die Notenschrift (englisch: "Score") eines ausgewählten Songs anzeigen.

**1 Wählen Sie einen Song aus (Schritte 1–3 auf [Seite](#page-70-0) 71).**

**2 Drücken Sie die [SCORE]-Taste, um das SCORE-Display aufzurufen.**

Mit Hilfe der TAB-Tasten [ $\blacktriangleleft$ ] können Sie sich bei gestoppter Song-Wiedergabe alle Noten ansehen. Beim Starten der Wiedergabe springt der "Ball" durch die Noten und zeigt Ihnen immer die aktuelle Position.

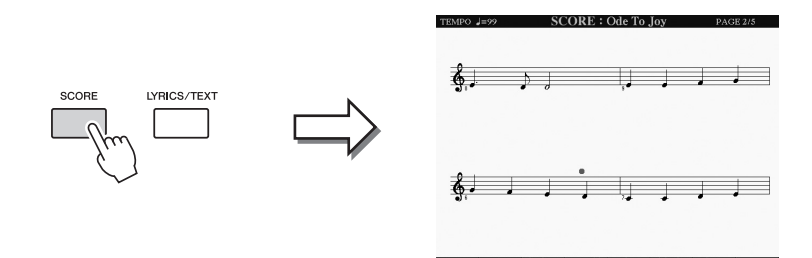

#### $\mathbb{Z}_D$  hinweis

Dieses Instrument kann die Notenschrift Ihrer aufgezeichneten MIDI-Songs oder im Handel erhältlicher MIDI-Dateien anzeigen (nur bei solchen, die die Notenschriftanzeige auf jedem Gerät zulassen).

### $\n **HintWERS**\n$

Die angezeigten Noten werden vom Tyros5 anhand der Song-Daten erzeugt. Das hat zur Folge, dass diese nicht genau den Druckversionen des Songs in Notenheften entsprechen – besonders dann, wenn komplizierte Passagen oder viele kurze Noten dargestellt werden müssen.

Mit den Tasten [1  $\blacktriangle \blacktriangledown$ ]–[8  $\blacktriangle \blacktriangledown$ ] können Sie die Art der Notendarstellung ändern. Weitere Informationen über das SCORE-Display finden Sie im Referenzhandbuch auf der Website.

# Anzeigen von Liedtexten (Text)

Wenn der ausgewählte Song Liedtextdaten enthält, können Sie diese während der Wiedergabe am Display des Tyros5 betrachten. Auch wenn der Song keine Liedtextdaten enthält, können Sie den Liedtext am Display betrachten, indem Sie über einen USB-Flash-Speicher die an einem Computer erstellte Textdatei (.txt) laden. Die Textanzeige bietet eine Vielzahl nützlicher und praktischer Möglichkeiten wie z. B. die Anzeige von Liedtext, Akkordtabellen und Ausführungshinweisen.

**1 Wählen Sie einen Song aus (Schritte 1–3 auf [Seite](#page-70-0) 71).**

# **2 Drücken Sie die [LYRICS/TEXT]-Taste, um das LYRICS-Display aufzurufen.**

Wenn die Song-Daten Liedtextdaten enthalten, werden diese im Display angezeigt. Mit Hilfe der TAB-Tasten [ $\blacktriangleleft$ [ $\blacktriangleright$ ] können Sie sich bei gestoppter Song-Wiedergabe den gesamten Liedtext ansehen. Nach dem Starten der Song-Wiedergabe ändert sich die Farbe des Liedtexts und gibt dadurch die aktuelle Position an.

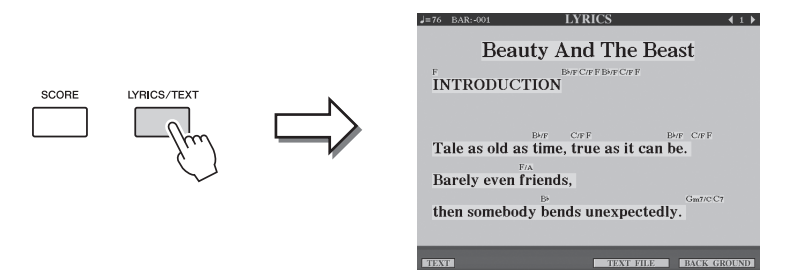

Wenn Sie eine an Ihrem Computer erstellte Textdatei betrachten möchten, wählen Sie mit den Tasten [5  $\blacktriangle \blacktriangledown$ ]/[6  $\blacktriangle \blacktriangledown$ ] (TEXT FILE) die gewünschte Textdatei aus, und drücken Sie dann die Taste [1 ▲▼] (TEXT), um die ausgewählte Datei anzeigen zu lassen.

Weitere Informationen zum LYRICS-Display finden Sie im Referenzhandbuch auf der Website.

#### $\mathbb{Z}_D$  HINWEIS

Der Liedtext kann auf einem externen Bildschirm angezeigt werden ([Seite](#page-98-0) 99).

# Verwenden von Song-Positionsmarkierungen

In die Song-Daten können Sie Markierungen (SP 1 bis SP 4) für die Song-Position einfügen. Dadurch können Sie nicht nur schnell und einfach durch die Song-Daten navigieren, sondern auch praktische Wiedergabeschleifen einrichten. Sie erhalten so die Möglichkeit, dynamische Song-Arrangements einzurichten, ohne Ihr Spiel dafür unterbrechen zu müssen.

# **Eingeben von Song-Positionsmarkierungen**

- **1 Wählen Sie einen Song aus und starten Sie die Wiedergabe [\(Seite](#page-70-0) 71).**
- **2 Wenn die Song-Wiedergabe den Punkt erreicht, an dem Sie eine Markierung eingeben wollen, doppelklicken Sie während der Wiedergabe auf eine der Tasten [SP 1]–[SP 4].**

Die gedrückte Taste blinkt grün, und die Markierung für diese Taste wird auf dem ersten Schlag des entsprechenden Taktes gesetzt.

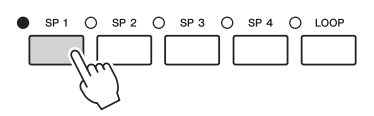

Geben Sie auf dieselbe Weise weitere Markierungen ein.

# **3 Stoppen Sie die Song-Wiedergabe mit der [STOP]-Taste.**

**4 Speichern Sie den Song [\(Seite](#page-68-0) 69).**

### **Über den Leuchtzustand der SP-Tasten**

- **Rot:** Die Song-Wiedergabe hat die Song-Position passiert und wird zur nächsten Song-Position hin fortgesetzt.
- **Grün:** Auf der Taste ist eine Song-Position gespeichert.
- **Aus:** Auf der Taste ist keine Song-Position gespeichert.

#### $\mathbb{Z}_D$  HINWEIS

Durch Speichern der Markierung auf einer beleuchteten Taste (rot oder grün) wird die Markierung auf eine neue Song-Position gesetzt.

 $\mathbb{Z}_D$  HINWEIS

Sie können die Markierung auch eingeben, indem Sie, wenn der Song an der gewünschten Stelle auf Pause gesetzt wurde, auf eine der Tasten [SP1 ]–[SP 4] "doppelklicken". Die Markierung wird am Anfang des aktuellen Takts eingefügt.

ACHTUNG

**Die eingegebenen Markierungseinstellungen gehen verloren, wenn Sie auf einen anderen Song umschalten oder das Instrument ausschalten, ohne den Speichervorgang auszuführen.**

# **Während der Wiedergabe zu einer Markierung springen**

Durch einfaches Drücken einer der Tasten [SP 1]–[SP 4] während der Song-Wiedergabe springt der Song an die entsprechende Position, wenn der momentan gespielte Takt sein Ende erreicht hat. (Die Taste blinkt dann rot und zeigt damit an, dass der Wiedergabesprung vorbereitet ist.) Sie können den Sprungvorgang abbrechen, indem Sie dieselbe SP-Taste noch einmal drücken, bevor der Sprung tatsächlich ausgeführt wird.

# **Wiedergabe von einer bestimmten Markierung an starten**

Drücken Sie zunächst (bei angehaltener Song-Wiedergabe) die gewünschte SP-Taste und dann die [PLAY/PAUSE]-Taste.

# **Markierungen bei der Schleifenwiedergabe verwenden (Loop)**

In diesem Abschnitt erläutern wir die Schleifenwiedergabe anhand eines Beispiels für eine Schleife zwischen den Markierungen und SP 1 und SP 2.

- **1 Drücken Sie die [PLAY/PAUSE]-Taste, um die Wiedergabe am Song-Anfang zu starten.**
- **2 Drücken Sie nach dem Passieren des [SP 1]-Punkts die [LOOP]- Taste, um die Schleifenfunktion einzuschalten.**

Der Song wird bis zum [SP 2]-Punkt wiedergegeben, kehrt dann zum [SP 1]-Punkt zurück und führt eine Schleife zwischen den beiden Punkten aus.

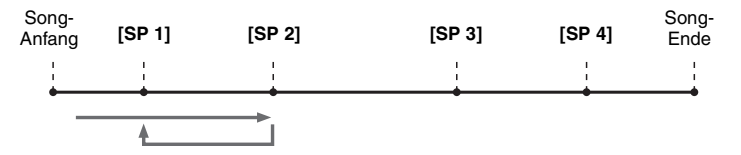

**3 Um diese Schleifenfunktion ein-/auszuschalten, drücken Sie erneut die [LOOP]-Taste.**

Wenn Sie sie ausschalten, passiert die Wiedergabe den [SP2]-Punkt.

# Ein- und Ausschalten einzelner Kanäle eines Songs

**1 Drücken Sie ein paarmal die [CHANNEL ON/OFF]-Taste, um das CHANNEL-ON/OFF-Display für Songs aufzurufen.**

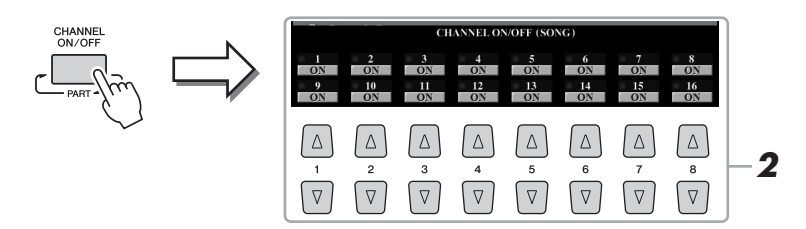

# **2** Schalten Sie die einzelnen Kanäle mit den Tasten [1 ▲▼]– **[8 ▲ ▼] ein bzw. aus.**

Wenn Sie nur einen bestimmten Kanal abspielen möchten (Solo-Wiedergabe), halten Sie diejenige der Tasten [1 $\triangle \blacktriangledown$ ]–[8 $\triangle \blacktriangledown$ ] gedrückt, die dem gewünschten Kanal entspricht. Nur der ausgewählte Kanal wird eingeschaltet, die anderen sind ausgeschaltet. Um die Solo-Wiedergabe aufzuheben, drücken Sie dieselbe Taste erneut.

**3 Drücken Sie die [EXIT]-Taste, um das CHANNEL-ON/OFF-Display zu schließen.**

#### $\mathscr{L}_D$  hinweis

Die Voices der einzelnen Kanäle können auch auf der VOL/VOICE-Seite des MIXING-CONSOLE-Displays umgeschaltet werden ([Seite](#page-92-0) 93).

*4*

# *5* Audio-Recorder/Player

# **– Wiedergabe und Aufnahme von Audiodateien –**

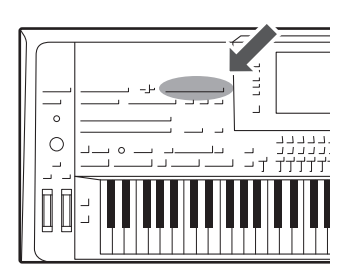

Dieses Instrument ermöglicht Ihnen, Ihr Spiel in Form von Audiodaten auf der internen Festplatte aufzuzeichnen.

#### **Klänge, die aufgezeichnet werden können:**

- Die Klänge, die über sämtliche Tastatur-Parts (LEFT, RIGHT 1–3), Song-Parts, Style-Parts und Multi-Pad-Parts erzeugt werden.
- Klänge des tragbaren Audio-Players, die über die [AUX IN]-Buchse eingegeben werden.
- Klänge, die über die [MIC INPUT]-Buchse eingespeist werden, z. B. von einem Mikrofon.

#### **Maximale Dauer der Aufnahmezeit:**

• 80 Minuten pro Aufnahme

#### **Die mit Hilfe dieser Funktion aufgezeichneten Daten werden gespeichert als:**

• WAV-Datei – Sampling-Frequenz 44,1 kHz, Auflösung 16 Bit, Stereo

# Aufzeichnen Ihres Spiels als Audiodaten

**1 Nehmen Sie vor der Aufnahme die erforderlichen Einstellungen wie Voice-/Style-Auswahl vor und stellen Sie die Mikrofonverbindung her (falls Sie Ihre Stimme aufnehmen möchten).** 

# **2 Drücken Sie die AUDIO-RECORDER/PLAYER-Taste [REC]**

Das REC-Lämpchen blinkt, und das AUDIO-RECORDER/PLAYER-Display erscheint. Dieser Vorgang erzeugt eine neue leere Audiodatei mit dem Namen .,S Audio \*\*\*.WAV".

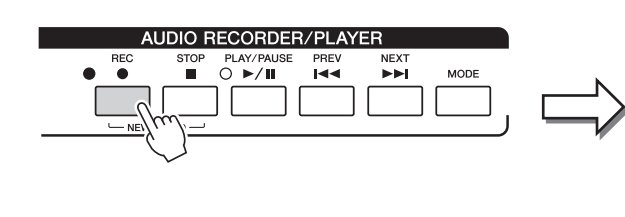

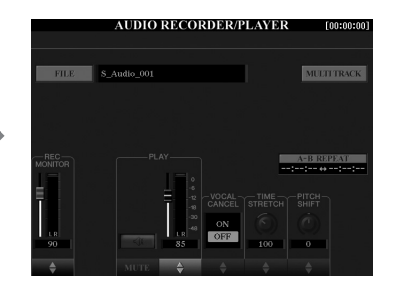

**3 Prüfen Sie vor der Aufnahme die Aufnahmepegel in der REC-MONITOR-Anzeige, indem Sie die Voice, den Style usw.**  spielen, und stellen Sie sie mit den Tasten [1 **▲ ▼**] oder den **Schiebereglern auf geeignete Werte ein.**

Stellen Sie die Lautstärke so ein, dass der Pegel auf der Anzeige nicht fortwährend "Rot" anzeigt.

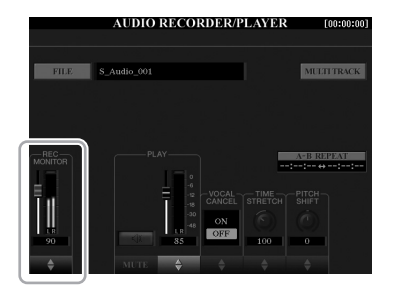

### NÄCHSTE SEITE

 $\mathbb{Z}_D$  HINWEIS

Drücken Sie gleichzeitig die 1-Tasten [ $\blacktriangle$ ] und [ $\nabla$ ], um die Aufnahmelautstärke sofort auf 90 zurückzusetzen.

# **4 Drücken Sie die [PLAY/PAUSE]-Taste, um die Aufnahme zu starten.**

Beginnen Sie direkt nach diesem Vorgang mit dem Spielen und der Aufnahme.

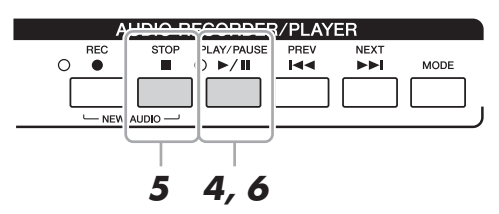

### **5 Wenn Sie zu Ende gespielt haben, drücken Sie die [STOP]- Taste, um die Aufnahme zu beenden.**

Die aufgezeichneten Daten werden automatisch als Datei mit automatisch vorgegebenem Namen auf der internen Festplatte (HD) gespeichert.

**6 Um die neue Aufnahme anzuhören, drücken Sie die [PLAY/PAUSE]-Taste.**

Um sich die Datei des aufgezeichneten Spiels im Display für die Audiodateiauswahl anzusehen, drücken Sie die Taste [A] (FILE).

**7 Drücken Sie die [EXIT]-Taste, um das AUDIO-RECORDER/ PLAYER-Display zu verlassen.**

### $\mathbb{Z}_D$  HINWEIS

Mit Hilfe der Mehrspuraufnahmemethode können Sie der vorhandenen Audiodatei weitere Spuren Ihres Spiels hinzufügen. Einzelheiten hierzu finden Sie im Referenzhandbuch.

*5*

# Wiedergabe von Audiodateien

Sie können an diesem Instrument die folgenden Dateiformate wiedergeben.

- **WAV-Datei**.......Sampling-Frequenz 44,1 kHz, Auflösung 16 Bit, Stereo
- **MP3-Datei**.......MPEG-1 Audio Layer-3: Sampling-Frequenz 44,1/48,0 kHz, 64–320 kbps und variable Bit-Rate, Mono/Stereo

Wenn Sie eine auf dem USB-Flash-Speicher befindliche Audiodatei wiedergeben möchten, schließen Sie zuvor den USB-Flash-Speicher mit der betreffenden Datei an der [USB TO DEVICE]-Buchse an.

**1 Drücken Sie die AUDIO-RECORDER/PLAYER-Taste [MODE], um das AUDIO-RECORDER/PLAYER-Display aufzurufen.**

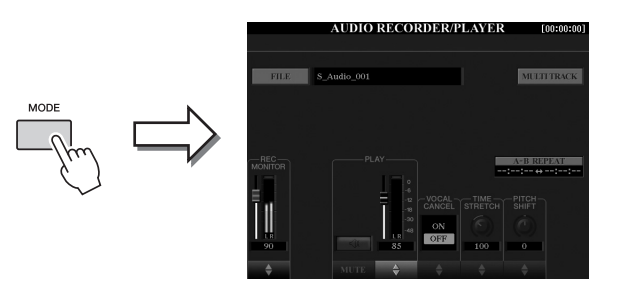

# **2 Drücken Sie die Taste [A] (FILE), um das Display für die Audiodateiauswahl aufzurufen.**

# **3 Wählen Sie die wiederzugebende Datei aus.**

Wählen Sie mit den TAB-Tasten [ $\Box$ ] den Speicherort (HD oder USB) aus, an dem sich die gewünschte Datei befindet, und drücken Sie dann diejenige der Tasten [A]–[J], die der Datei entspricht.

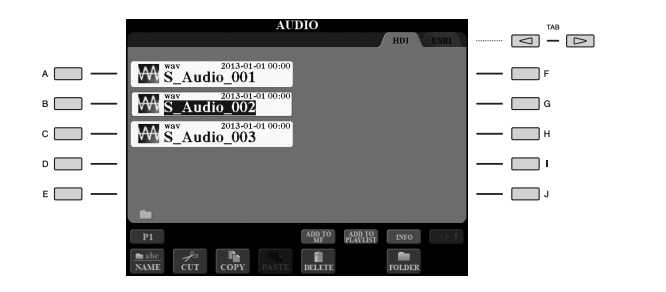

### **Audiodatei-Informationen betrachten**

Durch Drücken der Taste [7 **△**] (INFO) wird das Informationsfenster aufgerufen, in dem Sie sich die Eigenschaften der ausgewählten rot umrahmten Datei ansehen können (Dateiname, Speicherpfad, Sampling-Frequenz usw.). Um das Fenster zu schließen, drücken Sie die Taste [F] (OK).

**4 Drücken Sie die Taste [PLAY/PAUSE], um die Wiedergabe zu starten.**

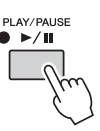

- **5 Wenn Sie Einstellungen vornehmen oder Vorgänge ausführen möchten, die sich auf die Wiedergabe beziehen [\(Seite](#page-78-0) 79), drücken Sie die [EXIT]-Taste, um zum AUDIO-RECORDER/ PLAYER-Display zurückzukehren.**
- **6 Um die Wiedergabe zu stoppen, drücken Sie die [STOP]-Taste.**

### $\mathscr{L}_{\mathbb{D}}$  HINWEIS

- DRM- (Digital Rights Management) geschützte Audiodateien lassen sich nicht wiedergeben.
- Die Audiodateien benötigen etwas mehr Zeit zum Laden als andere **Dateien**

### $\mathbb{Z}_D$  HINWEIS

Lesen Sie vor Verwendung eines USB-Flash-Speichers unbedingt den Abschnitt "Anschließen eines USB-Geräts" auf [Seite](#page-100-0) 101.

# <span id="page-78-0"></span>Bedienung der Wiedergabefunktionen

# **Bedienung über das Bedienfeld**

### **Auswählen des vorherigen/nächsten Audio-Songs (Taste [PREV] bzw. [NEXT])**

Drücken Sie die Taste [PREV] bzw. [NEXT], um die vorherige/nächste Audiodatei im selben Ordner auszuwählen. Halten Sie die Taste gedrückt, um sich fortlaufend (in Sekunden) rückwärts/vorwärts durch die aktuelle Datei zu bewegen.

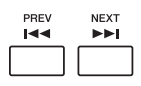

Durch Drücken der Taste [PREV] oder [NEXT] wird das Audio-Position-Einblendfenster aufgerufen, das die aktuelle Position der Audiodatei zeigt. Wenn das Fenster im Display angezeigt wird, können Sie sich auch mit dem [DATA ENTRY]-Rad fortlaufend rückwärts/vorwärts durch die aktuelle Datei bewegen.

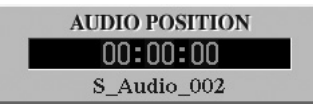

#### **Einstellen des Lautstärkeverhältnisses von MIDI-Song und Audiodatei Crossfader**

Ermöglicht Ihnen die Einstellung des Lautstärkeverhältnisses von MIDI-Song-Wiedergabe und Audiodatei-Wiedergabe. Wenn Sie den Fader nach links bewegen, erhöht sich die Lautstärke der MIDI-Song-Wiedergabe, und wenn Sie ihn nach rechts bewegen, erhöht sich die Lautstärke der Audiowiedergabe.

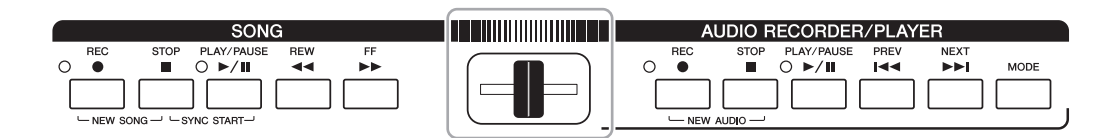

### **[BALANCE]-Taste**

Drücken Sie ein- oder zweimal die [BALANCE]-Taste, um das BALANCE-Display (2/2) aufzurufen [\(Seite](#page-60-0) 61). In diesem Display können Sie mit den Tasten [2  $\blacktriangle \blacktriangledown$ ]–[3  $\blacktriangle \blacktriangledown$ ] das Lautstärkeverhältnis von MIDI-Song und Audiodatei einstellen. Wenn die Einstellung auf CENTER festgelegt wird, sind die Lautstärken für MIDI-Song und Audiodatei gleich. Um die Lautstärke sofort auf CENTER zurückzusetzen, drücken Sie die Tasten [2 $\blacktriangle$   $\blacktriangledown$ ] und [3 $\blacktriangle \blacktriangledown$ ] gleichzeitig.

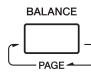

 $\mathbb{Z}_D$  hinweis

Unmittelbar nach dem Einschalten des Instruments ist das Lautstärkeverhältnis von MIDI-Song-Wiedergabe und Audiodatei-Wiedergabe auf Mittelstellung eingestellt, ungeachtet der Position des Crossfaders. Das Lautstärkeverhältnis lässt sich sowohl mit dem Crossfader als auch mit den Tasten  $[2 \blacktriangle \blacktriangledown]$  -  $[3 \blacktriangle \blacktriangledown]$  im BALANCE-Display (2/2) einstellen. In beiden Fällen wird das tatsächliche Lautstärkeverhältnis im BALANCE-Display (2/2) angezeigt.

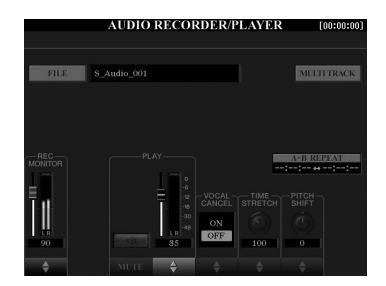

### **Wiederholte Wiedergabe (A-B Repeat; Taste [I])**

Der festgelegte Bereich (zwischen den Punkten A und B) kann wiederholt abgespielt werden.

**1 Um Punkt A einzustellen, drücken Sie die Taste [I], wenn die Wiedergabe die gewünschte Stelle erreicht.**

Die als Punkt A eingestellte Zeit wird bei "A [--:--:--]" im Display angezeigt.

**2 Um Punkt B einzustellen, drücken Sie erneut die Taste [I], wenn die Wiedergabe die gewünschte Stelle erreicht.**

Die als Punkt B eingestellte Zeit wird bei "B [--:--:--]" im Display angezeigt. Der angegebene Bereich der Audiodatei von A bis B wird nun wiederholt wiedergegeben.

**3 Um die Wiedergabewiederholung auszuschalten, drücken Sie die Taste [I] noch einmal.**

### ● Vocal Cancel (Stummschalten der Hauptstimme; Tasten [5 **▲ ▼**])

Hiermit können Sie die mittlere Position des Stereoklangs stummschalten oder absenken. Mit dieser Funktion können Sie "Karaoke" nur mit instrumentaler Begleitung singen, da die Stimme in den meisten Aufnahmen die Mitte des Stereobildes einnimmt.

### ● Time Stretch (Zeitdehnung/-stauchung; Schieberegler oder Tasten [6 **△**▼])

Hiermit können Sie die Wiedergabegeschwindigkeit einer Audiodatei anpassen, indem Sie sie dehnen oder stauchen. Höhere Werte ergeben ein schnelleres Tempo.

# ● Pitch Shift (Tonhöhenverschiebung; Schieberegler oder Tasten [7 **△ V**])

Hiermit können Sie die Tonhöhe einer Audiodatei in Halbtonschritten verschieben.

● Audio Volume (Audiolautstärke; Schieberegler oder Tasten [4 **▲ ▼**]) Hiermit können Sie die Wiedergabelautstärke einer Audiodatei einstellen.

# $\bullet$  MUTE (Stummschaltung; Tasten  $[3 \triangle \blacktriangledown]$ )

Hiermit können Sie den Klang einer Audiodatei stummschalten.

### $\mathscr{L}_D$  HINWEIS

- Der Wert kann von 70 % bis 160 % angepasst werden.
- "Time Stretch" kann nicht auf MP3-Dateien mit einer Sampling-Frequenz von 48,0 kHz angewendet werden.

### $\mathscr{L}_D$  HINWEIS

. Pitch Shift" kann nicht auf MP3-Dateien mit einer Sampling-Frequenz von 48,0 kHz angewendet werden.

# *6* Music Finder

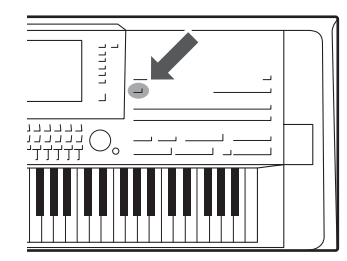

Mit dieser Funktion können Sie Bedienfeldeinstellungen aufrufen, die sich ideal für Ihr Spiel eignen, indem Sie einfach einen Music-Finder- "Datensatz" aufrufen, der Voice- und Style-Einstellungen enthält. Wenn Sie ein bestimmtes Musikstück spielen möchten, aber nicht wissen, welche Style- und Voice-Einstellungen geeignet sind, können Sie anhand des Titels des Musikstücks nach passenden Datensätzen suchen. Indem Sie an verschiedenen Orten gespeicherte MIDI-Song-, Audio-Song- und Style-Dateien im Music Finder registrieren, können Sie leicht die gewünschte Datei aus dem entsprechenden Datensatz abrufen.

### **Laden von Datensätzen (Bedienfeldeinstellungen) von der Website**

Der Music Finder ist werksseitig mit einigen Musterdatensätzen ausgestattet. Um die Music-Finder-Funktion bequemer und wirksamer einzusetzen, empfehlen wir Ihnen, die Datensätze von der Yamaha-Website herunter- und in dieses Instrument zu laden.

- **1** Greifen Sie auf dem Computer auf die folgende Website zu und laden Sie die Music-Finder-Datei (\*\*\*.mdf) auf den an den Computer angeschlossenen USB-Flash-Speicher herunter. http://download.yamaha.com/
- **2** Schließen Sie den USB-Flash-Speicher mit der Music-Finder-Datei (\*\*\*.mfd) an der [USB TO DEVICE]-Buchse des Instruments an.
- **3** Drücken Sie die [MUSIC FINDER]-Taste, um das MUSIC-FINDER-Display aufzurufen.

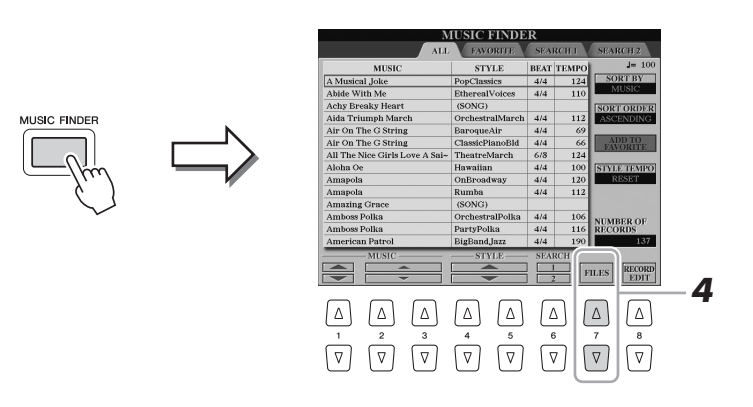

- **4** Drücken Sie die Taste [7 **△ ▼**] (FILES), um das Display für die Dateiauswahl aufzurufen.
- **5** Wählen Sie die Music-Finder-Datei auf dem USB-Flash-Speicher aus, indem Sie die Tasten [A]–[J] drücken, um eine Meldung aufzurufen, die Sie auffordert, die Datei zu ersetzen (REPLACE) oder anzufügen (APPEND).
- **6** Drücken Sie die Taste [G] (APPEND), wenn Sie Datensätze der ausgewählten Music-Finder-Datei hinzufügen möchten, oder die Taste [F] (REPLACE), wenn Sie alle Datensätze durch neue ersetzen möchten.
- **7** Drücken Sie als Antwort auf die Bestätigungsaufforderung die Taste [G] (YES).
- **8** Drücken Sie die Taste [F] (YES), um den Vorgang abzuschließen. Anhand der in der unteren rechten Ecke des Displays angegebenen Anzahl der Datensätze können Sie prüfen, ob die Datensätze angefügt wurden.

### $\mathcal{L}_D$  HINWEIS

Lesen Sie vor Verwendung eines USB-Flash-Speichers unbedingt den Abschnitt "Anschließen eines USB-Geräts" auf [Seite](#page-100-0) 101.

auswählen.

 $\n **Annw**$ 

Auch nach dem Anfügen oder Ersetzen aller Music-Finder-Datensätze können Sie diese auf die ursprünglichen Werksvoreinstellungen zurücksetzen, indem Sie die Datei "MusicFinderPreset" im PRESET-Display des Schrittes

# <span id="page-81-0"></span>Auswählen der gewünschten Datensätze (Bedienfeldeinstellungen)

### **1 Drücken Sie die [MUSIC FINDER]-Taste, um das MUSIC-FINDER-Display aufzurufen.**

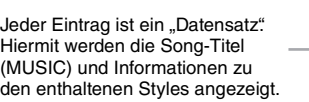

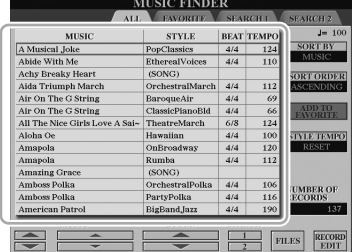

# **2** Wählen Sie mit den Tasten [2 ▲▼]/[3 ▲▼] den gewünschten **Datensatz aus.**

Sie können auch das [DATA ENTRY]-Rad und die [ENTER]-Taste verwenden. Die Bedienfeldeinstellungen in den Datensätzen werden aufgerufen. Wenn ein Datensatz einschließlich Style-Name ausgewählt wurde, werden die Tasten [ACMP] und [SYNC START] eingeschaltet, und der entsprechende Style wird aufgerufen. Damit können Sie die Style-Wiedergabe sofort beginnen.

### **Sortieren der Datensätze**

Drücken Sie gegebenenfalls mehrmals die Taste [F] (SORT BY), um die Sortierung der Datensätze zu ändern: nach MUSIC (Musikstück), STYLE, BEAT oder TEMPO. Drücken Sie die Taste [G] (SORT ORDER), um die Reihenfolge der Einträge aufsteigend oder absteigend zu ändern. Wenn Sie die Datensätze nach MUSIC sortieren, können Sie mit der Taste [1 ▲▼] die Song-Namen vor- oder rückwärts alphabetisch durchgehen. Wenn Sie die Datensätze nach STYLE sortieren, können Sie mit den Tasten [4 **△ V**]/[5 **▲ V**] die Style-Namen vor- oder rückwärts alphabetisch durchgehen.

Drücken Sie gleichzeitig die Tasten [▲] und [▼], um den Cursor auf dem ersten Datensatz zu platzieren.

# **3 Geben Sie den Style wieder, indem Sie mit der linken Hand die Akkorde angeben und mit der rechten Hand die Melodie spielen.**

**Verhindern, dass das Tempo während der Style-Wiedergabe geändert wird, wenn ein anderer Datensatz ausgewählt wird** Drücken Sie die Taste [I] (STYLE TEMPO), um "STYLE TEMPO" auf "HOLD" oder "LOCK" einzustellen. Bei Einstellung "LOCK" wird das Tempo sowohl beim Stoppen als auch während der Wiedergabe gesperrt. Wenn Sie das Tempo bei jedem Auswählen eines neuen Datensatzes zurücksetzen möchten, wählen Sie die Einstellung "RESET".

# <span id="page-82-0"></span>Nach Datensätzen (Bedienfeldeinstellungen) suchen

Sie können die Datensätze mit der Suchfunktion (Search) von Music Finder durchsuchen, indem Sie einen Song-Titel oder ein Suchwort angeben.

**1** Drücken Sie im MUSIC-FINDER-Display die Taste [6  $\blacktriangle$ ] **(SEARCH 1), um das SEARCH-1-Display aufzurufen.**

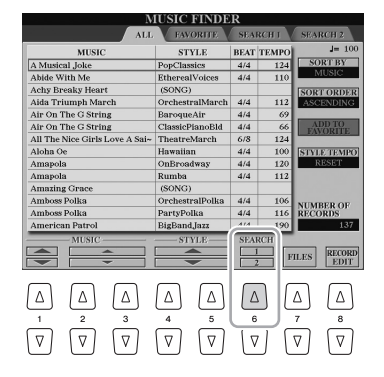

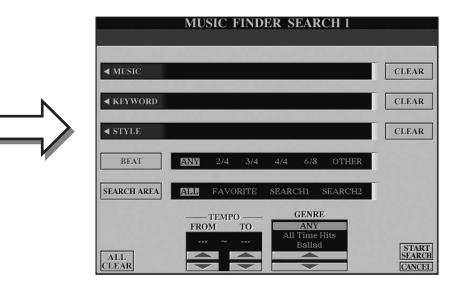

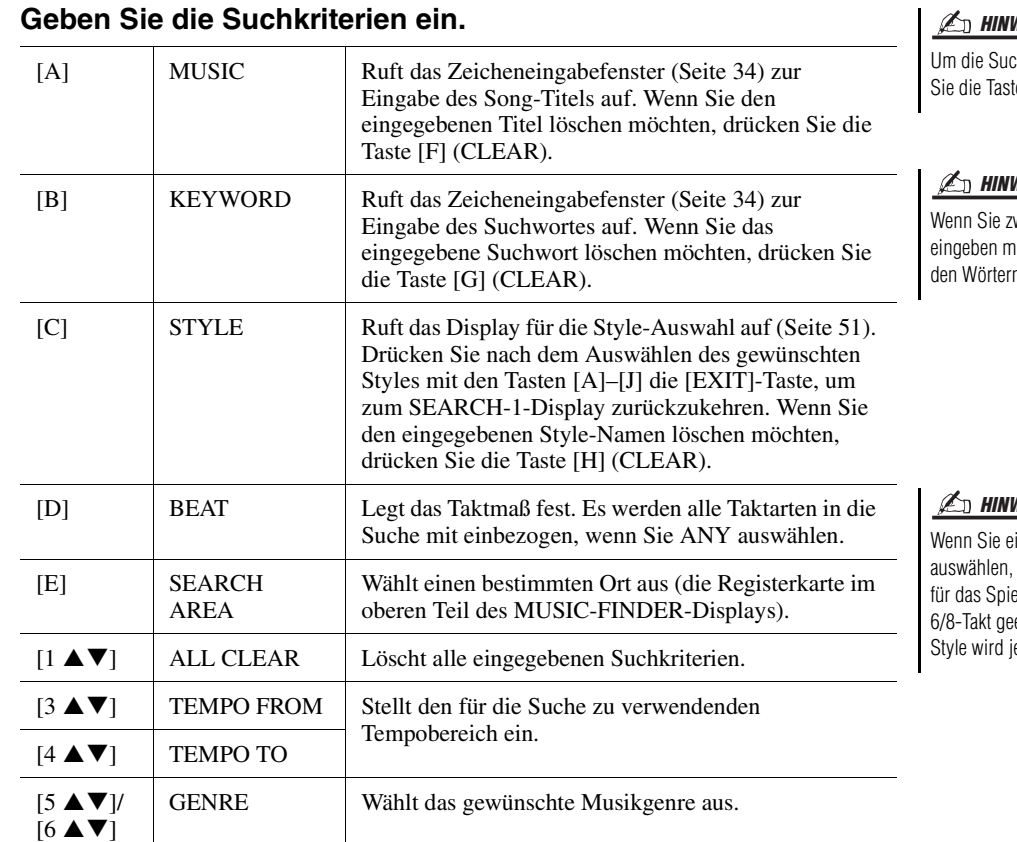

# $H \mathscr{A}_n$  HINWEIS

che abzubrechen, drücken te  $[8 \blacktriangledown]$  (CANCEL).

#### WEIS

wei oder mehr Suchwörter iöchten, geben Sie zwischen n jeweils ein Komma ein.

#### WEIS

inen 2/4- oder 6/8-Takt wird ein Style gesucht, der el eines Songs im 2/4- und eignet ist, der eigentliche edoch im 4/4-Takt angelegt.

### **3 Drücken Sie die Taste [8 ] (START SEARCH), um die Suche zu starten.**

Nach Abschluss der Suche erscheinen die Datensatztreffer auf der SEARCH-1- Seite. Falls keine Datensätze aufgelistet sind, probieren Sie noch einmal damit, dass Sie die Schritte 2–3 mit einem anderen Song-Titel oder Suchwort ausführen.

- **4** Wählen Sie mit den Tasten [2 ▲▼]/[3 ▲▼] den gewünschten **Datensatz aus.**
- **5 Geben Sie den Style wieder, indem Sie die Akkorde mit der linken Hand angeben und die Melodie mit der rechten Hand spielen.**

#### $\mathscr{L}_D$  hinweis

Wenn Sie die Ergebnisse der aktuellen Datensatzsuche beibehalten und eine weitere Suche starten möchten, verwenden Sie die Taste [6 ▼] (SEARCH 2). (Die aktuellen Datensatztreffer bleiben auf der SEARCH-1-Seite erhalten.)

*6*

# Registrieren eines MIDI-Songs, Audio-Songs oder Styles in einem Datensatz

Indem Sie an verschiedenen Orten (PRESET, USER, HD und USB) befindliche MIDI-Song-, Audio-Song- oder Style-Dateien im Music Finder registrieren, können Sie Ihre Lieblingsdateien bequem aufrufen.

### **1 Wählen Sie im Display für die Song-, Audio- oder Style-Auswahl die gewünschte Datei aus.**

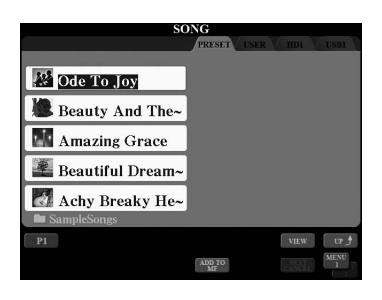

# **2** MIDI-Song / Style

**Drücken Sie die Taste [5 ] (ADD TO MF), um die Registrierung der ausgewählten Dateien im Music Finder vorzubereiten.** Audio-Song

### **Drücken Sie die Taste [5 ▲] (ADD TO MF), um die Registrierung der ausgewählten Dateien im Music Finder vorzubereiten.**

Das Display schaltet automatisch zum MUSIC-FINDER-RECORD-EDIT-Display (Bearbeiten von MF-Datensätzen) um. Wenn Sie möchten, können Sie den Titel des Musikstücks sowie das Suchwort usw. ändern. Einzelheiten zur Bearbeitung der Datensätze finden Sie im Referenzhandbuch auf der Website.

- **3** Drücken Sie die Taste [8 ▲] (OK), um die Datei tatsächlich zu **registrieren.**
- **4 Vergewissern Sie sich, dass der registrierte Datensatz im MUSIC-FINDER-Display angezeigt wird.**

In der STYLE-Spalte des Datensatzes sind MIDI-Songs als "(SONG)" registriert, Audio-Songs als "(AUDIO)" und Styles unter ihrem Style-Namen.

#### $\mathbb{Z}_D$  HINWEIS

- Wenn Sie Dateien des USB-Flash-Speichers registrieren möchten, schließen Sie den USB-Flash-Speicher an der [USB TO DEVICE]- Buchse an.
- Lesen Sie vor Verwendung eines USB-Flash-Speichers unbedingt den Abschnitt "Anschließen eines USB-Geräts" auf [Seite 101.](#page-100-0)

#### $\mathbb{Z}_D$  HINWEIS

Achten Sie darauf, dass in der unteren rechten Ecke des Displays "MENU 1" angezeigt wird ([Seite](#page-25-0) 26).

#### $\mathscr{L}_{\mathbb{D}}$  HINWEIS

Aufnahmedateien mit mehreren Spuren (.aud) können nicht im Music Finder registriert werden. Informationen zur Mehrspuraufnahme finden Sie im Referenzhandbuch auf der Website.

### $\n **MINWERS**\n$

Um den Vorgang abzubrechen, drücken Sie die Taste [8 ▼] (CANCEL).

# **Aufrufen des im Music Finder registrierten MIDI-Songs, Audio-Songs oder Styles**

Sie können den registrierten MIDI-Song, Audio-Song oder Style genauso aufrufen wie in den Abschnitten "Auswählen der gewünschten Datensätze" ([Seite](#page-81-0) 82) und "Nach Datensätzen suchen" [\(Seite](#page-82-0) 83) beschrieben.

- Um den ausgewählten MIDI-Song abzuspielen, drücken Sie die SONG-Taste [PLAY/PAUSE].
- Um den ausgewählten Audio-Song abzuspielen, drücken Sie die AUDIO-RECORDER/ PLAYER-Taste [PLAY/PAUSE].
- Um den Style wiederzugeben, geben Sie mit der linken Hand die Akkorde an und spielen Sie mit der rechten Hand die Melodie.

#### $\mathbb{Z}_D$  HINWEIS

Wenn Sie einen auf einem USB-Flash-Speicher befindlichen MIDI-Song, Audio-Song oder Style in einem Datensatz registrieren, achten Sie darauf, diesen USB-Flash-Speicher an der [USB TO DEVICE]-Buchse anzuschließen, wenn Sie ihn über den Music-Finder-Datensatz aufrufen möchten.

# <span id="page-84-0"></span>*7* Registration Memory

**– Speichern und Abrufen eigener Bedienfeldeinstellungen –**

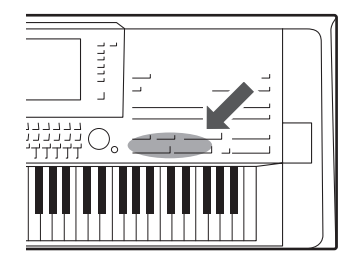

Die Funktion "Registration Memory" erlaubt das Speichern ("registrieren") praktisch aller Einstellungen des Bedienfelds auf einer Registrierungsspeicher-Taste sowie das sofortige Abrufen dieser spezifischen Einstellungen mit einem Tastendruck. Die jeweils auf acht Tasten hinterlegten Einstellungen des Registration Memory (Registrierungsspeicher) werden in einer so genannten "Bankdatei" gespeichert.

# Speichern Ihrer Bedienfeldeinstellungen

### **1 Stellen Sie die Steuerelemente im Bedienfeld (wie z.B. Voice, Style, Effekte usw.) wie gewünscht ein.**

Informationen zu den Parametern, die sich mit der Registration-Memory-Funktion speichern lassen, finden Sie im Registration-Memory-Abschnitt der "Parameter Chart" (Parametertabelle) in der Data List [\(Seite](#page-9-0) 10).

# **2 Drücken Sie die [MEMORY]-Taste im REGISTRATION-MEMORY-Bereich.**

Das Display für die Auswahl der zu speichernden Gruppen erscheint.

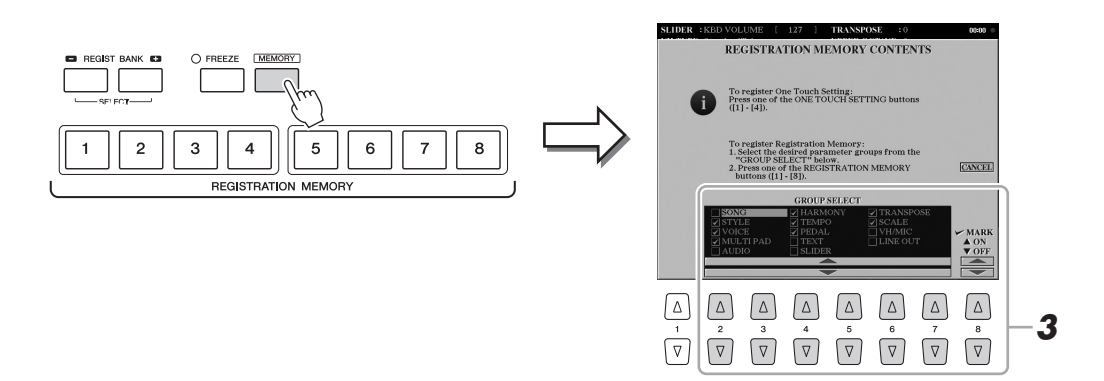

# **3 Legen Sie die zu speichernden Gruppen fest.**

Wählen Sie mit den Tasten [2  $\blacktriangle \blacktriangledown$ ]–[7  $\blacktriangle \blacktriangledown$ ] die gewünschten Gruppen aus, und setzen oder entfernen Sie dann mit den Tasten [8  $\triangle$ ] (MARK ON) / [8  $\nabla$ ] (MARK OFF) die Markierung. Die markierten Gruppen werden gespeichert. Um den Vorgang abzubrechen, drücken Sie die Taste [I] (CANCEL).

### NÄCHSTE SEITE

### **4 Drücken Sie die REGISTRATION-MEMORY-Taste [1]–[8], auf der Sie die Bedienfeldeinstellung speichern möchten.**

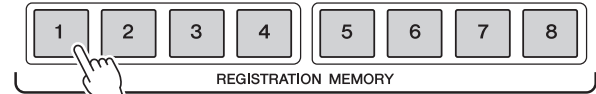

Die gespeicherte Taste leuchtet nun rot und zeigt dadurch an, dass die Nummerntaste Daten enthält und diese Nummer ausgewählt ist.

#### **Über den Leuchtzustand**

- **Rot:** Es sind Daten gespeichert und momentan ausgewählt
- **Blau:** Es sind Daten gespeichert, aber momentan nicht ausgewählt
- **Aus:** Es sind keine Daten gespeichert

### **5 Speichern Sie andere Bedienfeldeinstellungen unter weiteren Tasten, indem Sie die Schritte 1–4 wiederholen.**

Die gespeicherten Bedienfeldeinstellungen können durch einfaches Drücken der gewünschten Nummerntaste aufgerufen werden.

#### ACHTUNG

**Wenn Sie hier eine Taste auswählen, die rot oder blau leuchtet, wird die zuvor auf der Taste gespeicherte Bedienfeldeinstellung gelöscht und durch die neue Einstellung ersetzt.**

#### $\mathbb{Z}_D$  HINWEIS

- Die auf den Nummerntasten gespeicherten Bedienfeldeinstellungen bleiben auch beim Ausschalten des Instruments erhalten. Wenn Sie alle acht aktuellen Bedienfeldeinstellungen zugleich löschen möchten, schalten Sie das Instrument ein, während Sie die zweithöchste Taste (Tyros5-76: F#6, Tyros5-61: H5) auf der Tastatur gedrückt halten.
- Sie können auch das Abrufen einer oder mehrerer Gruppen deaktivieren, wenn Sie die gespeicherten Bedienfeldeinstellungen aufrufen:  $[FUNCTION] \rightarrow [E] REGIST$ SEQUENCE/FREEZE/VOICE SET → TAB  $[\blacktriangleleft][\blacktriangleright]$  FREEZE.

# Speichern des Registration Memory als Bank-Datei

Sie können alle acht gespeicherten Bedienfeldeinstellungen in einer einzigen Registration-Memory-Bankdatei speichern.

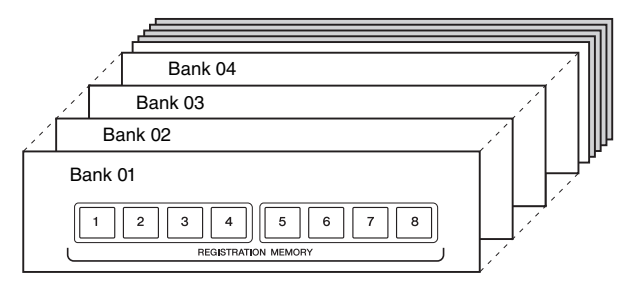

**1 Drücken Sie gleichzeitig die REGIST-BANK-Tasten [+] und [–], um das Display für die Auswahl einer Registrierungsbank aufzurufen.**

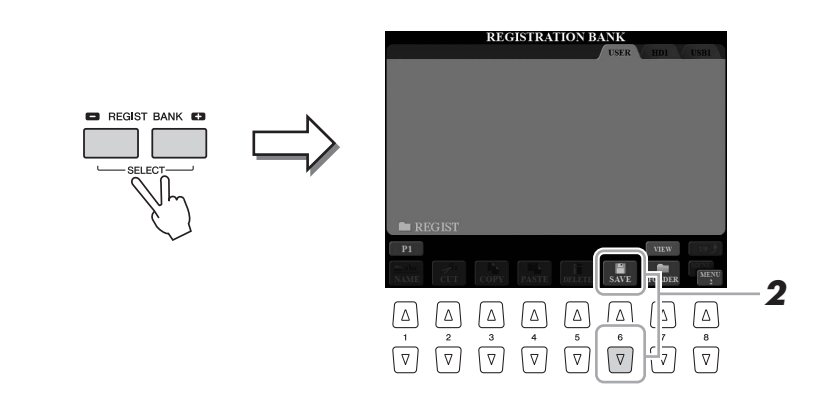

### **2** Drücken Sie die Taste [6 ▼] (SAVE), um die Bankdatei zu **speichern.**

Anweisungen zum Speichern finden Sie auf [Seite](#page-28-0) 29.

 $\mathbb{Z}_D$  HINWEIS

Achten Sie darauf, dass in der unteren rechten Ecke des Displays "MENU 2" angezeigt wird ([Seite](#page-25-0) 26).

# **Aufrufen gespeicherter Bedienfeldeinstellungen**

Die gespeicherten Registration-Memory-Bankdateien können mit den REGIST-BANK-Tasten [–]/[+] oder dem folgenden Verfahren aufgerufen werden.

- **1 Drücken Sie gleichzeitig die REGIST-BANK-Tasten [+] und [–], um das Display für die Auswahl der REGISTRATION BANK aufzurufen.**
- **2 Drücken Sie eine der Tasten [A]–[J], um eine Bank auszuwählen.**

Sie können zum Auswählen einer Bank auch das [DATA ENTRY]-Rad und die [ENTER]-Taste verwenden.

**3 Drücken Sie eine der REGISTRATION-MEMORY-Tasten [1]–[8], deren LED blau leuchtet.**

#### $\mathbb{Z}_D$  HINWEIS

- Beim Aufrufen von Setups mit Song-, Style- oder Text-Datei-Auswahl von einem USB-Speichergerät sollten Sie darauf achten, dass das entsprechende USB-Speichergerät mit den gespeicherten Song-, Styleoder Text-Daten an der [USB TO DEVICE]-Buchse angeschlossen ist.
- Lesen Sie vor Verwendung eines USB-Flash-Speichers unbedingt den Abschnitt "Anschließen eines USB-Geräts" auf [Seite 101.](#page-100-0)

# **Überprüfen der Informationen im Registration Memory**

Sie können das Information-Display aufrufen, um nachzusehen, welche Voices und Styles auf den Tasten [1]–[8] einer Registration-Memory-Bank gespeichert sind.

**1 Drücken Sie gleichzeitig die REGIST-BANK-Tasten [+] und [–], um das Display für die Auswahl einer Registrierungsbank aufzurufen, und wählen Sie dann mit den Tasten [A]–[J] die gewünschte Bank aus.**

Sie können zum Auswählen einer Bank auch das [DATA ENTRY]-Rad und die [ENTER]-Taste verwenden.

#### $\mathbb{Z}_D$  HINWEIS

Das Information-Display der momentan ausgewählten Registration-Memory-Bank können Sie sofort aufrufen, indem Sie die [DIRECT ACCESS]-Taste und danach die entsprechende REGISTRATION-MEMORY-Taste [1]–[8] drücken.

# **2** Drücken Sie die Taste [6 ▼] (INFO), um das Information-Display **aufzurufen.**

# $\mathbb{Z}_D$  HINWEIS

Achten Sie darauf, dass in der unteren rechten Ecke des Displays "MENU 1" angezeigt wird ([Seite](#page-25-0) 26).

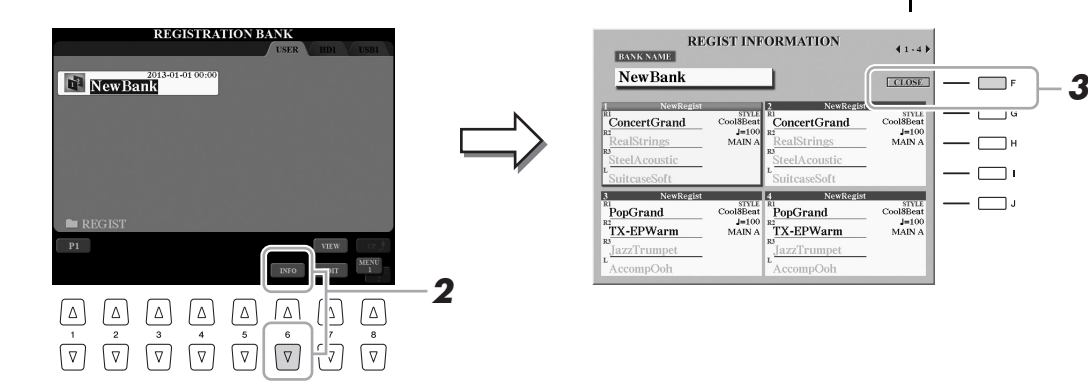

Mit den TAB-Tasten  $\Box$ ] können Sie zwischen den beiden Seiten des Information-Displays umschalten: Informationen für die REGISTRATION-MEMORY-Tasten [1]–[4] sowie die Tasten [5]–[8].

# **3 Drücken Sie die Taste [F] (CLOSE), um das Information-Display zu schließen.**

 $\n **MINWERS**\n$ 

Wenn einer der Voice-Parts ausgeschaltet ist, ist der Voice-Name für den entsprechenden Part grau dargestellt.

*7*

# *8* Mikrofon

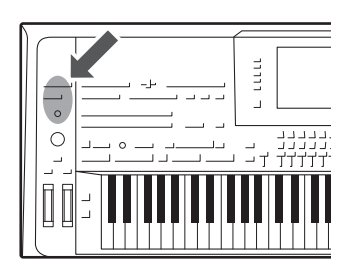

Wenn Sie an der [MIC INPUT]-Buchse (für XLR-Anschlüsse oder Standard-6,3-mm-Klinkenstecker) ein Mikrofon anschließen, können Sie zu Ihrem eigenen Spiel oder zur Song-Wiedergabe singen. Das Instrument gibt dabei Ihre Stimme über das angeschlossene Lautsprechersystem wieder [\(Seite](#page-14-0) 15). Außerdem können Sie automatisch verschiedene Vocal-Harmony-Effekte auf Ihre Voice anwenden, während Sie singen, oder Sie können den Synth-Vocoder verwenden, um die unverwechselbaren Eigenschaften Ihrer Stimme auf Synthesizer- und andere Klänge zu übertragen.

# <span id="page-87-1"></span><span id="page-87-0"></span>Anschließen eines Mikrofons

**1 Bevor Sie das Instrument einschalten, drehen Sie den [MIC GAIN]-Regler auf Minimalpegel.**

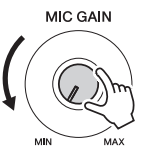

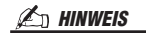

Es wird die Verwendung eines dynamischen Mikrofons mit einer Impedanz von 250 Ohm empfohlen.

**2 Schließen Sie an der [MIC INPUT]-Buchse ein Mikrofon an.**

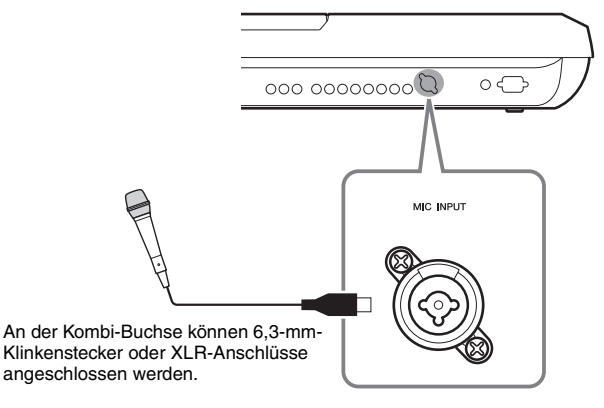

**3 Schalten Sie das Instrument ein.**

# **4 (Schalten Sie bei Bedarf das Mikrofon ein.) Stellen Sie den [MIC GAIN]-Regler ein, während Sie in das Mikrofon singen.**

Stellen Sie den [MIC GAIN]-Regler so ein, dass die INPUT-LEVEL-Anzeige im MIC-SETTING-Display (aufgerufen durch Drücken der [MIC SETTING]-Taste) grün oder gelb leuchtet. Vergewissern Sie sich, dass die Anzeige nicht rot leuchtet, da dies anzeigt, dass der Eingangspegel zu hoch ist.

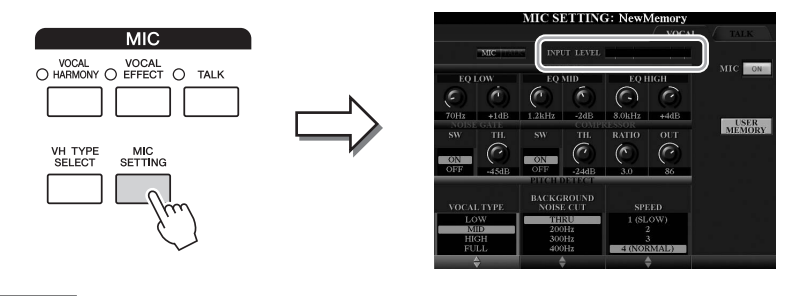

8

# **5 Passen Sie im BALANCE-Display das Lautstärkeverhältnis von Mikrofon- und Instrumentenklang an [\(Seite](#page-60-0) 61).**

# **Abziehen des Mikrophons**

- **1** Drehen Sie den [MIC GAIN]-Regler auf Minimalpegel.
- **2** Ziehen Sie das Mikrofon von der [MIC INPUT]-Buchse ab.

# <span id="page-88-0"></span>Verwenden von Vokalharmonien

Dieser Abschnitt behandelt die Vocal-Harmony-Effekte, die sich über den Mikrofonklang auf Ihre Stimme anwenden lassen.

- **1 Schließen Sie das Mikrophon an das Instrument an [\(Seite](#page-87-0) 88).**
- **2 Drücken Sie die [VH TYPE SELECT]-Taste, um das Display für die Auswahl des Vokalharmonietyps aufzurufen.**

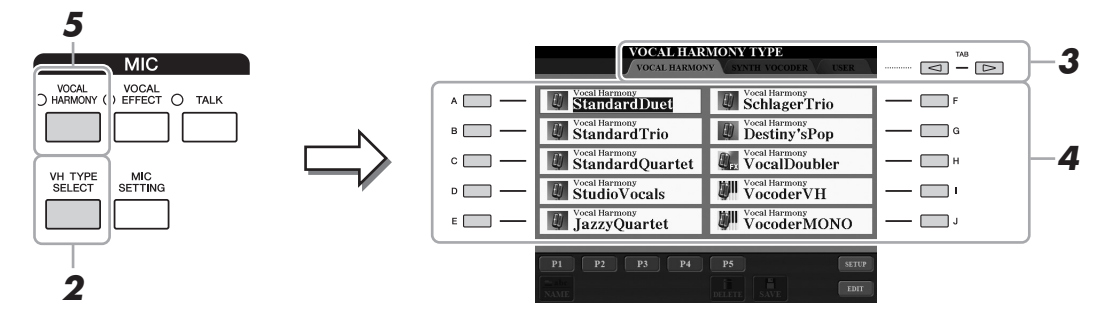

- **3 Wählen Sie mit den TAB-Tasten [][] die Registerkarte VOCAL HARMONY aus.**
- **4 Wählen Sie mit den Tasten [A]–[J] den gewünschten Vocal-Harmony-Typ aus.**

Vocal Harmony unterstützt drei verschiedene Modi, die durch Auswahl eines Vocal-Harmony-Typs automatisch ausgewählt werden können.

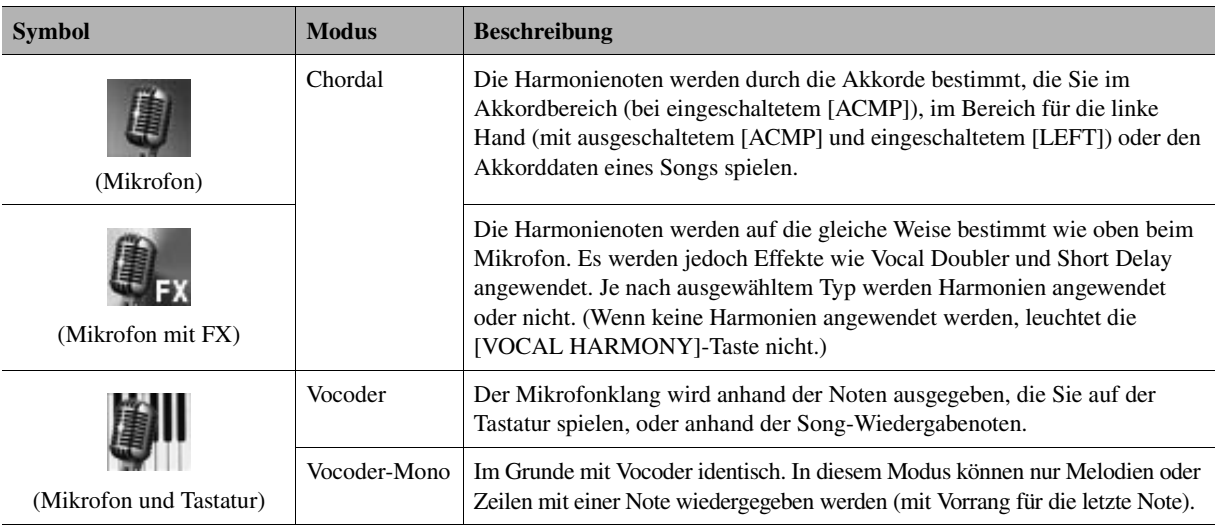

- **5 Schalten Sie, wenn nötig, mit der [VOCAL HARMONY]-Taste die Vokalharmoniefunktion ein.**
- NÄCHSTE SEITE

### **6 Folgen Sie den nachstehenden Schritten, je nachdem, welchen Typ (und Untermodus) Sie ausgewählt haben.**

**Wenn Sie einen der Chordal-Typ ausgewählt haben:**

**6-1** Schalten Sie die [ACMP]-Taste ein.

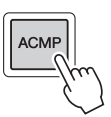

**6-2** Spielen Sie mit der linken Hand Akkorde, oder geben Sie Songs wieder, die Akkorddaten enthalten.

Vokalharmonien, die auf den Akkorden basieren, werden auf Ihren Gesang angewendet.

 $\mathbb{Z}_D$  HINWEIS

Wenn Sie einen Typ mit einem "FX"-Symbol ausgewählt haben, wird Ihre Stimme mit Effekten versehen, aber möglicherweise werden keine Harmonien auf sie angewendet.

### **Wenn Sie einen der Vocoder- oder Vocoder-Mono-Typen ausgewählt haben:**

**6-1** Rufen Sie mit der Taste [8  $\triangle$ ] das SETUP-Fenster im Display auf.

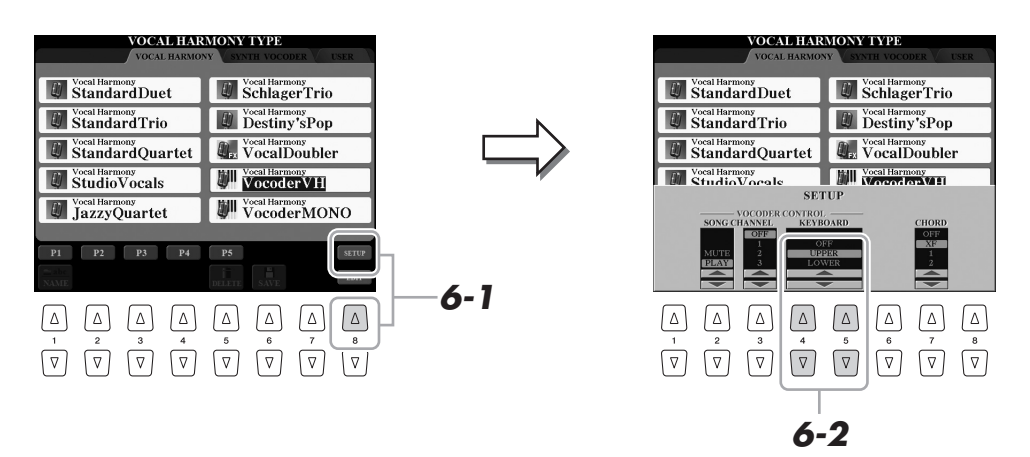

**6-2** Ändern Sie, falls nötig, mit den Tasten [4 **△ ▼**]/[5 **▲ ▼**] die Keyboard-Einstellung (OFF, UPPER, LOWER).

Wenn UPPER oder LOWER ausgewählt sind, bestimmen die im Tastaturbereich der rechten oder linken Hand gespielten Noten den Vocoder-Effekt. Wenn OFF ausgewählt ist, wird der Vocoder-Effekt nicht vom Tastaturspiel gesteuert. Weitere Informationen über die Keyboard-Einstellung zur Steuerung des Vocoder-Effekts finden Sie im Referenzhandbuch auf der Website.

**6-3** Spielen Sie Melodien auf der Tastatur oder spielen Sie einen Song ab, und singen Sie ins Mikrofon.

Sie werden feststellen, dass Sie keine Töne zu singen brauchen. Der Klang Ihrer Stimme (Worte, Konsonanten, Vokale usw.) wird auf die von Ihnen auf der Tastatur gespielten Noten oder Notenlinien oder die Noten der Song-Wiedergabe angewendet.

 $\mathscr{L}_n$  HINWEIS

Bei Vocoder-Typen wird der Effekt auf bis zu drei Noten des von Ihnen gespielten Akkords angewendet, bei Vocoder-Mono nur auf Einzelnoten (letzte gespielte Note).

# **Verwendung der Talk-Funktion**

Wenn Sie durch Drücken der [TALK]-Taste die Talk-Funktion einschalten, können Sie die Mikrofoneinstellungen direkt auf Spracheingabe umschalten. Dies ist nützlich, wenn Sie zwischen Song-Darbietungen Ankündigungen machen möchten.

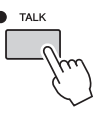

Sie können die Talk-Einstellungen auch an Ihre persönlichen Vorlieben anpassen. Einzelheiten hierzu finden Sie im Referenzhandbuch auf der Website.

8

# Verwendung des Synth-Vocoders

Dies sind Spezialeffekte, mit denen Sie die unverwechselbaren Eigenschaften Ihrer Stimme auf Synthesizer- und andere Klänge übertragen können, um ungewöhnliche Maschinen-oder Roboter-Effekte sowie üppige Chorklänge zu erzeugen, die Sie mit Ihrem eigenen Gesang und Spiel steuern können.

Links neben den Synth-Vocodern werden jeweils die definierenden Symbole (Mikrofon und Carrier) angezeigt.

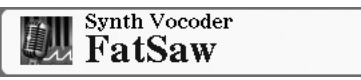

- **1** Führen Sie die Schritte 1-2 unter "Verwenden von **[Vokalharmonien](#page-88-0)" auf [Seite](#page-88-0) 89 aus.**
- **2 Wählen Sie im Display für die Auswahl des Vokalharmonietyps mit den TAB-Tasten [][] die Registerkarte SYNTH VOCODER aus.**

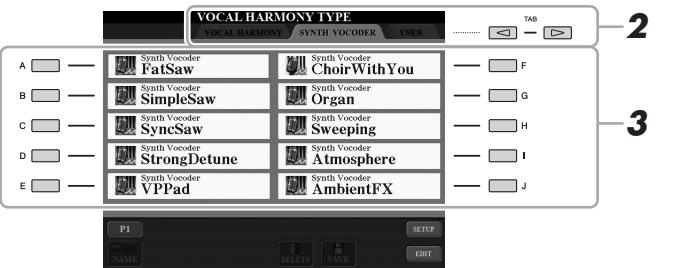

- **3 Wählen Sie den gewünschten Synth-Vocoder-Typ mit den Tasten [A]–[J] aus.**
- **4 Schalten Sie, wenn nötig, mit der [VOCAL HARMONY]-Taste die Vokalharmoniefunktion ein.**
- **5 Probieren Sie einmal aus, eine Note auf der Tastatur gedrückt zu halten oder in das Mikrofon zu sprechen oder zu singen.**

Probieren Sie auch aus, die Noten zu wechseln, während Sie verschiedene Wörter sagen/singen, indem Sie für jedes Wort eine andere Note anschlagen.

#### $\mathcal{L}_D$  HINWEIS

Sie können die Keyboard-Einstellung ändern, (OFF/UPPER/LOWER), die festlegt, welcher Part der Tastatur (oder des Songs) den Effekt steuert. Drücken Sie [VH TYPE SELECT]  $\rightarrow$  [8  $\blacktriangle$ ]  $(SETUP) \rightarrow [4 \blacktriangle \blacktriangledown]/[5 \blacktriangle \blacktriangledown]$ (KEYBOARD). Einzelheiten hierzu finden Sie im Referenzhandbuch auf der Website.

# *9* Mischpult (Mixing Console)

**– Bearbeiten von Lautstärke und Klangeigenschaften –**

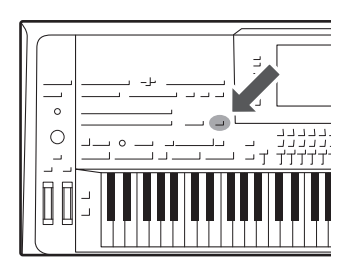

Mit dem Mischpult können Sie bestimmte Aspekte der Tastatur-Parts und Style-/MIDI-Song-Kanäle intuitiv steuern, u. a. das Lautstärkeverhältnis und die Klangfarbe der Sounds. Hier können Sie den Pegel und die Stereoposition (Pan) der einzelnen Voices einstellen, um ein optimales Verhältnis und Stereobild zu erreichen, und auch, wie die Effekte angewendet werden sollen.

# Grundlagen der Bedienung

**1 Drücken Sie die [MIXING CONSOLE]-Taste, um das MIXING-CONSOLE-Display aufzurufen.**

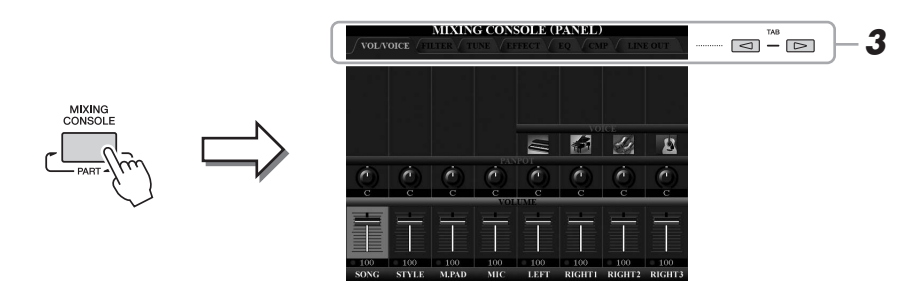

**2 Drücken Sie mehrmals die [MIXING CONSOLE]-Taste, um das MIXING-CONSOLE-Display für die betreffenden Parts aufzurufen.**

Der Name des Parts wird im oberen Display-Bereich angezeigt.

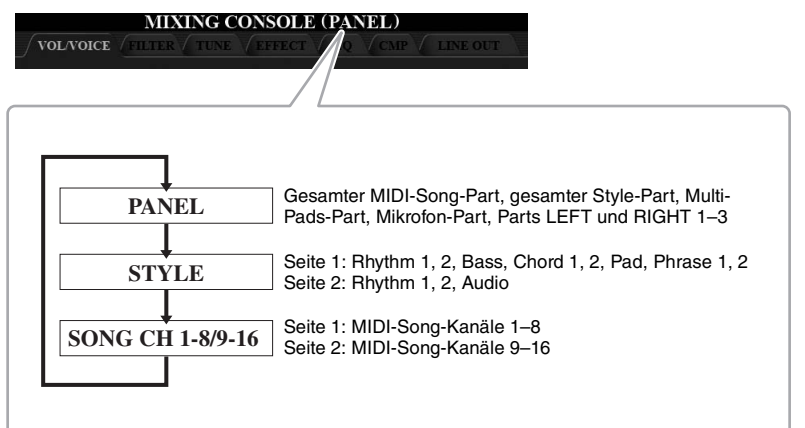

 $\mathbb{Z}_D$  HINWEIS

Bei Displays mit zwei Seiten (PAGE 1 und PAGE 2) schalten Sie mit der Taste [A] (PART) zwischen den Seiten um.

### **NÄCHSTE SEITE**

# <span id="page-92-1"></span>**3 Wählen Sie die gewünschte Seite mit den TAB-Tasten [][] aus.**

Näheres zu den einzelnen Seiten finden Sie im Referenzhandbuch auf der Website.

<span id="page-92-0"></span>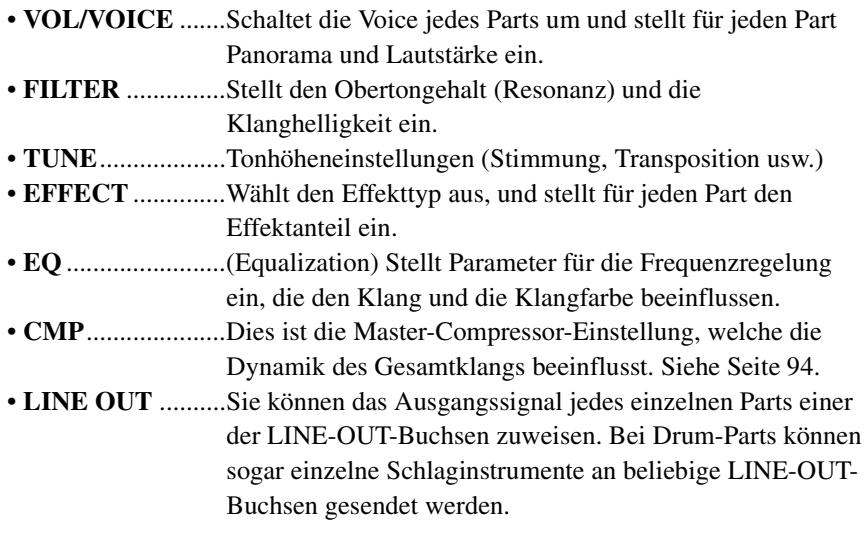

### **4 Mit den Tasten [A]–[J] wählen Sie einen Parameter aus, und mit den Schiebereglern/Tasten [1]–[8] stellen Sie den Wert für jeden Part ein.**

# **5 Speichern Sie Ihre Mischpult-Einstellungen.**

### **• Speichern der Einstellungen im PANEL-Display:**  Speichern Sie diese im Registration Memory ([Seite](#page-84-0) 85).

**• Speichern der Einstellungen im STYLE-Display:** 

Speichern Sie diese als Style-Daten. Wenn Sie die Einstellungen später wieder aufrufen möchten, wählen Sie die hier gespeicherte Style-Datei aus.

- **1** Rufen Sie das Funktions-Display auf.  $[CREATOR] \rightarrow [B] STYLE CREATOR$
- **2** Drücken Sie die [EXIT]-Taste, um das RECORD-Display zu schließen.
- **3** Drücken Sie die Taste [I] (SAVE), um das Display für die Style-Auswahl aufzurufen, und speichern Sie dann die Daten ([Seite](#page-28-0) 29).

# **• Speichern der Einstellungen des SONG-CH-Displays (1–8/9–16):**

Registrieren Sie zuerst die bearbeiteten Einstellungen als Teil der Song-Daten (SETUP), und speichern Sie dann den Song. Wenn Sie die Einstellungen später wieder aufrufen möchten, wählen Sie die hier gespeicherte Song-Datei aus.

- **1** Rufen Sie das Funktions-Display auf.  $[CREATOR] \rightarrow [A]$  SONG CREATOR
- 2 Wählen Sie mit den TAB-Tasten [ $\Box$ ] die CHANNEL-Seite aus.
- **3** Benutzen Sie die Tasten [A]/[B], um "SETUP" auszuwählen.
- **4** Drücken Sie die Taste [D] (EXECUTE).
- **5** Drücken Sie die Taste [I], um das Display für die Song-Auswahl aufzurufen, und speichern Sie dann die Daten ([Seite](#page-28-0) 29).

### $\n *A*$  HINWEIS

Der Master Compressor wird nicht auf die Audio-Wiedergabe oder den Metronomklang angewendet.

### $\mathscr{L}_{\mathbb{D}}$  Hinweis

Um einen Parameter auf seinen Standardwert zurückzusetzen, drücken Sie gleichzeitig  $[\triangle]$  und  $[\nabla]$  der entsprechenden Taste ([1]–[8]).

### $\mathbb{Z}_D$  HINWEIS

Sie können alle anderen Parts gleichzeitig auf denselben Wert einstellen, indem Sie eine der Tasten [A]–[J] gedrückt halten und die Tasten  $[1 \blacktriangle \blacktriangledown]$ – $[8 \blacktriangle \blacktriangledown]$  (oder das DATA-ENTRY-Rad) benutzen.

 $\boldsymbol{Q}$ 

# <span id="page-93-0"></span>Master Compressor

Ein Kompressor ist ein Effekt, der meistens zur Begrenzung oder Komprimierung der Dynamik (Angleichung von Lautstärkeunterschieden) eines Audiosignals benutzt wird. Bei Signalen, die eine starke Dynamik besitzen, z. B. Gesang oder Gitarrenspiel, wird der Dynamikumfang komprimiert, so dass laute Passagen leiser geregelt werden. Wenn zusätzlich "Gain" hinzugefügt, d. h. die Lautstärke angehoben wird, entsteht ein kraftvoller, dichterer Klang mit durchschnittlich höherem Pegel.

# <span id="page-93-1"></span>**Einstellen des Master Compressors**

Wählen Sie in Schritt 3 auf [Seite](#page-92-1) 93 die Seite CMP.

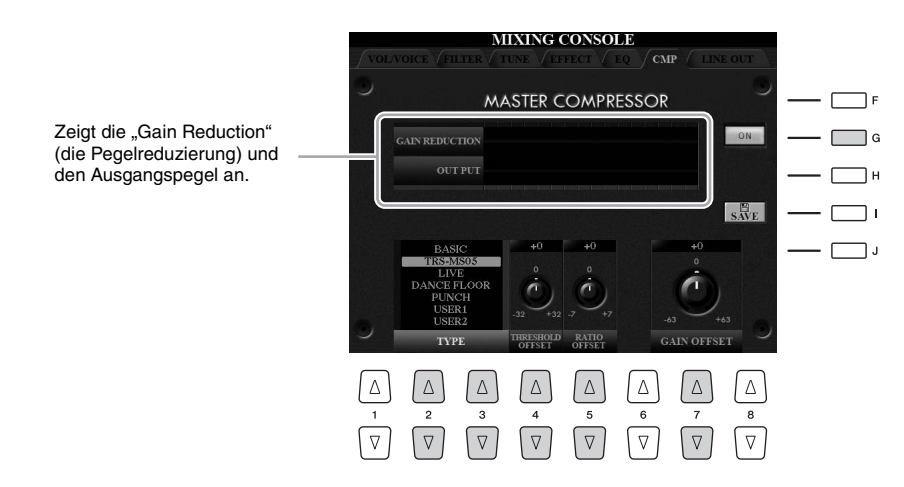

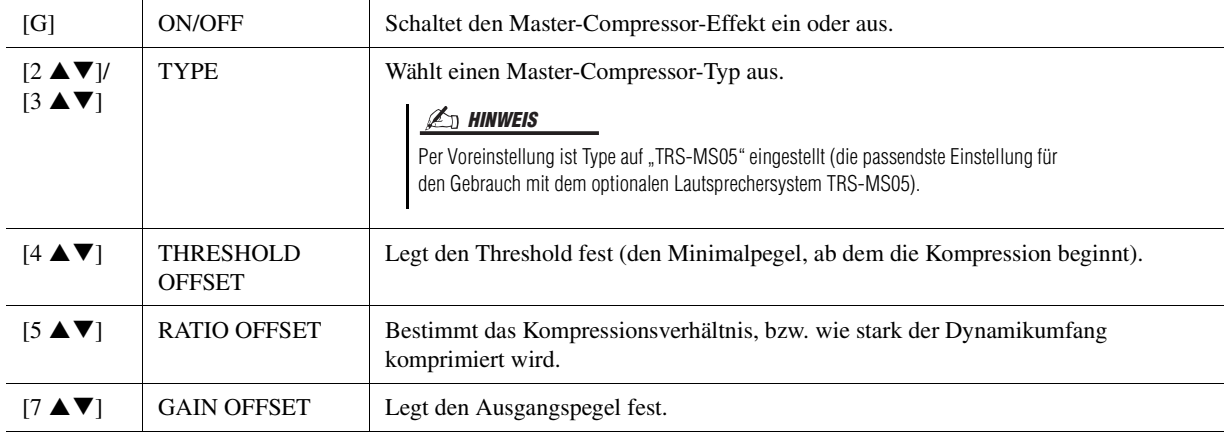

Die Einstellungen des Master Compressors, die Sie auf Seite [Seite](#page-93-1) 94 bearbeitet hatten, können als User-Compressor-Typ gespeichert werden.

# **1 Drücken Sie die Taste [I] (SAVE), um das USER-MASTER-COMPRESSOR-Display aufzurufen.**

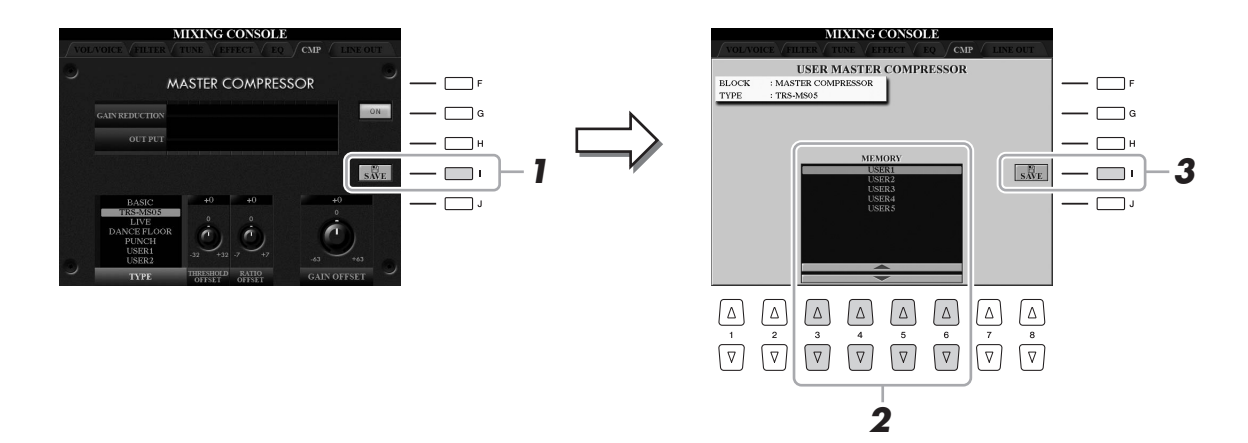

- **2** Wählen Sie mit den Tasten [3 ▲▼]–[6 ▲▼] den Speicherort aus, **an dem der User Master Compressor gespeichert werden soll.**
- **3 Drücken Sie die Taste [I] (SAVE), um das SAVE-Display zu öffnen.**
- **4 Geben Sie den Namen ([Seite](#page-33-0) 34) des bearbeiteten Compressor-Typs ein, und drücken Sie dann die Taste [8 ] (OK), um die Einstellungen tatsächlich zu speichern.**
- **5 Drücken Sie die [EXIT]-Taste, um zum vorhergehenden Display zurückzukehren.**

Der gespeicherte Compressor-Typ wird im Bereich TYPE unten links im Display angezeigt.

 $\overline{9}$ 

**– Vornehmen globaler Systemeinstellungen –**

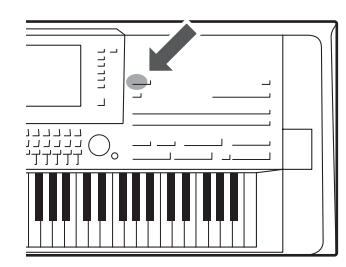

*10* Utility

Der Utility-Bereich im Function-Menü bietet viele verschiedene praktische Werkzeuge und Einstellungen für den Tyros5. Dies schließt generelle Einstellungen ein, die das gesamte Instrument betreffen, sowie detaillierte Einstellungen bestimmter Funktionen. Auch enthalten sind Funktionen zum Zurücksetzen von Daten und solche für Speichermedien, z. B. zum Formatieren von Festplatten.

# Grundlagen der Bedienung

**1 Rufen Sie das Funktions-Display auf.**  $[FUNCTION] \rightarrow [H] UTLITY$ 

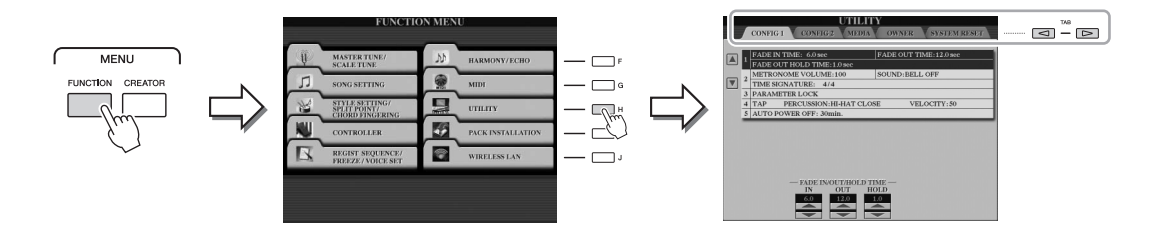

**2 Wählen Sie mit den TAB-Tasten [][] die gewünschte Seite aus.**

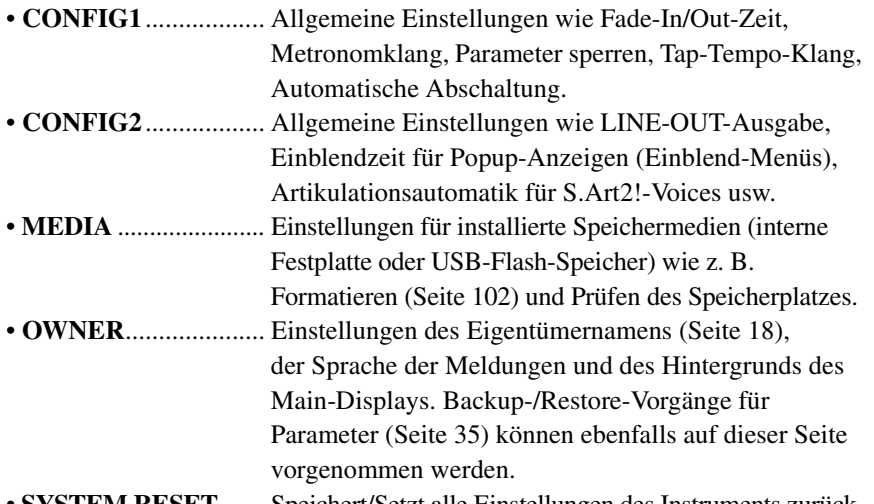

• **SYSTEM RESET**....... Speichert/Setzt alle Einstellungen des Instruments zurück.

Näheres zu den Utility-Einstellungen finden Sie im Referenzhandbuch auf der Website.

- **3 Benutzen Sie, wenn nötig, die Tasten [A]/[B], um den gewünschten Parameter auszuwählen.**
- **4 Ändern Sie die Einstellungen wie gewünscht mit den Tasten [1 ]–[8 ], oder führen Sie den Vorgang mit den Tasten [A]–[J] aus.**

**– Verwendung Ihres Instruments zusammen mit anderen Geräten –**

Dieses Kapitel behandelt die Anschlüsse dieses Instruments. Auf den Seiten [14–](#page-13-0)[15](#page-14-1) sehen Sie, wo am Instrument sich die Anschlüsse befinden.

#### $\triangle$  vorsicht

*11*

**Wenn Sie das Instrument mit anderen elektronische Komponenten verbinden möchten, schalten Sie zuerst alle beteiligten Komponenten aus. Achten Sie auch darauf, alle Lautstärkeregler auf Minimum (0) einzustellen, bevor Sie die Geräte ein- oder ausschalten. Andernfalls können Stromschläge, die Beschädigung von Komponenten oder dauerhafte Gehörschädigungen die Folge sein.**

# Anschließen eines Mikrofons ([MIC INPUT]-Buchse)

Wenn Sie ein Mikrofon anschließen, können Sie zu Ihrem Tastaturspiel oder zur Song-Wiedergabe singen sowie mit der Audio-Recorder-Funktion Ihren Gesang aufzeichnen. Vergewissern Sie sich, dass Ihnen ein konventionelles dynamisches Mikrofon zur Verfügung steht.

Informationen zum Mikrofon-Anschluss erhalten Sie auf [Seite](#page-87-1) 88.

# Anschließen von Audiogeräten (LINE-OUT-Buchsen, AUX-IN-Buchsen)

# **Anschließen der optionalen Lautsprecher TRS-MS05 von Yamaha**

Anweisungen hierzu finden Sie auf den Seiten [106](#page-105-0)[–107](#page-106-0).

#### **IS WICHTIG**

**Da der Tyros5 keine integrierten Lautsprecher besitzt, muss das Tonsignal über externe Audioanlagen wiedergegeben werden. Sie können auch einfach einen Stereokopfhörer anschließen [\(Seite](#page-14-0) 15).**

 $11$ 

# **Verwendung externer Audiogeräte für Wiedergabe und Aufnahme**

Über die [LINE OUT]-Buchsen werden die Ausgangssignale des Tyros5 an einen Keyboard-Verstärker, eine Stereoanlage oder ein Mischpult gesendet. Verwenden Sie zum Anschließen des Tyros5 an ein Mono-System nur die [L/L+R]-Buchse. Wenn nur an dieser Buchse ein Kabel (Standard-Klinkenstecker) angeschlossen ist, werden der linke und rechte Kanal zusammengefasst und über diese Buchse ausgegeben – wodurch Sie praktischerweise einen Mono-Mix des Stereo-Sounds des Tyros5 erhalten.

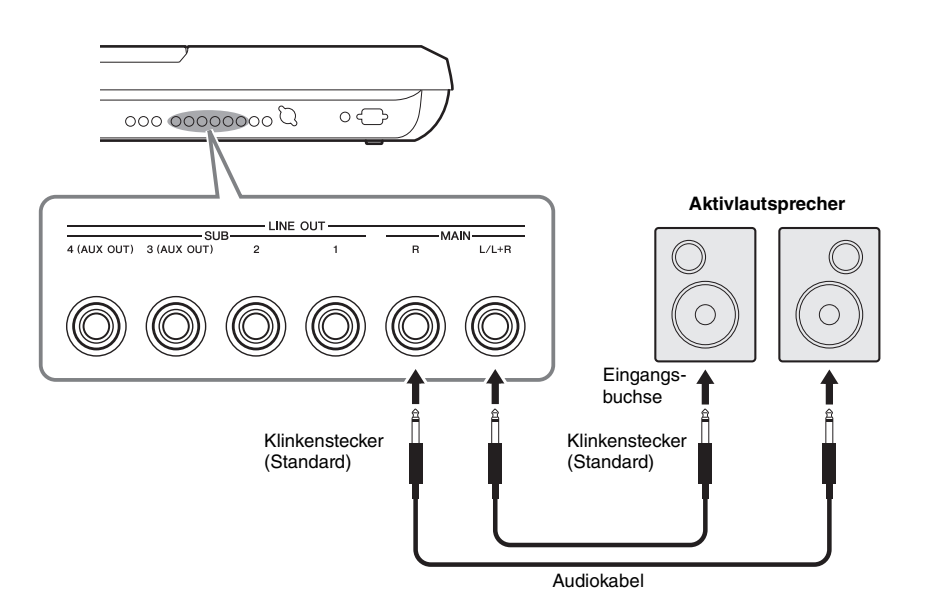

#### $\mathbb{Z}_D$  HINWEIS

Sie können einen bestimmten Part an jede gewünschte LINE-OUT-SUB-Buchse senden. Das Display für diesen Vorgang rufen Sie folgendermaßen auf: [MIXING  $CONSOLEI \rightarrow TAB I \rightarrow ILINE OUT.$ Einzelheiten hierzu finden Sie im Referenzhandbuch auf der Website.

#### ACHTUNG

**Um mögliche Schäden an den Geräten zu vermeiden, schalten Sie zuerst das Instrument und dann das externe Gerät ein. Wenn Sie das System ausschalten, schalten Sie zuerst das externe Gerät und dann das Instrument aus. Da das Instrument möglicherweise aufgrund der automatischen Abschaltungsfunktion (Auto Power Off) automatisch ausgeschaltet wird [\(Seite](#page-16-0) 17), schalten Sie das externe Gerät aus, oder deaktivieren Sie die Auto-Power-Off-Funktion, wenn Sie das Instrument nicht benötigen.**

### **Umschalten der Funktion der LINE-OUT-SUB-Buchsen [3]–[4] auf AUX-OUT-Buchsen**

Sie können die Funktion der LINE-OUT-SUB-Buchsen [3]–[4] auf AUX-OUT-Buchsen umschalten. Dies geschieht in dem über [MIXING CONSOLE]  $\rightarrow$  TAB  $\lceil \blacktriangle \rceil$  LINE OUT aufgerufenen Display des Instruments. Einzelheiten hierzu finden Sie im Referenzhandbuch auf der Website.

#### ACHTUNG

**Leiten Sie die Ausgabe der AUX-OUT-Buchsen nicht auf die AUX-IN-Buchsen um. Wenn Sie diese Verbindung herstellen, wird das an den AUX-IN-Buchsen eingespeiste Signal über die AUX-OUT-Buchsen ausgegeben, was zu einer Rückkopplungsschleife führen kann, die ein normales Spiel unmöglich macht und sogar das Instrument beschädigen könnte.**

### $\mathbb{Z}_D$  HINWEIS

Der Ausgangspegel von den AUX-OUT-Buchsen lässt sich nicht mit dem MASTER-VOLUME-Regler steuern.

Sie können die Ausgangsbuchsen eines externen Geräts (wie CD-Player, tragbarer Audioplayer, Klangerzeuger usw.) mit den AUX-IN-Buchsen [L/L+R]/[R] des Instruments verbinden, so dass Sie den Klang dieses Geräts über Kopfhörer oder die optionalen Lautsprecher Yamaha TRS-MS05 des Tyros5 abhören können.

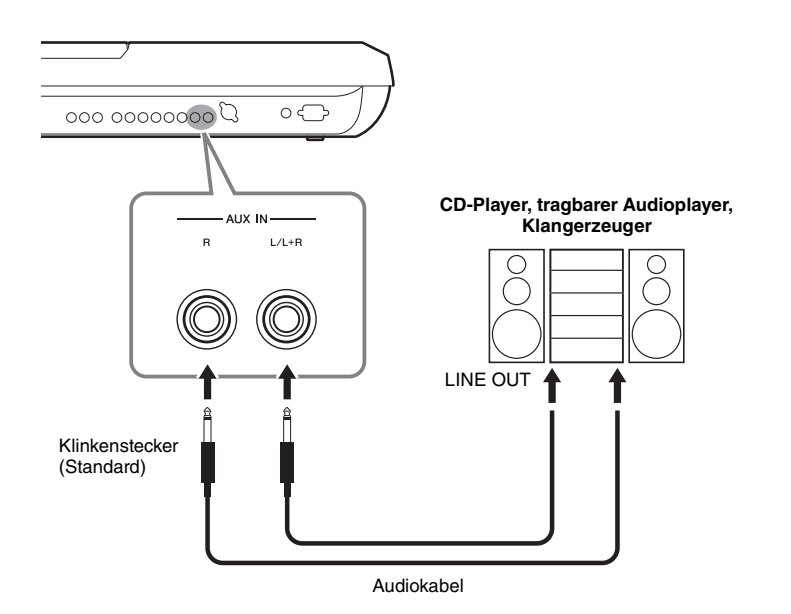

### ACHTUNG

**Um mögliche Schäden an den Geräten zu vermeiden, schalten Sie zuerst das externe Gerät und danach das Instrument ein. Wenn Sie das System ausschalten, schalten Sie zuerst das Instrument und dann das externe Gerät aus.**

### $\mathbb{Z}_D$  HINWEIS

Verwenden Sie zum Anschluss an ein Mono-Gerät nur die Buchse [L/L+R].

### $\mathbb{Z}_D$  HINWEIS

Das Eingangssignal von den AUX-IN-Buchsen wird durch die Einstellung des [MASTER VOLUME]-Reglers des Instruments beeinflusst; das Lautstärkeverhältnis zu anderen Parts wie z. B. die gesamte Tastatur kann im BALANCE-Display eingestellt werden [\(Seite](#page-60-0) 61).

# <span id="page-98-0"></span>Anschließen eines externen Bildschirms ([RGB OUT]-Buchse)

Wenn Sie an der [RGB OUT]-Buchse des Instruments einen externen Bildschirm anschließen, können Sie Liedtext, Text und das Display des LCD des Instruments auf dem Bildschirm anzeigen lassen.

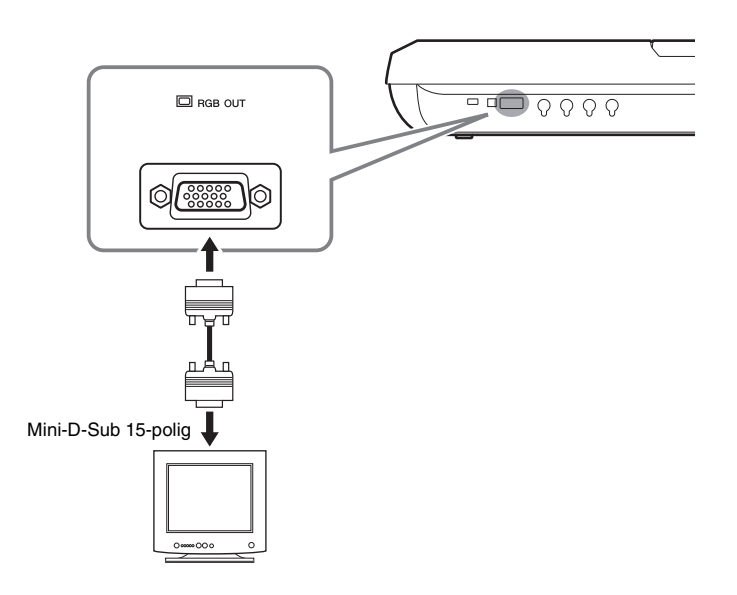

# $\mathbb{Z}_D$  HINWEIS

Falls die Anzeige auf dem Bildschirm nicht richtig ausgerichtet ist, ändern Sie bitte die Einstellungen am Bildschirm selbst.

# $\triangle$  vorsicht

**Vermeiden Sie es, längere Zeit auf den Bildschirm zu schauen, da dies Ihr Sehvermögen verschlechtern könnte. Legen Sie hin und wieder Pausen ein und richten Sie Ihre Augen auf entfernte Objekte, um eine Überanstrengung der Augen zu vermeiden.**

# **Auswählen des Anzeigeinhalts für den externen Bildschirm**

Rufen Sie hierzu über [FUNCTION]  $\rightarrow$  [H] (UTILITY)  $\rightarrow$  TAB  $\Box$  [ $\Box$ ] CONFIG 2  $\rightarrow$ [A]/[B] das Display "1 SCREEN CONTENT" auf, und verwenden Sie dann die Taste [5 **AV**]/[6 **AV**]. Wenn Sie "LYRICS/TEXT" auswählen, zeigt der angeschlossene Bildschirm das LYRICS- oder TEXT-Display an, ungeachtet dessen, was auf dem LCD des Instruments erscheint. Wenn Sie "LCD" auswählen, zeigt der Bildschirm den gleichen Inhalt an, der auf dem LCD des Instruments zu sehen ist.

# Anschließen von Fußschaltern/Fußreglern (ASSIGNABLE-FOOT-PEDAL-Buchsen)

An diesen den ASSIGNABLE-FOOT-PEDAL-Buchsen können ein oder zwei optionale Fußschalter FC4 oder FC5 von Yamaha und ein optionaler Fußregler FC7 von Yamaha angeschlossen werden. Ein Fußschalter kann zum Ein- und Ausschalten von Funktionen verwendet werden, ein Fußregler steuert kontinuierlich veränderliche Parameter wie z. B. Lautstärke.

 $\mathbb{Z}_D$  HINWEIS

Schließen Sie das Pedal nicht an und ziehen Sie es nicht ab, solange die Stromzufuhr für das Gerät eingeschaltet ist.

Mit den ursprünglichen Werkseinstellungen haben die einzelnen Buchsen die folgenden Funktionen.

- **1 (SUSTAIN)** ................Steuert das Ausklingen der Noten.
- **2 (ART. 1)** .....................Steuert einen Artikulationseffekt einer Super-
	- Articulation-/Super-Articulation-2-Voice.
- **3 (VOLUME)** ...............Steuert die Lautstärke.

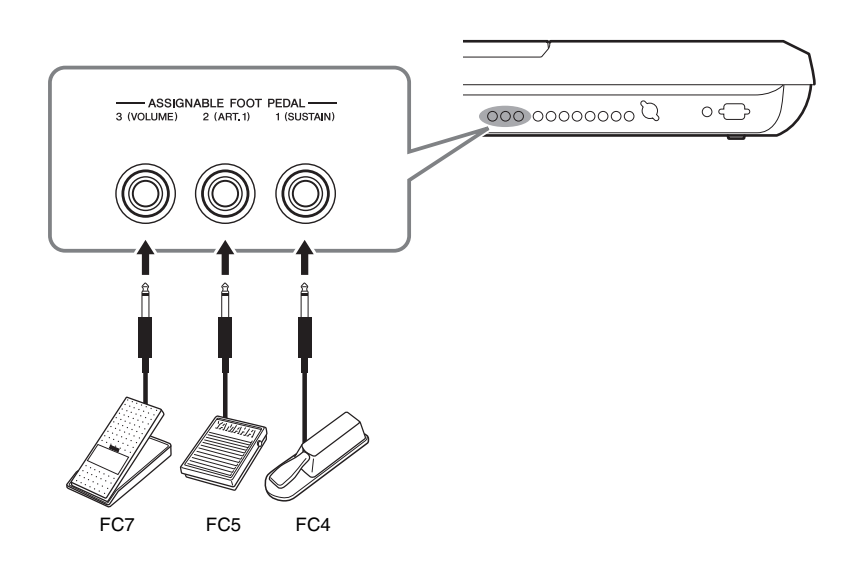

Sie können die Funktionszuweisungen zu den Pedalen auch Ihren Vorstellungen entsprechend ändern.

### **Beispiel: Steuern von Start/Stopp des Songs mit dem Fußschalter**

Schließen Sie an einer der ASSIGNABLE-FOOT-PEDAL-Buchsen einen Fußschalter (FC4 oder FC5) an. Um die Funktion dem angeschlossenen Pedal zuzuweisen, wählen Sie  $,$ SONG PLAY/PAUSE" im Funktions-Display: [FUNCTION]  $\rightarrow$  [D] CONTROLLER  $\rightarrow$ TAB  $\left[\blacktriangleleft\right]$  FOOT PEDAL.

Einzelheiten zu den den Pedalen zuweisbaren Funktionen finden Sie im Referenzhandbuch auf der Website.

11

# <span id="page-100-0"></span>Anschließen von USB-Geräten ([USB TO DEVICE]-Buchse)

An der [USB TO DEVICE]-Buchse können Sie einen USB-Flash-Speicher oder einen USB-Wireless-LAN-Adapter anschließen. Sie können die auf dem Instrument erstellten Daten auf dem USB-Flash-Speicher ablegen ([Seite](#page-28-0) 29), oder Sie können das Instrument über WLAN an ein Smart-Device anschließen, beispielsweise ein iPad [\(Seite](#page-101-2) 102).

# <span id="page-100-1"></span>**Vorsichtsmaßnahmen bei Verwendung der [USB TO DEVICE]-Buchse**

Behandeln Sie das USB-Gerät mit Vorsicht, wenn Sie es an dieser Buchse anschließen. Beachten Sie die nachfolgend aufgeführten Maßnahmen.

# $\mathbb{Z}_D$  hinweis

Weitere Informationen zur Bedienung von USB-Geräten finden Sie in der Bedienungsanleitung des jeweiligen USB-Geräts.

# **Kompatible USB-Geräte**

- USB-Flash-Speicher
- USB-Wireless-LAN-Adapter (der nur in einigen Regionen beigefügt ist)

Andere Geräte, wie beispielsweise eine Computertastatur oder Maus, können nicht benutzt werden.

Das Instrument unterstützt nicht notwendigerweise alle im Handel erhältlichen USB-Geräte. Yamaha übernimmt keine Garantie für die Betriebsfähigkeit der von Ihnen erworbenen USB-Geräte. Bevor Sie ein USB-Gerät für die Verwendung mit diesem Instrument kaufen, besuchen Sie bitte die folgende Internetseite: http://download.yamaha.com/

### $\mathcal{L}_D$  hinweis

Die [USB TO DEVICE]-Buchse ist für maximal 5 V / 500 mA ausgelegt. Schließen Sie keine USB-Geräte mit höherer Spannung/Stromstärke an, da dies eine Beschädigung des Instruments verursachen kann.

### **Anschließen eines USB-Geräts**

Stellen Sie beim Anschließen von USB-Speichergeräten an der [USB TO DEVICE]-Buchse sicher, dass der Gerätestecker geeignet und richtig herum angeschlossen ist.

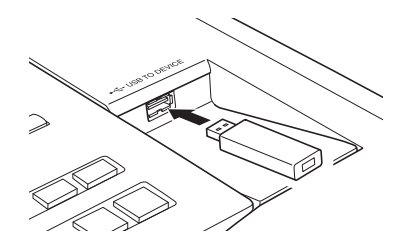

### ACHTUNG

- **Vermeiden Sie es während Wiedergabe und Aufnahme, Dateiverwaltung oder während des Zugriffs auf ein USB-Gerät (zum Beispiel beim Speichern, Kopieren, Löschen und Formatieren), ein USB-Gerät anzuschließen oder vom**  Instrument zu trennen. Dies kann zum "Hängenbleiben" des **Instruments führen, und das USB-Gerät oder die darauf befindlichen Daten können beschädigt werden.**
- **Wenn Sie das USB-Gerät anschließen und wieder abziehen (oder umgekehrt), achten Sie darauf, zwischen den beiden Vorgängen einige Sekunden zu warten.**

### $\mathbb{Z}$  **HINWEIS**

Wenn Sie ein USB-Kabel anschließen, achten Sie darauf, dass die Länge 3 Meter nicht überschreitet.

### **Verwenden des USB-Flash-Speichers**

Wenn Sie am Instrument ein USB-Speichergerät anschließen, können Sie die von Ihnen erstellten Daten auf dem angeschlossenen USB-Flash-Speicher sichern sowie auf dem angeschlossenen USB-Flash-Speicher befindliche Daten lesen.

### **Formatieren des USB-Flash-Speichers**

Wenn ein USB-Speichergerät angeschlossen wird, kann es sein, dass eine Meldung erscheint, die Sie auffordert, den USB-Flash-Speicher zu formatieren. Führen Sie in diesem Fall den Formatierungsvorgang aus [\(Seite](#page-101-1) 102).

### ACHTUNG

**Durch den Formatierungsvorgang werden alle vorher vorhandenen Daten gelöscht. Vergewissern Sie sich, dass der zu formatierende USB-Flash-Speicher keine wichtigen Daten enthält. Gehen Sie mit Vorsicht vor, vor allem beim Anschließen mehrerer USB-Flash-Speicher.**

### **So schützen Sie Ihre Daten (Schreibschutz)**

Um das versehentliche Löschen wichtiger Daten zu verhindern, sollten Sie die Schreibschutzfunktion des USB-Flash-Speichers aktivieren. Wenn Sie Daten auf dem USB-Speichergerät speichern möchten, achten Sie darauf, den Schreibschutz aufzuheben.

### **Ausschalten des Instruments**

Vergewissern Sie sich, bevor Sie das Instrument ausschalten, dass es NICHT mittels Wiedergabe/ Aufnahme oder Dateiverwaltungsvorgängen auf Daten des USB-Flash-Speichers zugreift (wie beim Speichern, Kopieren, Löschen und Formatieren). Durch Nichtbeachtung können der USB-Flash-Speicher oder die darauf befindlichen Daten beschädigt werden.

# <span id="page-101-1"></span>**Formatieren eines USB-Speichergeräts oder der internen Festplatte**

Um ein USB-Speichergerät oder die interne Festplatte zu formatieren, führen Sie den Formatierungsvorgang aus.

Wenn Sie ein USB-Speichergerät formatieren möchten, vergewissern Sie sich zuvor, dass an der [USB TO DEVICE]-Buchse ein USB-Speichergerät angeschlossen ist.

# **1 Rufen Sie das Funktions-Display auf.**

 $[FUNCTION] \rightarrow [H] UTLITY \rightarrow TAB [\blacktriangle] [\blacktriangleright] \text{ MEDIA}$ 

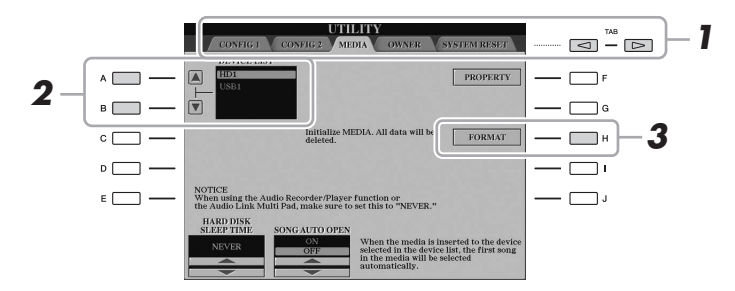

#### ACHTUNG

**Durch den Formatierungsvorgang werden alle vorher vorhandenen Daten gelöscht. Vergewissern Sie sich, dass das zu formatierende Gerät keine wichtigen Daten enthält. Gehen Sie mit Vorsicht vor, vor allem beim Anschließen mehrerer USB-Flash-Speicher.**

# **2 Wählen Sie mit den Tasten [A]/[B] das zu formatierende USB-Speichergerät bzw. die interne Festplatte (HD) aus der Geräteliste aus.**

Abhängig von der Anzahl der angeschlossenen Geräte werden die Anzeigen USB 1, USB 2 usw. angezeigt.

- **3 Drücken Sie die Taste [H] (FORMAT), um den Formatierungsvorgang auszuführen.**
- **4 Folgen Sie den Anweisungen im Display.**

### $\mathscr{A}_{\mathbb{D}}$  HINWEIS

Wenn die interne Festplatte formatiert wird, startet der Tyros5 automatisch neu.

# <span id="page-101-2"></span><span id="page-101-0"></span>Anschließen an ein iPhone/iPad ([USB TO DEVICE]-Buchse, [USB TO HOST]- Buchse und MIDI-Buchsen)

Sie können mit dem Instrument ein Smart-Gerät wie iPhone oder iPad verwenden und zu verschiedenen Musikzwecken einsetzen, indem Sie es über den USB-Wireless-LAN-Adapter (falls mitgeliefert) an der [USB TO DEVICE]-Buchse anschließen. Der USB-Wireless-LAN-Adapter wird möglicherweise aufgrund örtlicher Vorschriften in Ihrer Region nicht mit ausgeliefert. Wenn der USB-Wireless-LAN- Adapter nicht im Lieferumfang enthalten ist, schließen Sie das Smart-Gerät über das Yamaha i-MX1 (optional) an den MIDI-Buchsen oder über das Yamaha i-UX1 (optional) an der [USB TO HOST]-Buchse an. Durch die Apps auf Ihrem Smart-Gerät können Sie praktische Funktionen nutzen und die Möglichkeiten dieses Instruments noch besser ausschöpfen.

Weitere Informationen über diese Anschlüsse finden Sie im "iPhone/iPad Connection Manual" und im Referenzhandbuch auf der Website [\(Seite](#page-9-1) 10). Informationen über die kompatiblen Smart-Geräte und Apps finden Sie auf der folgenden Seite: http://www.yamaha.com/kbdapps/

Yamaha bietet keine Garantie oder Unterstützung dafür, dass der mitgelieferte USB-Wireless-LAN-Adapter mit anderen Geräten als diesem Instrument funktioniert.

#### $\mathbb{Z}$  HINWEIS

- Lesen Sie vor Verwendung der [USB TO DEVICE]-Buchse unbedingt den Abschnitt "Vorsichtsmaßnahmen bei Verwendung der [USB TO DEVICE]- Buchse" auf [Seite 101.](#page-100-1)
- Wenn Sie das Instrument zusammen mit Ihrer iPhone-/iPad-App verwenden, empfehlen wir Ihnen, vorher an Ihrem iPhone/iPad den "Flugmodus" und danach "Wi-Fi" einzuschalten, um durch Kommunikation verursachte Störungen zu vermeiden.

#### **ACHTUNG**

**Stellen Sie Ihr iPhone/iPad niemals an einer unsicheren Position auf. Dadurch kann das Gerät zu Boden fallen und beschädigt werden.**

# Anschließen an einen Computer ([USB TO HOST]-Buchse)

Indem Sie an der [USB TO HOST]-Buchse einen Computer anschließen, können Sie zwischen dem Tyros5 und dem Computer über MIDI Daten übertragen. Anweisungen zur Verwendung eines Computers mit diesem Instrument erhalten Sie unter "Computerrelated Operations" auf der Website.

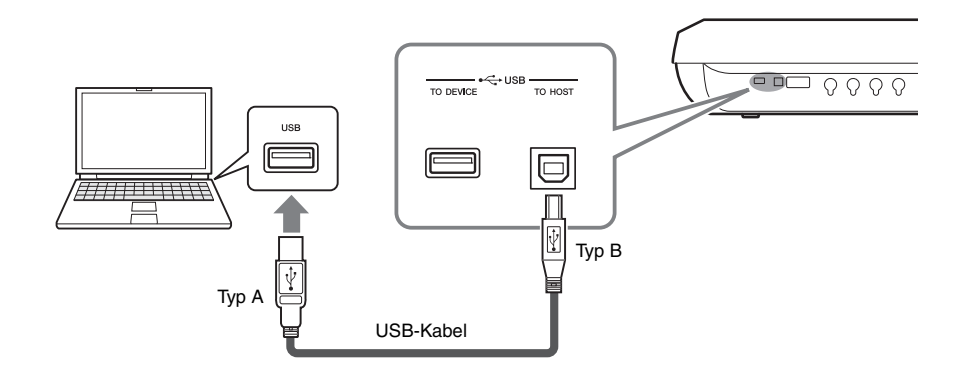

#### ACHTUNG

**Verwenden Sie ein USB-Kabel des Typs AB mit einer Länge von weniger als 3 Metern. USB-3.0- Kabel können nicht verwendet werden.**

### $\mathbb{Z}_D$  HINWEIS

- Wenn Sie Ihren Computer über ein USB-Kabel mit dem Instrument verbinden, dann stellen Sie die Verbindung direkt her, und verwenden Sie keinen USB-Hub.
- Das Instrument beginnt die Übertragung mit einer kleinen Verzögerung, nachdem die USB-Verbindung aufgebaut wurde.
- Informationen zur Einrichtung Ihrer Sequenzer-Software finden Sie in der Bedienungsanleitung der entsprechenden Software.
- Sie können auch die MIDI-Buchsen [IN]/[OUT] verwenden, um einen Computer anzuschließen. In diesem Fall benötigen Sie ein USB-MIDI-Interface (z. B. das UX16 von Yamaha). Näheres finden Sie in der Bedienungsanleitung des MIDI-Interface.

 $\overline{\mathit{11}}$ 

# **Zugriff auf die interne Festplatte des Tyros5 vom Computer aus (USB-Speichermodus)**

Wenn der sich das Instrument im USB-Speichermodus befindet ist, können Wave- und Song-Dateien zwischen der internen Festplatte des Tyros5 und dem Computer übertragen werden. Wenn sich das Instrument NICHT im USB-Speichermodus befindet, kann die USB-Verbindung zur MIDI-Steuerung verwendet werden. Das USB-Interface überträgt keine Audiosignale.

 $\mathcal{L}_D$  hinweis

Der USB-Speichermodus kann mit Windows XP/Vista/7/8 verwendet werden.

# **1 Schalten Sie den Computer ein.**

### **2 Um den USB-Speichermodus aufzurufen, schalten Sie den Tyros5 ein, während Sie die [MUSIC FINDER]-Taste gedrückt halten.**

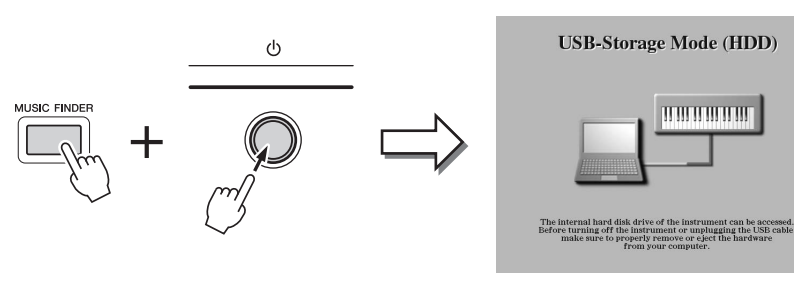

Blinkt während des Zugriffs.

# **3 Verwalten Sie mit Hilfe des Computers die Dateien/Ordner auf der internen Festplatte des Tyros5.**

Während der Computer auf die interne Festplatte des Tyros5 zugreift, blinkt das Lämpchen in der oberen rechten Ecke des Displays.

**4 Um den USB-Speichermodus zu verlassen, drücken Sie die [EXIT]-Taste.**

### $\mathbb{Z}_D$  HINWEIS

Wenn sich das Instrument im USB-Speichermodus befindet, führt es keine Bedienfeld- oder Pedalfunktionen aus und empfängt keine MIDI-Signale.

#### ACHTUNG

**Führen Sie folgende Vorgänge aus, bevor Sie den USB-Speichermodus aufrufen/beenden.**

- **Schließen Sie alle**
- **Anwendungsprogramme. • Wenn sich das Instrument NICHT im USB-Speichermodus befindet, achten Sie darauf, dass vom Tyros5 keine Daten gesendet werden.**
- **Wenn sich das Instrument im USB-Speichermodus befindet, achten Sie darauf, dass weder Schreib- noch Lesevorgänge ausgeführt werden.**
- **Wenn sich das Instrument im USB-Speichermodus befindet, trennen Sie die Tyros5-Festplatte über die Windows-Taskleiste ab (Sicheres Entfernen).**

#### ACHTUNG

**Ziehen Sie niemals das USB-Kabel ab und schalten Sie niemals das Instrument aus, während das Lämpchen in der oberen rechten Ecke des Displays blinkt.**

#### ACHTUNG

**Formatieren Sie das Festplattenlaufwerk nicht von einem Computer aus und ändern Sie nicht das Volume-Label vom Computer aus, wenn Sie über den USB-Speichermodus auf das Laufwerk zugreifen. Wenn Sie dies tun, kann es sein, dass das Laufwerk nicht mit der Audio-Recorder/Player-Funktion verwendet werden kann.**

#### ACHTUNG

**Greifen Sie nicht auf den Ordner AUDIOREC.ROOT mit den Audiodateien zu, die Sie mit der Audio-Recorder-Funktion aufgenommen haben. Wenn Sie auf den Ordner zugreifen oder Änderungen daran vornehmen (den Ordner verschieben oder einige Dateien darin kopieren usw.), werden Ihre wertvollen Daten beschädigt oder gelöscht.**

# Anschließen externer MIDI-Geräte (MIDI-Buchsen)

Schließen Sie externe MIDI-Geräte (Keyboards, Sequenzer usw.) über Standard-MIDI-Kabel an den [MIDI]-Buchsen an.

• **MIDI IN**...............Empfängt MIDI-Events von einem externen MIDI-Gerät. Es stehen zwei Anschlüsse (A, B) zur Verfügung, und beide können über 16 Kanäle MIDI-Meldungen empfangen. • **MIDI OUT** ..........Sendet MIDI-Events, die vom Tyros5 erzeugt wurden. Es stehen zwei Anschlüsse (A, B) zur Verfügung, und beide können über 16 Kanäle MIDI-Meldungen senden.

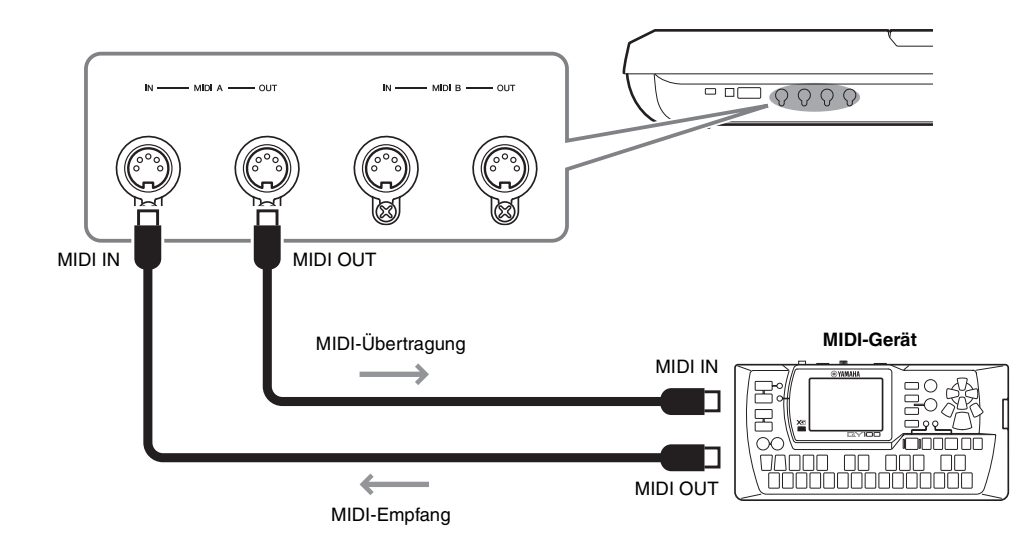

MIDI-Einstellungen, z. B. die Sende-/Empfangskanäle des Instruments, lassen sich über  $[FUNCTION] \rightarrow [G] (MIDI) \rightarrow [8 \blacktriangledown] (EDIT)$  vornehmen. Einzelheiten hierzu finden Sie im Referenzhandbuch auf der Website.

# Anhang

# Installieren der optionalen Lautsprecher

Vergewissern Sie sich, dass alle nachfolgend aufgeführten Teile vorhanden sind, die zum TRS-MS05-Lautsprechersystem gehören. Verbinden Sie die Satellitenlautsprecher, den Subwoofer-Lautsprecher und den Tyros5 wie abgebildet über das mitgelieferte Kabel.

<span id="page-105-0"></span>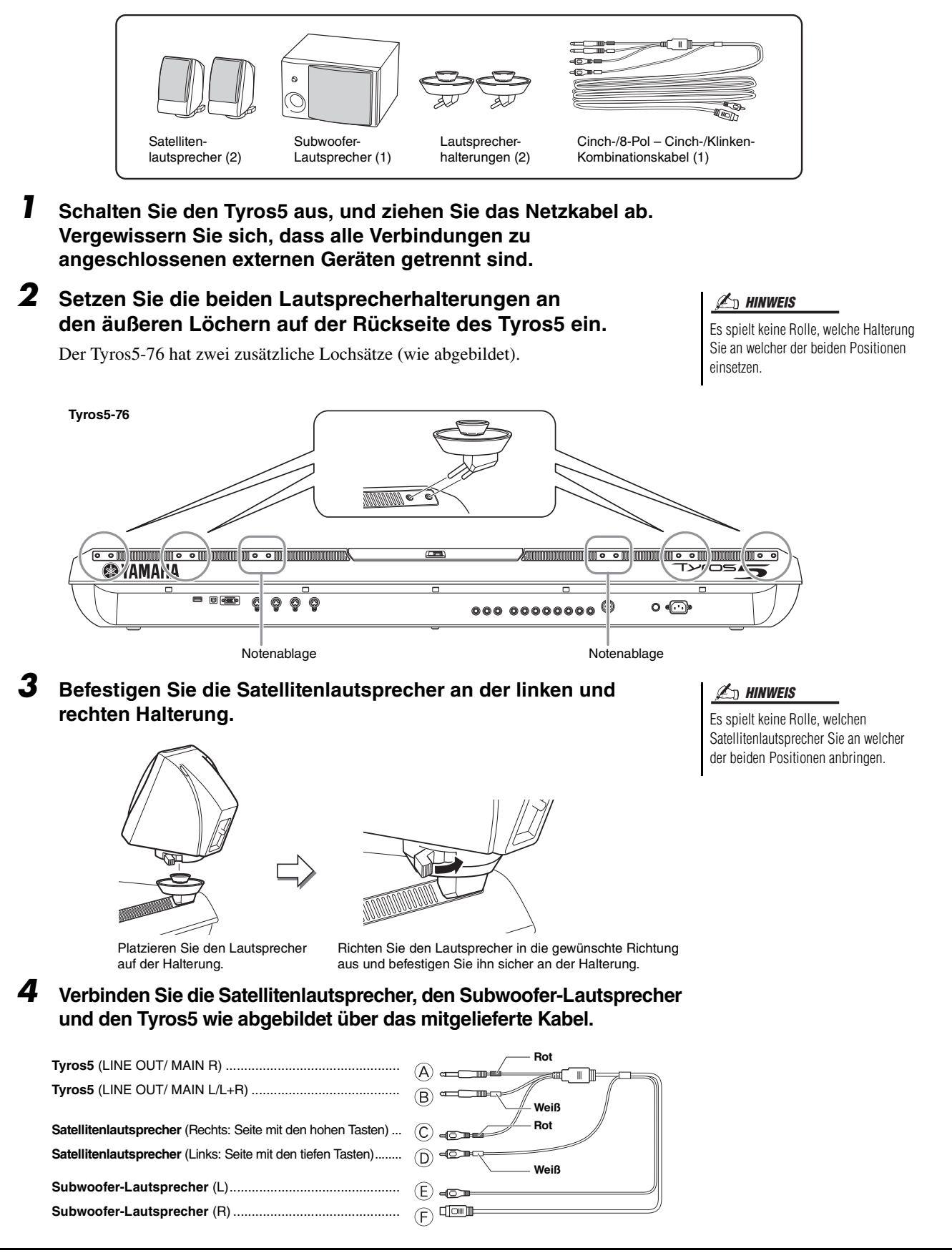

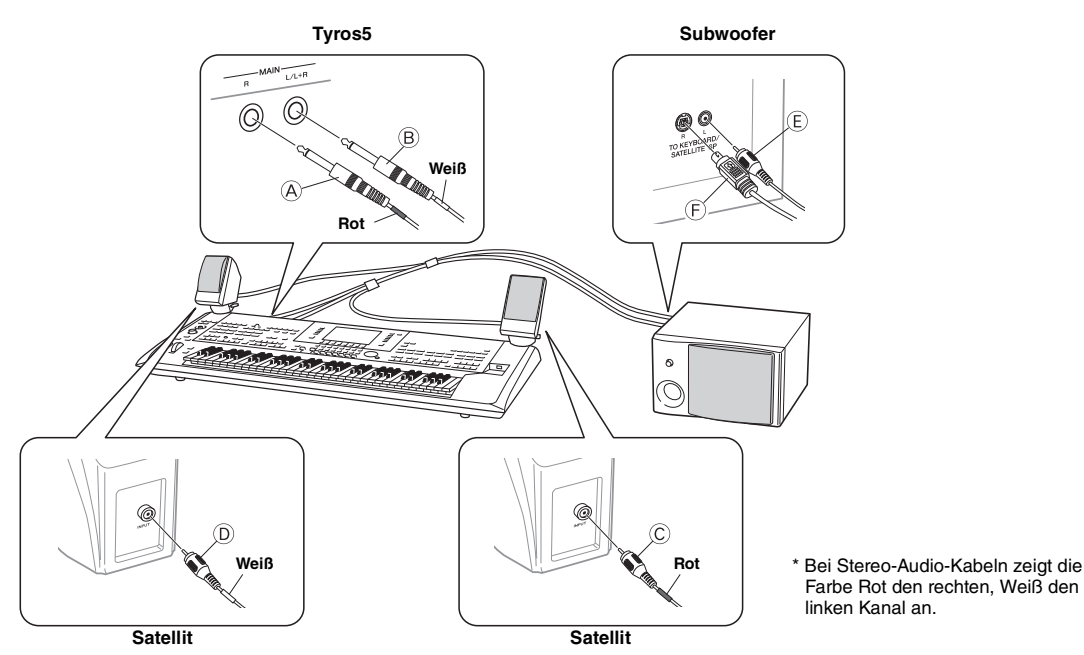

- <span id="page-106-0"></span>**5 Schließen Sie die Netzstecker des Tyros5 und des Subwoofers an geeignete Netzsteckdosen an.**
- **6 Stellen Sie die Lautstärkeregler (MASTER VOLUME am Tyros5 und MASTER VOLUME am Subwoofer) auf Minimum ein.**

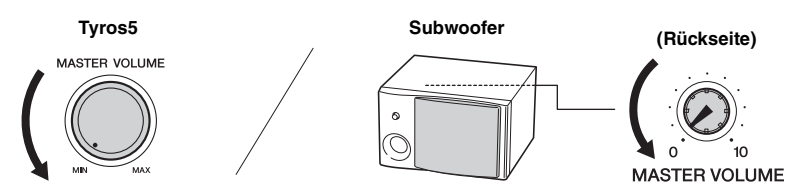

**7 Schalten Sie den Tyros5 und danach den Subwoofer ein.**

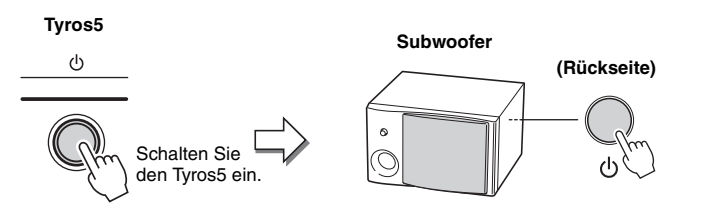

**8 Stellen Sie die Lautstärkeregler (MASTER VOLUME am Tyros5 und MASTER VOLUME am Subwoofer) auf die gewünschten Pegel ein.**

# **Kabelführung**

Die Rückseite des Tyros5 ist mit Haken versehen, die eine ordentliche Kabelführung ermöglichen. Wenn Sie das Kabel (wie unten gezeigt) an diesen Haken befestigen, wird verhindert, dass es lose vom Instrument herunterhängt.

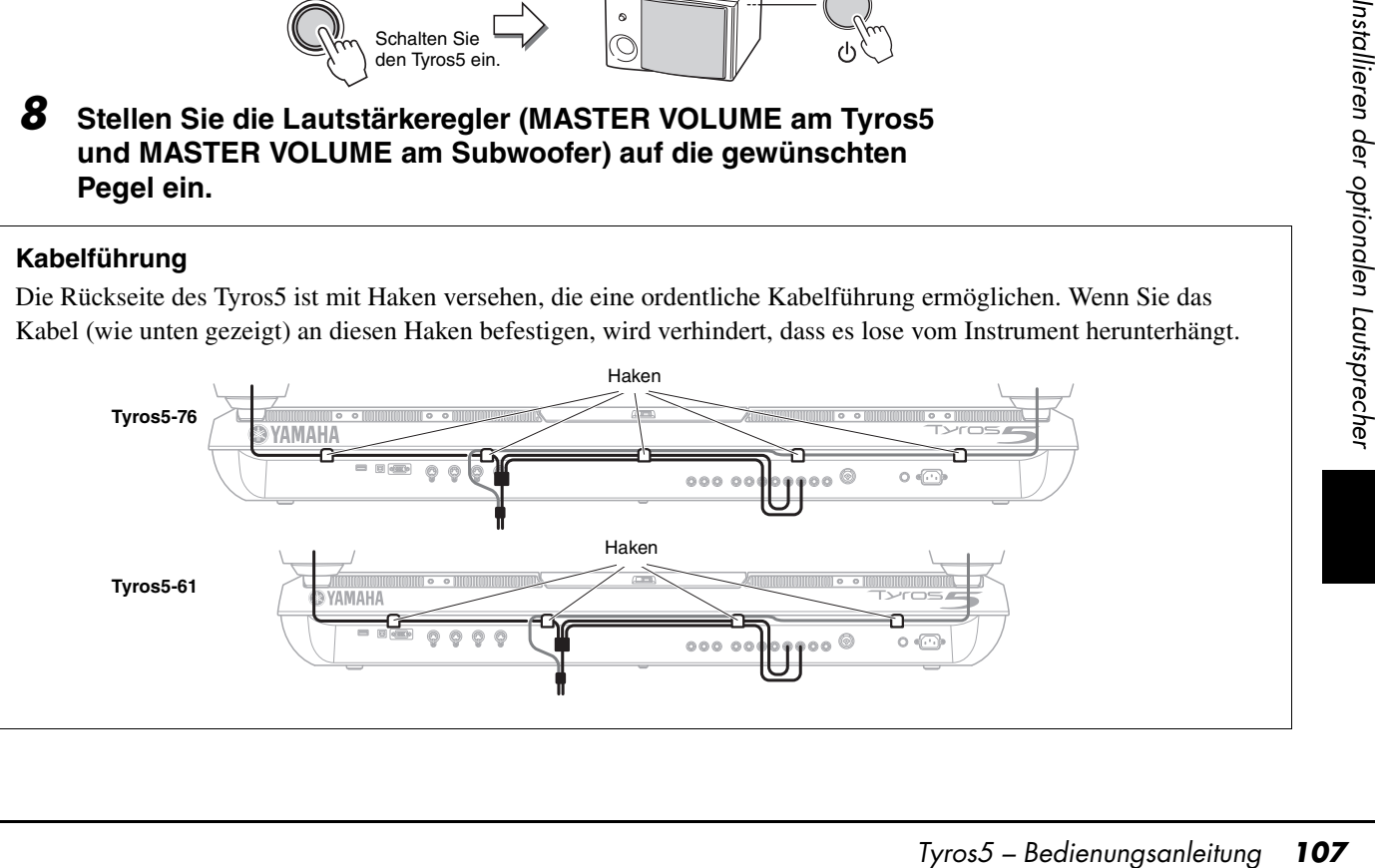

# Installieren des optionalen Flash-Speicher-Erweiterungsmoduls

Wenn Sie ein optionales Flash-Speicher-Erweiterungsmodul am Tyros5 installieren, können Sie durch Installieren eines Expansion Packs eine Vielzahl von Voices hinzufügen. In diesem Abschnitt wird erläutert, wie ein Erweiterungsmodul am Tyros5installiert wird.

#### $\triangle$  warnung

- **Schalten Sie, bevor Sie mit der Installation beginnen, den Tyros5 und alle angeschlossenen Geräte aus, und ziehen Sie alle Netzkabel aus den Netzsteckdosen. Sie sollten mit der Installation oder Entfernung eines Geräts ERST DANN beginnen, wenn das Instrument und das optionale Gerät die normale Zimmertemperatur angenommen haben. Entfernen Sie dann alle Verbindungskabel zwischen dem Tyros5 und den angeschlossenen Geräten. (Bei angeschlossenem Netzkabel besteht während der Bearbeitung die Gefahr eines elektrischen Schlags. Ist eines der übrigen Kabel angeschlossen, können während der Installation Störungen auftreten.)**
- **Achten Sie darauf, während der Installation keine Schrauben in das Instrument fallen zu lassen (halten Sie dazu die einzubauende Hardware und die Abdeckung vom Instrument entfernt, während Sie die Schrauben anbringen). Falls doch einmal eine Schraube in das Instrument hineinfällt, vergewissern Sie sich, dass Sie die Schraube aus dem Geräteinnern entfernt haben, bevor Sie das Instrument einschalten. Lose Schrauben im Instrument können einen fehlerhaften Betrieb oder schwere Schäden verursachen. Falls Sie eine im Gerät verlorene Schraube nicht mehr wiederfinden, wenden Sie sich an Ihren Yamaha-Händler.**
- **Installieren Sie die optionale Einheit sorgfältig, wie im nachstehenden Ablauf beschrieben. Eine unsachgemäße Installation kann zu Kurzschlüssen mit irreparablen Schäden und Brandgefahr führen.**
- **Nehmen Sie an den Platinen und dem Anschluss der optionalen Moduleinheit keine Veränderungen vor, nehmen Sie sie nicht auseinander, und üben Sie keinen übermäßigen Druck auf sie aus. Ein Verbiegen oder Manipulieren von Platine und Anschluss kann zu elektrischen Schlägen, Bränden oder Fehlfunktionen führen.**

### **Kompatible Flash-Speicher-Erweiterungsmodule**

Die folgenden zwei Typen des Moduls stehen zur Verfügung:

- **FL512M**........... Hat eine Speichergröße von 512 MB.
- **FL1024M** ..........Hat eine Speichergröße von 1.024 MB.

#### $\mathbb{Z}_p$  HINWEIS

Am Tyros5 steht ein Sockel zur Verfügung.

#### $\triangle$  vorsicht

- **Berühren Sie keine freiliegenden Metallteile der Platine. Berührungen dieser Teile können zu einem fehlerhaften Kontakt führen.**
- **Achten Sie darauf, keine der Schrauben an der falschen Stelle anzubringen, denn sie sind alle für eine ganz bestimmte Stelle vorgesehen.**
- **Achten Sie auf elektrostatische Aufladungen. Elektrostatische Entladungen können das Modul oder das Instrument beschädigen. Um die Gefahr einer elektrostatischen Entladung zu verringern, sollten Sie vor dem Umgang mit dem Modul ein blankes Metallteil oder einen Erdungsleiter an einem geerdeten Gerät berühren.**
- **Verwenden Sie keine anderen als die am Instrument vorhandenen Schrauben.**
- **Es wird empfohlen, während der Installation Handschuhe zu tragen, damit die Hände vor Verletzungen durch scharfe Metallkanten an dem optionalen Bauteil und anderen Komponenten geschützt sind. Das Berühren von Leitungen des Anschlusses mit den bloßen Händen kann nicht nur zu Schnittverletzungen führen, sondern auch schlechte elektrische Kontakte oder Schäden durch elektrostatische Entladungen verursachen.**
- **Gehen Sie mit der optischen Einheit sorgsam um. Lassen Sie sie nicht fallen und setzen Sie sie keinen Erschütterungen aus, um Beschädigungen oder Fehlfunktionen zu vermeiden.**

### **Installation des Flash-Speicher-Erweiterungsmoduls**

Vergewissern Sie sich, bevor Sie den nachstehenden Schritten folgen, dass Sie einen Kreuzschlitz-Schraubendreher und ausreichend Platz zum Arbeiten haben.

**1 Schalten Sie den Tyros5 aus, und ziehen Sie alle Kabel einschließlich des Netzkabels von ihm ab.**

Denken Sie auch daran, das Display-Feld zu schließen und den Tyros5 von eventuell angeschlossenen externen Geräten zu trennen.

**2 Drehen Sie den Tyros5 um und legen Sie ihn mit der Oberseite auf eine Decke oder eine weiche Unterlage, damit Sie direkt auf die Unterseite des Instruments zugreifen können.**

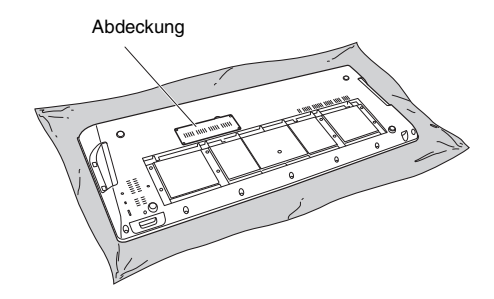

**Da das Instrument schwer ist, sollten Sie diese Schritte nicht allein, sondern zu zweit oder zu dritt ausführen. VORSICHT** 

NÄCHSTE SEITE
**3 Entfernen Sie die vier Schrauben der Abdeckung.**

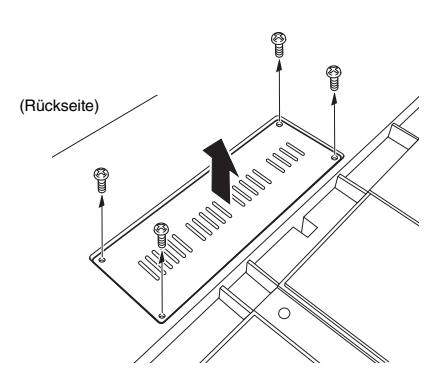

#### $\not\cong$ <sub>n</sub> HINWEIS

Bewahren Sie die entfernten Schrauben an sicherer Stelle auf. Sie werden nach der Installation zum erneuten Befestigen der Abdeckung am Instrument verwendet.

- **4 Stecken Sie das Modul in den Sockel und folgen Sie dabei der nachstehenden Verfahrensweise.** 
	- **4-1** Stecken Sie das Modul senkrecht in den Sockel und positionieren Sie die Schrauben (des Moduls) jeweils an den Hohlschrauben.

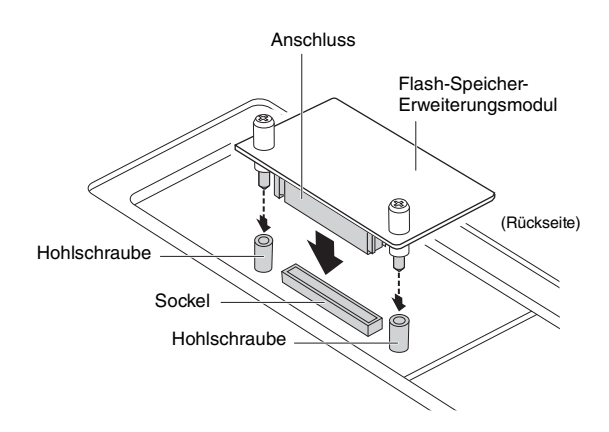

**4-2** Drücken Sie wie abgebildet oben auf den Anschluss und schieben Sie ihn dann fest in den Sockel.

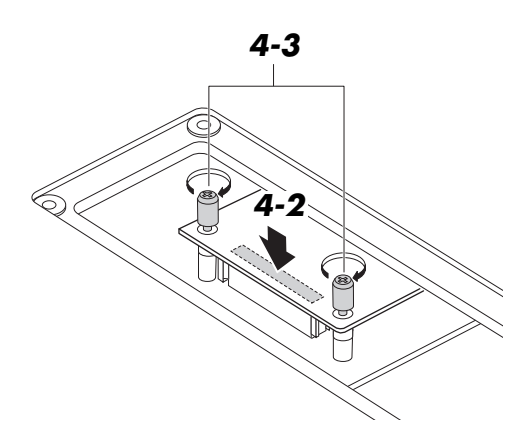

**4-3** Ziehen Sie wie abgebildet mit der Hand die einzelnen Schrauben des Moduls in den Hohlschrauben des Tyros5 fest.

**5 Befestigen Sie wieder die Abdeckung, indem Sie die in Schritt 3 beschriebene Vorgehensweise umkehren.** 

#### **Entfernen des Flash-Speicher-Erweiterungsmoduls**

**1 Lösen Sie wie nachstehend abgebildet mit der Hand beide Schrauben.**

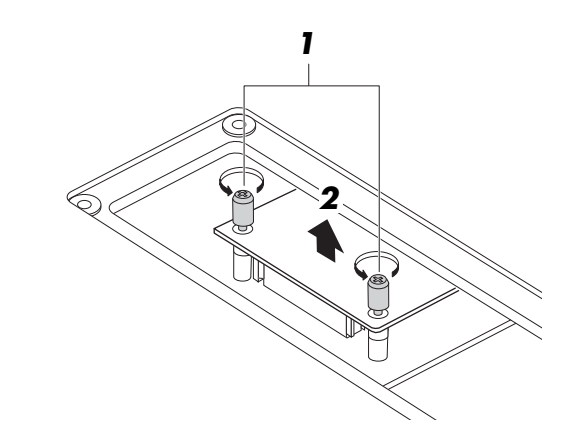

#### ACHTUNG

- **Wenn Sie die Schrauben nicht mit der Hand lösen können, verwenden Sie einen Kreuzschlitz-Schraubendreher. Achten Sie in diesem Fall darauf, das Modul oder den Tyros5 NICHT zu verkratzen.**
- **Achten Sie darauf, die Schrauben NICHT in das Instrument fallen zu lassen, während Sie sie lösen.**
- The MCHT in das Instrument fallen zu<br>
Sisen.<br>
S Modul senkrecht aus<br>
ie Abdeckung der<br>
Abdeckung der<br>
S Modul senkrecht aus<br>
ie Abdeckung der<br>
Tyros 5 Bedienungsanleitung<br>
Tyros 5 Bedienungsanleitung<br>
Tyros 5 Bedienu **2 Ziehen Sie das Modul senkrecht aus dem Sockel.**
- **3 Bringen Sie die Abdeckung der Unterseite an.**

# <span id="page-109-0"></span>Tabelle der Direktzugriffs-Tastenkombinationen

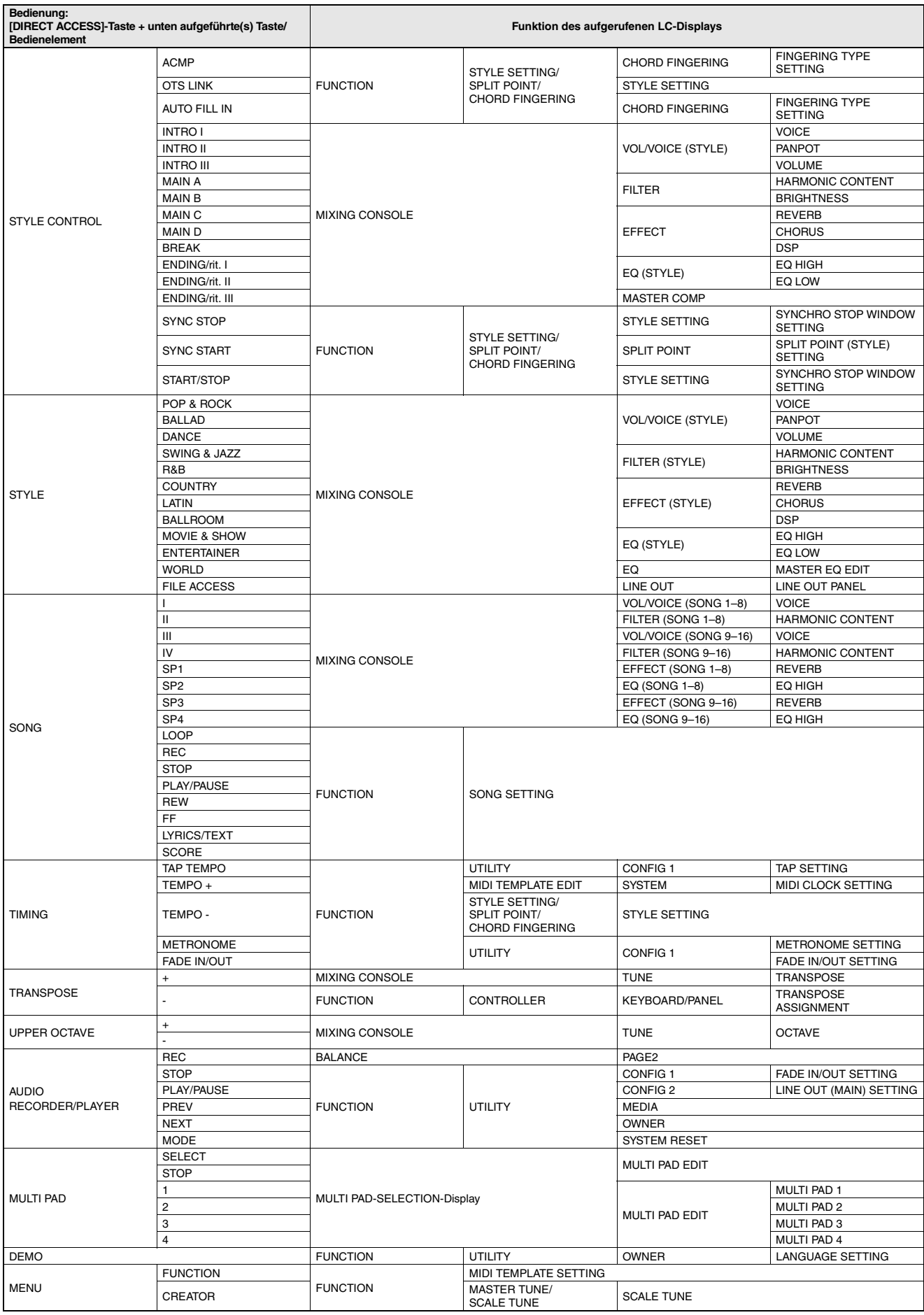

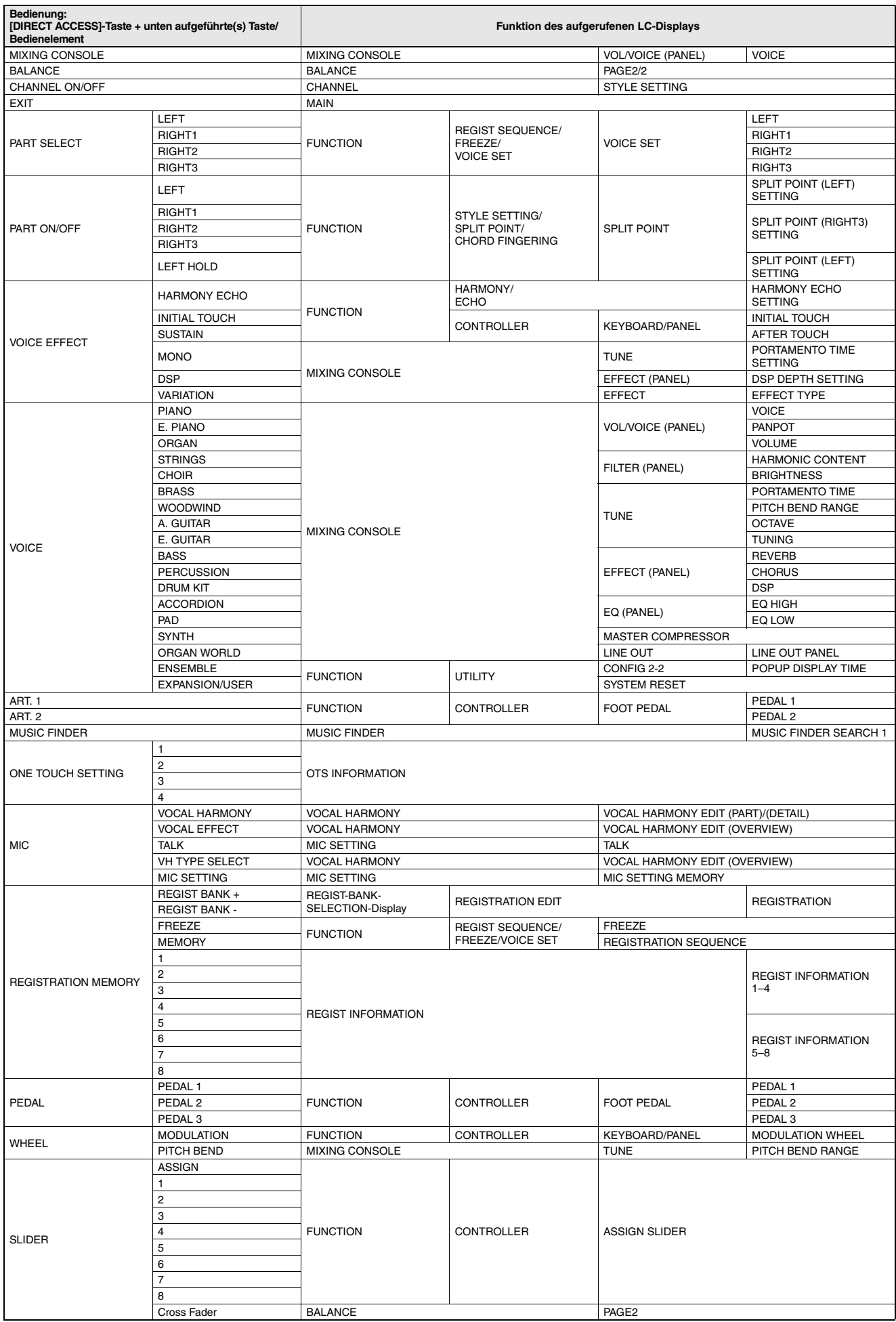

# <span id="page-111-0"></span>Liste der Bedienfeldtasten

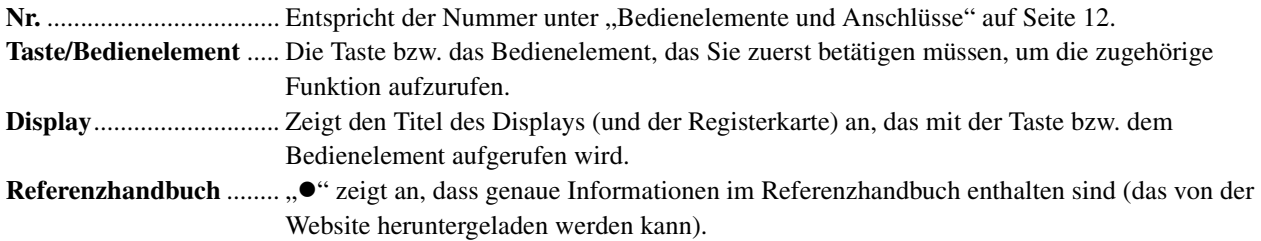

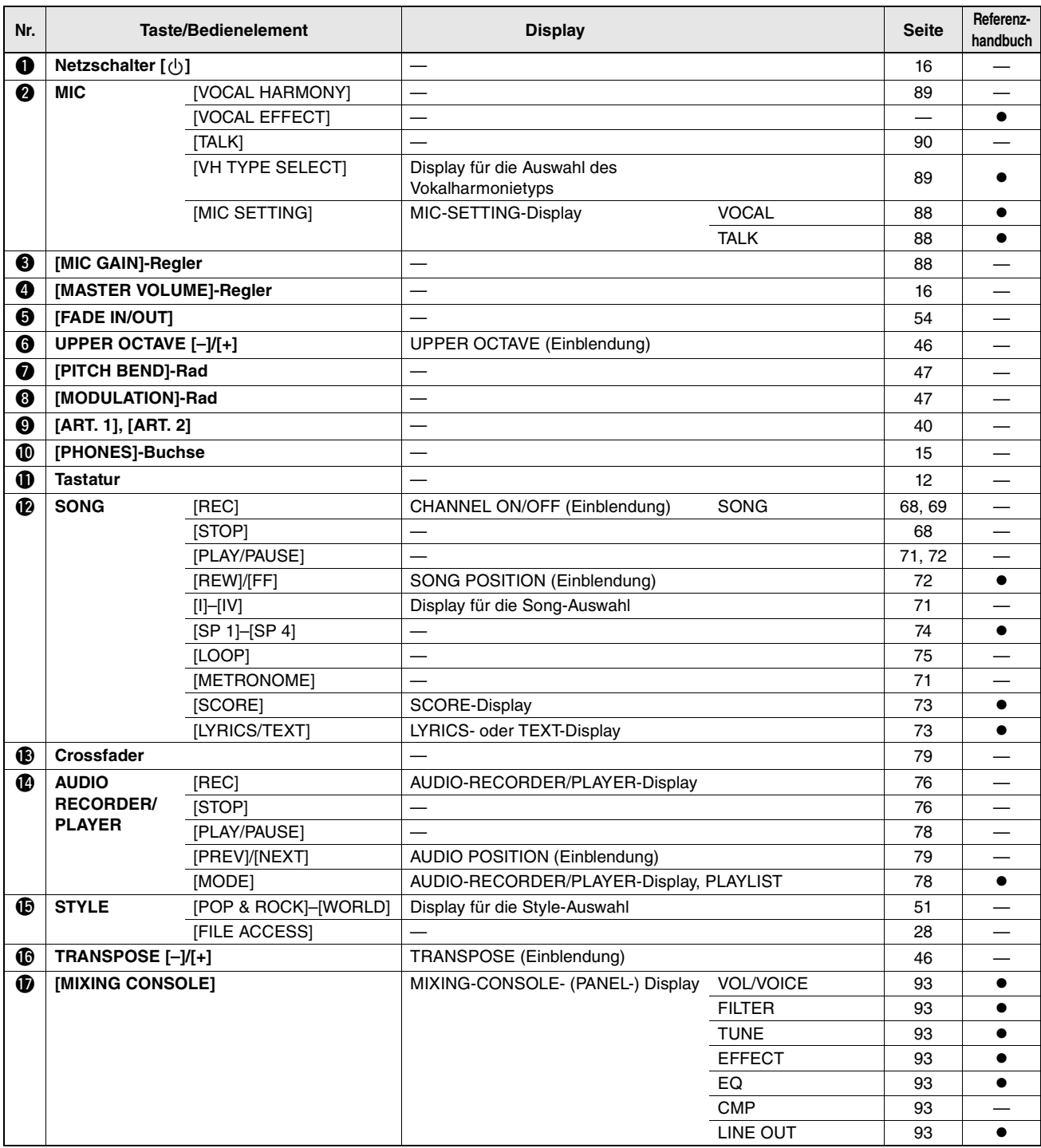

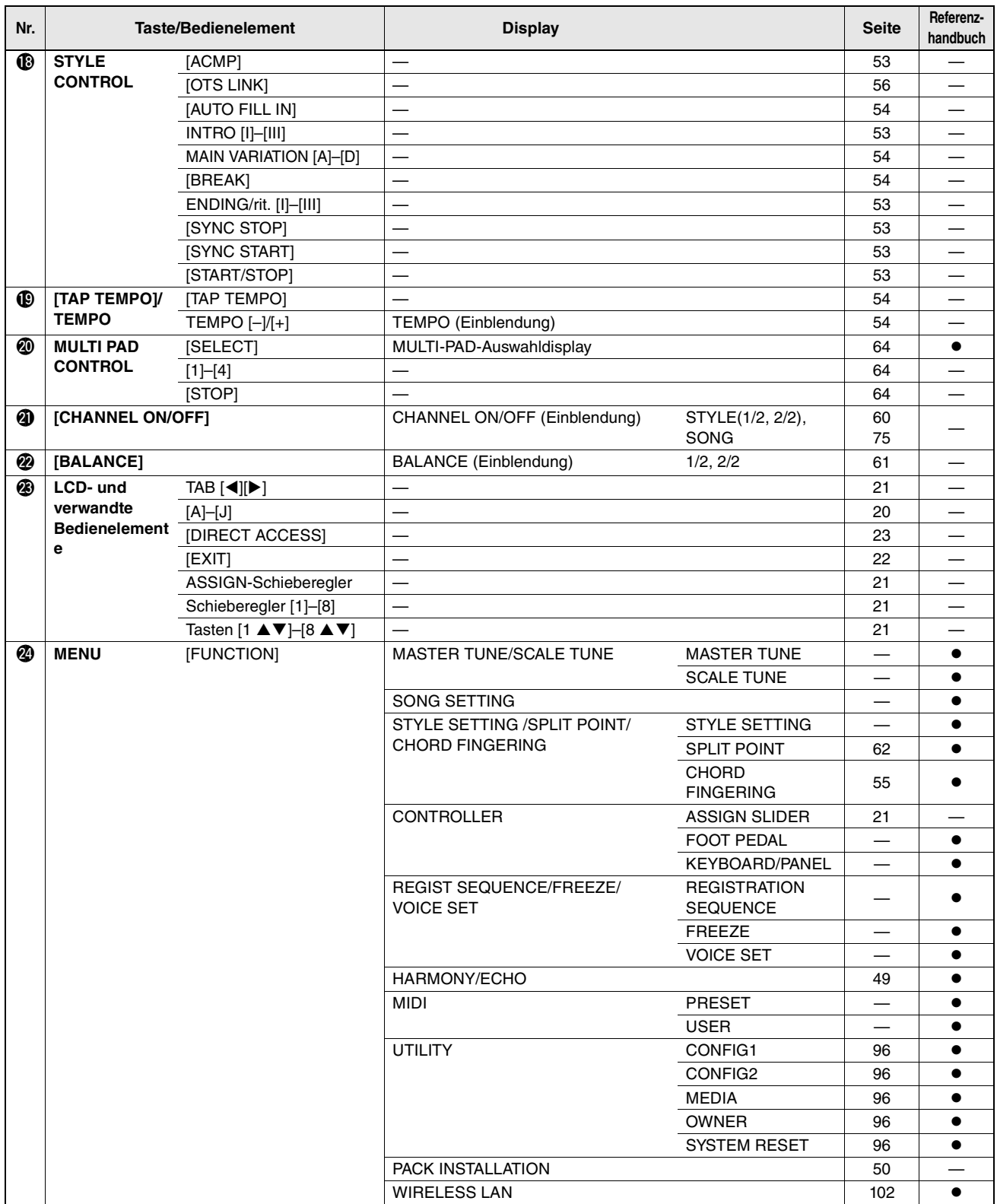

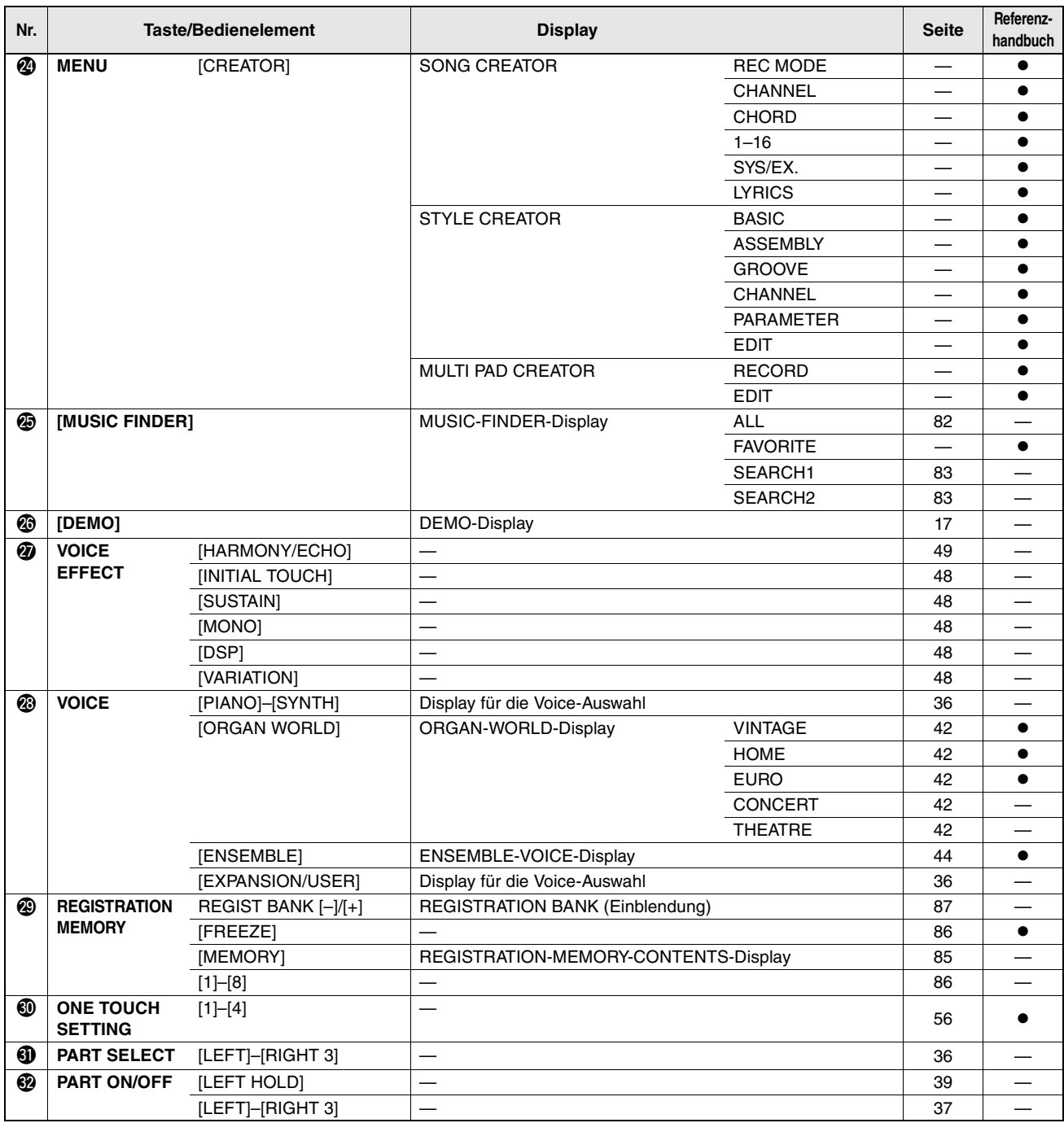

# <span id="page-114-0"></span>Problembehandlung

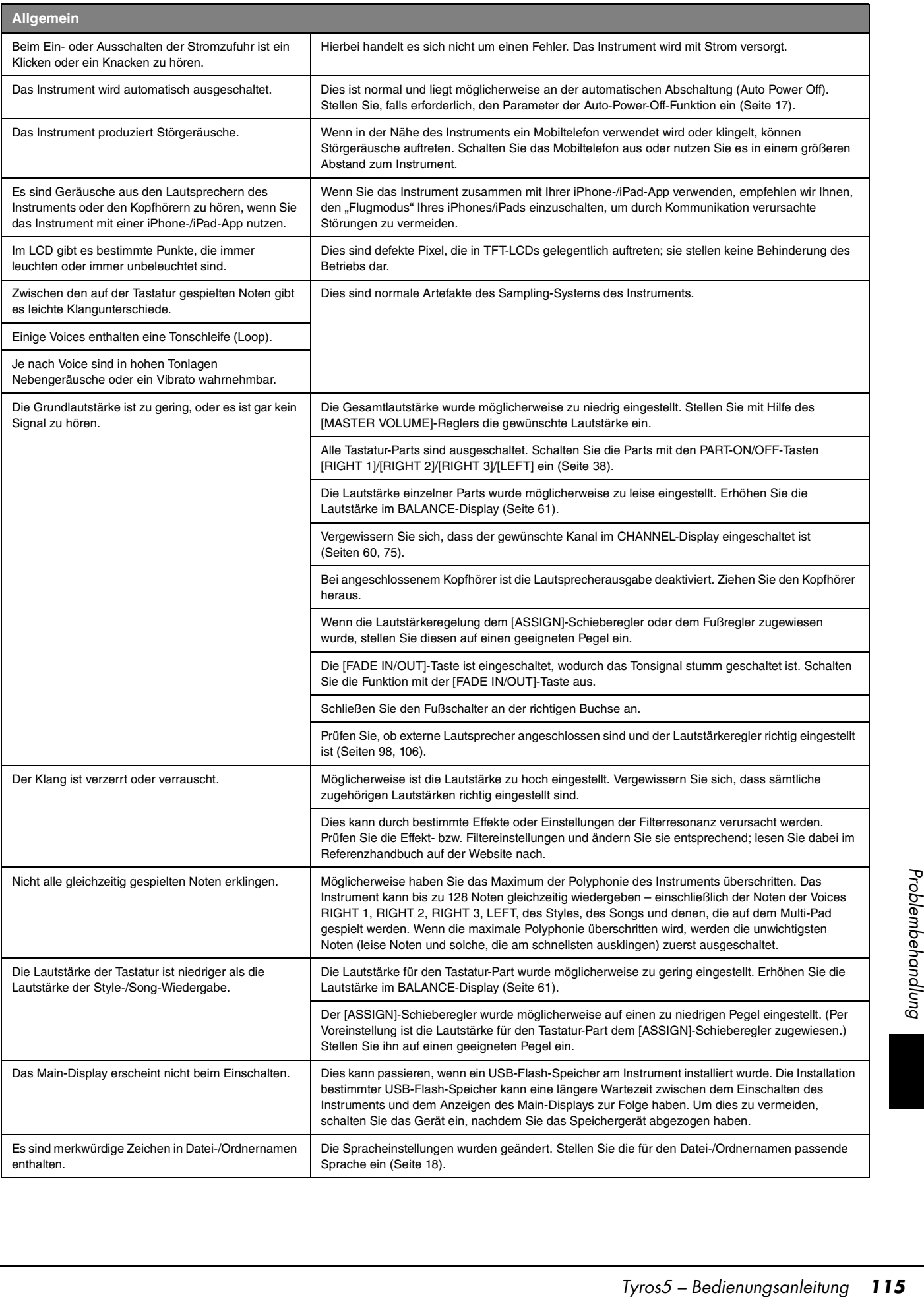

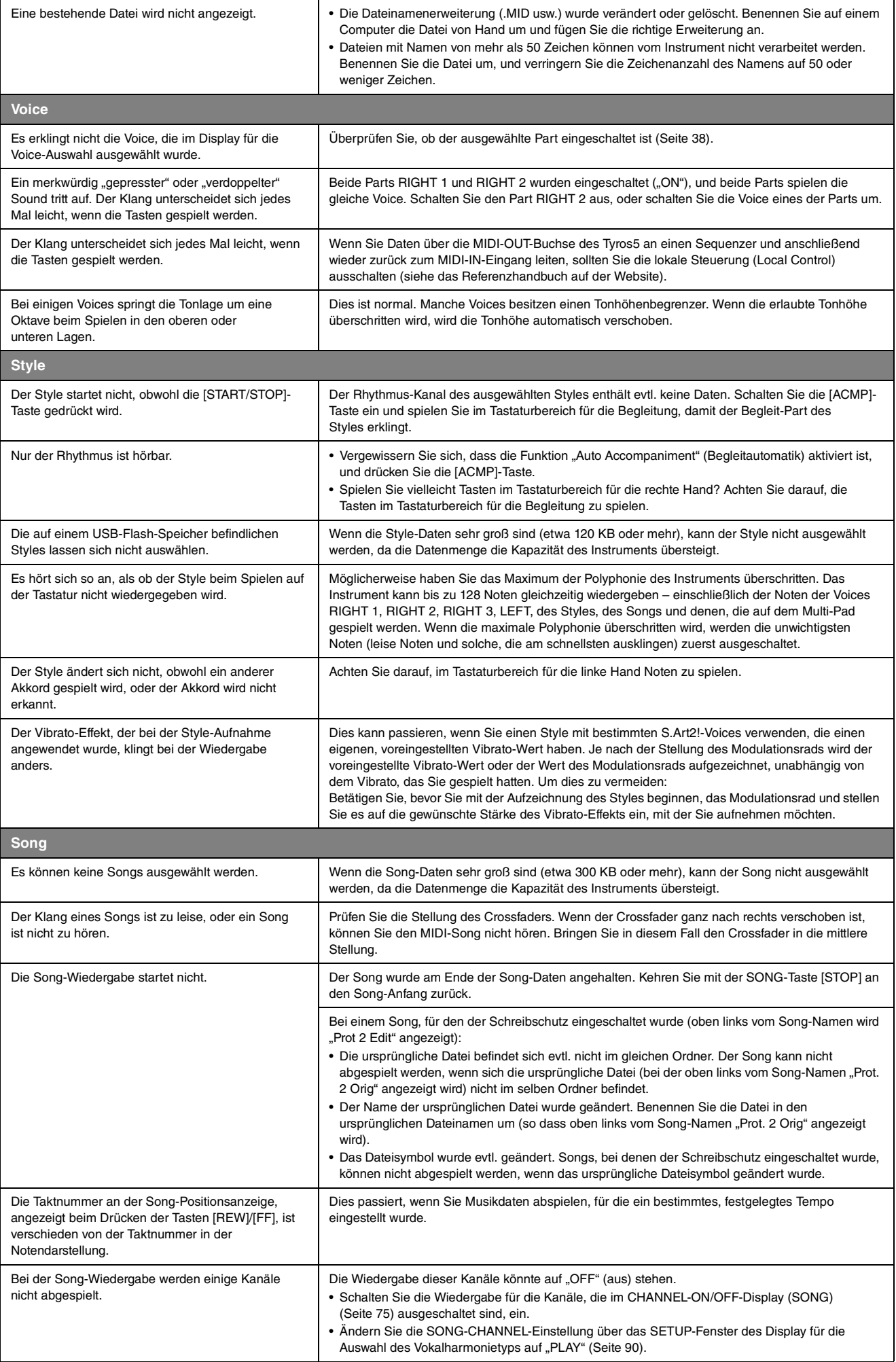

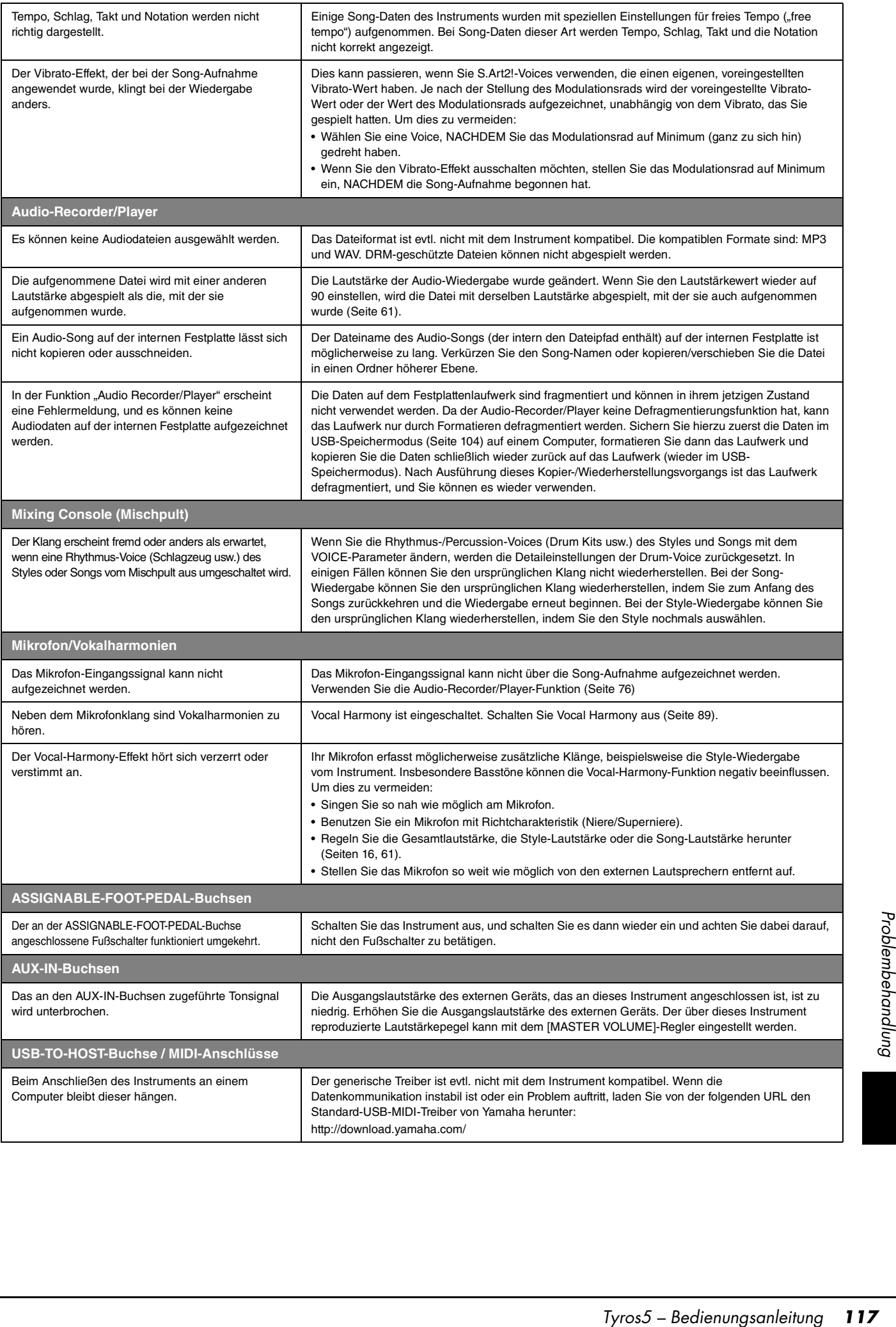

# <span id="page-117-0"></span>Technische Daten

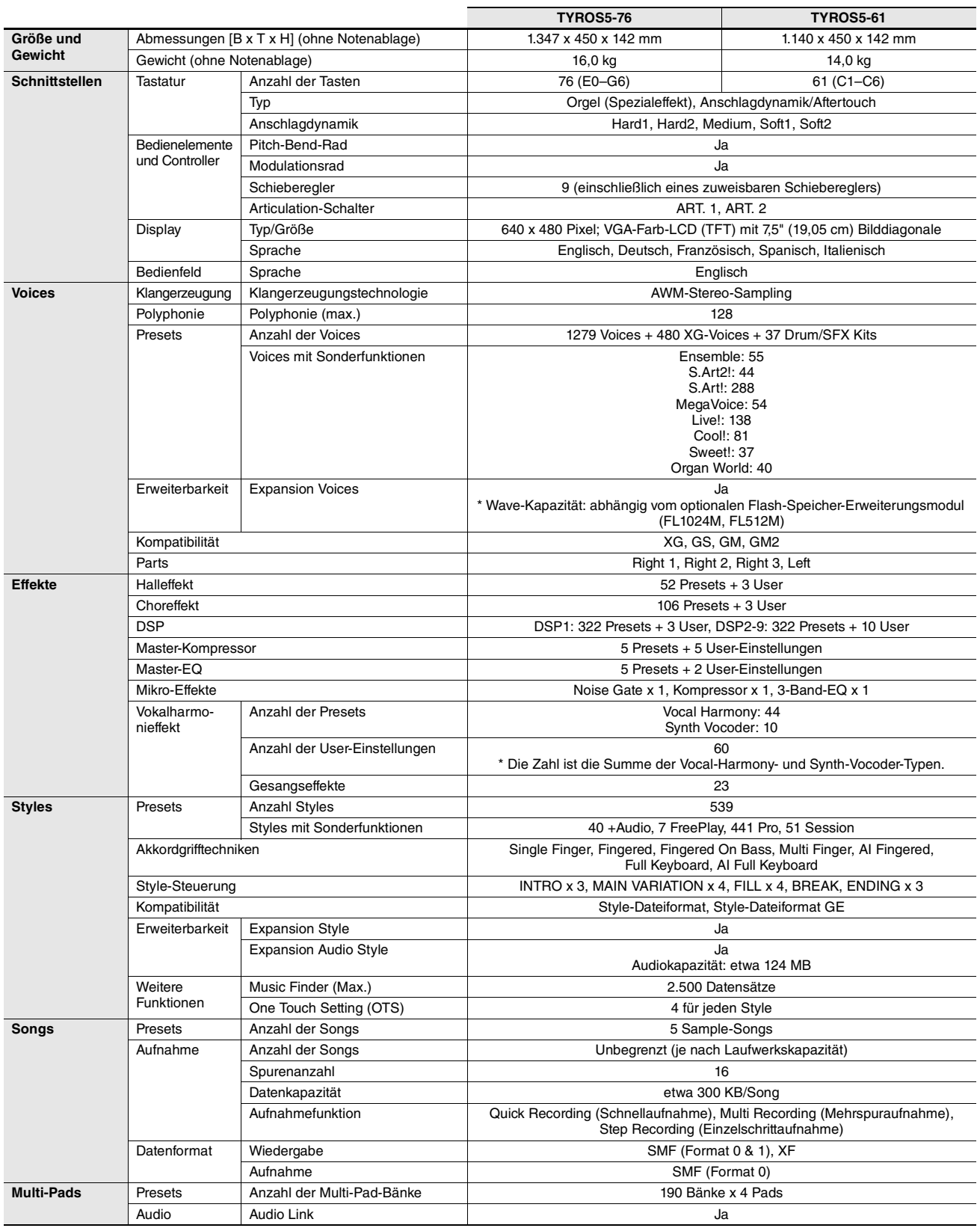

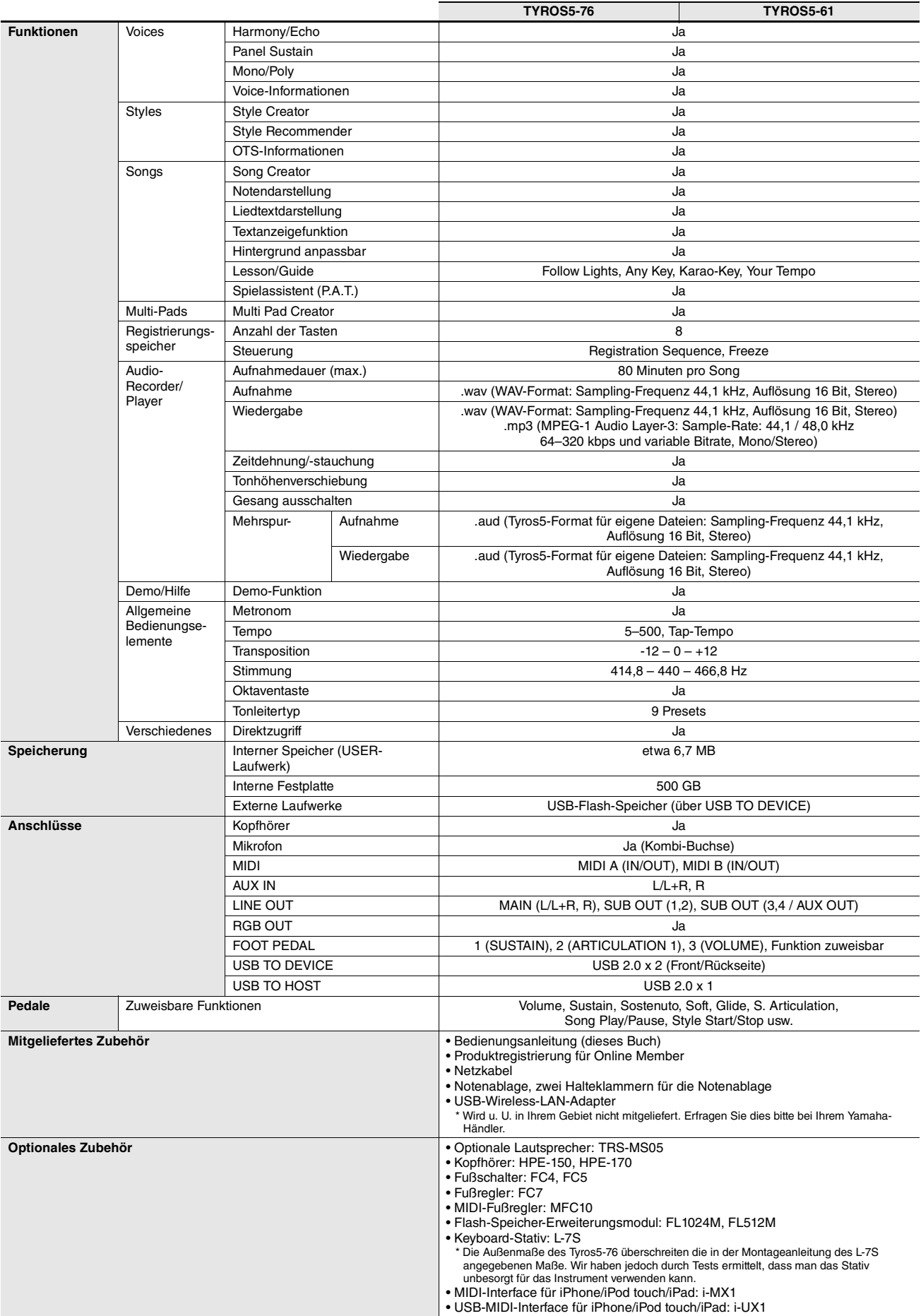

<span id="page-118-0"></span>\* Die technischen Daten und Beschreibungen in dieser Bedienungsanleitung dienen nur der Information. Yamaha Corp. behält sich das Recht vor, Produkte oder deren technische Daten jederzeit ohne vorherige Ankündigung zu verändern oder zu modifizieren. Da die technischen Daten, das Gerät selbst oder<br>Sonderzubehör nicht in jedem Land gleich sind, setzen Sie sich im Zweifel

# **Index**

# A

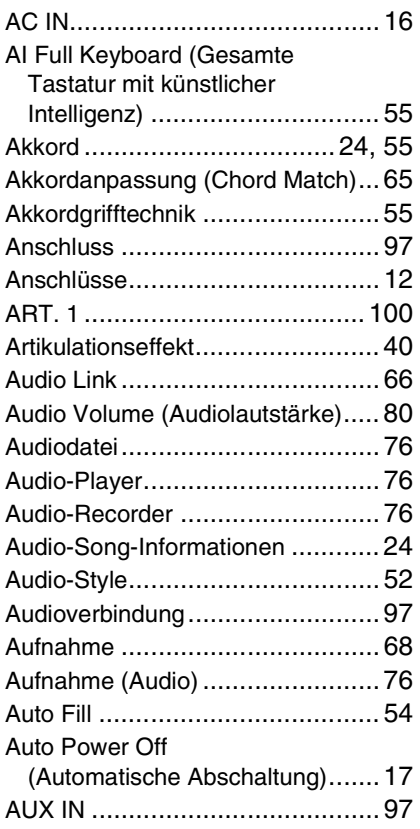

# B

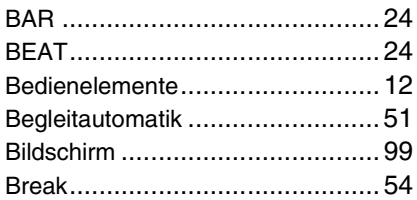

# C

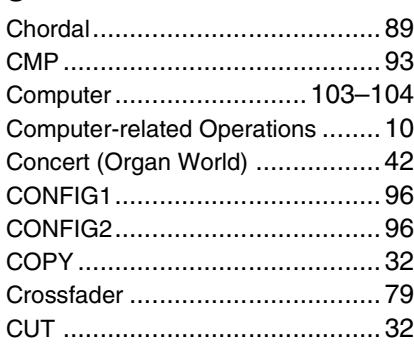

#### D

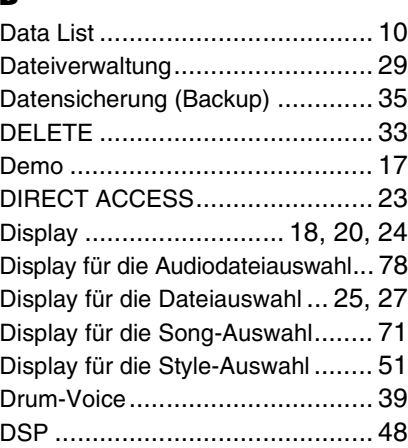

### E

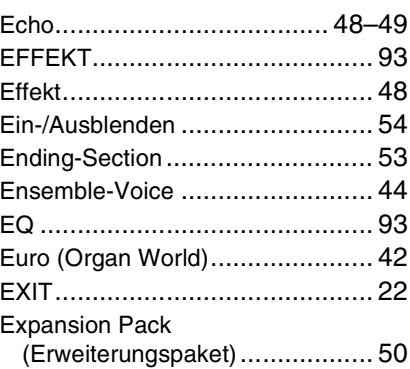

### F

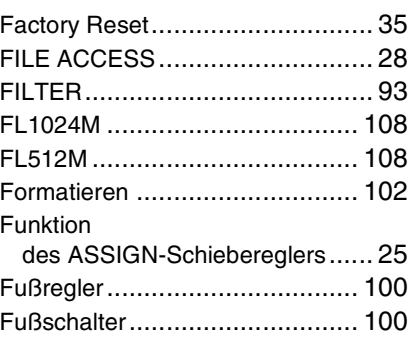

### G

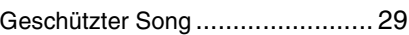

## H

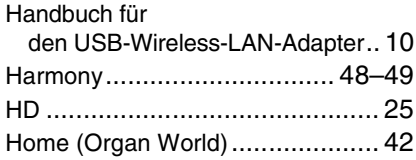

## I

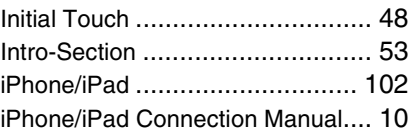

# K

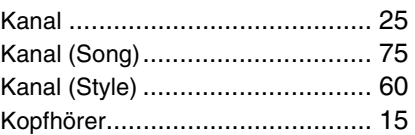

# L

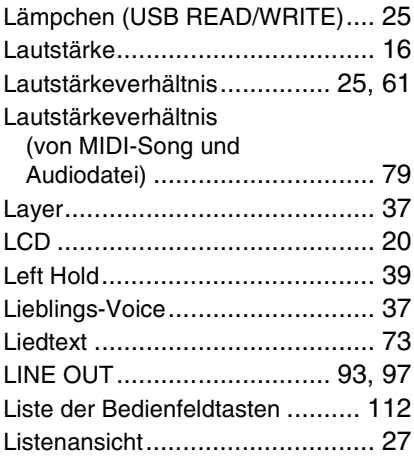

# M

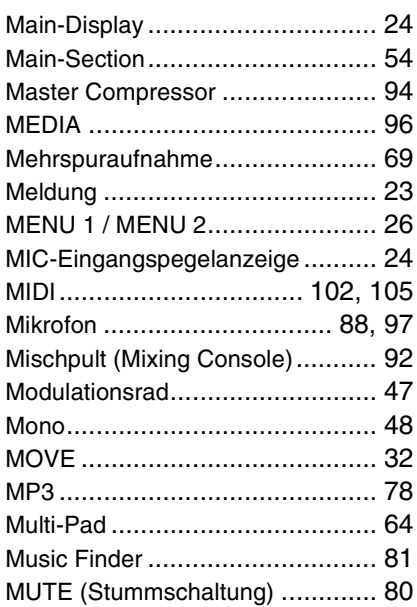

#### N

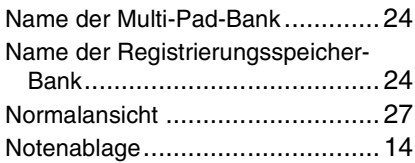

## O

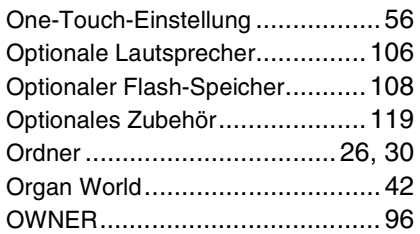

### P

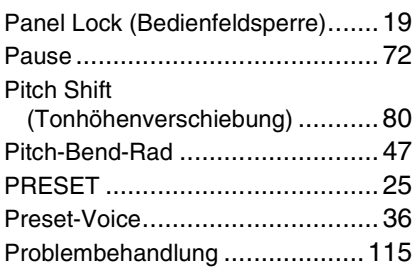

# R

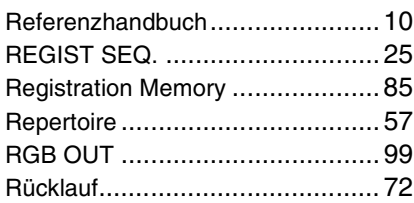

### S

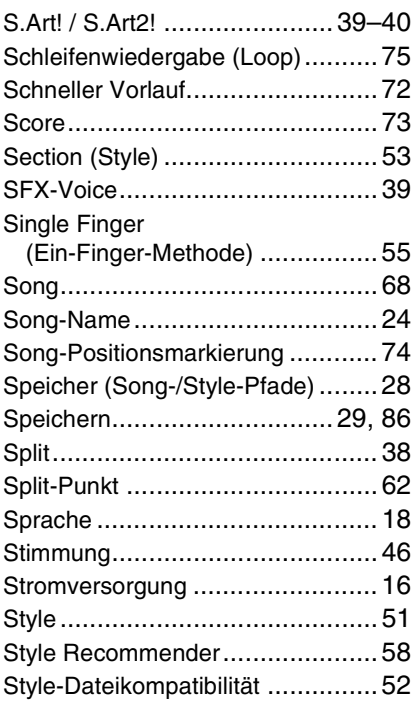

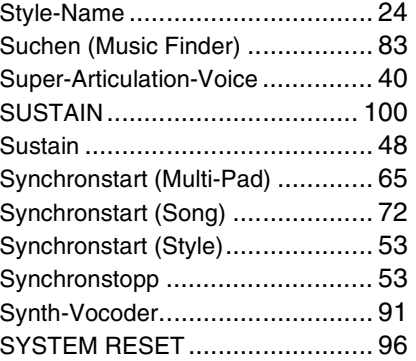

#### T

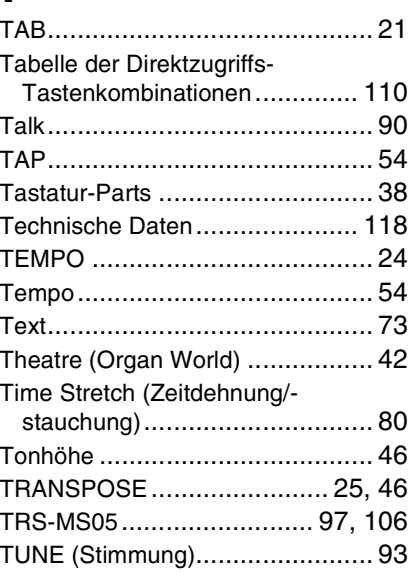

## U

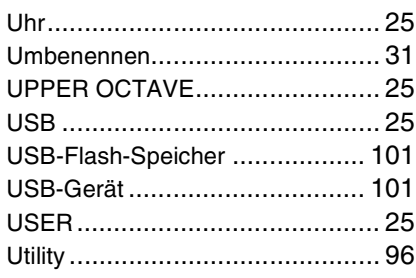

#### V

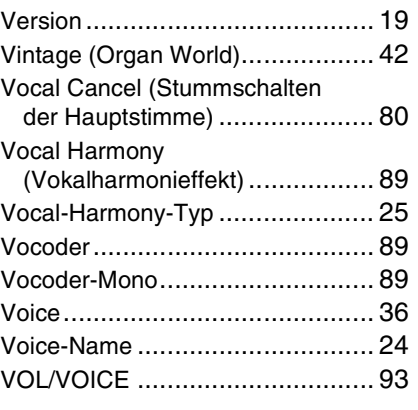

## W

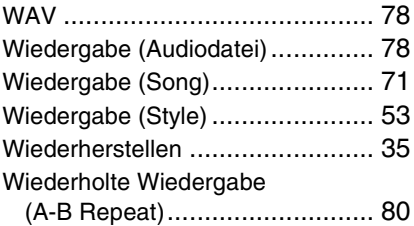

# Z

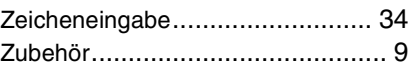

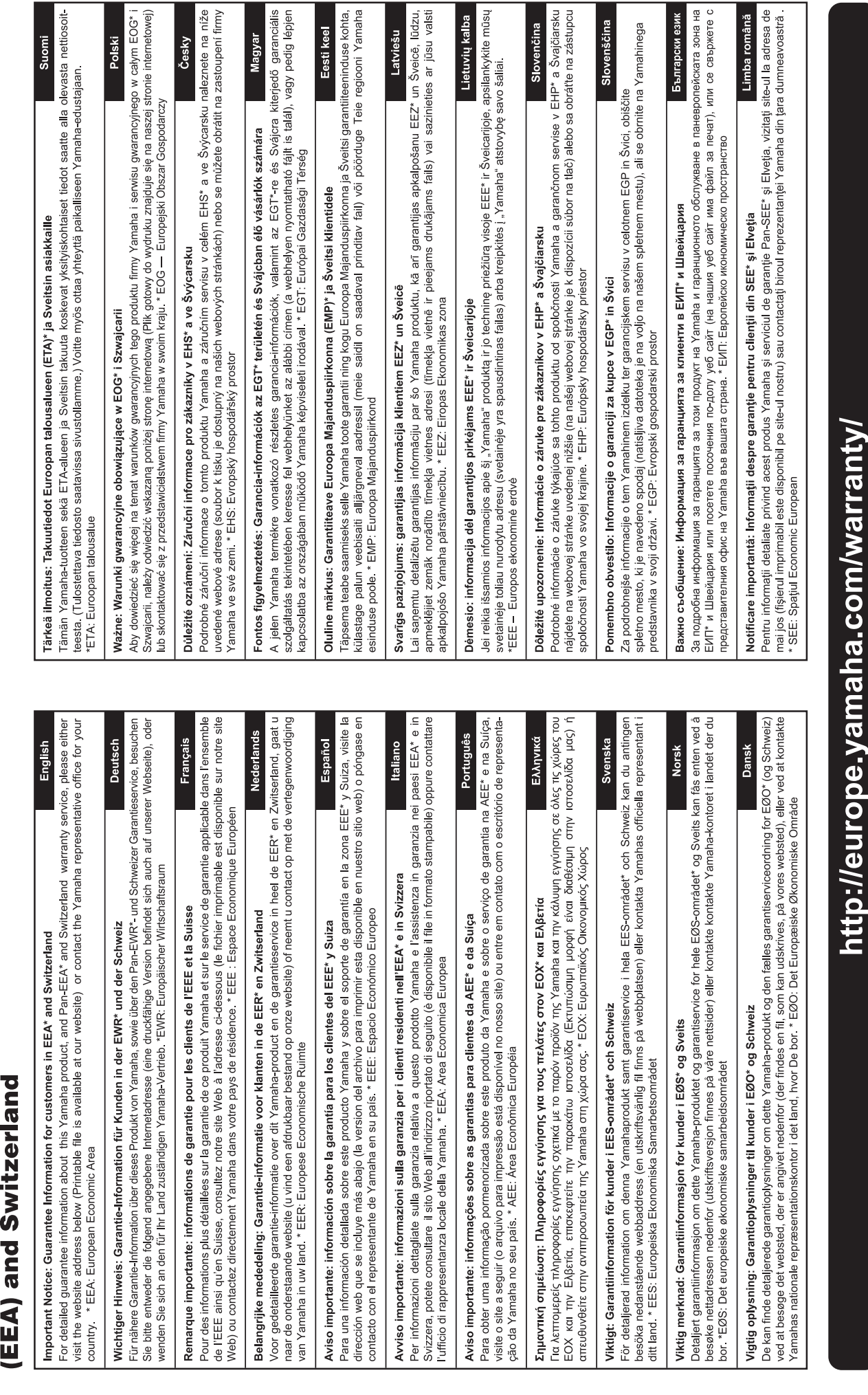

renščina nahinega

for customers in European Economic Area **Important Notice: Guarantee Information** 

 $URL_4$ 

For details of products, please contact your nearest Yamaha representative or the authorized distributor listed below.

Pour plus de détails sur les produits, veuillez-vous adresser à Yamaha ou au distributeur le plus proche de vous figurant dans la liste suivante.

Die Einzelheiten zu Produkten sind bei Ihrer unten aufgeführten Niederlassung und bei Yamaha Vertragshändlern in den jeweiligen Bestimmungsländern erhältlich.

Para detalles sobre productos, contacte su tienda Yamaha más cercana o el distribuidor autorizado que se lista debajo.

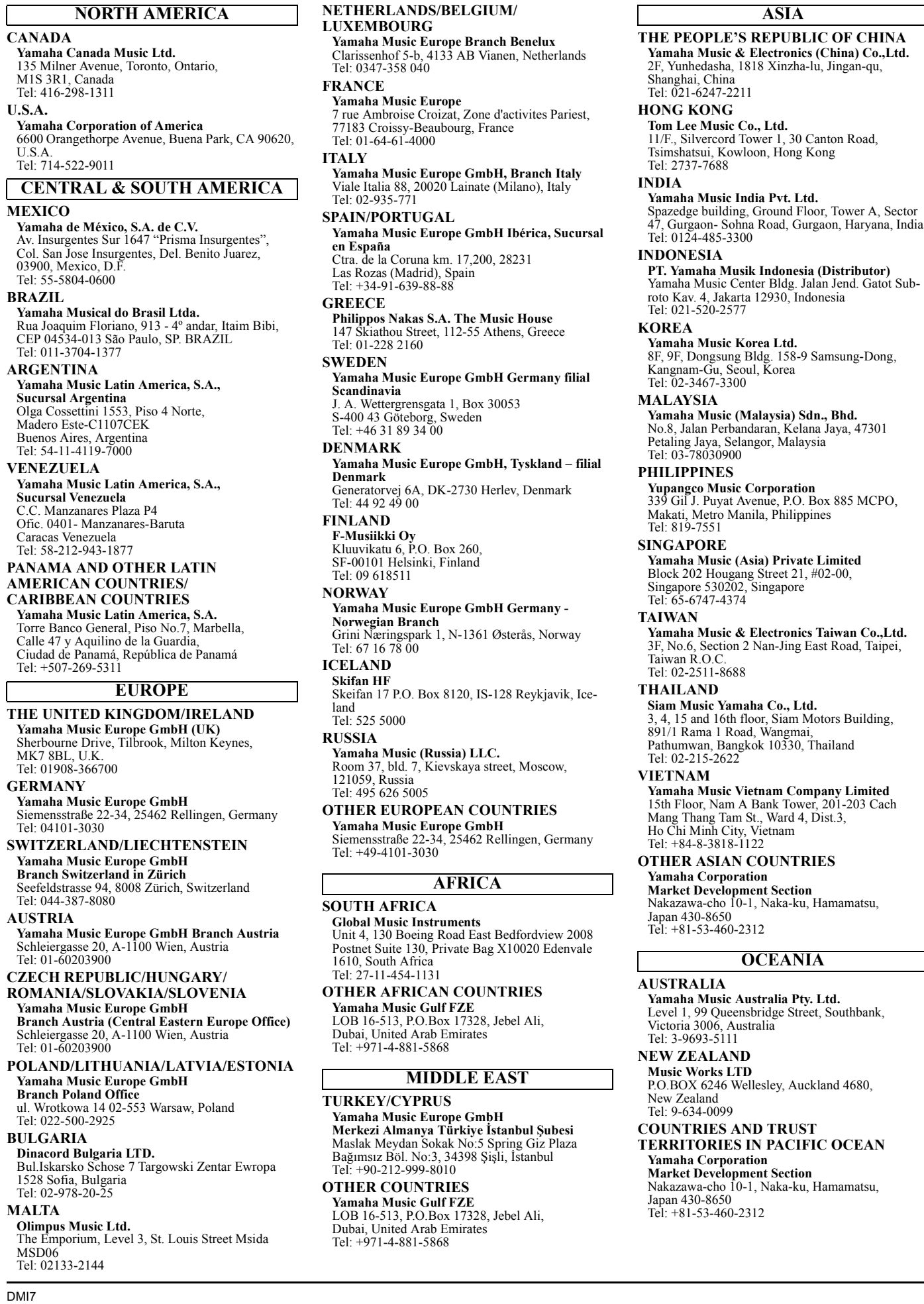

# **& YAMAHA**

Yamaha Global Site **http://www.yamaha.com/**

Yamaha Downloads **http://download.yamaha.com/**

C.S.G., Digital Musical Instruments Division © 2013 Yamaha Corporation

> ZG72820 312LBCP\*.\*-\*\*B0 Printed in Japan

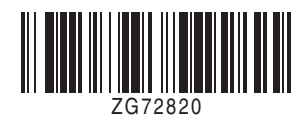